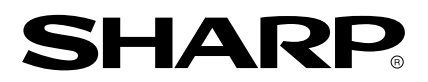

**LCD MONITOR MONITEUR LCD MONITOR LCD MONITOR LCD** 液晶显示器 <mark>中国规格</mark>

# **LL-H1813**

**OPERATION MANUAL MODE D'EMPLOI MANUAL DE FUNCIONAMIENTO MANUAL DE INSTRUÇÕES** 使用说明书

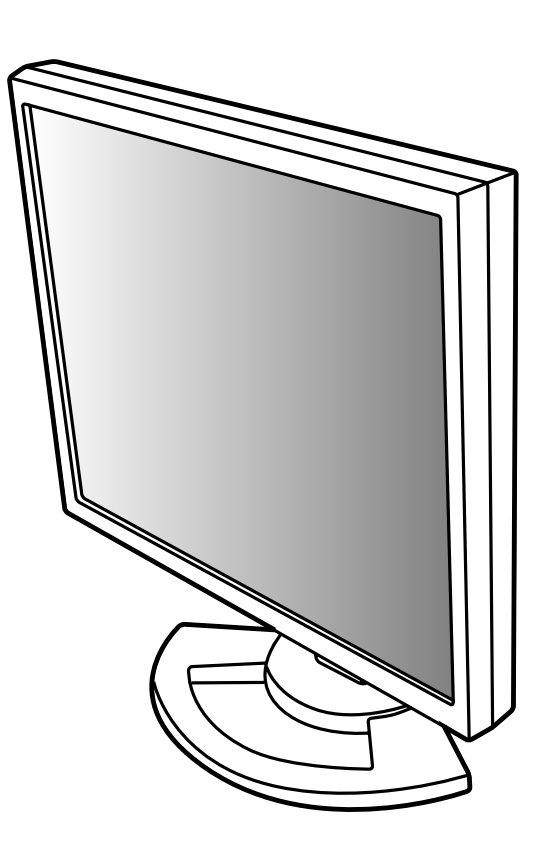

# Table of Contents / Table des matières / Índice / Sumário / 目录

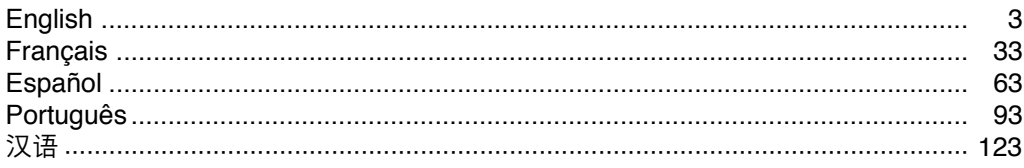

# **Table of Contents**

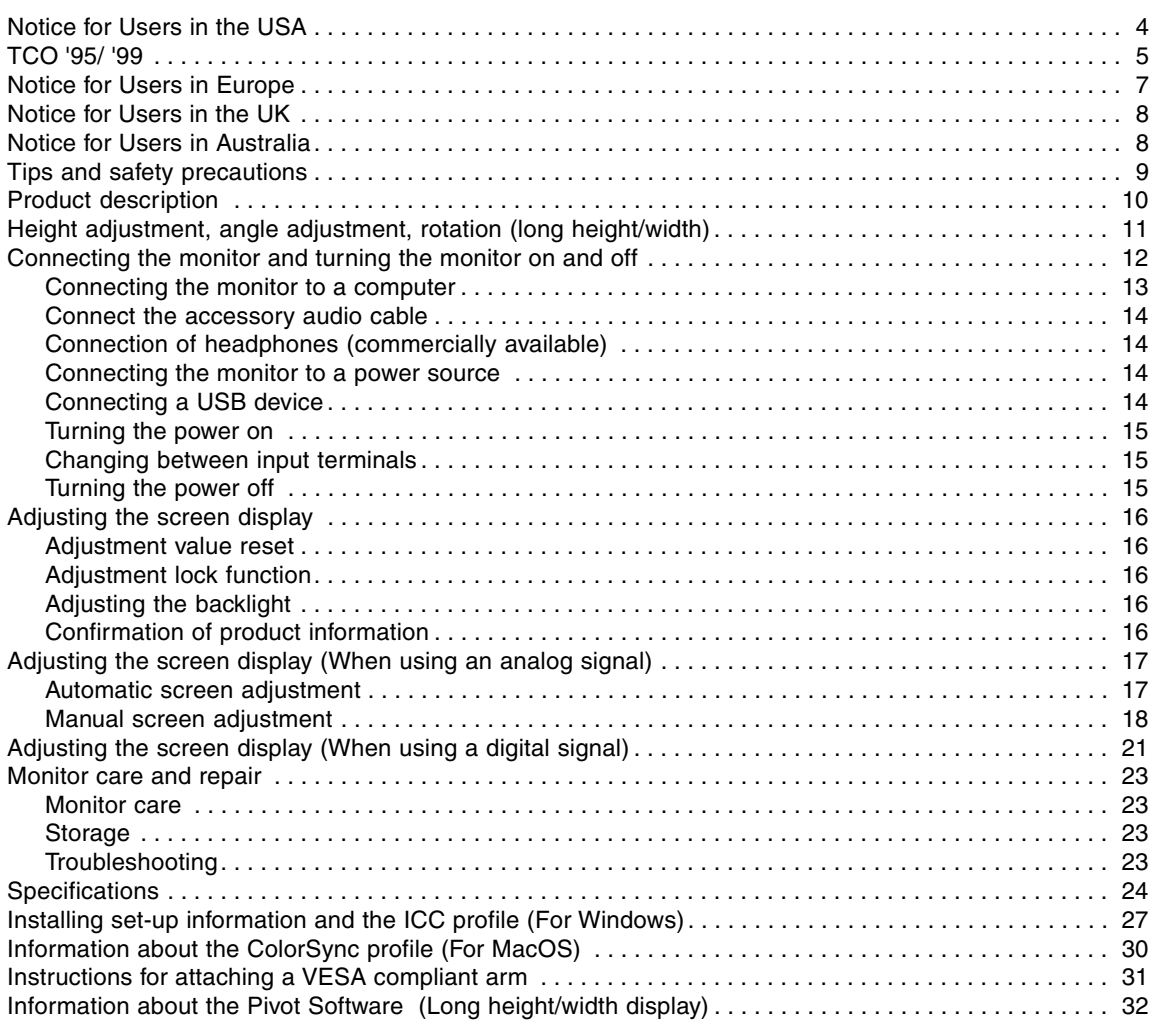

# **Notice for Users in the USA**

# **FCC Statement**

WARNING – FCC Regulations state that any unauthorized changes or modifications to this equipment not expressly approved by the manufacturer could void the user's authority to operate this equipment.

**Note**: This equipment has been tested and found to comply with the limits for a Class B digital device pursuant to Part 15 of the FCC Rules.

These limits are designed to provide reasonable protection against harmful interference in a residential installation. This equipment generates, uses and can radiate radio frequency energy and, if not installed and used in accordance with the instructions, may cause harmful interference to radio communications. However, there is no guarantee that interference will not occur in a particular installation. If this equipment does cause harmful interference to radio or television reception, which can be determined by turning the equipment off and on, the user is encouraged to try to correct the interference by one or more of the following measures:

- **-** Reorient or relocate the receiving antenna.
- **-** Increase the distance between the equipment and receiver.
- **-** Connect the equipment into an outlet on a circuit different from that to which the receiver is connected.
- **-** Consult the dealer or an experienced radio/TV technician for help.

Use nothing but the included cables and AC cord to insure compliance with FCC regulation for Class B computing equipment.

# **Declaration of Conformity**

#### **SHARP LCD Color Monitor LL-H1813**

This device complies with part 15 of the FCC rules. Operation is subject to the following conditions: (1) this device may not cause harmful interference, and (2) this device must accept any interference received, including interference that may cause undersized operation.

> Responsible Party : SHARP ELECTRONICS CORPORATION Sharp Plaza, Mahwah, New Jersey 07430 TEL :1-800-BE-SHARP

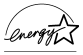

As an ENERGY STAR Partner, SHARP has determined that this product meets the ENERGY STAR guidelines for energy efficiency.

This product utilizes tin-lead solder, and fluorescent lamp containing a small amount of mercury. Disposal of these materials may be regulated due to environmental considerations. For disposal or recycling information, please contact your local authorities or the Electronics Industries Alliance:www.eiae.org

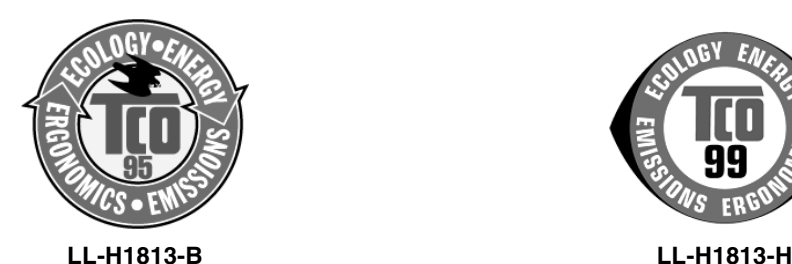

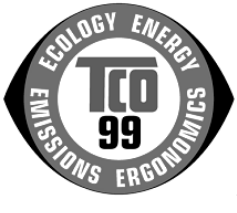

#### **Congratulations!**

You have just purchased a TCO'95 or TCO'99 approved and labelled product! Your choice has provided you with a product developed for professional use. Your purchase has also contributed to reducing the burden on the environment and also to the further development of environmentally adapted electronics products.

This product meets the requirements for the TCO'95 or TCO'99 scheme which provides for an international environmental and quality labelling of personal computers. The labelling scheme was developed as a joint effort by the TCO (The Swedish Confederation of Professional Employees), Svenska

Naturskyddsforeningen (The Swedish Society for Nature Conservation), Statens Energimyndighet (The Swedish National Energy Administration) and SEMKO AB.

The requirements cover a wide range of issues: environment, ergonomics, usability, reduction of electric and magnetic fields, energy consumption and electrical safety.

#### **Why do we have environmentally labelled computers?**

In many countries, environmental labelling has become an established method for encouraging the adaptation of goods and services to the environment. The main problem, as far as computers and other electronics equipment are concerned, is that environmentally harmful substances are used both in the products and during their manufacture. Since it is not so far possible to satisfactorily recycle the majority of electronics equipment, most of these potentially damaging substances sooner or later enter nature. There are also other characteristics of a computer, such as energy consumption levels, that are important from the viewpoints of both the work (internal) and natural (external) environments. Since all methods of electricity generation have a negative effect on the environment (e.g. acidic and climate-influencing emissions, radioactive waste), it is vital to save energy. Electronics equipment in offices is often left running continuously and thereby consumes a lot of energy.

#### **What does the environmenal labelling involve?**

The environmental demands has been developed by Svenska Naturskyddsforeningen (The Swedish Society for Nature Conservation). These demands impose restrictions on the presence and use of heavy metals, brominated and chlorinated flame retardants, CFCs (freons) and chlorinated solvents, among other things. The product must be prepared for recycling and the manufacturer is obliged to have an environmental policy which must be adhered to in each country where the company implements its operational policy.

The energy requirements include a demand that the computer and/or display, after a certain period of inactivity, shall reduce its power consumption to a lower level in one or more stages. The length of time to reactivate the computer shall be reasonable for the user.

Below you will find a brief summary of the environmental requirements met by this product. The complete environmental criteria document may be ordered from:

## **TCO Development**

SE-114 94 Stockholm, Sweden Fax: +46 8 782 92 07 Email (Internet): development@tco.se Current information regarding TCO'99 approved and labelled products may also be obtained via the Internet, using the address: http://www.tco-info.com/

#### **Environmental requirements**

#### Flame retardants

Flame retardants are present in printed circuit boards, cables, wires, casings and housings. Their purpose is to prevent, or at least to delay the spread of fire. Up to 30% of the plastic in a computer casing can consist of flame retardant substances. Most flame retardants contain bromine or chloride, and those flame retardants are chemically related to another group of environmental toxins, PCBs. Both the flame retardants containing bromine or chloride and the PCBs are suspected of giving rise to severe health effects, including reproductive damage in fish-eating birds and mammals, due to the bio-accumulative \* processes. Flame retardants have been found in human blood and researchers fear that disturbances in foetus development may occur. The relevant TCO´95 and TCO'99 demand require that plastic components weighing more than 25 grams must not contain flame retardants with organically bound bromine or chlorine. Flame retardants are allowed in the printed circuit boards since no substitutes are available.

#### **Cadmium \*\***

Cadmium is present in rechargeable batteries and in the colour-generating layers of certain computer displays. Cadmium damages the nervous system and is toxic in high doses.

TCO'95 requirement states that batteries may not contain more than 25 ppm (parts per million) of cadmium. The colour-generating layers of display screens must not contain any cadmium.

The relevant TCO'99 requirement states that batteries, the colour-generating layers of display screens and the electrical or electronics components must not contain any cadmium.

#### **Mercury \*\***

Mercury is sometimes found in batteries, relays and switches. It damages the nervous system and is toxic in high doses.

TCO'95 requirement states that batteries may not contain more than 25 ppm (parts per million) of mercury. The relevant TCO'99 requirement states that batteries may not contain any mercury. Both TCO´95 and TCO´99 also demand that mercury is not present in any of the electrical or electronics components associated with the labelled unit. There is however one exception. Mercury is, for the time being, permitted in the back light system of flat panel monitors as there today is no commercially available alternative. TCO aims on removing this exception when a mercury free alternative is available.

#### **CFCs (freons)**

The relevant TCO'95 and TCO'99 requirement state that neither CFCs nor HCFCs may be used during the manufacture and assembly of the product. CFCs (freons) are sometimes used for washing printed circuit boards. CFCs break down ozone and thereby damage the ozone layer in the stratosphere, causing increased reception on earth of ultraviolet light with e.g. increased risks of skin cancer (malignant melanoma) as a consequence.

#### **Lead \*\***

Lead can be found in picture tubes, display screens, solders and capacitors. Lead damages the nervous system and in higher doses, causes lead poisoning. The relevant TCO'95 and TCO´99 requirement permit the inclusion of lead since no replacement has yet been developed.

**\*** Bio-accumulative is defined as substances which accumulate within living organisms

**\*\*** Lead, Cadmium and Mercury are heavy metals which are Bio-accumulative.

# **Notice for Users in Europe**

This equipment complies with the requirements of Directives 89/336/EEC and 73/23/EEC as amended by 93/68/EEC.

Dieses Gerät entspricht den Anforderungen der EG-Richtlinien 89/336/EWG und 73/23/EWG mit Änderung 93/68/EWG.

Ce matériel répond aux exigences contenues dans les directives 89/336/CEE et 73/23/CEE modifiées par la directive 93/68/CEE.

Dit apparaat voldoet aan de eisen van de richtlijnen 89/336/EEG en 73/23/EEG, gewijzigd door 93/68/ EEG.

Dette udstyr overholder kravene i direktiv nr. 89/336/EEC og 73/23/EEC med tillæg nr. 93/68/EEC.

Quest' apparecchio è conforme ai requisiti delle direttive 89/336/EEC e 73/23/EEC, come emendata dalla direttiva 93/68/EEC.

Η εγκατασταση ανταποκρινεται στιζ απαιτησειζ των οδηγιων τηζ Ευρωπαïκηζ Ενωσηζ 89/336/ΕΟΚ κατ 73/23/ΕΟΚ, óπωζ οι κανονισµοι αυτοι συµπληρωθηκαν απó την οδηγια 93/68/ΕΟΚ.

Este equipamento obedece às exigências das directivas 89/336/CEE e 73/23/CEE, na sua versão corrigida pela directiva 93/68/CEE.

Este aparato satisface las exigencias de las Directivas 89/336/CEE y 73/23/CEE, modificadas por medio de la 93/68/CEE.

Denna utrustning uppfyller kraven enligt riktlinjerna 89/336/EEC och 73/23/EEC så som komplette ras av 93/68/EEC.

Dette produktet oppfyller betingelsene i direktivene 89/336/EEC og 73/23/EEC i endringen 93/68/EEC.

Tämä laite täyttää direktiivien 89/336/EEC ja 73/23/EEC vaatimukset, joita on muutettu direktiivillä 93/ 68/EEC.

#### **CAUTION :**

TO PREVENT ELECTRICAL SHOCK, DISCONNECT THE AC CORD BEFORE SERVICING.

#### **CAUTION :**

FOR A COMPLETE ELECTRICAL DISCONNECTION, PULL OUT THE MAIN PLUG.

#### **VORSICHT :**

UM DIE STROMZUFUHR VOLLSTÄNDIG ZU UNTERBRECHEN, DEN NETZSTECKER HERAUSZIEHEN ENTFERNEN.

#### **ATTENTION :**

POUR UN ARRET TOTAL DE L'APPAREIL, DEBRANCHEZ LA PRISE DU COURANT SECTEUR.

#### **VARNING :**

FÖR TOTAL ELEKTRISK URKOPPLING, KOPPLA UR KONTAKTEN OCH.

#### **PRECAUCION :**

PARA UNA COMPLETA DESCONEXION ELECTRICA DESENCHUFE LA CLAVIJA DE LA RED.

# **Notice for Users in the UK**

r

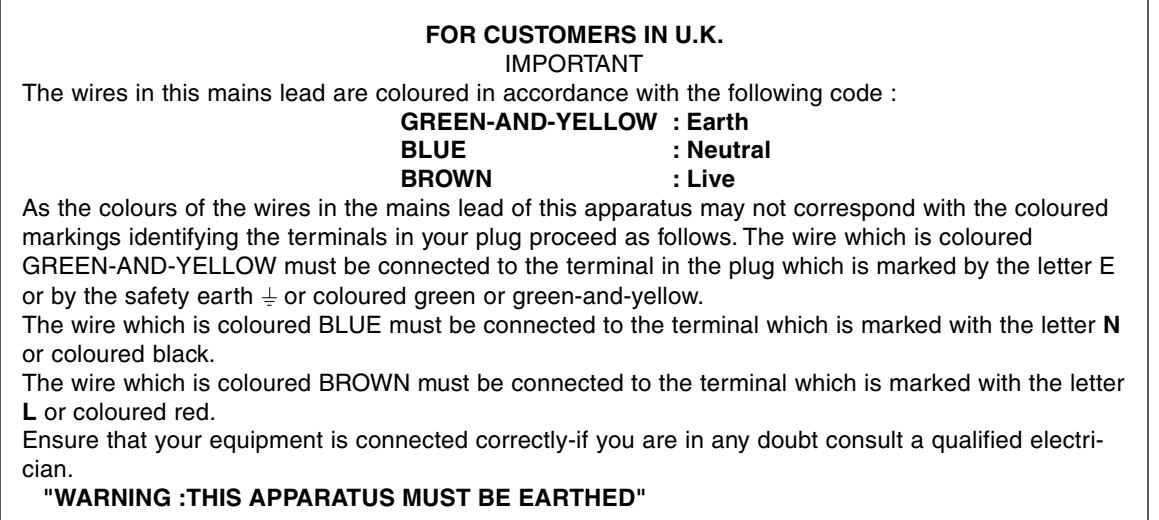

# **Notice for Users in Australia**

# **Service Inquiries**

Please contact your dealer for service if required or contact Sharp Corporation of Australia on 1 300 13 50 22 for referral to your nearest Sharp authorized Service Center.

# **Tips and safety precautions**

- **-** The LCD module built in this LCD Monitor is manufactured with highly precise technology. However bright pixels or blank pixels may appear constantly. Also an irregular color and brightness may appear depending on view angle. Please note that these phenomena are common for liquid crystal monitor and are not a malfunction.
- **-** Do not leave the screen displaying idly for long periods of time, as this could cause afterimage to remain.
- **-** If the brightness is adjusted to the minimum setting it may be difficult to see the screen.
- **-** The quality of the computer signal may influence the quality of the display. We recommend using a computer able to emit high quality video signals.
- **-** Never rub or tap the monitor with hard objects.
- **-** Please understand that Sharp Corporation bears no responsibility for errors made during use by the customer or a third party, nor for any other malfunctions or damage to this product arising during use, except where indemnity liability is recognized under law.
- **-** This monitor and its accessories may be upgraded without advance notice.

#### **Location**

- **-** Do not use the monitor where ventilation is poor, where there is a lot of dust, where humidity is high, or where the monitor may come into contact with oil or steam, as this could lead to fire.
- **-** Ensure that the monitor does not come into contact with water or other fluids. Ensure that no objects such as paper clips or pins enter the monitor as this could lead to fire or electric shock.
- **-** Do not place the monitor on top of unstable objects or in unsafe places. Do not allow the monitor to come into contact with strong shocks or vibrations. Causing the monitor to fall or topple over may damage it.
- **-** Do not use in places where the monitor will be subject to direct sunlight, near heating equipment or anywhere else where there is likelihood of high temperature, as this may lead to generation of excessive heat and outbreak of fire.
- **-** When carrying the monitor, firmly grasp both the display and stand section.If the monitor is lifted by the display only, the stand may abruptly pop out or move, and this could lead to injury. If the monitor is inclined, the stand may move and cause injury.
- **-** Be careful not to allow your fingers to be pinched between the display and stand. (Especially in the area of attachment.)

#### **The Power Cord**

- **-** Do not damage the power cord nor place heavy objects on it, stretch it or overly bend it. Also, do not add extension cords. Damage to the cord may result in fire or electric shock.
- **-** Insert the power plug directly into the AC outlet. Adding an extension cord may lead to fire as a result of overheating.

#### **Monitor and accessory checklist**

- **-** Please check that the following items are included in the package.
	- **-** LCD monitor (1)
	- **-** Analog signal cable (1) (model name: QCNW-1074MPZZ)
	- **-** Audio cable (1) (model name: QCNW-1068MPZZ) **-** USB cable (1)
		- (model name: QCNW-1071MPZZ)
	- **-** CD-ROM (1)
	- **-** Cleaning cloth (1)
	- **-** Operation manual (1)

#### **Notes:**

- **-** The digital signal cable (DVI-D24 pin DVI-D24 pin) is to be purchased separately. (model name: NL-C01E)
- **-** The analog signal cable (DVI-I29 pin D-sub 15 pin) is to be purchased separately. (model name: NL-C02E)
- **-** You are advised to retain the carton in case the monitor needs to be transported.
- **-** Sharp Corporation holds authorship rights to the Utility Disk program. Do not reproduce it without permission.
- **-** The shape of the supplied accessaries may not be exactly same as shown in this booklet.

#### **Manual Scope**

- **-** In this booklet, Microsoft Windows XP will be referred to as [WindowsXP], Microsoft Windows Millenium as [WindowsMe], Microsoft Windows 2000 as [Windows2000], Microsoft Windows 98 as [Windows98], Microsoft Windows 95 as [Windows95], and Microsoft Windows Version 3.1 as [Windows3.1]. When there is no need to distinguish between programs, the term [Windows] will be used.
- **-** Microsoft and Windows are registered trademarks of Microsoft Corporation.
- **-** Macintosh is a registered trademark of Apple Computer, Inc.

# **Product description**

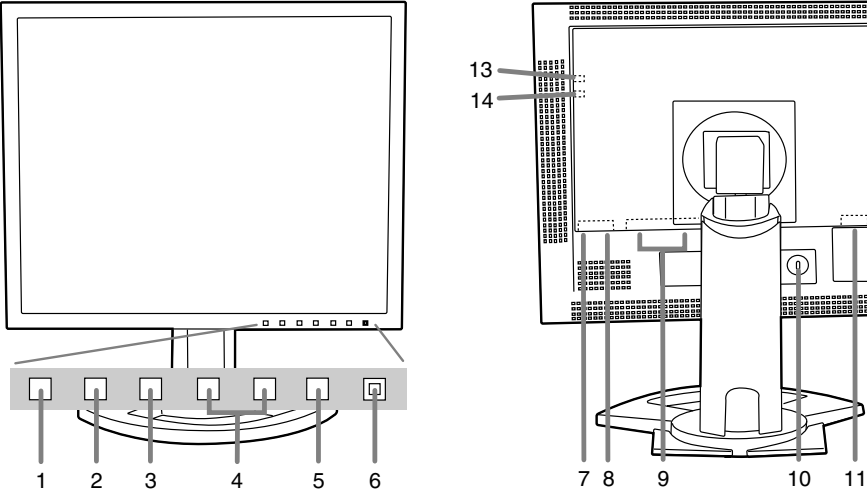

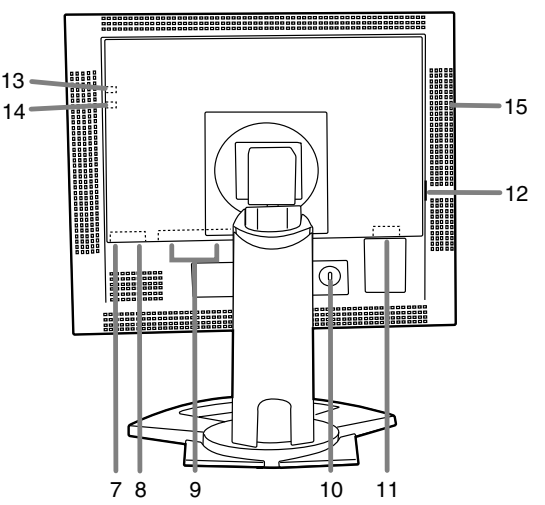

**1. INPUT button**

To switch between the signal's input terminals. (Input terminal  $1 \leftrightarrow$  Input terminal 2)

**2. MENU button**

This button is used to pop-up, select and close the OSD (On Screen Display) Menu.

# **3. SELECT button**

This button is used to select menu options when the OSD Menu is displayed.

#### **4.** ◆ buttons

When the OSD Menu is displayed:

These buttons are used to increase or decrease the value of a selected option. When the OSD Menu is not displayed:

These buttons are used to adjust backlight brightness .

**5. Power button**

## **6. Power LED**

This LED is lit green when in use and orange when in power-saving mode.

**7. USB port (downstream: 2 ports)**

## **8. USB port (upstream: 1 port)**

## **9. DVI-I input terminal**

The computer's digital RGB output terminal or analog RGB output terminal can be connected here. For a digital signal input, it can be connected to a computer with a DVI-compatible output terminal (DVI-D24 pin or DVI-I29 pin) and which has SXGA output ability. (Depending on the computer to be connected, correct display may or may not be possible.)

For digital connection, a digital signal cable (sold separately-model name: NL-C01E) is required.

## **10. Security lock anchor**

By connecting a security lock (commercially available) to the security lock anchor, the monitor is fixed so that it cannot be transported. The security slot works in conjunction with Kensington Micro Saver Security Systems.

**11. Power terminal**

#### **12. Main power switch**

#### **13. Headphone terminal**

Headphones (commercially available) can be connected here.

#### **14. Audio input terminal**

A computer's audio output terminal can be connected here. The audio cable included should be used.

#### **15. Ventilation openings**

Note: Never block the ventilation openings as this may lead to overheating inside the monitor and result in malfunction.

# **Height adjustment, angle adjustment, rotation (long height/width)**

# **CAUTION!**

- **-** Pressure from hands on the LCD panel could cause damage.
- **-** Be careful not to allow your fingers to be pinched.

# **Height adjustment**

Adjust to an easy to view height.

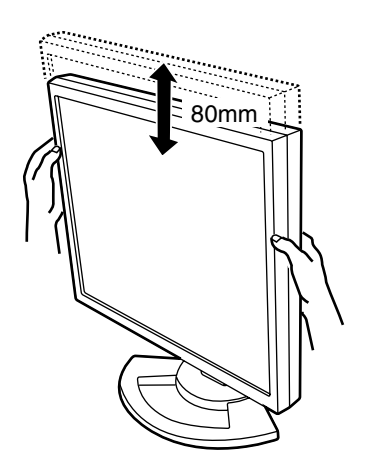

# **Angle adjustment**

Adjust to an easy to view angle.

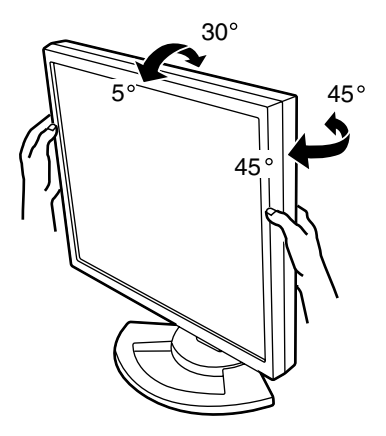

# **Rotation (long height/width)**

The display can be rotated for a long height or width to suit the displayed content.

- **-** Before rotating, move the display to its uppermost position. If the display is rotated while it is set low, it will contact the stand and could lead to damage.
- **-** The display can only be rotated through a range of 90°. Applying excessive force may cause malfunction.
- **-** Do not apply excessive force when the cable is connected.

# **To set to long height**

Gently turn in the clockwise direction (to 90°).

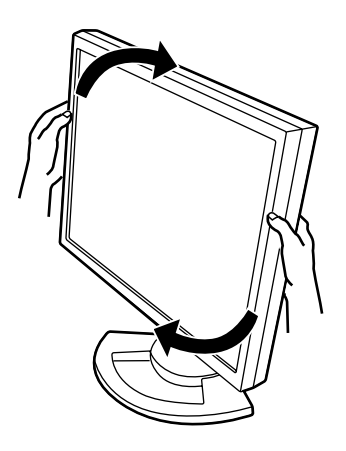

# **To set to long width**

Gently turn in the counterclockwise direction (to 90°).

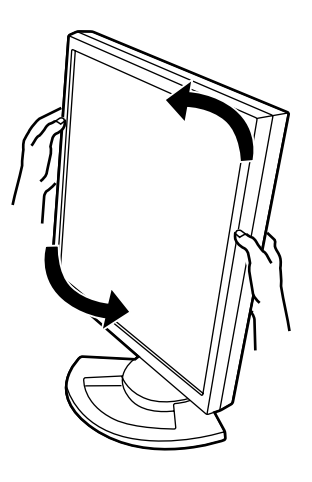

## **Note:**

**-** The orientation of the display can be changed using Pivot Software. (p. 32)

# **CAUTION!**

- **-** When connecting, ensure that both the monitor and computer are switched off.
- **-** Be careful not to overly bend the cable or add extension cords as this could lead to a malfunction.

#### **Cable storage**

If necessary, excess cable can be housed in the stand.

1.Remove the cover.

Gently pull the top of the cover towards yourself.

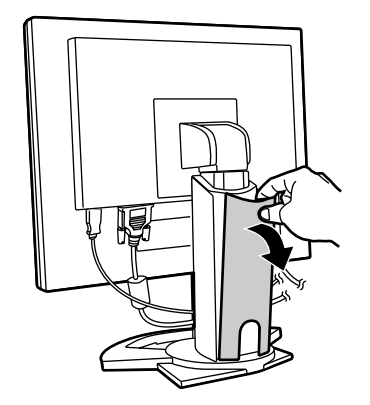

2.Run cable along the back of the stand. Pass cable in front of the stand, and then bring it through the back.

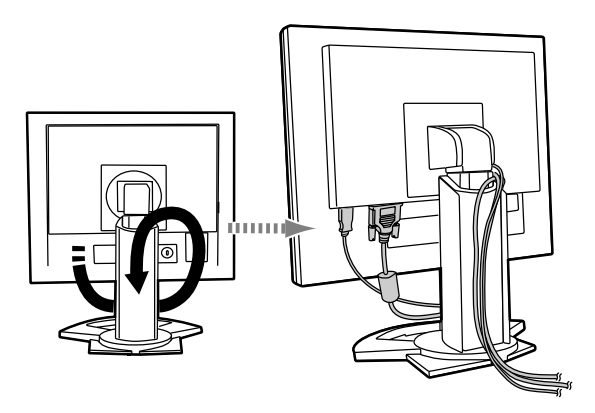

- If the display is to be rotated, first house the cables with the display in the long height position, so there is sufficient length when the display is turned.

3.Refit the cover. Be careful not to pinch the cable.

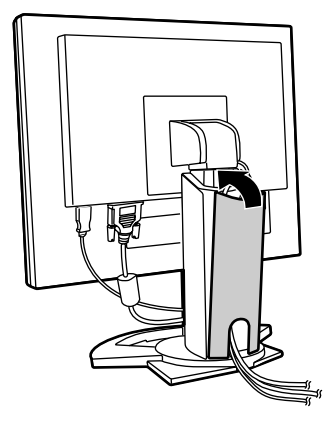

**-** If the cover is hard to refit, do not force it. Check whether cables are trapped.

#### **CAUTION!**

**-** If the display is to be rotated, first house the cable, and then check while gently turning the display. If it cannot be turned, rehouse the cable with sufficient slack. (If there is insufficient cable length, rotation will be impossible. Forcing rotation may cause cable disconnection.)

# **Connecting the monitor to a computer**

#### **Analog RGB connection**

Connect the accessory analog signal cable or the analog signal cable (sold separately-model name: NL-C02E) to the DVI-I input terminal of the monitor and analog RGB output terminal of the computer.

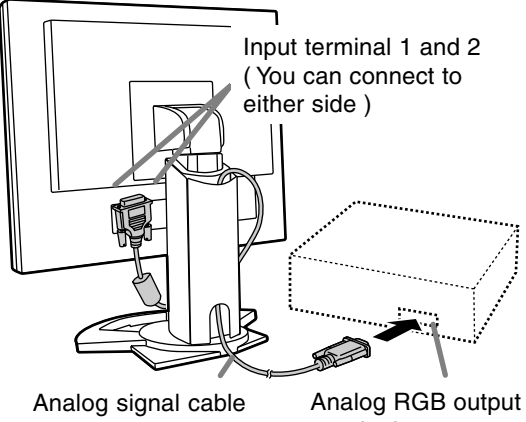

terminal

**-** Paying attention to connector direction, firmly insert the signal cable to terminal, and then tighten the screws at both sides.

If connecting to a D-sub 15 pin 2 row Apple Power Macintosh, attach a Macintosh conversion adapter (commercially available) to the analog signal cable.

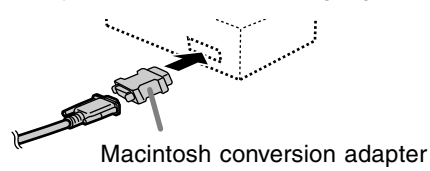

## **Digital RGB connection**

Connect the digital signal cable (sold separatelymodel name: NL-C01E) to the DVI-I input terminal of the monitor and digital RGB output terminal of the computer.

**-** For a digital signal input, it can be connected to a computer with a DVI-compatible output terminal (DVI-D24 pin or DVI-I29 pin) and which has SXGA output ability. (Depending on the computer to be connected, correct display may or may not be possible.)

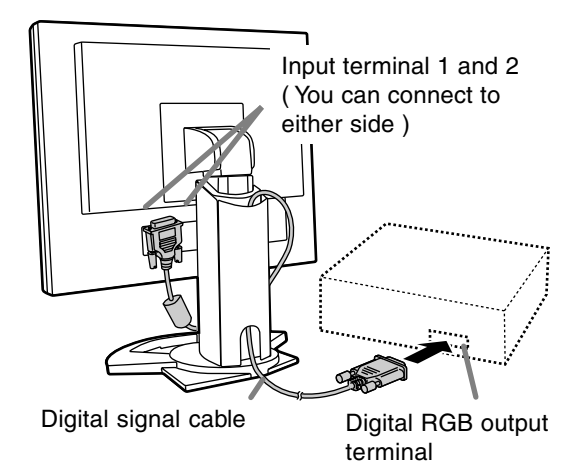

**-** Paying attention to connector direction, firmly insert the signal cable to terminal, and then tighten the screws at both sides.

Set the monitor as follows when establishing a digital connection with a Power Mac using an ADC-DVI adapter made by Belkin. (Operation has been checked with the Power Mac G4 M7627J/A)

- **-** Perform settings with the Power Mac power supply off.
- 1.After connecting the power cord, turn on the monitor's main power.
- 2. Press the  $\blacktriangleleft$  button and  $\blacktriangleright$  button simultaneously, and while doing this press the POWER button (i.e. turn the power on).

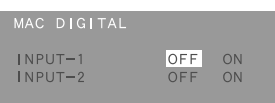

- 3.Set the input terminal to which the Belkin ADC-DVI adapter is connected to ON. Use the SELECT button to select [INPUT1] or [INPUT2], and use the  $\blacklozenge$  buttons to select [ON] and [OFF].
	- **-** Do not set to [ON] if you are not using a Belkin ADC-DVI adapter, as this may result in incorrect display.
- 4.Press the MENU button. This completes setting.

# **Connect the accessory audio cable**

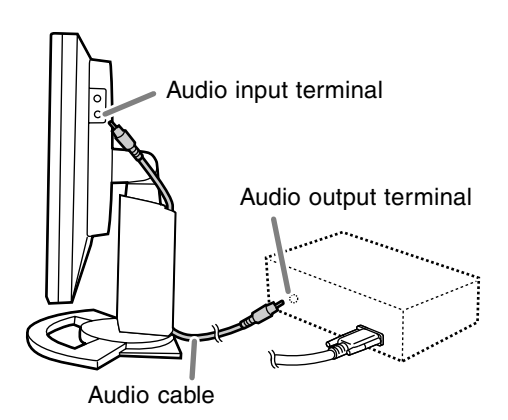

**-** If you plan to use a commercially available cable, obtain one with no resistance.

# **Connection of headphones (commercially available)**

Headphones (commercially available) can be connected.

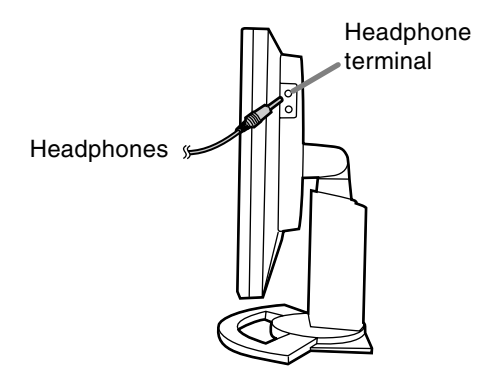

# **Connecting the monitor to a power source**

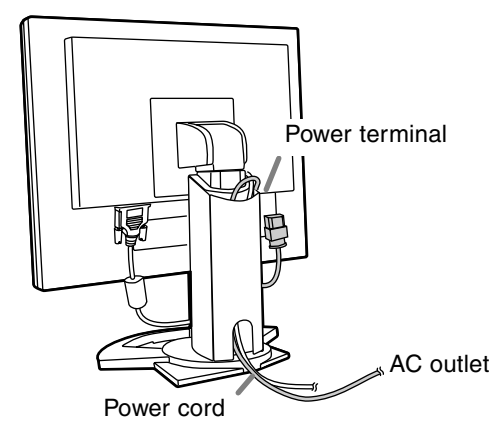

# **Connecting a USB device**

This monitor is equipped with a USB standard (Rev. 1.1) self-powered hub.

#### **Downstream (2 ports)**

Each of these ports enables connection of a USB device with working current up to 500 mA.

**Upstream (1 port)** This enables connection of a USB compatible computer or USB hub.

## **Notes:**

- **-** If a USB cable is required, please use the one included.
- **-** Before connecting, ensure that the shape of the USB cable connector is correct.
- **-** For information regarding the USB function (such as set-up) please refer to the operation manual of the computer to be connected.
- **-** Some computers, OS and other devices may not be able to be activated. To ascertain a certain device's USB compatibility, please contact the manufacturer of the device.

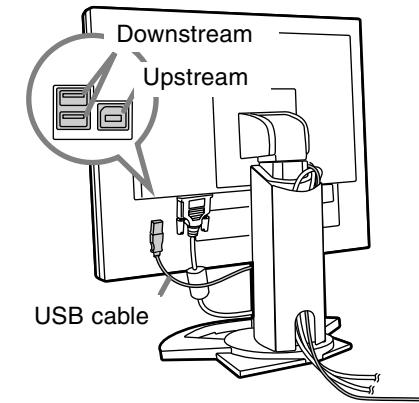

# **Turning the power on**

1.Turn on the main power of the monitor.

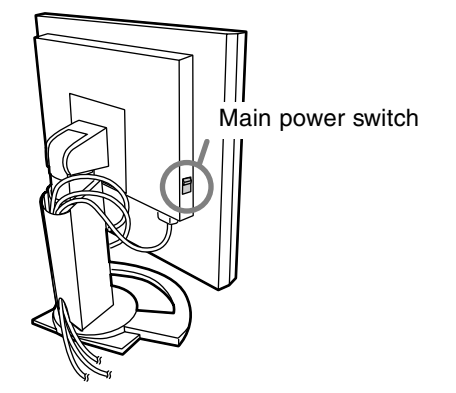

- **-** When switching the main power switch on and off, always wait for an interval of at least 5 seconds. Rapid switching may result in malfunction.
- 2.Press the monitor's POWER button. The power LED will light up orange.
- 3.Turn on the computer.

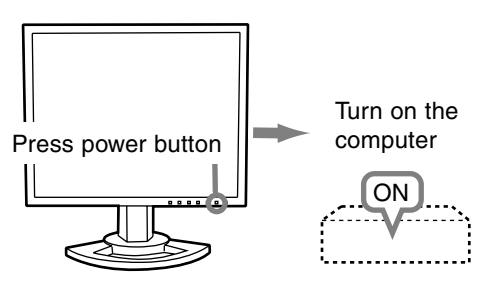

When a signal is input from the computer, the power LED lights up green, and the screen is displayed (After power is turned on, it may take a little time until the screen is displayed.)

**-** If the input terminal to which the computer is connected has not been selected, the screen will not be displayed. If necessary, perform input terminal switching.

## **Notes: (when using an analog signal)**

- **-** If using the monitor for the first time or after having changed the system settings during use, perform an automatic screen adjustment (p. 17).
- **-** When connecting to a notebook, if the notebook computer's screen is set so that it is displaying at the same time, the MS-DOS screen may not be able to display properly. In this case, change the settings so that only the monitor is displaying.

# **Changing between input terminals**

Use the INPUT button to switch between signal input terminals.

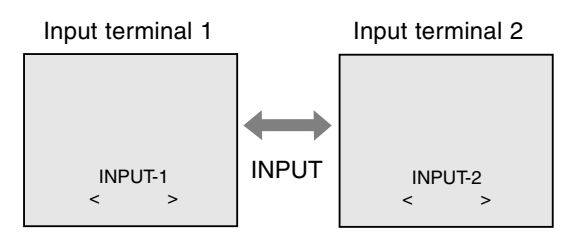

The input signal type (ANALOG/DIGITAL) is displayed within angle brackets < >.

# **Turning the power off**

- 1. Turn the computer off.
- 2. Press the monitor's POWER button. The Power LED will disappear.

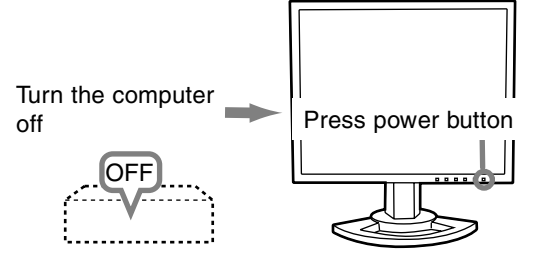

If the monitor will not be used for a long time, turn off the main power switch of the monitor, and remove the power plug from the outlet.

# **For analog signal**

- 1.First perform an automatic adjustment. (p. 17)
- 2.Perform manual adjustment where necessary.

(p. 18)

## **For digital signal**

The monitor can generally be used without adjustment. If necessary perform manual adjustment. (p. 21)

# **Note:**

**-** All adjustments will be saved even after turning the power off.

# **Adjustment value reset**

# **Resetting all adjustment values**

All adjustment values can be returned to their original ex-factory values in one command.

- 1. Turn off the monitor power.
- 2. Press the MENU button and the SELECT button simultaneously, and while doing this press the power button (i.e. turn the power on). When [ALL RESET] appears on the screen, the reset is complete.

#### **Notes:**

- **-** While ALL RESET is displayed, the control buttons are disabled.
- **-** It is not possible to reset values when the adjustment lock is in place. Remove the adjustment lock before attempting to operate control buttons.

## **ADJUSTMENT menu reset**

The adjustment values of the analog signal time's ADJUSTMENT menu can be returned to their original ex-factory values.

1. Turn on the monitor power.

2. Press the MENU button and the  $\blacktriangleleft$  button simultaneously. When [RESET] appears on the screen, the reset is complete.

## **Note:**

**-** It is not possible to reset values when the adjustment lock is in place. Remove the adjustment lock before attempting to operate control buttons.

# **Adjustment lock function**

By disabling the control buttons (i.e. setting the lock) any attempted changes to adjusted values will be voided.

- 1. Turn off the monitor power.
- 2.While pressing the MENU button, press the power button (i.e. turn the power on). Continue to press the button until [ADJUSTMENT LOCKED] appears on the screen. The lock is set when the message is displayed.

#### **Note:**

**-** When the lock is in place, all buttons other than the power button are disabled.

## **Adjustment lock release**

- 1. Turn off the monitor power.
- 2.While pressing the MENU button, press the power button (i.e. turn the power on). Continue to press the button until [ADJUSTMENT UNLOCKED] appears on the screen. The lock is released when the message is displayed.

# **Adjusting the backlight**

Carry out the commands without the On Screen Display (OSD) Menu displayed. If the OSD Menu is displayed, press the MENU button (several times may be required) and begin when the OSD Menu has disappeared.

1. Without the OSD Menu being displayed, push the  $\blacktriangleleft$  or the  $\blacktriangleright$  button.

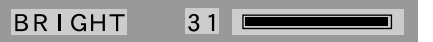

2. Adjust by pressing the  $\blacktriangleleft$  button (darker) or  $\blacktriangleright$ button (lighter).

## **Note:**

**-** On Screen display for adjustment disappears several seconds after the last operation.

# **Confirmation of product information**

A model name, a serial number, and usage time can be checked.

- 1. Turn off the monitor power.
- 2. Press the SELECT button and the  $\blacktriangleright$  button simultaneously, and while doing this press the power button (i.e. turn the power on).
- 3.Confirmation finished: MENU button.

## **Note:**

**-** [USAGE TIME] will not be set to [0] due to the delivery inspection time at factories, etc.

# **Adjusting the screen display (When using an analog signal)**

# **Automatic screen adjustment**

Options in the ADJUSTMENT Menu can be adjusted automatically (CLOCK, PHASE, H-POS, V-POS).

## **Note:**

**-** When setting up this monitor for the first time or after having changed an aspect of the current system, perform an automatic screen adjustment before use.

# **On Screen Display for the automatic adjustment**

First display an image that makes the entire screen light.

If you are using Windows, you can use the Adjustment Pattern on the accompanying CD-ROM.

# **Opening the Adjustment Pattern (for Windows)**

This explanation is for Windows 95/98/2000/Me/XP, and assumes that the CD-ROM drive is "D drive".

- 1.Place the CD-ROM (provided) into the computer's D drive.
- 2.Open [My Computer] and select CD-ROM. If using Windows 3.1, open [File Manager] and choose D drive.
- 3.Double click on [Adj\_uty.exe] to run the Adjustment Program. The Adjustment Pattern will appear.

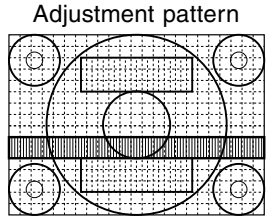

After completing the adjustments, press the computer's [Esc] key to exit the Adjustment Program.

## **Note:**

**-** If your computer's display mode is set to 65K colors, you may see the different color levels in each color pattern or the gray scale may look colored. (This is due to the specification of the input signal and is not a malfunction.)

#### **How to Adjust**

1.Press the MENU button. The ADJUSTMENT Menu will be displayed.

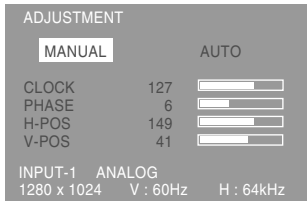

## 2. Press the  $\blacktriangleright$  button.

The screen will become dark and [ADJUSTING] will be displayed. After a few seconds the ADJUSTMENT Menu will return. (The automatic adjustment is now complete.)

3.Press the MENU button 4 times to make the OSD Menu disappear.

# **Notes:**

- **-** In most cases automatic adjustment is sufficient.
- **-** If necessary due to any of the following, manual adjustments (p. 18) can be performed after the automatic adjustment.
	- **-** When further fine adjustment is needed.
	- **-** When the computer's video input signals are Composite Sync or Sync On Green. (Automatic adjustments may not be possible.)
	- **-** When [OUT OF ADJUST] is displayed. (When the screen displays an entirely dark image, the automatic screen adjustment may be disabled. When making an automatic adjustment, be sure to either use the Adjustment Pattern or try displaying an image that makes the entire screen very bright.)

# **Manual screen adjustment**

Adjustments can be made using On Screen Display (OSD) Menu provided.

# **On Screen Display for adjustment**

If you are using Windows, open the Adjustment Pattern on the accompanying CD-ROM. (p. 17) If your system is not Windows, you can not use the Adjustment Pattern. Therefore display an image that makes the entire screen light and adjust it through checking visually its actual tone. This chapter provides the procedure how to adjust the screen by using Adjustment Pattern (for Windows)

# **How to adjust**

1.Press the MENU button.

The ADJUSTMENT Menu will be displayed.

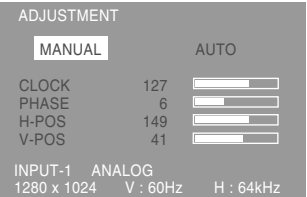

At this point relevant menu options can be adiusted.

Each time the MENU button is pressed the next menu is selected. (ADJUSTMENT  $\rightarrow$  GAIN  $COMTROL \rightarrow COLOR$  CONTROL  $\rightarrow MODE$  $SELECT \rightarrow OSD$  Menu disappears)

## **Note:**

**-** The OSD Menu automatically disappears approximately 30 seconds after the last command.

# **ADJUSTMENT Menu**

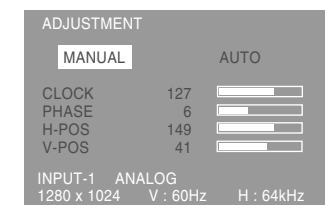

- MANUAL: Individual menu options are manually adjusted.
- AUTO: Every menu option is automatically adiusted.

# **Notes:**

- **-** Press the ▶ button to select [AUTO].
- **-** To choose a menu option: SELECT button
- **-** To go to the next menu: MENU button

## **CLOCK**

The figure below demonstrates how to adjust so that vertical flicker noise is not emitted. ( $\blacklozenge$ ) buttons)

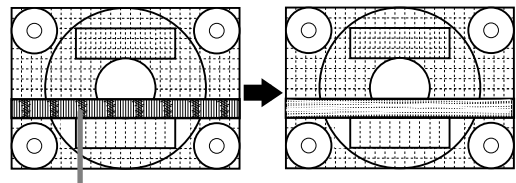

Vertical flicker noise

## **PHASE**

The figure below demonstrates how to adjust so that horizontal flicker noise is not emitted.  $($ buttons)

# **Note:**

**-** Adjustments to PHASE should be made only after CLOCK has been correctly set.

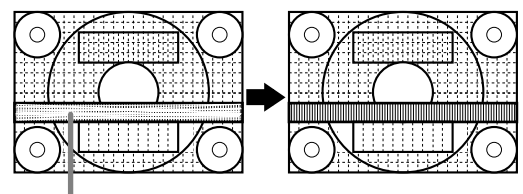

Horizontal flicker noise

## **H-POS (horizontal positioning) and V-POS (vertical positioning)**

To center the screen image within the boundaries of the screen, adjust the left-right (H-POS) values and the up-down (V-POS) values.  $(\blacktriangleleft)$  buttons)

Screen frame

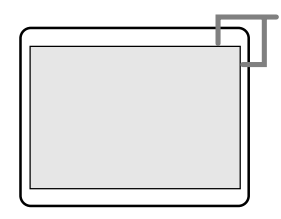

# **GAIN CONTROL Menu**

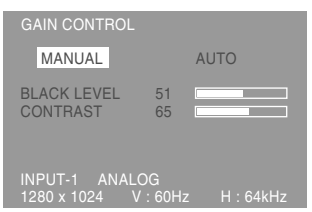

- MANUAL: Individual menu options are manually adjusted.
- AUTO: Every menu option is automatically adjusted using the Auto Gain Control\* function.

#### **Notes:**

- **-** Press the ▶ button to select [AUTO].
- **-** To choose a menu option: SELECT button
- **-** To go to the next menu: MENU button

# **\* Auto Gain Control function**

- **-** The Auto Gain Control adjusts contrast and black level based on the brightest color of the image displayed. Unless an Adjustment Pattern is used, automatic adjustment may not be possible. In such a case, either use an Adjustment Pattern, or adjust manually.
- **-** If the signal coming from the computer is composite sync or sync on green, automatic adjustment cannot be performed. Please perform manual adjustment instead.

## **BLACK LEVEL**

Total screen brightness can be adjusted while watching the color pattern.  $($   $\blacklozenge$  buttons)

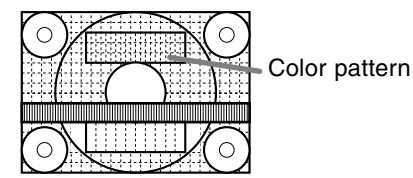

## **CONTRAST**

While watching the color pattern, adjustments can be made so that all graduations appear.

 $\left( \blacktriangleleft \blacktriangleright \text{bultons} \right)$ 

# **COLOR CONTROL Menu**

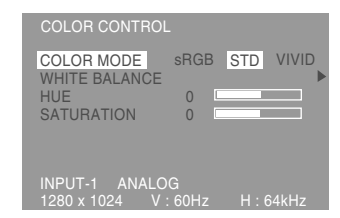

#### **Notes:**

- **-** To choose a menu option: SELECT button
- **-** To go to the next menu: MENU button

## **COLOR MODE**

Color tone can be set as below.

- sRGB : sRGB is international standard of color representation specified by IEC (International Electrotechnical Commission). Color conversion is made in taking account of liquid crystal's characteristics and represents color tone close to it original image.
- STD : Displays image with the color tone results from original scheme of liquid crystal panel.
- VIVID : Displays an image with dynamic and VIVID primary colors.
- **-** If [sRGB] or [VIVID] has been selected, items subsequent to [WHITE BALANCE] cannot be set.

Subsequent items can be set when the [COLOR MODE] is [STD].

# **WHITE BALANCE**

After selecting [WHITE BALANCE], press the  $\blacktriangleright$ button and display the adjustment menu.

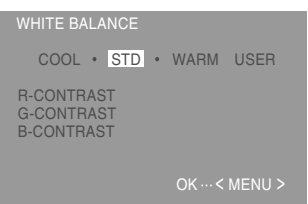

## **Notes:**

- **-** On settings other than [STD] not all graduations can be displayed. To display all graduations, set to [STD].
- **-** Use the ◀▶ buttons to select [COOL], [·], [STD], [·], [WARM] or [USER].
- **-** Selecting USER will display the setting values for [R-CONTRAST], [G-CONTRAST] and [B-CONTRAST], in order to make fine adjustments.
- **-** Use the SELECT button to select [R-CONTRAST], [G-CONTRAST] and [B-CONTRAST].
- **-** When adjustment complete: MENU button

# **Adjusting the screen display (When using an analog signal)**

COOL ...Color tone bluer than standard

 • .........Color tone slightly bluer than standard STD ......Color tone standard setting

 • .........Color tone slightly redder than standard WARM ..Color tone redder than standard USER

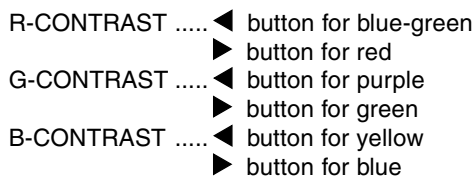

# **HUE**

Hue can be adjusted.  $($   $\blacklozenge$  buttons)

#### **SATURATION**

Color saturation can be adjusted.  $($ At the minimum value, the screen is black and white.

## **MODE SELECT Menu**

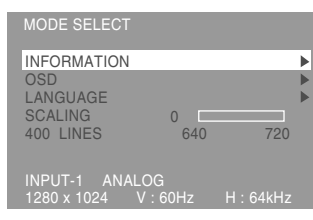

#### **Notes:**

- **-** Depending on the resolution of the input signal, even if menu options can be selected, the display may not change.
- **-** To choose a menu option: SELECT button
- **-** When adjustment complete: MENU button

## **INFORMATION**

A model name, a serial number, and usage time can be checked. After selecting [INFORMATION], press the  $\blacktriangleright$  button.

(Confirmation finished: MENU button)

#### **Note:**

**-** [USAGE TIME] will not be set to [0] due to the delivery inspection time at factories, etc.

#### **OSD**

After selecting  $[OSD]$ , press the button.

(When adjustment complete: MENU button) OSD H-POSITION:

The position of the OSD display can be moved to the left and right.  $($   $\blacklozenge$  buttons)

OSD V-POSITION:

The position of the OSD display can be moved up and down.  $\left( \blacktriangleleft \blacktriangleright \right)$  buttons)

OSD PIVOT:

The orientation of the OSD display can be changed. $(\blacktriangleleft)$  buttons)

 ON .....Orientation for long height display OFF ...Orientation for long width display

The operating functions of the  $\triangleleft$  and  $\triangleright$  buttons in the ADJUSTMENT menu are transposed when the OSD-PIVOT function is switched from [ON] to [OFF].

## **LANGUAGE**

Messages displayed on the screen and OSD Menu contents can be changed to the following languages.

English, German, French, Dutch, Spanish, Italian, Swedish

- 1. After selecting [LANGUAGE], press the  $\blacktriangleright$  button. The Language Selection Menu will be displayed on the screen.
- 2.Select the desired language using the SELECT button.
- 3.Press the MENU button. The Language Selection Menu disappears.

#### **SCALING (Level of scaling)**

Adjusts the image to optimum sharpness when Screen expansion is taken.  $($   $\blacklozenge$  buttons)

#### **400 LINES (degree of resolution)**

You can specify the horizontal resolution of a 400-

line screen when using US text, etc.  $($ 640: 640 X 400 dot mode

720: 720 X 400 dot mode (US text etc.)

#### **Note:**

**-** As the resolution input for other than 400 lines is done automatically, there is no need to set it.

Adjustments can be made using On Screen Display (OSD) Menu provided.

#### **On Screen Display for adjustment**

If you are using Windows, open the Adjustment Pattern on the accompanying CD-ROM. (p. 17) If your system is not Windows, you can not use the Adjustment Pattern. Therefore display an image that makes the entire screen light and adjust it through checking visually its actual tone. This chapter provides the procedure how to adjust the screen by using Adjustment Pattern (for Windows)

# **How to adjust**

1.Press the MENU button.

The COLOR CONTROL Menu will be displayed.

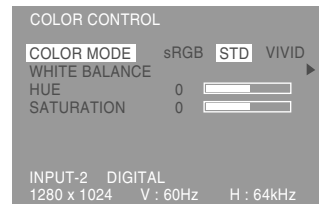

At this point relevant menu options can be adiusted.

Each time the MENU button is pressed the next menu is selected. (COLOR CONTROL  $\rightarrow$  MODE  $SELECT \rightarrow OSD$  Menu disappears)

#### **Notes:**

**-** The OSD Menu automatically disappears approximately 30 seconds after the last command.

## **COLOR CONTROL Menu**

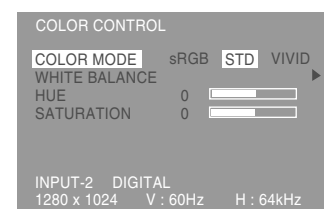

#### **Notes:**

- **-** To choose a menu option: SELECT button
- **-** To go to the next menu: MENU button

#### **COLOR MODE**

Color tone can be set as below.

- sRGB : sRGB is international standard of color representation specified by IEC (International Electrotechnical Commission). Color conversion is made in taking account of liquid crystal's characteristics and represents color tone close to it original image.
- STD : Displays image with the color tone results from original scheme of liquid crystal panel.
- VIVID : Displays an image with dynamic and VIVID primary colors.
- **-** If [sRGB] or [VIVID] has been selected, items subsequent to [WHITE BALANCE] cannot be set.

Subsequent items can be set when the [COLOR MODE] is [STD].

# **WHITE BALANCE**

After selecting [WHITE BALANCE], press the  $\blacktriangleright$ button and display the adjustment menu.

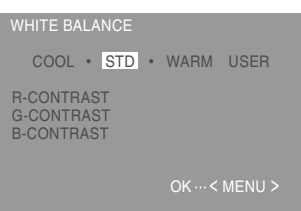

#### **Notes:**

- **-** On settings other than [STD] not all graduations can be displayed. To display all graduations, set to [STD].
- **-** Use the ◀▶ buttons to select [COOL], [·], [STD], [·], [WARM] or [USER].
- **-** Selecting USER will display the setting values for [R-CONTRAST], [G-CONTRAST] and [B-CONTRAST], in order to make fine adjustments.
- **-** Use the SELECT button to select [R-CONTRAST], [G-CONTRAST] and [B-CONTRAST].
- **-** When adjustment complete: MENU button

# **Adjusting the screen display (When using a digital signal)**

COOL ...Color tone bluer than standard

 • .........Color tone slightly bluer than standard STD ......Color tone standard setting

 • .........Color tone slightly redder than standard WARM ..Color tone redder than standard USER

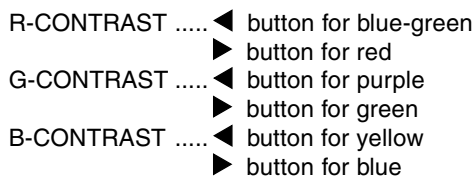

## **HUE**

Hue can be adjusted.  $($   $\blacklozenge$  buttons)

#### **SATURATION**

Color saturation can be adjusted.  $($ At the minimum value, the screen is black and white.

## **MODE SELECT Menu**

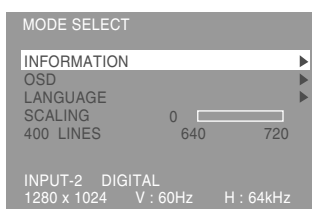

#### **Notes:**

- **-** Depending on the resolution of the input signal, even if menu options can be selected, the display may not change.
- **-** To choose a menu option: SELECT button
- **-** When adjustment complete: MENU button

#### **INFORMATION**

A model name, a serial number, and usage time can be checked. After selecting [INFORMATION], press the  $\blacktriangleright$  button.

(Confirmation finished: MENU button)

#### **Note:**

**-** [USAGE TIME] will not be set to [0] due to the delivery inspection time at factories, etc.

#### **OSD**

After selecting  $[OSD]$ , press the button.

(When adjustment complete: MENU button) OSD H-POSITION:

The position of the OSD display can be moved to the left and right.  $($   $\blacklozenge$  buttons)

OSD V-POSITION:

The position of the OSD display can be moved up and down.  $\left( \blacktriangleleft \blacktriangleright \right)$  buttons)

OSD PIVOT:

The orientation of the OSD display can be changed. $(\blacktriangleleft)$  buttons)

 ON .....Orientation for long height display OFF ...Orientation for long width display

The operating functions of the  $\triangleleft$  and  $\triangleright$  buttons in the ADJUSTMENT menu are transposed when the OSD-PIVOT function is switched from [ON] to [OFF].

#### **LANGUAGE**

Messages displayed on the screen and OSD Menu contents can be changed to the following languages.

English, German, French, Dutch, Spanish, Italian, Swedish

- 1. After selecting [LANGUAGE], press the  $\blacktriangleright$  button. The Language Selection Menu will be displayed on the screen.
- 2.Select the desired language using the SELECT button.
- 3.Press the MENU button. The Language Selection Menu disappears.

#### **SCALING (Level of scaling)**

Adjusts the image to optimum sharpness when Screen expansion is taken.  $($   $\blacklozenge$  buttons)

#### **400 LINES (degree of resolution)**

You can specify the horizontal resolution of a 400-

line screen when using US text, etc.  $($ 640: 640 X 400 dot mode

720: 720 X 400 dot mode (US text etc.)

#### **Note:**

**-** As the resolution input for other than 400 lines is done automatically, there is no need to set it.

# **Monitor care**

Always remove the plug from the AC outlet when cleaning the monitor.

# **Cabinet and control panel section**

Use a soft dry cloth to lightly wipe away any grime from the cabinet and control panel.

If they are very dirty, apply neutral detergent to a dampened soft cloth, wring it out well and wipe away grime.

# **LCD panel section**

Use a soft dry cloth to lightly wipe away dirt and dust from the surface of the LCD panel. (A soft cloth such as gauze or that used for lens cleaning is suitable.)

# **CAUTION!**

- **-** Never use thinner, benzine, alcohol, glass cleaner, etc, as this could lead to color change or change in shape.
- **-** Never scratch the monitor with anything hard or apply strong pressure as this could leave marks or result in malfunction.

# **Storage**

If the monitor will not be used for a long period of time, be sure to remove the power plug from the AC outlet.

## **CAUTION!**

Do not leave the monitor in contact with rubber or plastic items for long periods of time as this could lead to color change or change in shape.

# **Troubleshooting**

If you think the monitor may be faulty, please check the following points before taking it to be repaired. If afterwards it still does not work, please contact the shop where you purchased the monitor or your nearest Sharp authorized Service Center.

The monitor's florescent tubes have a limited life span.

- **-** If the screen darkens, persistently flickers or does not light up, it may be necessary to replace the florescent tube unit. Please inquire at the shop where you purchased the monitor or your nearest Sharp authorized Service Center. (Never attempt this replacement on your own.)
- **-** In the initial period of use, due to the characteristics of florescent tubes the screen may flicker. (This is not a malfunction.) Should this happen, check by first turning off the power, then turning it on again.

#### **No image appears on the monitor** (Power LED is not lit)

**-** Is the power cord connected properly? (p. 14)

#### **No image appears on the monitor** (Power LED is lit)

- **-** Is the computer connected properly? (p. 13)
- **-** Is the computer turned on?
- **-** Is the signal's input terminal switched to the correct one? (p. 15)
- **-** Does the computer's signal timing correspond to monitor specifications? (p. 25)
- **-** Is the computer in power-saving mode?

## **Control buttons do not work**

**-** Is the adjustment lock on? (p. 16)

#### **The image appears distorted**

- **-** Does the computer's signal timing correspond to monitor specifications? (p. 25)
- **-** If you are using the analog signal, perform automatic adjustment. (p. 17)
- **-** If you can change the frequency on the computer you are using, change the values to a low frequency count.

#### **No sound can be heard from the headphones**

- **-** Is the audio cable connected properly? (p. 14)
- **-** Are the headphones connected properly? (p. 14)

#### **The display section does not rotate**

- **-** Is the display rotated in the correct direction?
- **-** If there is not sufficient spare length in the connected cable, it will not be possible to rotate the display.

#### **The display direction is not changed even after rotation of the display.**

**-** The operation of switching the display direction is required.(p. 32)

# **Specifications**

## **Product specifications**

LCD display 46 cm measured diagonally Advanced Super-V and Anti Glare Low Reflection TFT LCD module Resolution (max.) SXGA 1280 x 1024 pixels Displayable colors (max.) 16.77 million colors (8 bit) Brightness (max.) 220cd/m2 Dot pitch 0.2805(H) x 0.2805(V) mm Contrast ratio  $400·1$ Angle of visibility Left-right 170°; Up-down 170° Screen display size Horizontal 359 mm x Vertical 287.2 mm Video signal Analog: Analog RGB (0.7Vp-p) [75Ω] Digital: DVI standard based on 1.0 Sync signal H/V Separate Sync (TTL level: +/-), Sync on Green, Composite Sync (TTL level: +/-) Expansion compensation Digital screening (enlargement VGA/SVGA/XGA etc. to full screen size.) Plug & Play VESA DDC2B compatible Power management VESA: based on DPMS DVI: based on DMPM Input signal terminal DVI-I 29 pin x 2 USB hub function 1 upstream port, 2 downstream ports (selfpowered hub based on USB standard Rev 1.1) Audio input terminal Mini stereo jack Headphone terminal Mini stereo jack Height adjustment Adjustment range: Approx. 80 mm Screen rotation Clockwise 0° - 90° Screen tilt Upward 0° -30°; downward 0° - 5° Screen swivel 90° from left through right Power supply AC100 - 240V, 50/60Hz Temperature of operating environment 5 - 35°C

Power consumption

51W (Not using USB hub)

(57W maximum, 5W when in power-saving mode)

Dimensions (W x D x H) (Units: mm)

With long width screen: 395 x 213 x 427 With long heightscreen: 324 x 213 x 463

Weight

Approx. 8.9kg

Display area only, approx. 5.7kg

# **Dimensions (Units: mm)**

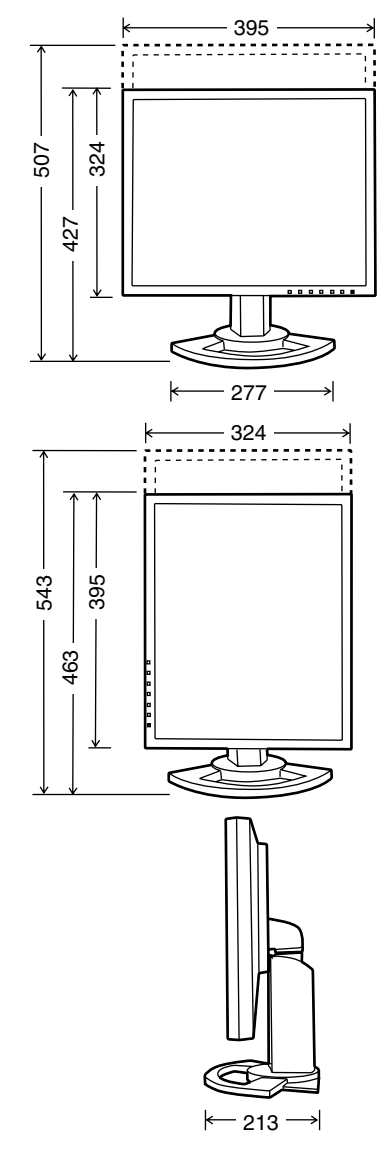

Analog signal cable: Approx. 2.0 m USB cable: Approx. 2.0 m Audio cable: Approx. 2.0 m

# **Relevant signal timings (analog)**

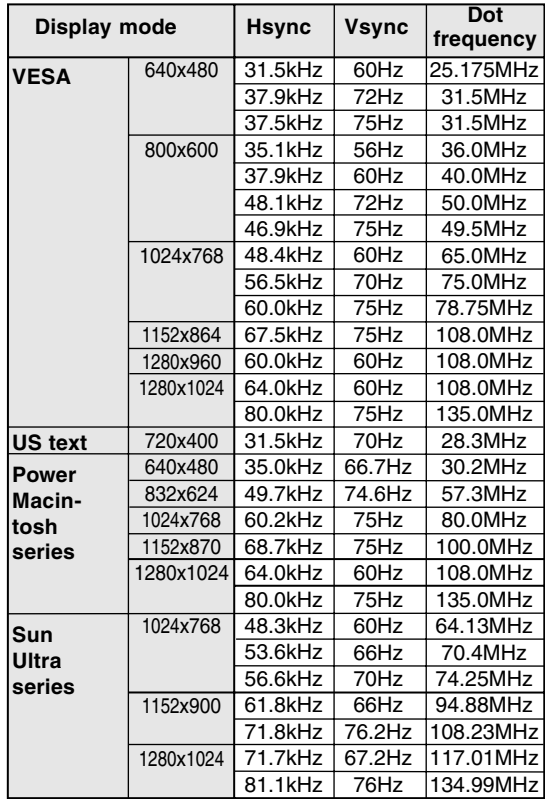

- **-** Recommended resolution is 1280 x 1024.
- **-** All are compliant only with non-interlaced.
- **-** Frequencies for Power Macintosh and Sun Ultra series are reference values. To connect, another adapter (commercially available) may be required.
- **-** If the monitor is receiving timing signals that are not compatible, [OUT OF TIMING] will appear. Follow your computer's instruction manual to set the timing so that it is compatible with the monitor.
- **-** If the monitor is not receiving any signal (synch signal), [NO SIGNAL] will appear.

# **Relevant signal timings (digital)**

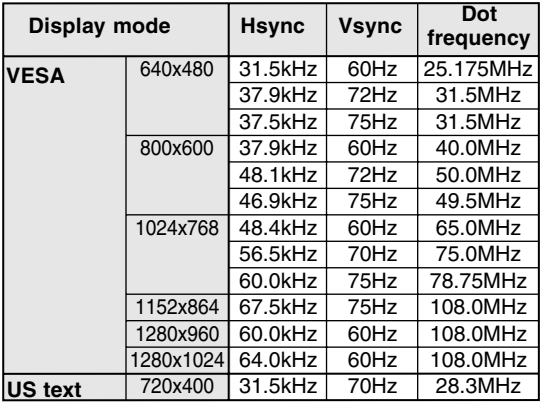

- **-** Recommended resolution is 1280 x 1024.
- **-** All are compliant only with non-interlaced.
- **-** For a digital signal input, it can be connected to a computer with a DVI-compatible output terminal (DVI-D24 pin or DVI-I29 pin) and which has SXGA output ability. (Depending on the computer to be connected, correct display may or may not be possible.)
- **-** If the monitor is receiving timing signals that are not compatible, [OUT OF TIMING] will appear. Follow your computer's instruction manual to set the timing so that it is compatible with the monitor.
- **-** If the monitor is not receiving any signal (synch signal), [NO SIGNAL] will appear.

# **Specifications**

# **The DVI-I input connector pin**

(DVI-I connector with 29 pins)

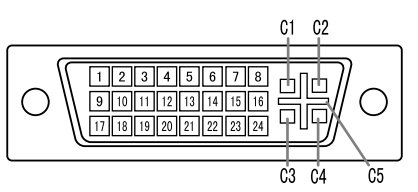

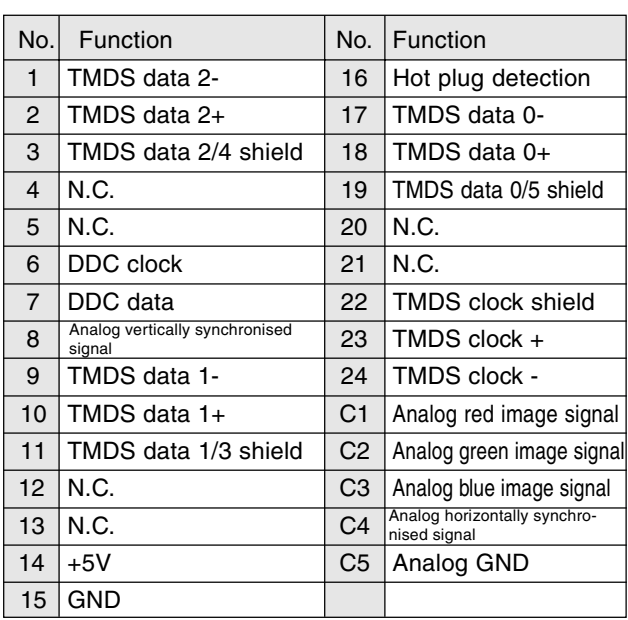

#### **Power management**

The monitor is based on the VESA DPMS and the DVI DMPM standards.

To activate the monitor's Power Management function, both the video card and the computer must conform to the VESA DPMS standard and the DVI DMPM standard.

DPMS: Display Power Management Signalling

DPMS mode Screen | Power | H-sync V-sync consumption

ON Display on 51W\* Yes Yes STANDBY No Yes SUSPEND Display off 5W Yes No OFF | | | No | No

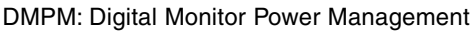

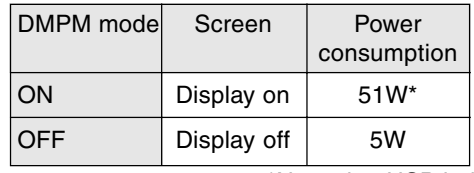

\*Not using USB hub

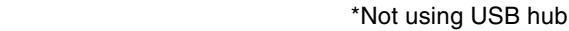

## **DDC (Plug & Play)**

This monitor supports the VESA DDC (Display Data Channel) standard.

DDC is a signal standard for carrying out Plug & Play functions on the monitor or PC. It transfers information such as degree of resolution between the monitor and PC. You can use this function if your PC is DDC compliant and if it is set so that it can detect the Plug & Play monitor.

There are many varieties of DDC due to the differences between systems. This monitor works with DDC2B.

# **Installing set-up information and the ICC profile (For Windows)**

Depending on the computer or OS, it may be necessary to use the computer to operate the installation of monitor set-up information etc. If so, follow the steps below to install the monitor set-up information. (Depending on the type of computer or OS, command names and methods may differ. Please follow the computer's own operation manual while reading this.)

## **About the ICC profile**

An ICC (International Color Consortium) profile is a file that describes the color characteristics of the LCD monitor. By using an application that works together with an ICC profile, a high color resolution can be realized.

- **-** Windows98/2000/Me/XP all use the ICC profile.
- **-** When installing Windows98/2000/Me/XP setup information (described below), the ICC profile is also installed. If you would like to install the ICC program only, please refer to **Installing the ICC profile** on page 29.
- **-** When using an ICC profile, set [COLOR MODE] and [WHITE BALANCE] to [STD], and set [HUE] and [SATURATION] to [0].

# **Installing set-up information**

#### **For Windows95**

Installing monitor set-up information into Windows95.

This explanation assumes that the CD-ROM drive is "D drive".

- 1. Load the accessory CD-ROM into the D drive of the computer.
- 2. Click on the [Start] button. From [Settings], choose [Control Panel].
- 3. Double click on [Display].
- 4. Click on [Settings], [Advanced Properties], and [Monitor], then [Change].
- 5. Click on [Have disk], confirm that [Copy manufacturer's files from:] is [D:] then click [OK].
- 6. Confirm that the monitor details are selected, and click [OK].
- 7. Check that the monitor details are displayed, then click [Apply].
- 8. Click [OK], and close the window.

# **For Windows98**

Installing monitor set-up information into Windows98, and setting the monitor's ICC profile as a predetermined value.

This explanation assumes that the CD-ROM drive is "D drive".

If the "Add new Hardware Wizard" has appeared:

- 1. Load the accessory CD-ROM into the D drive of the computer.
- 2. Click [Next].
- 3. Check [Display a list of all the drivers in a specific location, so you can select the driver you want.], then click [Next].
- 4. When [Models] is displayed, click on [Have disk], confirm that [Copy manufacturer's files from:] is [D:], and click [OK].
- 5. Confirm that the monitor details are selected, then click [Next], [Next], and [Finish]. If the "Add New Hardware Wizard" appears, repeat the installation commands beginning from 2 above.

If the "Add New Hardware Wizard" has not appeared:

- 1. Load the accessory CD-ROM into the D drive of the computer.
- 2. Click on the [Start] button. From [Settings], choose [Control Panel].
- 3. Double click on [Display].
- 4. Click on [Settings], [Advanced] and [Monitor].
- 5. In [Options], check [Automatically detect Plug & Play monitors] and click on [Change].
- 6. Click [Next].
- 7. Click on [Display a list of all the drivers in a specific location, so you can select the driver you want.], then click [Next].
- 8. When [Models] is displayed, click on [Have disk], confirm that [Copy manufacturer's files from:] is [D:], and click [OK].
- 9. Confirm that the monitor details are selected, then click [Next], [Next], and [Finish].
- 10. Check that the monitor details are displayed, then click [Apply].
- 11. Click [OK], and close the window.

# **Installing set-up information and the ICC profile (For Windows)**

# **For Windows2000**

Installing monitor set-up information into Windows2000, and setting the monitor's ICC profile as a predetermined value.

This explanation assumes that the CD-ROM drive is "D drive".

- 1. Load the accessory CD-ROM into the D drive of the computer.
- 2. Click on the [Start] button. From [Settings], choose [Control Panel].
- 3. Double click on [Display].
- 4. Click on [Settings], [Advanced] and [Monitor].
- 5. Click on [Properties], [Driver] and [Update Driver].
- 6. When [Upgrade Device Driver Wizard] appears, click [Next].
- 7. Check [Display a list of the known drivers for this device so that I can choose a specific driver] and click [Next].
- 8. When [Models] is displayed, click on [Have disk], confirm that [Copy manufacturer's files from:] is [D:], and click [OK].
- 9. Select the monitor from the list displayed and click [Next].
- 10. Click [Next], confirm that the monitor's name appears on the screen, and click [Finish]. If [The Digital Signature Not Found] appears, click [Yes].
- 11. Click on [Close].
- 12. Click [OK], and close the window.

# **For WindowsMe**

Installing monitor set-up information into WindowsMe, and setting the monitor's ICC profile as a predetermined value.

This explanation assumes that the CD-ROM drive is "D drive".

If the "Add new Hardware Wizard" has appeared:

- 1. Load the accessory CD-ROM into the D drive of the computer.
- 2. Check [Specify the location of the driver [Advanced]] and click [Next].
- 3. Check [Display a list of all the drivers in a specific location, so you can select the driver you want.], then click [Next].
- 4. When [Models] is displayed, click on [Have disk], confirm that [Copy manufacturer's files from:] is [D:], and click [OK].
- 5. Select the monitor details from the list, then click [Next], [Next], and [Finish]. If the "Add new Hardware Wizard" appears, repeat the installation commands beginning from 2 above.

If the "Add New Hardware Wizard" has not appeared:

- 1. Load the accessory CD-ROM into the D drive of the computer.
- 2. Click on the [Start] button. From [Settings], choose [Control Panel].
- 3. Double click on [Display].
- 4. Click on [Settings], [Advanced] and [Monitor].
- 5. In [Options], check [Automatically detect Plug & Play monitors] and click on [Change].
- 6. Check [Specify the location of the driver [Advanced]] and click [Next].
- 7. Check [Display a list of all the drivers in a specific location, so you can select the driver you want.] and click [Next].
- 8. When [Models] is displayed, click on [Have disk], confirm that [Copy manufacturer's files from:] is [D:], and click [OK].
- 9. Select the monitor details, then click [Next], [Next], and [Finish].
- 10. Check that the monitor details are displayed, then click [Apply].
- 11. Click [OK], and close the window.

# **Installing set-up information and the ICC profile (For Windows)**

# **For WindowsXP**

Installing monitor set-up information into WindowsXP, and setting the monitor's ICC profile as a predetermined value.

This explanation assumes that the CD-ROM drive is "D drive".

- 1. Load the accessory CD-ROM into the D drive of the computer.
- 2. Click on the [Start] button. Choose [Control Panel].
- 3. Switch to "Classic View".
- 4. Double click on [Display].
- 5. Click on [Settings], [Advanced] and [Monitor].
- 6. Click on [Properties], [Driver] and [Update Driver].
- 7. When [Hardware Update Wizard] appears, check [Install from a list or specific location [Advanced]] and click [Next].
- 8. Check [Don't search. I will choose the driver to install.] and click [Next].
- 9. Click on [Have Disk], confirm that [Copy] manufacturer's files from:] is [D:], and click  $[OK]$ .
- 10. Select the monitor from the list displayed and click [Next]. If [has not passed Windows Logo testing...] appears, click [Continue Anyway].
- 11. Confirm that the monitor's name appears on the screen.
- 12. Click on [Finish].
- 13. Click on [Close].
- 14. Click [OK], and close the window.

# **Installing the ICC profile**

Installing the monitor's ICC profile. (If the set-up information has already been installed, so too has the profile, and there is no need to install it.) This explanation assumes that the CD-ROM drive is "D drive".

- 1. Load the accessory CD-ROM into the D drive of the computer.
- 2. Click on the [Start] button. From [Settings], choose [Control Panel].
- 3. Double click on [Display].
- 4. Click on [Settings] and [Advanced].
- 5. Click on [General] and from [Compatibility] select [Apply the new display setting without restarting], then click on [Color Management].
- 6. Click [Add], and select CD-ROM as the file location.
- 7. Choose the color profile that you would like to install, and click on [Add].
- 8. Choose the profile and click on [Set As Default].
- 9. Click [OK], and close the window.
- **-** When using an ICC profile, set [COLOR MODE] and [WHITE BALANCE] to [STD], and set [HUE] and [SATURATION] to [0].

## **About the ColorSync profile**

ColorSync is the Apple Corporation's color management system and is a function that enables color resolution to be realized when used with a compatible application. A ColorSync profile describes the color characteristics of the LCD monitor.

#### **Notes:**

- **-** This monitor's ColorSync profile works with MacOS8.5 or above.
- **-** When using the ColorSync profile, set [COLOR MODE] and [WHITE BALANCE] to [STD], and set [HUE] and [SATURATION] to [0].

# **Setting up the ColorSync profile**

#### **Notes:**

- **-** In addition, it is necessary to have **PC Exchange** or **File Exchange** installed in your system.
- **-** Depending on the type of computer or OS, command names and methods may differ. Please follow the computer's own operation manual while reading this.
- 1. Load the accessory CD-ROM into the CD-ROM drive of the computer.
- 2. Copy the profile used by the application disk to the ColorSync profile folder in the system folder.
- 3.Using the ColorSync on the control panel, choose the profile to be used.

An arm or stand based on the VESA standard (commercially available) can be attached to the monitor.

Procurement of the arm or stand is at the customer's discretion.

# **Arms or stands able to be used**

Attachments must satisfy the following.

- **-** Compatible with the VESA standard
- **-** Have a gap of 100 mm x 100 mm between the screw holes on the section to be attached.
- **-** Not be likely to fall off or break off after being attached to the monitor.

# **How to attach the arm or stand**

- **-** Be careful not to overly bend the cable or add extension cords as this could lead to malfunction.
- **-** While following these instructions, please also refer to the installation instructions in the operation manual included with the arm or stand.
- 1. Turn off the monitor's power and unplug AC plug from AC outlet.
- 2. Remove the cable.
- 3. Spread out a soft cloth on a suitable horizontal surface.
- 4. Being careful not to damage the monitor, gently lay the monitor on it display-side down.

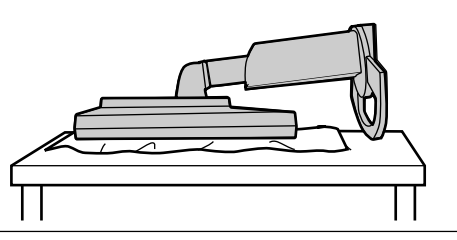

#### **CAUTION!**  $\Delta$

Securely grasp both the display and stand, and gently tip over. When the monitor is inclined, the stand may suddenly pop out and cause injury.

5. Remove the four screws and then remove the stand from the monitor.

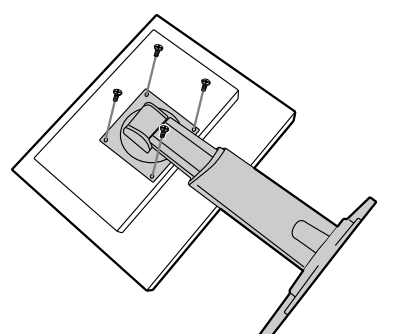

#### **Notes:**

- **-** The stand is specially made for use with this monitor. Once having removed the stand, never attempt to attach it to another device.
- **-** Once having removed the screws, store them together with the stand and if the stand is ever re-attached be sure to use the original screws. Using different screws could lead to a malfunction.

#### **CAUTION!** ∧

Do not disassemble the stand. Parts may spring out and cause injury.

6. Attach the arm to the monitor with the four **SCRAWS** 

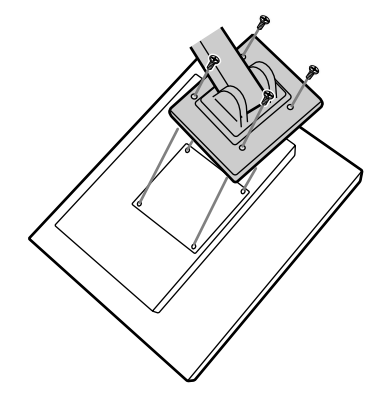

## **Note:**

**-** The screws used to attach the arm should be M4 screws with a length of 6 mm  $\sim$  8 mm protruding from the surface to be attached. Using different screws could lead to malfunction or may lead to the monitor falling off,internal damaged,personal injury.

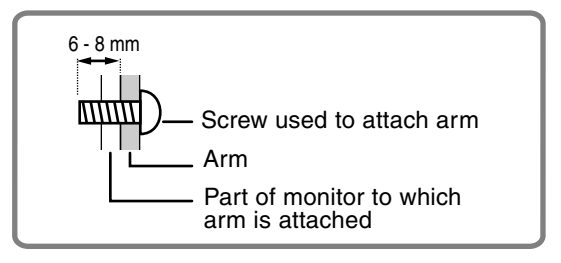

# **Information about the Pivot Software(Long height/width display)**

When rotating the display, change the display orientation using Pivot Software.

Compatible operating systems (OS) for the Pivot Software (trial version) that comes with the monitor:

Windows 98/2000/Me/XP Macintosh OS 8.x - 9.1

**-** Depending on the graphics accelerator, it may be impossible to use Pivot Software, even with a compatible OS.

For production information and inquiries regarding Pivot Software:

Portrait Displays, Inc. (http://www.portrait.com)

## **Installation of Pivot Software (trial version)**

#### **For Windows**

- 1. Quit all applications being used.
- 2. Load the accessory CD-ROM into the CD-ROM drive of the computer.
- 3. Open the [My computer] CD-ROM.
- 4. Double click on the [Pivot] folder.
- 5. Double click on [SETUP.exe].
- 6. Click [Next].
- 7. Choose [I accept the tems in the License Agreement].
- 8. Click [Next].
- 9. Input your Customer information [User Name] and [Organization].
- 10. Click [Next].
- 11. Click on [Install].
	- Installation will begin.
- 12. When the message indicating installation is finished is displayed, click [Next].
- 13. Click on [Finish].
- 14. Click on [Yes] and restart the computer.

#### **For Macintosh**

- 1. Quit all applications being used.
- 2. Load the accessory CD-ROM into the CD-ROM drive of the computer.
- 3. Open the CD-ROM.
- 4. Double click on the [Pivot] folder.
- 5. Select the desired language.
- 6. Double click on [Install MacPortrait].
- 7. Drag the [MacPortrait Install] icon onto the desired disk. Installation will begin.
- 8. When the message indicating installation is finished is displayed, click on [Restart].

#### **Switching display direction**

#### **For Windows**

- 1. Right click the mouse or left click on  $\Box$  at the lower right of the screen.
- 2.Choose [Rotate] or [Rotate to 90].

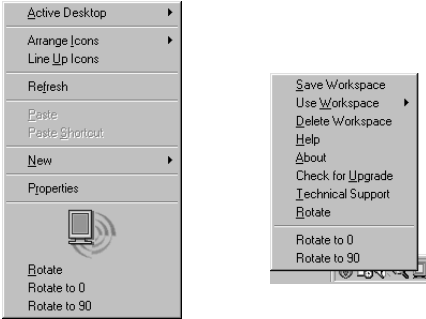

- **-** Each time [Rotate] is selected, the display direction (long height/width) switches.
- **-** The display direction is set to long width by selecting [Rotate to 0].

#### **For Macintosh**

Choose [ROTATE Now] from at the lower right of the screen.

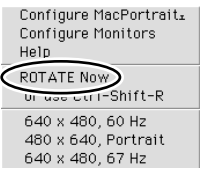

Each time [ROTATE Now] is selected, the display direction switches.

#### **Notes:**

- **-** Rotation of the display to match the display direction is done manually. (p.11)
- **-** The display direction on the OSD menu is switched using [OSD PIVOT] on the [MODE SELECT] menu. (p.20, 22)

# **Table des matières**

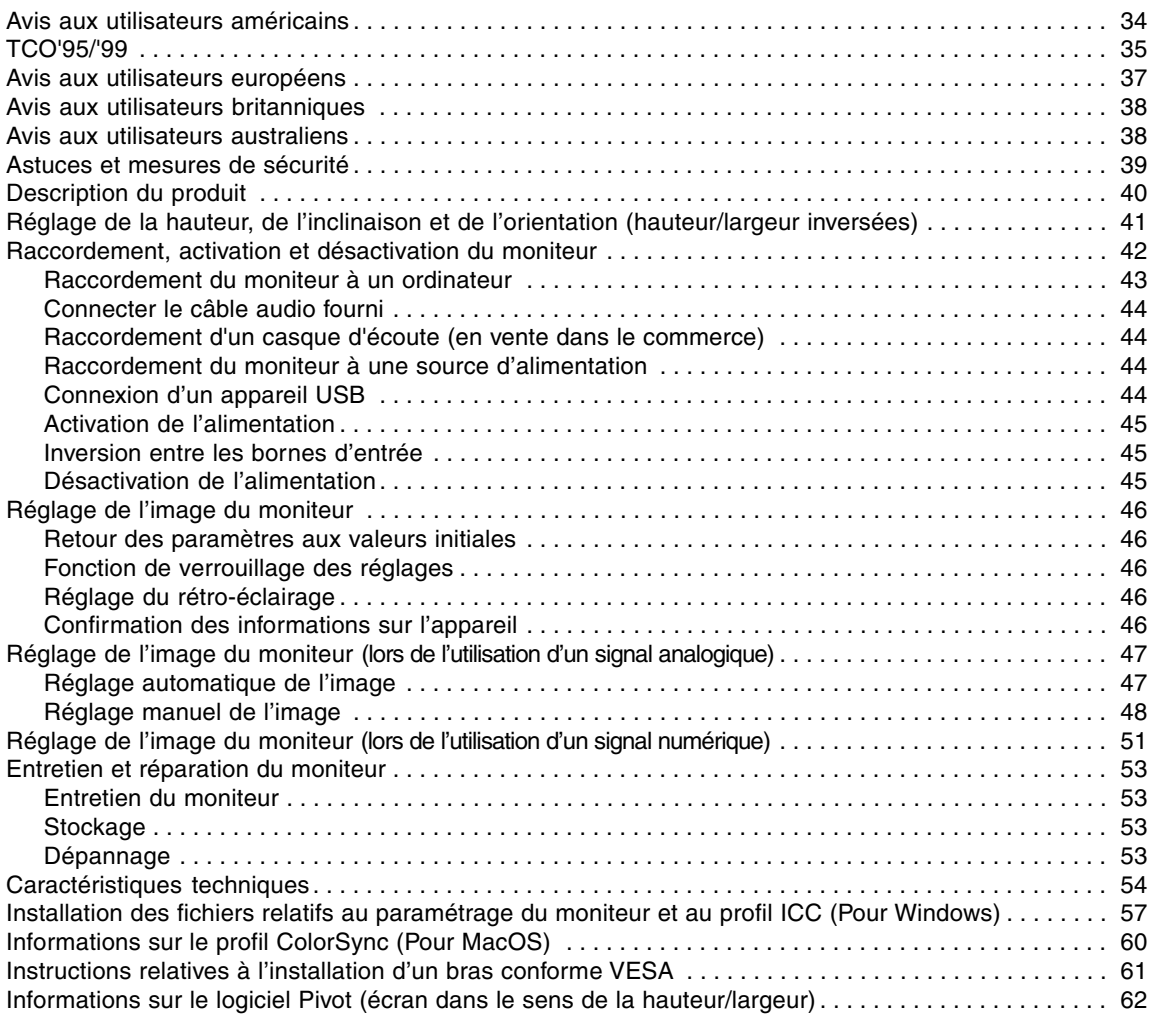

# **Avis aux utilisateurs américains**

# **Déclaration FCC**

AVERTISSEMENT – La réglementation FCC stipule que toute modification/changement non autorisé(e) apporté(e) à cet équipement et non expressément approuvé(e) par le fabricant peut annuler la capacité de l'utilisateur à se servir dudit équipement.

**Remarque :** Cet équipement a été testé et jugé conforme aux limites d'un appareil numérique de Classe B, conformément à la section 15 de la réglementation FCC.

Ces limites sont destinées à assurer une protection raisonnable contre toute interférence nocive dans le cadre d'une installation résidentielle. Cet équipement génère, utilise et est susceptible d'irradier de l'énergie sous forme de radiofréquences et, s'il n'est pas installé et utilisé conformément aux instructions, est susceptible de provoquer des interférences dommageables aux communications radio. Toutefois, il n'est pas garanti qu'aucune interférence ne surviendra dans le cadre d'une installation particulière. Si cet équipement provoque des interférences dommageables aux réceptions radio ou télévision (interférences pouvant être déterminées en éteignant puis en rallumant le matériel), l'utilisateur est invité à essayer de corriger ces interférences en adoptant une ou plusieurs des mesures suivantes :

- Réorienter ou changer la position de l'antenne réceptrice.
- Augmenter la distance entre l'équipement et le récepteur.
- Brancher l'équipement à une prise électrique située sur un circuit différent de celui auquel le récepteur est connecté.
- Consulter le revendeur ou un technicien spécialisé en TV/radio.

N'utilisez que les câbles et le cordon secteur joints avec l'appareil afin de garantir la conformité à la réglementation FCC relative aux équipements de calcul de classe B.

# **Déclaration de conformité**

#### **Moniteur LCD couleurs SHARP LL-H1813**

Cet appareil répond à la section 15 de la réglementation FCC. Son utilisation est soumise aux conditions suivantes : (1) cet appareil ne peut causer d'interférences dommageables, et (2) cet appareil doit accepter toutes les interférences reçues, y compris les interférences susceptibles de provoquer un fonctionnement de moindre capacité.

Tiers responsable : SHARP ELECTRONICS CORPORATION Sharp Plaza, Mahwah, New Jersey 07430 TEL :1-800-BE-SHARP

\* En sa qualité de partenaire du programme ENERGY STAR, SHARP a fait en sorte que ce produit réponde aux directives ENERGY STAR en matière d'économie d'énergie.

Ce produit contient des soudures étain-plomb ainsi qu'une lampe fluorescente contenant une petite quantité de mercure. Il se peut que la mise au rebut de ces composants soit régie par des réglementations d'ordre environnemental. Pour prendre connaissance des informations relatives à la mise au rebut ou au recyclage, il convient de contacter les autorités locales de votre région ou l'Electronics Industries Alliance à l'adresse suivante : www.eiae.org

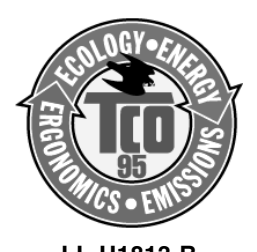

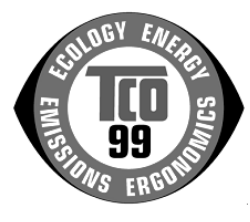

**LL-H1813-B LL-H1813-H**

#### **Félicitations !**

Vous venez d'acquérir un produit agréé et estampillé TCO'95 ou TCO'99 ! Votre choix vous permet de disposer désormais d'un produit développé pour être utilisé dans un environnement professionnel. Votre achat a également contribué à réduire les nuisances pesant sur l'environnement et à favoriser le développement de produits électroniques adaptés à ce dernier.

Ce produit répond aux critères exigés par le programme TCO'95 ou TCO'99, qui assure la labellisation internationale et environnementale des ordinateurs personnels. Le programme de labellisation a été développé sous la forme d'une initiative conjointe mise sur pied par la TCO (Confédération suédoise des employés professionnels), Svenska Naturskyddsforeningen (Société suédoise pour la protection de la nature), Statens Energimyndighet (l'Administration nationale suédoise de l'énergie) et SEMKO AB. Les critères d'agrément couvrent un large éventail de domaines : environnement, ergonomie, facilité d'utilisation, émission de champs électriques et magnétiques, consommation énergétique et électrique, sécurité et incendie.

#### **Pourquoi avons-nous des ordinateurs certifiés « respectueux de l'environnement » ?**

Dans de nombreux pays, la labellisation environnementale est devenue une méthode bien établie pour encourager l'adaptation des biens de consommation et des services à l'environnement. En ce qui concerne les ordinateurs et autres appareils électroniques, le problème principal réside dans le fait que des substances nocives pour l'environnement sont utilisées à la fois pour le produit en lui-même et pour son processus de fabrication. Étant donné qu'il n'est jusqu'à présent pas possible de recycler de façon satisfaisante la majorité des pièces d'équipement électronique, la majeure partie de ces substances potentiellement nuisibles finissent tôt ou tard dans la nature.

D'autres caractéristiques d'un ordinateur, comme ses niveaux de consommation électrique, revêtent également une grande importance du double point de vue de l'environnement de travail (interne) et de l'environnement naturel (externe). Étant donné que toutes les méthodes de production d'électricité exercent un effet négatif sur l'environnement (notamment des pluies acides, des rejets à effet de serre, des déchets radioactifs), il est vital d'économiser l'énergie. Dans les bureaux, les appareils électriques sont souvent laissés allumés en permanence, et gaspillent dès lors une certaine quantité d'énergie.

#### **Qu'implique la labellisation environnementale ?**

Les exigences environnementales ont été développées par Svenska Naturskyddsforeningen (Société suédoise pour la protection de la nature). Ces exigences imposent des restrictions à la présence et à l'usage de métaux lourds, de retardateurs de flamme au brome et au chlore, des CFC (fréons) et des solvants chlorés - parmi d'autres choses. Le produit doit être préparé pour être recyclé et le fabricant est dans l'obligation de mener une politique environnementale à laquelle il doit souscrire dans chaque pays où la société met en œuvre sa politique opérationnelle.

Les impératifs énergétiques exigent qu'au terme d'une certaine période d'inactivité, l'ordinateur et/ou l'écran limite sa consommation électrique à un niveau inférieur (en une ou plusieurs phases). La durée de réactivation de l'ordinateur devra être raisonnable pour l'utilisateur.

Vous trouverez ci-dessous un bref résumé des exigences environnementales auxquelles répond ce produit. Le document répertoriant l'ensemble des critères environnementaux peut être commandé à l'adresse suivante :

#### **TCO Development**

SE-114 94 Stockholm, Sweden Fax : +46 8 782 92 07 Email (Internet) : development@tco.se Les informations actualisées relatives aux produits agréés et labellisés TCO'99 peuvent également être obtenues via Internet, à l'adresse : http://www.tco-info.com/

#### **Exigences environnementales**

#### **Retardateurs de flamme**

Les retardateurs de flamme sont présents dans les cartes à circuits imprimés, les câbles , les fils, les boîtiers et enceintes closes. Leur objectif est de prévenir, ou tout au moins de retarder, la propagation du feu. Jusqu'à 30 % du plastique contenu dans un boîtier d'ordinateur peut être composé de substances retardatrices de flamme. La plupart des retardateurs de flamme contiennent du brome ou du chlore, lesquels sont chimiquement apparentés à un autre groupe de produits toxiques pour l'environnement, les PCB.

Tant les retardateurs de flamme contenant du brome ou du chlore que les PCB sont soupçonnés de provoquer des effets graves sur la santé, y compris des dommages au mode de reproduction des oiseaux et des mammifères piscivores (dommages dus aux processus d'accumulation biologique\*). Des retardateurs de flamme ont été trouvés dans le sang humain et les chercheurs redoutent les perturbations qui pourraient survenir dans le développement des fœtus.

Les normes TCO'95 et TCO'99 ad hoc exigent que les composants plastiques pesant plus de 25 grammes ne contiennent pas de retardateurs de flamme à base de chrome ou de chlore à liaison organique. Les retardateurs de flamme sont autorisés dans les cartes de circuits imprimés étant donné qu'il n'existe aucune substance de substitution possible.

#### **Cadmium \*\***

Le cadmium est présent dans les batteries rechargeables et dans les couches génératrices de couleur de certains écrans d'ordinateur. Le cadmium affecte le système nerveux et il est toxique à doses élevées. La norme TCO'95 correspondante stipule que les batteries ne doivent pas contenir plus de 25 ppm (particules par million) de cadmium. Les couches génératrices de couleur des écrans d'ordinateur ne doivent pas contenir de cadmium du tout.

La norme TCO'99 correspondante stipule que les batteries, les couches génératrices de couleur des écrans d'ordinateur ainsi que les composants électriques ou électroniques ne peuvent pas contenir de cadmium.

#### **Mercure \*\***

On trouve parfois du mercure dans les batteries, les relais et les commutateurs. Il affecte le système nerveux et il est toxique à doses élevées. La norme TCO'95 stipule que les batteries ne peuvent pas contenir plus de 25 ppm (particules par million) de mercure. La norme TCO'99 appropriée stipule que les batteries ne devraient pas contenir de mercure.

Les deux normes, TCO'95 et TCO'99, exigent qu'aucune trace de mercure ne soit présente dans aucun des composants électriques ou électroniques liés à l'appareil labellisé. Il y a cependant une exception à ce principe. Pour l'instant, le mercure reste autorisé dans le système rétro éclairé des moniteurs plats, étant donné qu'il n'existe actuellement aucune substance de substitution disponible dans le commerce. TCO envisage d'éliminer cette exception dès qu'une alternative sans mercure sera disponible.

#### **CFC (fréons)**

 Les normes TCO'95 et TCO'99 ad hoc stipulent que l'on ne peut utiliser ni CFC, ni HCFC durant les processus de fabrication et d'assemblage du produit. Les CFC (fréons) sont parfois utilisés pour nettoyer les cartes de circuits imprimés. Les CFC dégradent l'ozone et endommagent dès lors la couche d'ozone de la stratosphère, provoquant une intensification du rayonnement ultraviolet sur la terre, laquelle produit à son tour une augmentation du risque de cancer de la peau (mélanome malin).

#### **Plomb\*\***

On trouve du plomb dans les tubes cathodiques, les écrans d'affichage, les soudures et les condensateurs. Le plomb affecte le système nerveux et, à doses plus élevées, est responsable du saturnisme (empoisonnement au plomb). Les normes TCO'95 et TCO'99 autorisent le recours au plomb étant donné qu'aucun produit de remplacement n'a encore été développé.

\* La bio-accumulation se définit comme étant l'accumulation de substances dans les organismes vivants.

\*\* Le plomb, le cadmium et le mercure sont des métaux lourds s'accumulant dans les organismes biologiques.
## **Avis aux utilisateurs européens**

This equipment complies with the requirements of Directives 89/336/EEC and 73/23/EEC as amended by 93/68/EEC.

Dieses Gerät entspricht den Anforderungen der EG-Richtlinien 89/336/EWG und 73/23/EWG mit Änderung 93/68/EWG.

Ce matériel répond aux exigences contenues dans les directives 89/336/CEE et 73/23/CEE modifiées par la directive 93/68/CEE.

Dit apparaat voldoet aan de eisen van de richtlijnen 89/336/EEG en 73/23/EEG, gewijzigd door 93/68/ EEG.

Dette udstyr overholder kravene i direktiv nr. 89/336/EEC og 73/23/EEC med tillæg nr. 93/68/EEC.

Quest' apparecchio è conforme ai requisiti delle direttive 89/336/EEC e 73/23/EEC, come emendata dalla direttiva 93/68/EEC.

Η εγκατασταση ανταποκρινεται στιζ απαιτησειζ των οδηγιων τηζ Ευρωπαïκηζ Ενωσηζ 89/336/ΕΟΚ κατ 73/23/ΕΟΚ, óπωζ οι κανονισµοι αυτοι συµπληρωθηκαν απó την οδηγια 93/68/ΕΟΚ.

Este equipamento obedece às exigências das directivas 89/336/CEE e 73/23/CEE, na sua versão corrigida pela directiva 93/68/CEE.

Este aparato satisface las exigencias de las Directivas 89/336/CEE y 73/23/CEE, modificadas por medio de la 93/68/CEE.

Denna utrustning uppfyller kraven enligt riktlinjerna 89/336/EEC och 73/23/EEC så som komplette ras av 93/68/EEC.

Dette produktet oppfyller betingelsene i direktivene 89/336/EEC og 73/23/EEC i endringen 93/68/EEC.

Tämä laite täyttää direktiivien 89/336/EEC ja 73/23/EEC vaatimukset, joita on muutettu direktiivillä 93/ 68/EEC.

## **CAUTION :**

TO PREVENT ELECTRICAL SHOCK, DISCONNECT THE AC CORD BEFORE SERVICING.

#### **CAUTION :**

FOR A COMPLETE ELECTRICAL DISCONNECTION, PULL OUT THE MAIN PLUG.

#### **VORSICHT :**

UM DIE STROMZUFUHR VOLLSTÄNDIG ZU UNTERBRECHEN, DEN NETZSTECKER HERAUSZIEHEN ENTFERNEN.

#### **ATTENTION :**

POUR UN ARRET TOTAL DE L'APPAREIL, DEBRANCHEZ LA PRISE DU COURANT SECTEUR.

#### **VARNING :**

FÖR TOTAL ELEKTRISK URKOPPLING, KOPPLA UR KONTAKTEN OCH.

## **PRECAUCION :**

PARA UNA COMPLETA DESCONEXION ELECTRICA DESENCHUFE LA CLAVIJA DE LA RED.

## **Avis aux utilisateurs britanniques**

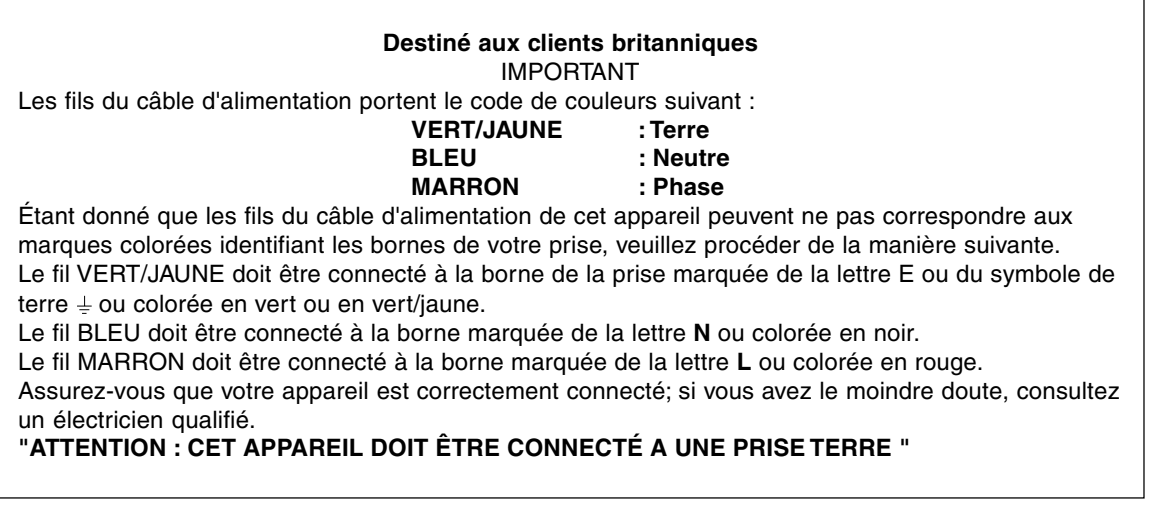

## **Avis aux utilisateurs australiens**

## **Demandes d'intervention**

Si une intervention sur l'appareil s'avère nécessaire, veuillez contacter votre revendeur ou Sharp Corporation Australia au numéro 1 300 13 50 22, qui vous communiquera les coordonnées du centre d'entretien agréé Sharp le plus proche de votre domicile.

## **Astuces et mesures de sécurité**

- **-** Le module à cristaux liquides qui intègre ce moniteur à cristaux liquides a été conçu selon une technologie de haute précision. Néanmoins, il se peut que des pixels lumineux ou des pixels blancs apparaissent de manière constante. Il se peut également que des irrégularités dans la couleur et dans la luminosité apparaissent en fonction de l'angle de visualisation. Il faut noter que ces phénomènes sont courants chez les moniteurs à cristaux liquides et qu'il ne s'agit en aucune manière d'un dysfonctionnement.
- **-** Ne pas laisser le moniteur en veille inutilement pendant de longues périodes car cela pourrait provoquer l'apparition d'image récurrente.
- **-** Si la luminosité est ajustée à son réglage minimum, il peut s'avérer difficile de consulter le moniteur.
- **-** La qualité du signal de l'ordinateur peut influencer la qualité de la diffusion du moniteur. Il est recommandé d'utiliser un ordinateur capable d'émettre des signaux vidéo de haute qualité.
- **-** Ne pas faire subir de coups, légers ou forts au moniteur avec des objets durs.
- **-** Il faut savoir que la société Sharp décline toute responsabilité en cas d'erreur survenue durant l'utilisation par le client ou une tierce personne, ainsi qu'en cas de dysfonctionnement ou d'un endommagement causé au produit en cours d'utilisation, excepté lorsque qu'un dédommagement sous garantie est reconnu par la loi.
- **-** Ce moniteur ainsi que ces accessoires sont susceptibles d'évoluer sans avis préalable.

## **Lieu d'installation**

- **-** Ne pas utiliser le moniteur dans un endroit faiblement ventilé, poussiéreux, relativement humide, ou encore là où il est susceptible d'entrer en contact avec de l'huile ou de la vapeur car cela pourrait provoquer un début d'incendie.
- **-** S'assurer que le moniteur ne va pas entrer en contact avec de l'eau ou d'autres fluides. S'assurer que des agrafes ou des attaches trombones ne pénètrent pas à l'intérieur du moniteur car cela pourrait provoquer un début d'incendie ou un risque de chocs électriques.
- **-** Ne pas installer le moniteur au-dessus d'objets instables ou dans des endroits peu sûrs. Ne pas permettre au moniteur de subir des chocs importants ou l'influence de vibrations. Laisser tomber le moniteur peut l'endommager sérieusement.
- **-** Ne pas utiliser le moniteur dans des endroits où il est susceptible d'être exposé à la lumière directe du soleil, à proximité d'une source de chaleur ou partout ailleurs où il risque d'être soumis à des températures élevées ; cela peut mener à des dégagements excessifs de chaleur et conduire à un début d'incendie.
- **-** Lors du transport du moniteur, le saisir fermement à la fois par l'écran et par le support. S'il est soulevé par l'écran seulement, le support risque de se détacher brutalement ou de se déplacer, et de causer des blessures corporelles. Si le moniteur subit une inclinaison, le support risque de bouger et de blesser quelqu'un.

**-** Prendre garde de ne pas se coincer les doigts entre l'écran et le support. (Surtout au niveau de la fixation.)

#### **Le cordon d'alimentation électrique**

- **-** Ne pas endommager le cordon d'alimentation, ne pas déposer d'objets lourds sur le cordon, ne pas l'étendre ni le plier de manière excessive. Ne pas y ajouter de rallonge non plus. Tout endommagement au cordon d'alimentation peut entraîner un début d'incendie ou des chocs électriques.
- **-** Insérer la prise d'alimentation directement dans la prise murale d'alimentation secteur L'ajout d'une rallonge peut entraîner une surchauffe, voire un début d'incendie.

#### **Moniteur et liste des accessoires**

- **-** S'assurer que les éléments suivants sont bien présents dans l'emballage:
	- **-** Moniteur LCD (1)
	- **-** Câble de signal analogique (1) (nom du modèle : QCNW-1074MPZZ)
	- **-** Câble audio (1) (nom du modèle : QCNW-1068MPZZ) **-** Câble USB (1)
	- (nom du modèle : QCNW-1071MPZZ)
	- **-** CD-ROM (1)
	- **-** Chiffon de nettoyage (1)
	- **-** Mode d'emploi (1)

## **Remarques :**

- **-** Le câble de signal numérique (broche DVI-D24 broche DVI-D24) est à acheter séparément. (nom du modèle : NL-C01E)
- **-** Le câble de signal analogique (broche DVI-I29 Dsub 15 broches) est à acheter séparément. (nom du modèle : NL-C02E)
- **-** Il est conseillé de ne pas se débarrasser du carton d'emballage au cas où le moniteur doit être transporter.
- **-** La société Sharp détient les droits d'auteur concernant les programmes enregistrés sur le disque utilitaire. Ne pas reproduire sans autorisation préalable.
- **-** Il se peut que la forme des accessoires fournis diffère légèrement de celle des accessoires décrits dans ce manuel.

#### **Étendue du mode d'emploi**

- **-** Dans ce manuel, [WindowsXP] fera référence à Microsoft Windows XP, [WindowsMe] à Microsoft Windows Millenium, [Windows2000] à Microsoft Windows 2000, [Windows98] à Microsoft Windows 98, [Windows95] à Microsoft Windows 95, et [Windows3.1] à la version 3.1 de Microsoft Windows ; lorsqu'il n'y aura pas lieu de distinguer les programmes, le terme [Windows] sera utilisé.
- **-** Microsoft et Windows sont des marques déposées de la Microsoft Corporation.
- **-** Macintosh est une marque déposée de Apple Computer, Inc.

# **Description du produit**

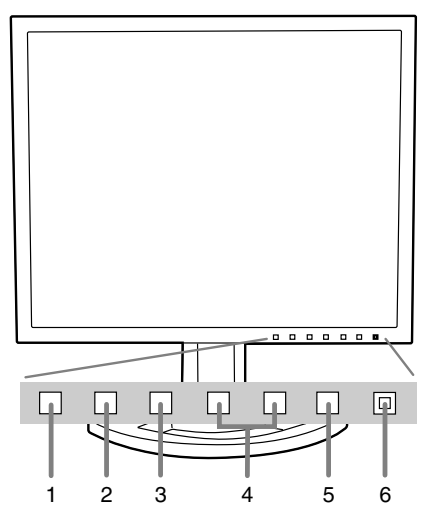

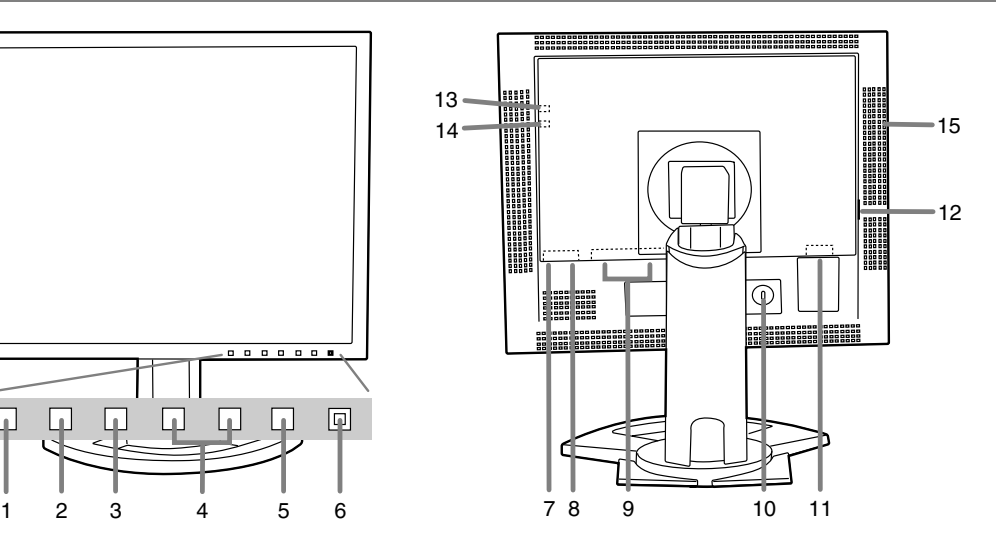

**1. Bouton INPUT**

Pour passer d'une borne d'entrée du signal à l'autre. (Borne d'entrée 1 ↔ Borne d'entrée 2)

**2. Bouton MENU**

Ce bouton est utilisé pour faire apparaître, sélectionner et refermer le menu OSD (On Screen Display).

## **3. Bouton SELECT**

Ce bouton est utilisé pour sélectionné les options du menu lorsque le menu OSD est affiché à l'écran du moniteur.

## **4. ◀▶ boutons**

Lorsque le menu OSD est affiché :

Ces boutons sont utilisés pour augmenter ou diminuer la valeur de l'option sélectionnée. Lorsque le menu OSD n'est pas affiché :

Ces boutons sont utilisés pour régler la luminosité du rétro-éclairage.

## **5. Bouton d'alimentation**

## **6. Diode d'alimentation**

Cette diode est éclairée en vert lorsque le moniteur est en cours d'utilisation, et en orange lorsqu'il se trouve en mode veille (économie d'énergie).

**7. Port USB (aval : 2 ports)**

## **8. Port USB (amont : 1 port)**

## **9. Borne d'entrée DVI-I**

La borne de sortie numérique RVB ou la borne de sortie analogique RVB de l'ordinateur peut être raccordée ici. Pour une entrée de signal numérique, elle peut être raccordée à un ordinateur avec une borne de sortie compatible DVI (broche DVI-D24 ou broche DVI-I29) et avec une capacité de sortie SXGA. (Notez que l'affichage peut ne pas apparaître correctement selon l'ordinateur connecté.) Pour le raccordement numérique, un câble de signal numérique (vendu séparément - nom du modèle: NL-C01E) est nécessaire.

## **10. Ancrage du verrou de sécurité**

En installant un verrou de sécurité (en vente dans le commerce) sur le point d'ancrage du verrou, le moniteur reste fixé et ne peut donc pas être transporté.

Les trous de prévention antivol sont adaptés aux systèmes de sécurité Kensington Micro Saver.

## **11. Borne d'alimentation**

## **12. Interrupteur principal**

## **13. Fiche pour casque audio**

Un casque audio (en vente dans le commerce) peut y être connecté.

## **14. Borne audio**

La borne de sortie audio d'un ordinateur peut y être connectée. Le câble audio fourni doit être utilisé. **15. Ouvertures de ventilation**

Remarque : Ne jamais obstruer les ouvertures de ventilation car cela peut entraîner une surchauffe à l'intérieur du moniteur et provoquer un dysfonctionnement.

## **Réglage de la hauteur, de l'inclinaison et de l'orientation (hauteur/largeur inversées)**

## **Attention :**

- **-** Une pression des mains sur l'écran LCD peut provoquer un endommagement.
- **-** prendre garde de ne pas se coincer les doigts.

## **Réglage de la hauteur**

Trouver la hauteur idéale pour bien voir.

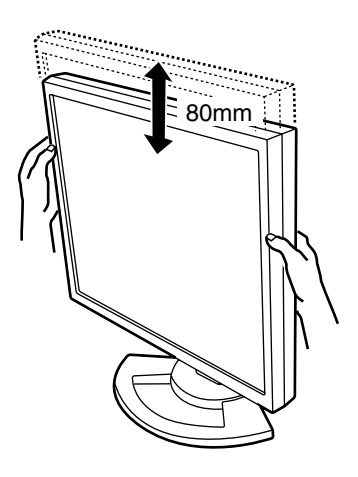

## **Réglage de l'inclinaison**

Trouver l'inclinaison idéale pour bien voir.

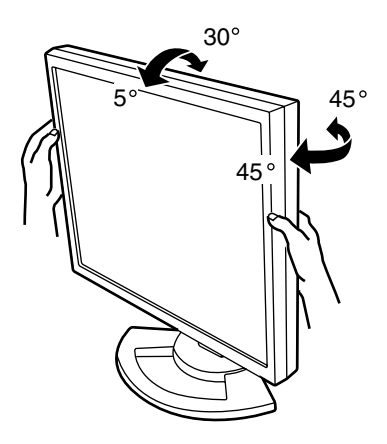

## **Orientation (largeur/hauteur inversées)**

L'écran peut être orienté dans le sens de la longueur ou de la largeur, selon le contenu affiché.

## **Attention :**

- **-** Avant de changer l'orientation, relever l'écran au maximum. En effet s'il est en position basse, il touchera le support ce qui peut causer des dommages.
- **-** L'écran ne peut bouger que de 90°. Une pression trop forte risque de causer des dysfonctionnements.
- **-** Ne pas forcer trop quand le câble est branché.

## **Pour passer dans le sens de la hauteur**

Tourner doucement l'écran dans le sens des aiguilles d'une montre (à 90°).

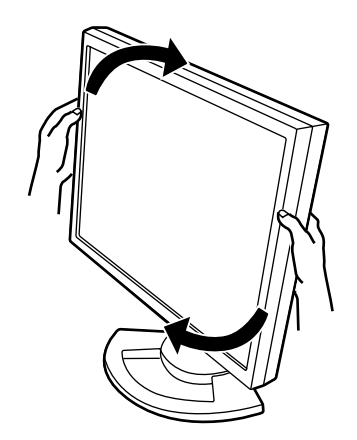

## **Pour passer dans le sens de la largeur**

Tourner doucement l'écran dans le sens contraire des aiguilles d'une montre (à 90°).

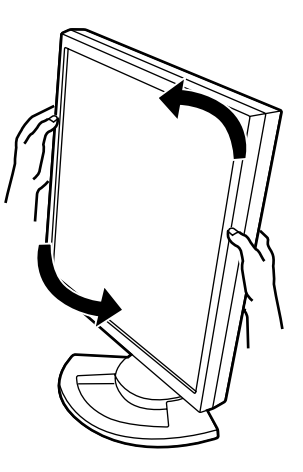

## **Remarque :**

**-** L'orientation de l'écran peut être changée au moyen du logiciel Pivot. (p. 62)

## **Raccordement, activation et désactivation du moniteur**

## **Attention :**

- **-** Lors du raccordement, s'assurer que l'alimentation tant du moniteur que de l'ordinateur est désactivée.
- **-** Ne pas courber le câble de manière excessive ni y ajouter de rallonge car cela peut provoquer un dysfonctionnement.

## **Rangement du câble**

Au besoin, l'excédent de câble peut être logé dans le support.

1.Retirer le cache.

Pousser doucement sur le dessus du cache, vers soi.

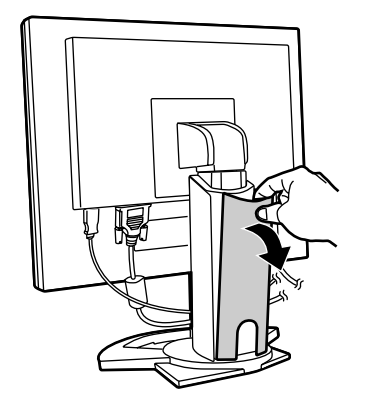

2.Disposer le câble à l'arrière du support. Faire passer le câble devant le support, puis l'amener derrière.

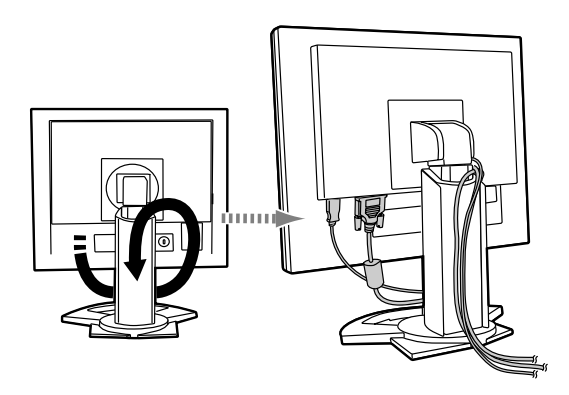

**-** Si l'écran doit changer d'orientation, ranger d'abord les câbles avec l'écran dans le sens de la hauteur, de façon à ce que la longueur soit suffisante pour réorienter l'écran.

3.Remettre le cache en place. Attention de ne pas coincer le câble.

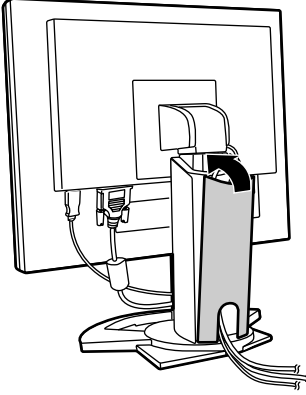

**-** En cas de difficulté pour remettre le cache, ne pas forcer. Regarder où les câbles sont coincés.

## **Attention :**

**-** Si l'écran doit changer d'orientation, ranger d'abord les câbles, puis vérifier la manœuvre en retournant doucement l'écran. S'il ne peut pas tourner, recommencer en laissant davantage de câble. (En effet s'il n'y a pas assez de câble, il sera impossible de changer l'orientation. Ne pas forcer ; cela risque de débrancher le câble.)

## **Raccordement, activation et désactivation du moniteur**

## **Raccordement du moniteur à un ordinateur**

## **Raccordement analogique RVB**

Effectuez le raccordement du câble de signal analogique ou du câble de signal analogique (vendu séparément - nom du modèle: NL-C02E) à la borne d'entrée DVI-I du moniteur et à la borne de sortie analogique RVB de l'ordinateur.

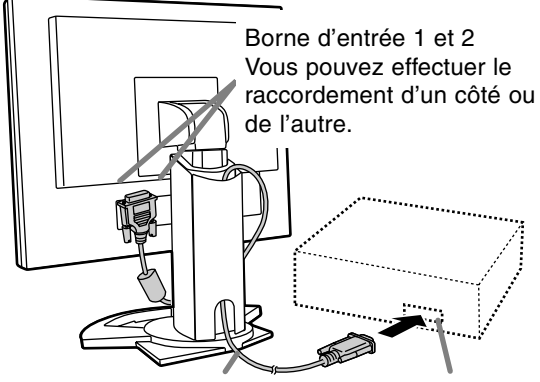

Câble de signal analogique Borne de sortie

analogique RVB

**-** Tout en prêtant attention à la direction du connecteur, insérer fermement le câble de signal à cet endroit et resserrer les vis des deux côtés.

S'il s'agit d'un connecteur D-sub 15 broches sur 2 rangées pour Appel Power Macintoch, installer un adaptateur de conversion Macintosh (en vente dans le commerce) sur le câble de signal RVB.

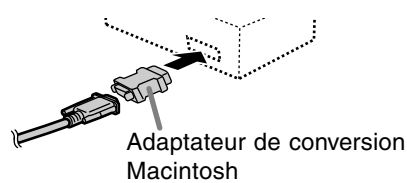

## **Raccordement numérique RVB**

Effectuez le raccordement du câble de signal numérique (vendu séparément - nom du modèle: NL-C01E) à la borne d'entrée DVI-I du moniteur et à la borne de sortie numérique RVB de l'ordinateur.

**-** Pour une entrée de signal numérique, elle peut être raccordée à un ordinateur avec une borne de sortie compatible DVI (broche DVI-D24 ou broche DVI-I29) et avec une capacité de sortie SXGA. (Notez que l'affichage peut ne pas apparaître correctement selon l'ordinateur connecté.)

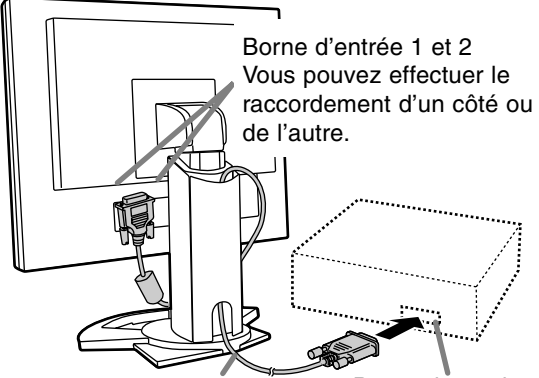

Câble du signal numérique

Borne de sortie numérique RVB

**-** Tout en prêtant attention à la direction du connecteur, insérer fermement le câble de signal à cet endroit et resserrer les vis des deux côtés.

Configurer le moniteur comme suit lors de l'établissement d'un raccordement numérique avec un Power Mac au moyen d'un adaptateur ADC-DVI fabriqué par Belkin. (Le fonctionnement a été vérifié avec le Power Mac G4 M7627J/A)

- **-** Ces réglages doivent être effectués alors que le Power Mac est éteint.
- 1.Après avoir branché le cordon d'alimentation, activer la source d'alimentation principale du moniteur.
- 2. Presser simultanément les boutons  $\blacktriangleleft$  et  $\blacktriangleright$ , ainsi que le bouton d'alimentation (c'est-à-dire allumer le moniteur).

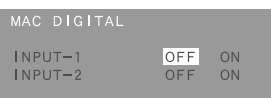

3.Réglez la prise díentrée sur la position pour laquelle líadaptateur Belkin ADC-DVI est connecté sur ON.

Utiliser le bouton SELECT pour sélectionner [INPUT1] ou [INPUT2], puis utiliser les boutons

- pour sélectionner [ON] et [OFF].
- **-** Ne pas régler sur [ON] si vous n'utilisez pas d'adaptateur ADC-DVI Belkin; cela risque de perturber l'affichage.
- 4.Presser le bouton MENU. Cette opération clôt la configuration.

**Fran**

**çais**

## **Connecter le câble audio fourni**

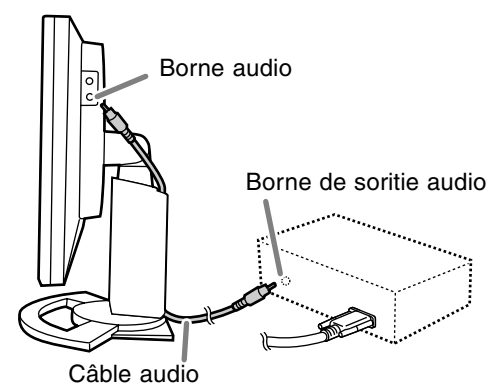

**-** Lors de l'achat d'un câble en vente dans le commerce, choisir un câble sans résistance.

## **Raccordement d'un casque d'écoute (en vente dans le commerce)**

Un casque d'écoute (en vente dans le commerce) peut être raccordé.

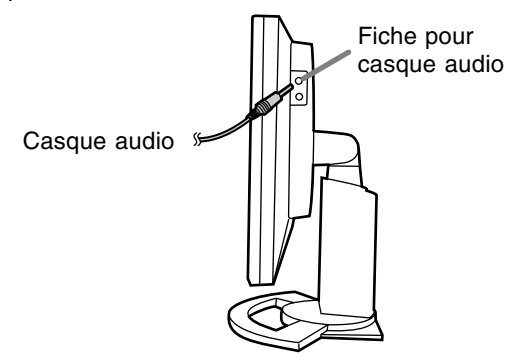

**Raccordement du moniteur à une source d'alimentation**

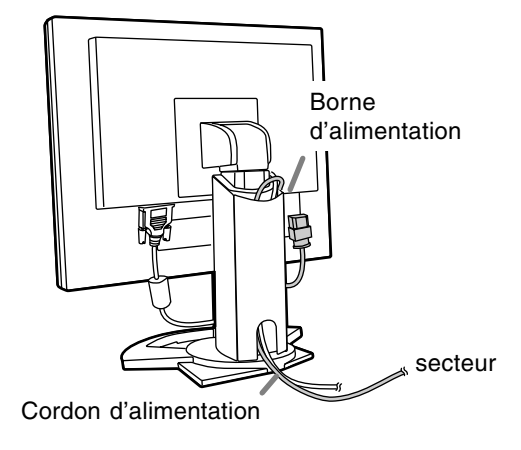

## **Connexion d'un appareil USB**

Ce moniteur est équipé d'un hub USB autoalimenté standard (version 1.1).

## **En aval (2 ports)**

Chacun de ces ports permet de raccorder un périphérique USB avec un courant fonctionnel pouvant atteindre 500 mA.

## **En amont (1 port)**

Ce port permet de raccorder un ordinateur compatible USB ou un hub USB.

## **Remarques :**

- **-** Si un câble USB est requis, veiller à utilisé celui qui est fourni.
- **-** Avant toute connexion, s'assurer que la forme du connecteur de câble USB est correcte.
- **-** Pour toute information concernant la fonction USB (telle que l'installation), se reporter au mode d'emploi de l'ordinateur qui doit être connecté.
- **-** Certains ordinateurs, systèmes d'exploitation et autres appareils ne peuvent pas être activés. De manière à s'assurer de la compatibilité de certains appareils USB, contacter le fabricant de l'appareil en question.

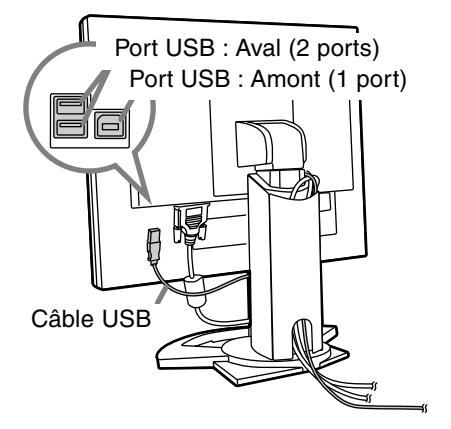

## **Activation de l'alimentation**

1.Activer la source d'alimentation principale du moniteur.

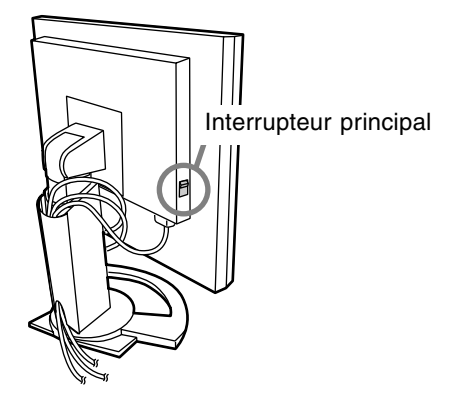

- **-** Pour allumer et éteindre avec l'interrupteur principal, toujours laisser un intervalle d'au moins 5 secondes. Une manœuvre trop rapide risque de causer des dysfonctionnements.
- 2.Presser le bouton d'alimentation du moniteur. La diode d'alimentation s'allumera en orange.
- 3.Mettre l'ordinateur sous tension.

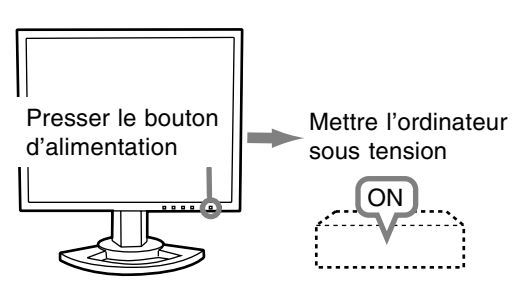

Quand un signal arrive en entrée en provenance de l'ordinateur, la diode d'alimentation s'allume en vert, et l'écran s'affiche (après la mise sous tension, il peut s'écouler un peu de temps avant que l'image ne s'affiche).

**-** Si la borne d'entrée à laquelle l'ordinateur est raccordé n'a pas été sélectionnée, l'image ne s'affichera pas. Au besoin, intervertir la sélection des bornes d'entrée.

## **Remarques: (avec un signal analogique)**

- **-** En cas de première utilisation du moniteur ou après avoir modifié les paramètres système en cours d'utilisation, effectuer un réglage automatique d'écran. (p.47)
- **-** En cas de raccordement à un ordinateur portable, si l'écran de ce dernier est réglé de façon à afficher en même temps, l'écran MS-DOS peut ne pas s'afficher correctement. Dans ce cas, modifier les paramètres afin que le moniteur soit le seul à afficher.

## **Inversion entre les bornes d'entrée**

Utiliser le bouton INPUT pour basculer entre les bornes d'entrée.

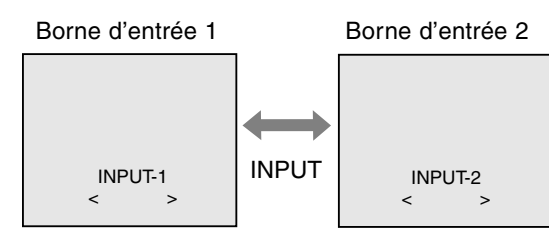

Le type du signal d'entrée (ANALOG/DIGITAL) s'affiche entre crochets d'angle, < >.

## **Désactivation de l'alimentation**

- 1. Mettre l'ordinateur hors tension.
- 2.Presser le bouton d'alimentation du moniteur. La diode d'alimentation s'éteind.

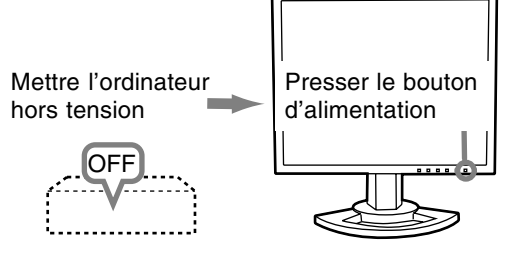

Si le moniteur devait ne pas être utilisé pendant une période de temps prolongée, arrêter l'alimentation principale du moniteur, puis débrancher la prise d'alimentation de la prise murale.

## **Pour le signal analogique**

- 1.Effectuer tout d'abord un réglage automatique. (p. 47)
- 2. Effectuer au besoin un réglage manuel. (p. 48) **Pour le signal numérique**

Le moniteur peut généralement être utilisé sans réglage. Effectuer au besoin un réglage manuel. (p. 51)

## **Remarque :**

**-** Tous les réglages seront sauvegardés, même après la mise hors tension du moniteur.

## **Retour des paramètres aux valeurs initiales**

## **Retour de tous les paramètres de réglage aux valeurs initiales**

Tous les paramètres peuvent revenir à leurs valeurs initiales définies en usine par une seule commande. 1. Mettre l'ordinateur hors tension.

2. Presser simultanément les boutons MENU et SELECT, ainsi que le bouton d'alimentation (c'est-à-dire réactiver l'alimentation). Lorsque [ALL RESET] apparaît à l'écran du moniteur, le retour aux valeurs initiales est exécuté.

## **Remarque :**

- **-** Pendant que ALL RESET est affiché à l'écran du moniteur, les bouton de commande ne sont plus opérationnels.
- **-** Il n'est pas possible de retourner aux valeurs initiales lorsque le réglage est verrouillé. Déverrouiller les réglages avant de tenter d'utiliser les boutons de commande.

## **R.A.Z. du menu ADJUSTMENT**

Les paramètres de réglage du menu ADJUST-MENT du temps du signal analogique peuvent revenir à leurs valeurs initiales définies en usine. 1. Mettre l'ordinateur sous tension.

2. Presser simultanément les boutons MENU et  $\blacktriangleleft$ . ainsi que le bouton d'alimentation. Lorsque [RESET] apparaît à l'écran du moniteur, le retour aux valeurs initiales est exécuté.

## **Remarque :**

**-** Il n'est pas possible de retourner aux valeurs initiales lorsque le réglage est verrouillé. Déverrouiller les réglages avant de tenter d'utiliser les boutons de commande.

## **Fonction de verrouillage des réglages**

En désactivant les boutons de commande (c'est-àdire en les verrouillant), toute tentative de modification des valeurs sera vaine.

- 1. Mettre l'ordinateur hors tension.
- 2.Presser simultanément les boutons MENU et d'alimentation (c'est-à-dire allumer le moniteur). Continuer à presser le bouton jusqu'à ce que [ADJUSTMENT LOCKED] s'affiche.Le verrouillage est activé quand le message est affiché.

## **Remarque :**

**-** Lorsque le verrouillage est actif, tous les boutons autres que le bouton d'alimentation ne sont plus opérationnels.

## **Désactivation du verrouillage des réglages**

- 1. Mettre l'ordinateur hors tension.
- 2.Presser simultanément les boutons MENU et d'alimentation (c'est-à-dire allumer le moniteur). Continuer à presser le bouton jusqu'à ce que [ADJUSTMENT UNLOCKED] s'affiche.Le verrouillage est désactivé quand le message est affiché.

## **Réglage du rétro-éclairage**

Opérer les commandes sans que le menu du moniteur actif (OSD) ne soit affiché. Si le menu OSD est affiché, presser le bouton MENU (plusieurs fois si nécessaire) et commencer la procédure lorsque le menu a disparu.

1. Sans que le menu OSD ne soit affiché, presser le bouton  $\blacktriangle$  ou le bouton  $\blacktriangleright$ .

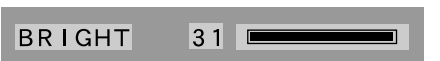

2. Régler au moyen du bouton  $\blacktriangleleft$  (plus sombre) ou du bouton  $\blacktriangleright$  (plus clair).

## **Remarque :**

**-** Le menu à l'écran pour le réglage disparaît quelques secondes après la dernière opération.

## **Confirmation des informations sur l'appareil**

Il est possible de vérifier le nom du modèle, le numéro de série et la durée d'utilisation. 1. Mettre l'ordinateur hors tension.

- 2. Presser simultanément les boutons SELECT et
	- $\blacktriangleright$ , ainsi que le bouton d'alimentation (c'est-à-dire réactiver l'alimentation).
- 3.Confirmation terminée: Bouton MENU

## **Remarque :**

**-** [USAGE TIME] n'a pas la valeur [0] en raison de la durée d'inspection à l'usine, etc.

## **Réglage automatique de l'image**

Les options CLOCK,PHASE,H-POS,V-POS du menu ADJUSTMENT peuvent être ajustées automatiquement.

## **Remarque :**

**-** Lors de la toute première installation du moniteur, ou après avoir changé un des paramètres de la configuration du système, effectuer un réglage automatique de l'écran avant l'utilisation.

## **Affichage à l'écran pour le réglage automatique**

D'abord afficher une image qui rend la totalité de l'écran du moniteur très lumineuse.

Si l'on se trouve sous un environnement Windows, on peut se servir de la mire de réglage se trouvant sur la CD-ROM fournie.

## **Ouverture de la mire de réglage (pour Windows)**

Les explications qui suivent sont valables pour les versions 95/98/Me/2000/XP de Windows et considèrent que le lecteur de CD-ROM est le "lecteur D".

- 1. Placer le CD-ROM d'accessoires dans le lecteur D de l'ordinateur.
- 2. Ouvrir [My Computer] et sélectionner CD-ROM. S'il s'agit de Windows 3.1, ouvrir [File Manager] et choisir le lecteur D.
- 3. Double-cliquer sur [Adj\_uty.exe] pour lancer le programme de réglage. La mire de réglage apparaîtra.

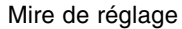

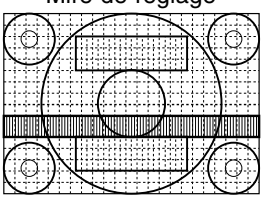

Après avoir effectué les réglages, presser la touche [Esc] de l'ordinateur pour quitter le programme de réglage.

## **Remarques :**

**-** Si le mode d'affichage de l'ordinateur utilisé est réglé sur 65K couleurs, il est possible de voir différents niveaux de couleurs dans chaque mire de couleurs ou il se peut que l'échelle de gris ait l'air colorée. (Ceci est dû aux caractéristiques techniques du signal d'entrée ; il ne s'agit pas d'un dysfonctionnement.)

#### **Comment procéder aux réglages** 1. Presser le bouton MENU.

Le menu ADJUSTMENT s'affiche.

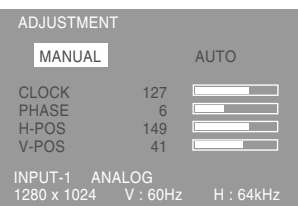

## 2. Presser le bouton  $\blacktriangleright$ .

Le moniteur s'assombrit et [ADJUSTING] est affiché. Au bout de quelques secondes, la boîte de dialogue ADJUSTMENT réapparaît. (Le réglage automatique est à présent terminé.)

3. Enfoncer 4 fois le bouton MENU pour faire disparaître le menu OSD.

## **Remarques :**

- **-** Dans la plupart des cas, le réglage automatique s'avère suffisant.
- **-** Si nécessaire, en raison d'un des facteurs suivants, des réglages manuels (p. 48) peuvent être effectués après un réglage automatique.
	- **-** Lorsqu'un réglage fin est nécessaire.
	- **-** Lorsque les signaux vidéo d'entrée de l'ordinateur sont de type Composite Sync ou Sync On green.(Il se peut que le réglage automatique soit impossible.)
	- **-** Lorsque [OUT OF ADJUST] est affiché. (Lorsque le moniteur affiche une image complètement noire, il se peut que le réglage automatique de l'écran ne soit pas opérationnel. Lors de la réalisation d'un réglage automatique, veiller soit à utiliser le modèle de réglage, soit à essayer d'afficher une image très claire.)

## **Réglage manuel de l'image**

Des réglages peuvent être effectués au moyen du menu du moniteur actif (OSD) proposé.

## **Affichage à l'écran pour le réglage**

Si l'on se trouve sous un environnement Windows, ouvrir le Modèle de réglage se trouvant sur le disque utilitaire. (p. 47)

Si le système utilisé ne se trouve pas sous un environnement Windows, il est impossible d'utiliser le Modèle de Réglage. C'est pourquoi il s'agit d'afficher une image rendant la totalité de l'écran clair et de régler celui-ci en inspectant visuellement sa nuance réelle.

**-** Cette explication se base sur l'utilisation du Modèle de réglage (pour Windows) en vue de réaliser des réglages.

## **Comment procéder aux réglages**

- 1.Presser le bouton MENU.
	- Le menu ADJUSTMENT s'affiche.

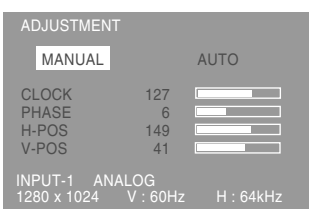

A ce moment des options de menu peuvent être réglées.

À chaque fois que le bouton MENU est pressé, le menu suivant est sélectionné. (le menu ADJUST- $MENT \rightarrow GAM$  CONTROL  $\rightarrow$  COLOR CONTROL  $\rightarrow$  MODE SELECT  $\rightarrow$  OSD disparaît)

## **Remarques :**

**-** Le menu OSD disparaît automatiquement environ 30 secondes après la dernière commande.

## **Menu ADJUSTMENT**

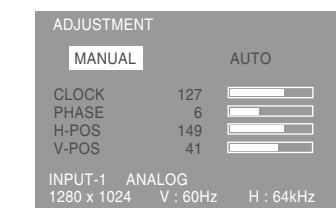

- MANUAL: Les options individuelles du menu sont réglées manuellement.
- AUTO : Chaque option du menu est réglée automatiquement.

#### **Remarques :**

- **-** Presser le bouton **>** pour sélectionner [AUTO].
- **-** Pour choisir une option du menu : Bouton **SELECT**
- **-** Pour passer au menu suivant : Bouton MENU

## **CLOCK (HORLOGE)**

L'illustration suivante montre comment le réglage doit s'opérer de manière à ce que le scintillement vertical soit minimisé. (Boutons  $\blacklozenge$ )

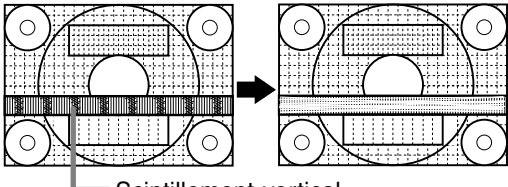

Scintillement vertical

## **PHASE**

L'illustration suivante montre comment le réglage doit s'opérer de manière à ce que le scintillement horizontal soit minimisé. (Boutons  $\blacklozenge$ )

#### **Remarque :**

**-** Les réglages de la PHASE ne doivent être effectués qu'après avoir réglé l'HORLOGE correctement.

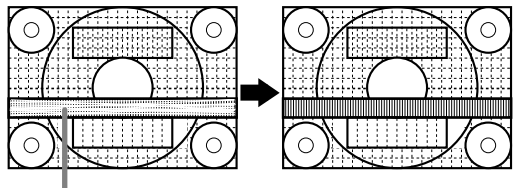

Scintillement horizontal

## **H-POS (positionnement horizontal) et V-POS (positionnement vertical).**

Pour centrer l'image dans les limites de l'écran du moniteur, régler les valeur gauche et droite (H-POS) ainsi que les valeurs haut et bas (V-POS). (Boutons  $\blacktriangleleft \blacktriangleright$ )

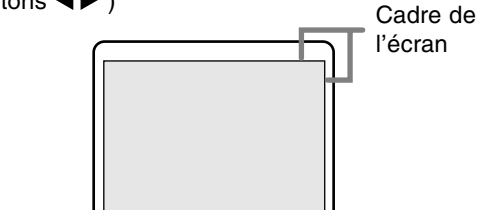

## **Réglage de l'image du moniteur (lors de l'utilisation d'un signal analogique)**

## **Menu GAIN CONTROL**

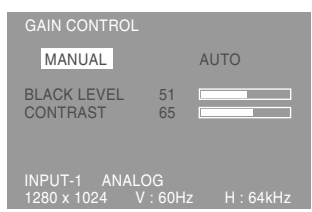

- MANUEL: Les options individuelles du menu sont réglées manuellement.
- AUTO : Chaque option du menu est automatiquement réglée via la fonction de Auto Gain Control\*.

## **Remarques :**

- **-** Presser le bouton **>** pour sélectionner [AUTO].
- **-** Pour choisir une option du menu : Bouton **SELECT**
- **-** Pour passer au menu suivant : Bouton MENU
- \* Fonction de réglage automatique des couleurs
- **-** La commande du réglage automatique des couleurs ajuste le contraste et le niveau de noir en se basant sur la couleur la plus claire de l'image diffusée. L'ajustement automatique peut ne pas être possible sans l'ajustement d'un modèle de réglage. Dans ce cas, utiliser un modèle de réglage ou réaliser l'ajustement manuellement.
- **-** Si le signal émis par l'ordinateur est composite sync ou sync sur vert, le réglage automatique ne peut être exécuté. Exécuter un réglage manuel.

## **BLACK LEVEL**

La luminosité totale du moniteur peut être réglée tout en visualisant le modèle de couleurs. (Boutons

 $\blacklozenge$ 

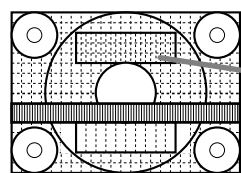

Modèle de couleurs

## **CONTRAST**

Tout en visualisant le modèle de couleurs, des réglages peuvent être effectués de manière à ce que toutes les graduations apparaissent. (Boutons  $\blacklozenge$ 

## **Menu COLOR CONTROL**

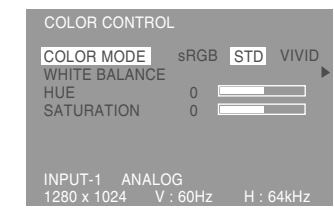

#### **Remarques :**

- **-** Pour choisir une option du menu : Bouton **SELECT**
- **-** Pour passer au menu suivant : Bouton MENU

## **COLOR MODE**

La nuance de couleur peut être définie de la façon indiquée ci-dessous

- sRGB **:** sRGB est une norme internationale de représentation des couleurs spécifiée par la IEC (International Electrotechnical Commission - Commission Electrotechnique Internationale). La conversion des couleurs s'effectue en tenant compte des caractéristiques des cristaux liquides et utilise des nuances de couleurs proches de celles de l'image originale.
- STD : Affiche une image avec les nuances de couleurs issues de la combinaison originale de couleurs de l'écran à cristaux liquides.
- VIVID : Affiche une image en utilisant les couleurs primaires VIVID et dynamiques.
- **-** Si [sRGB] ou [VIVID] a été sélectionné, il n'est pas possible de régler les options venant à la suite de [WHITE BALANCE] .

Les options consécutives peuvent être réglées quand [COLOR MODE] est sur [STD] .

## **WHITE BALANCE**

Après avoir sélectionné [WHITE BALANCE], presser le bouton  $\blacktriangleright$  et afficher le menu des réglages.

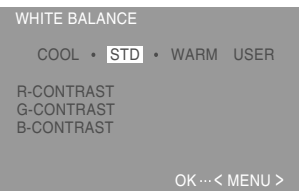

## **Remarques :**

- **-** En ce qui concerne les paramètres autres que les [STD], toutes les graduations ne peuvent pas être affichées. Pour afficher toutes les graduations, définir le paramètre sur [STD].
- **-** Utiliser les boutons  $\blacktriangle$  pour sélectionner [COOL], [·], [STD], [·], [WARM] ou [USER].

## **Réglage de l'image du moniteur (lors de l'utilisation d'un signal analogique)**

- **-** Le fait de sélectionner [USER], permettra d'afficher les valeurs de réglage pour [R-CONTRAST], [G-CONTRAST] et [B-CONTRAST], afin de pouvoir effectuer des réglages fins.
- **-** Utiliser le bouton SELECT pour sélectionner [R-CONTRAST], [G-CONTRAST] et [B-CONTRAST].
- **-** Lorsque le réglage est terminé: Bouton MENU
	- COOL ...Nuance de couleur plus bleutée que la couleur standard
		- .........Nuance de couleur légèrement plus bleutée que la couleur standard
	- STD ......Paramètre standard de nuance de couleurs
	- ..........Nuance de couleur légèrement plus rougeâtre que la couleur standard
	- WARM ..Nuance de couleur plus rougeâtre que la couleur standard

USER

- $R$ -CONTRAST ..... bouton  $\triangleleft$  pour le bleu-vert bouton  $\blacktriangleright$  pour le rouge  $G$ -CONTRAST ..... bouton  $\blacktriangleleft$  pour le violet
	- bouton  $\blacktriangleright$  pour le vert
- $B$ -CONTRAST ..... bouton  $\blacktriangleleft$  pour le jaune bouton  $\triangleright$  pour le bleu

## **HUE**

La teinte peut se régler. (Boutons  $\blacklozenge$ )

## **SATURATION**

La saturation des couleurs peut se régler. (Boutons ) A la valeur minimale, l'image est en noir et blanc.

## **Menu MODE SELECT**

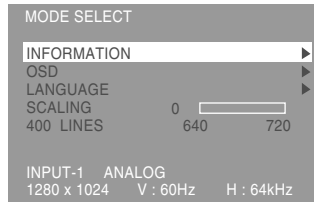

## **Remarques :**

- **-** En fonction de la résolution du signal d'entrée, même si les options peuvent être sélectionnées, l'affichage ne peut pas être modifié.
- **-** Pour choisir une option du menu: Bouton SELECT
- **-** Lorsque le réglage est terminé: Bouton MENU

## **INFORMATION**

Il est possible de vérifier le nom du modèle, le numéro de série et la durée d'utilisation.Après avoir sélectionné [INFORMATION], presser le bouton  $\blacktriangleright$ .

(Confirmation terminée: Bouton MENU)

#### **Remarque :**

**-** [USAGE TIME] n'a pas la valeur [0] en raison de la durée d'inspection à l'usine, etc.

#### **OSD**

Après avoir sélectionné [OSD], presser le bouton

. (Lorsque le réglage est terminé: Bouton MENU) OSD H-POSITION (positionnement horizontal OSD):

Le positionnement de l'affichage OSD peut être modifié vers la gauche et vers la droite. (Boutons  $\blacklozenge$ )

OSD V-POSITION (positionnement vertical OSD):

Le positionnement de l'affichage OSD peut être modifié vers le haut et vers le bas.  $(Boutons \blacktriangleleft)$ 

OSD PIVOT:

L'orientation du menu OSD peut être changée. (Boutons  $\blacklozenge$ )

 ON... Orientation pour affichage dans la hauteur.

 OFF...Orientation pour affichage dans la largeur.

Les fonctions assurées par les touches  $\blacktriangleleft$  et  $\blacktriangleright$ du menu ADJUSTMENT sont transposées quand la fonction OSD-PIVOT passe de [ON] à [OFF].

## **LANGUAGE**

Les messages qui s'affichent à l'écran et le contenu du menu OSD peuvent être basculés dans les langues suivantes.

anglais, allemand, français, hollandais, espagnol, italien, suédois

1.Après avoir sélectionné [LANGUAGE], presser le bouton  $\blacktriangleright$ .

Le menu de sélection de la langue s'affiche à l'écran.

- 2.Sélectionner la langue voulue au moyen du bouton SELECT.
- 3.Presser le bouton MENU. Le menu de sélection de la langue disparaît.

#### **SCALING (Compensation de l'extension de l'écran)** Donne à l'image la définition maximale quand

l'extension de l'écran est sélectionnée. (Boutons  $\blacktriangleright$  )

## **400LINES (degré de résolution)**

Il est possible d'utiliser une résolution horizontale d'écran de 400 lignes lors de la saisie de texte US, etc. (Boutons  $\blacktriangleleft$ )

- 640 ... Mode 640 X 400 points
- 720 ... Mode 720 x 400 points
	- (saisie de texte US, etc.)

## **Remarque :**

**-** Étant donné que la résolution du signal d'entrée pour les moniteurs autres que les 400 lignes se règle automatiquement, il n'y a aucune raison de la définir.

Des réglages peuvent être effectués au moyen du menu interactif (OSD) proposé.

## **Affichage à l'écran pour le réglage**

Si l'on se trouve sous un environnement Windows, ouvrir le Modèle de réglage se trouvant sur le disque utilitaire. (p. 47)

Si le système utilisé ne se trouve pas sous un environnement Windows, il est impossible d'utiliser le Modèle de Réglage. C'est pourquoi il s'agit d'afficher une image rendant la totalité de l'écran clair et de régler celui-ci en inspectant visuellement sa nuance réelle.

**-** Cette explication se base sur l'utilisation du Modèle de réglage (pour Windows) en vue de réaliser des réglages.

## **Comment procéder aux réglages**

1.Presser le bouton MENU. Le menu COLOR CONTROL s'affiche.

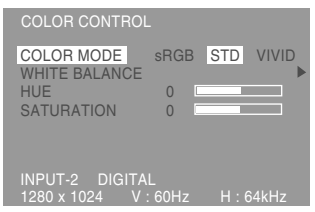

A ce moment des options de menu peuvent être réglées.

À chaque fois que le bouton MENU est pressé, le menu suivant est sélectionné. (le menu COLOR CONTROL  $\rightarrow$  MODE SELECT  $\rightarrow$  OSD disparaît)

## **Remarques :**

**-** Le menu OSD disparaît automatiquement environ 30 secondes après la dernière commande.

## **Menu COLOR CONTROL**

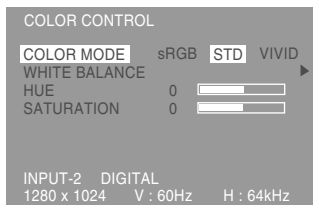

## **Remarques :**

- **-** Pour choisir une option du menu : Bouton SELECT
- **-** Pour passer au menu suivant : Bouton MENU

## **COLOR MODE**

La nuance de couleur peut être définie de la façon indiquée ci-dessous

- sRGB **:** sRGB est une norme internationale de représentation des couleurs spécifiée par la IEC (International Electrotechnical Commission - Commission Electrotechnique Internationale). La conversion des couleurs s'effectue en tenant compte des caractéristiques des cristaux liquides et utilise des nuances de couleurs proches de celles de l'image originale.
- STD : Affiche une image avec les nuances de couleurs issues de la combinaison originale de couleurs de l'écran à cristaux liquides.
- VIVID : Affiche une image en utilisant les couleurs primaires VIVID et dynamiques.
- **-** Si [sRGB] ou [VIVID] a été sélectionné, il n'est pas possible de régler les options venant à la suite de [WHITE BALANCE] .

Les options consécutives peuvent être réglées quand [COLOR MODE] est sur [STD] .

## **WHITE BALANCE**

Après avoir sélectionné [WHITE BALANCE], presser le bouton  $\blacktriangleright$  et afficher le menu des réglages.

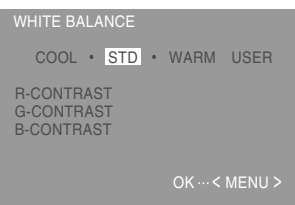

## **Remarques :**

- **-** En ce qui concerne les paramètres autres que les [STD], toutes les graduations ne peuvent pas être affichées. Pour afficher toutes les graduations, définir le paramètre sur [STD].
- Utiliser les boutons <>>>
<<br/>  $\blacktriangleright$  pour sélectionner [COOL], [·], [STD], [·], [WARM] ou [USER].
- **-** Le fait de sélectionner [USER], permettra d'afficher les valeurs de réglage pour [R-CONTRAST], [G-CONTRAST] et [B-CONTRAST], afin de pouvoir effectuer des réglages fins.
- **-** Utiliser le bouton SELECT pour sélectionner [R-CONTRAST], [G-CONTRAST] et [B-CONTRAST].
- **-** Lorsque le réglage est terminé: Bouton MENU

## **Réglage de l'image du moniteur (lors de l'utilisation d'un signal numérique)**

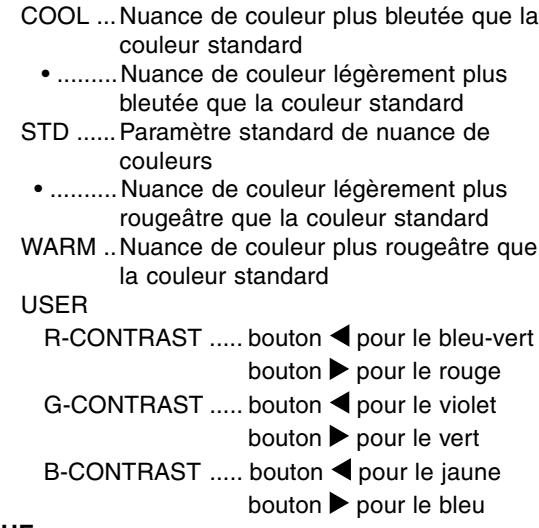

**HUE**

La teinte peut se régler. (Boutons  $\blacklozenge$ )

## **SATURATION**

La saturation des couleurs peut se régler. (Boutons ) A la valeur minimale, l'image est en noir et blanc.

## **Menu MODE SELECT**

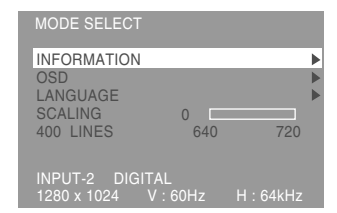

## **Remarques :**

- **-** En fonction de la résolution du signal d'entrée, même si les options peuvent être sélectionnées, l'affichage ne peut pas être modifié.
- **-** Pour choisir une option du menu: Bouton **SELECT**
- **-** Lorsque le réglage est terminé: Bouton MENU

## **INFORMATION**

Il est possible de vérifier le nom du modèle, le numéro de série et la durée d'utilisation.Après avoir sélectionné [INFORMATION], presser le bouton  $\blacktriangleright$ .

(Confirmation terminée: Bouton MENU)

## **Remarque :**

**-** [USAGE TIME] n'a pas la valeur [0] en raison de la durée d'inspection à l'usine, etc.

#### **OSD**

Après avoir sélectionné [OSD], presser le bouton

. (Lorsque le réglage est terminé: Bouton MENU) OSD H-POSITION (positionnement horizontal OSD):

Le positionnement de l'affichage OSD peut être modifié vers la gauche et vers la droite.  $(Boutons \blacktriangleleft)$ 

OSD V-POSITION (positionnement vertical OSD):

Le positionnement de l'affichage OSD peut être modifié vers le haut et vers le bas.

## $(Boutons \blacktriangle)$

#### OSD PIVOT:

L'orientation du menu OSD peut être changée.  $(Boutons \blacktriangle)$ 

- ON... Orientation pour affichage dans la hauteur.
- OFF...Orientation pour affichage dans la largeur.

Les fonctions assurées par les touches  $\blacktriangleleft$  et  $\blacktriangleright$ du menu ADJUSTMENT sont transposées quand la fonction OSD-PIVOT passe de [ON] à [OFF].

## **LANGUAGE**

Les messages qui s'affichent à l'écran et le contenu du menu OSD peuvent être basculés dans les langues suivantes.

anglais, allemand, français, hollandais, espagnol, italien, suédois

1.Après avoir sélectionné [LANGUAGE], presser le bouton  $\blacktriangleright$ .

Le menu de sélection de la langue s'affiche à l'écran.

2.Sélectionner la langue voulue au moyen du bouton SELECT.

3.Presser le bouton MENU. Le menu de sélection de la langue disparaît.

## **SCALING (Compensation de l'extension de l'écran)**

Donne à l'image la définition maximale quand l'extension de l'écran est sélectionnée. (Boutons  $\blacktriangleright$ )

## **400LINES (degré de résolution)**

Il est possible d'utiliser une résolution horizontale d'écran de 400 lignes lors de la saisie de texte US, etc. (Boutons  $\blacktriangleleft$ )

640 ... Mode 640 X 400 points

720 ... Mode 720 x 400 points (saisie de texte US, etc.)

## **Remarque :**

**-** Étant donné que la résolution du signal d'entrée pour les moniteurs autres que les 400 lignes se règle automatiquement, il n'y a aucune raison de la définir.

## **Entretien et réparation du moniteur**

## **Entretien du moniteur**

Toujours débrancher la prise de l'alimentation murale en c.a. lors du nettoyage du moniteur.

## **Châssis et panneau de réglage**

Utiliser un chiffon doux et sec pour éliminer les poussières du chassis et du panneau de réglage. Si le chassis et le panneau de commande s'avèrent vraiment sales, imbiber le chiffon doux avec un détergent neutre, le tordre et éliminer les saletés.

## **Dalle LCD**

Utiliser un chiffon doux et sec pour éliminer les poussières de la surface de la dalle du moniteur. (Un chiffon doux tel qu'une gaze utilisée pour le nettoyage des lentilles est idéal).

## **ATTENTION !**

- **-** Ne jamais utiliser de dissolvant, d'essence, d'alcool, de nettoyant pour vitre, etc. car ceux-ci peuvent décolorer ou altérer le moniteur.
- **-** Ne jamais frotter le moniteur avec des matériaux durs ni appliquer sur le moniteur des pressions excessives car celui-ci peut resté marqué ; cela peut également entraîner des dysfonctionnements.

## **Stockage**

Si le moniteur devait ne pas être utilisé pendant une période de temps prolongée, s'assurer que la prise d'alimentation est débranchée de la prise secteur murale.

## **ATTENTION !**

Ne pas laisser le moniteur en contact avec des objets en caoutchouc ou en plastique pendant des périodes de temps prolongées car ceux-ci peuvent décolorer ou altérer le moniteur.

## **Dépannage**

Si le moniteur est jugé défectueux, vérifier les points suivants avant de l'emmener en réparation. Si après cela, il ne fonctionne toujours pas correctement, contacter le magasin où il a été acheté ou votre mainteneur agréé Sharp le plus proche.

Les lampes de rétroéclairage du moniteur ont une durée de vie limitée.

- **-** Si l'écran du moniteur s'assombrit, s'il scintille constamment ou ne s'éclaire plus, il peut s'avérer nécessaire de remplacer la lampe de rétroéclairage. Se renseigner auprès du revendeur ou du mainteneur agréé Sharp le plus proche. (Ne jamais tenter d'effectuer ce remplacement soi-même.)
- **-** Au début de l'utilisation, en raison de la conception des lampes de rétroéclairage, il se peut que l'écran scintille. (Il ne s'agit pas d'un dysfonctionnement.) Si cela se produit, essayer d'abord d'éteindre et de rallumer le moniteur.

## **Aucune image n'apparaît à l'écran du moniteur**

(La diode d'alimentation ne s'éclaire pas)

**-** Le cordon d'alimentation est-il branché correctement ? (p. 44)

## **Aucune image n'apparaît à l'écran du moniteur** (La diode est éclairée)

- **-** L'ordinateur est-il branché correctement ? (p. 43)
- **-** L'ordinateur est-il branché ?
- **-** La borne d'entrée du signal est-elle réglée sur la bonne ? (p. 45)
- **-** La fréquence du signal de l'ordinateur correspond-elle aux caractéristiques techniques du moniteur ? (p. 55)
- **-** L'ordinateur est-il en mode d'économie d'énergie ?

## **Les boutons de commande ne fonctionnent pas**

**-** Le verrouillage est-il actif ? (p. 46)

## **L'image est déformée**

- **-** La fréquence du signal de l'ordinateur correspond-elle aux caractéristiques techniques du moniteur ? (p. 55)
- **-** Si on utilise le signal analogique, effectuer un réglage automatique. (p. 47)
- **-** S'il est possible de modifier la fréquence sur l'ordinateur utilisé, modifier les valeurs vers une basse fréquence.

## **Aucun son n'est émis par les haut-parleurs**

- **-** Le câble audio est-il raccordé correctement? (p. 44)
- **-** Les casques audio sont-ils branchés (p. 44)?

## **L'écran ne tourne pas.**

- **-** L'écran est-il orienté dans la bonne direction?
- **-** Si la longueur du câble est insuffisante, il est impossible de tourner l'écran.

## **Le sens de l'image n'est pas modifié même après rotation de l'écran.**

**-** Le choix du sens de l'image est une opération nécessaire. (p. 62)

## **Caractéristiques techniques**

## **Caractéristiques techniques du produit**

Moniteur LCD 46 cm en diagonale Module TFT à cristaux liquides Super V avancé et anti éblouissement, anti reflet Résolution (max.) SXGA 1280 X 1024 pixels Couleurs affichables (max.) 16,77 millions de couleurs (8 bits) Luminosité (max.) 220cd/m2 Définition 0,2805(H) x 0,2805(V) mm Rapport de contraste 400 :1 Angle de visibilité Gauche-droite : 170° ; Haut-bas : 170° Surface d'affichage Horizontal : 359 mm x Vertical : 287,2 mm Signal vidéo Analogique : Analogique RVB (0.7Vp-p) [75Ω] Numérique : DVI standard basé sur 1.0 Signal sync. H/V Sync individuel (niveau TTL : +/-), type Sync On green, Composite Sync (niveau TTL : +/-) Compensation d'extension Affichage digital (élargissement de VGA/SVGA/ XGA, etc. à la taille plein écran.) Plug & Play VESA DDC2B compatible Gestion de l'alimentation VESA : basé sur le DPMS DVI : basé sur le DMPM Raccordement entrées vidéo DVI-I 29 broches x 2 Fonction du centre d'activité USB 1 port amont, 2 ports aval (USB standard Rév. 1.1, auto-alimenté) Borne audio Mini-prise stéréo Fiche pour casque audio Mini-prise stéréo Réglage de la hauteur Plage : approx. 80 mm Orientation de l'écran Dans le sens des aiguilles d'une montre : de 0° - 90° Inclinaison du moniteur Vers le haut 0° - 30° ; vers le bas 0° - 5° Rotation du moniteur 90° de gauche à droite Alimentation AC100-240V, 50/60Hz Température recommandée du lieu d'utilisation 5 - 35°C

Consommation d'électricité 51W (N'utilisant pas un hub USB) (57W Maximum, 5W en mode économie d'énergie) Dimensions (L x P x H) (Unités : mm) Avec l'écran dans le sens de la largeur: 395 x 213 x 427 Avec l'écran dans le sens de la hauteur: 324 x 213 x 463 Poids

Approx. 8,9 kg Ecran uniquement, approx. 5,7kg

## **Dimensions** (Unités : mm)

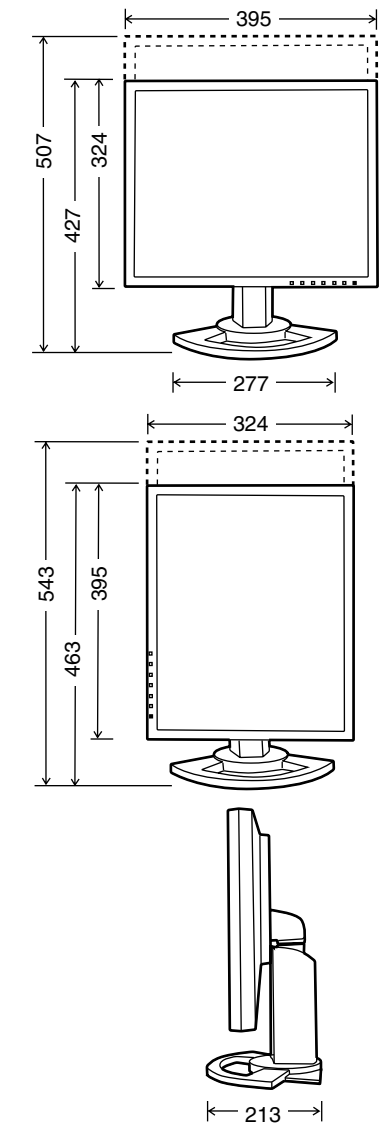

Câble du signal analogique: Approx. 2,0 m Câble USB: Based Cable USB: Approx. 2,0 m Câble audio: Approx. 2,0 m

## **Caractéristiques techniques**

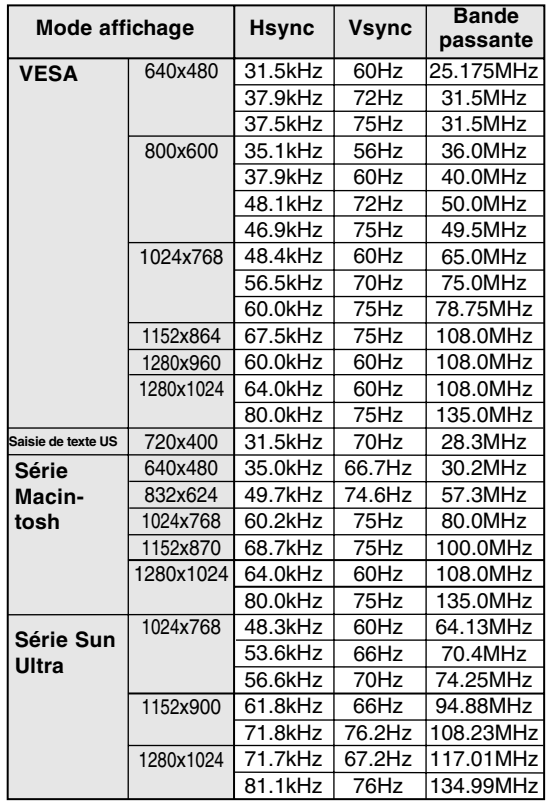

## **Fréquences des signaux (analogique)**

- **-** La résolution recommandée est 1280 x 1024.
- **-** Toutes les fréquence sont non entrelacées.
- **-** Les fréquences pour les séries Macintosh et Sun Ultra sont des valeurs de référence. Pour le raccordement, un autre adaptateur (en vente dans le commerce) peut être nécessaire.
- **-** Si le moniteur reçoit des signaux de fréquence non compatibles, le message [OUT OF TIMING] apparaîtra. Suivre le mode d'emploi de l'ordinateur utilisé pour régler la fréquence de manière à ce qu'elle soit compatible avec le moniteur.
- **-** Si le moniteur ne reçoit pas de signal de fréquence (signal de synchronisation), le message [NO SIGNAL] apparaîtra.

## **Fréquences des signaux (numérique)**

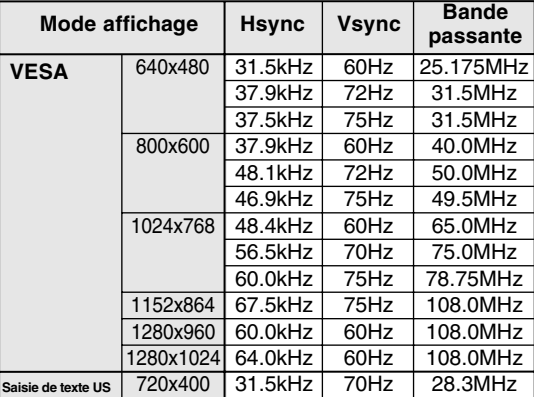

- **-** La résolution recommandée est 1280 x 1024.
- **-** Toutes les fréquence sont non entrelacées.
- **-** Pour une entrée de signal numérique, elle peut être raccordée à un ordinateur avec une borne de sortie compatible DVI (broche DVI-D24 ou broche DVI-I29) et avec une capacité de sortie SXGA. (Notez que l'affichage peut ne pas apparaître correctement selon l'ordinateur connecté.)
- **-** Si le moniteur reçoit des signaux de fréquence non compatibles, le message [OUT OF TIMING] apparaîtra. Suivre le mode d'emploi de l'ordinateur utilisé pour régler la fréquence de manière à ce qu'elle soit compatible avec le moniteur.
- **-** Si le moniteur ne reçoit pas de signal de fréquence (signal de synchronisation), le

## **Caractéristiques techniques**

## **La broche du connecteur d'entrée DVI-I**

(Connecteur DVI-Là 29 broches)

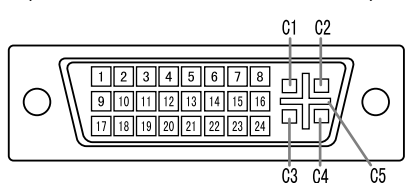

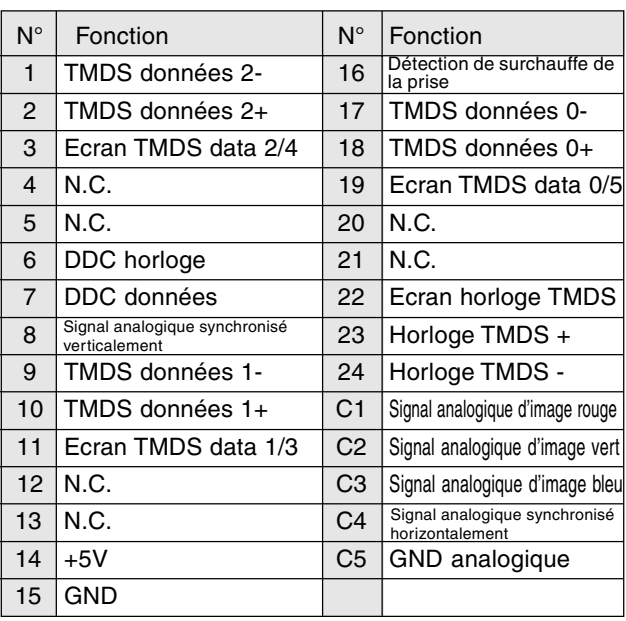

## **Gestion de l'alimentation**

Le moniteur est basé sur les normes VESA DPMS et DVI DMPM.

Pour activer la fonction de gestion de l'alimentation du moniteur, la carte vidéo et l'ordinateur doivent être conformes aux normes VESA DPMS et DVI DMPM.

DPMS: Display Power Management Signalling DMPM: Digital Monitor Power Management

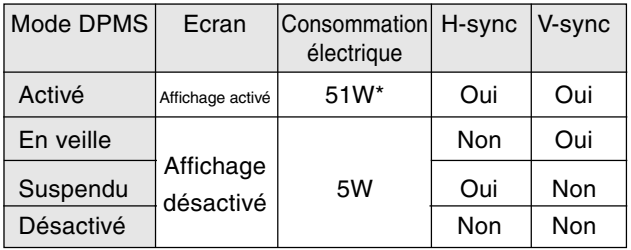

\* N'utilisant pas un hub USB

## **DDC (Plug & Play)**

Ce moniteur supporte la norme VESA DDC (Canal de transfert de données d'affichage).

Le DDC est une norme de signal servant à exécuter les fonctions Plug & Play sur un moniteur ou un ordinateur. Il transfère des informations telles que le degré de résolution entre le moniteur et l'ordinateur. Il est possible d'utiliser cette fonction si l'ordinateur utilisé est conforme à la norme DDC et s'il est réglé de manière à pourvoir détecté un moniteur Plug & Play.

Il existe de nombreuses variétés de DDC en raison des différences entre les systèmes. Ce moniteur fonctionne selon les DDC2B.

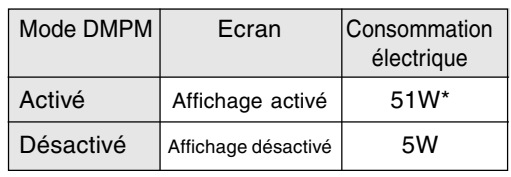

\* N'utilisant pas un hub USB

# **Installation des fichiers relatifs au paramétrage du moniteur et au profil ICC (Pour Windows)**

En fonction du type d'ordinateur ou du système d'exploitation, il peut parfois s'avérer nécessaire d'utiliser l'ordinateur pour consulter les paramètres relatifs à la configuration du moniteur. Si c'est le cas, il convient de procéder comme suit pour installer sur l'ordinateur les fichiers relatifs à la configuration du moniteur. Le nom des commandes et les procédures peuvent varier en fonction du type d'ordinateur ou du système d'exploitation. Veiller à suivre le propre mode d'emploi de l'ordinateur tout en lisant ce qui suit.

## **A propos du profile ICC**

Le profil ICC (International Color Consortium) est un fichier qui décrit les caractéristiques des couleurs du moniteur LCD. En utilisant une application qui fonctionne de pair avec le profil ICC, un affichage avec des couleurs éclatantes peut être obtenu.

- **-** Windows98/2000/Me/XP utilisent tous les trois le profil ICC.
- **-** Lors de l'installation de Windows98/2000/Me/XP (décrite ci-après), le profil ICC s'installe également. Si l'on veut uniquement installer le programme ICC, il faut se reporter à la section **Installation du profil ICC** à la page 59.
- **-** Avec un profil ICC, régler [COLOR MODE] et [WHITE BALANCE] sur [STD], et régler [GAMMA], [HUE] et [SATURATION] sur [0].

## **Pour Windows 95**

Installation des fichiers relatifs au paramétrage du moniteur sous Windows 95. Les messages Windows mentionnés dans le mode d´emploi suivant se réfèrent à la version anglaise de Windows. Les explications qui suivent considèrent que le lecteur D est le "lecteur D".

- 1. Placer le CD-ROM d'accessoires dans le lecteur de CD-ROM de l'ordinateur.
- 2. Cliquer sur le bouton [Start]. Dans le menu [Settings], choisir l'option [Control Panel].
- 3. Double-cliquer sur [Display].
- 4. Cliquer sur [Settings], sur [Advanced Properties], et sur [Monitor], et enfin sur [Change].
- 5. Cliquer sur [Have disk], confirmer que le [Copy manufacturer´s files from :] est [D:] et ensuite cliquer sur [OK].
- 6. Confirmer la sélection des caractéristiques du moniteur et ensuite cliquer sur [OK].
- 7. S'assurer que le moniteur affiche une image, ensuite cliquer sur [Apply].

8. Cliquer sur [OK] et refermer la fenêtre.

## **Pour Windows 98**

Installation des fichiers relatifs au paramétrage du moniteur sous Windows 98, et au réglage du profil ICC du moniteur en tant que valeur par défaut. Les messages Windows mentionnés dans le mode d´emploi suivant se réfèrent à la version anglaise de Windows.

Les explications qui suivent considèrent que le lecteur de CD-ROM est le "lecteur D".

Si la boîte de dialogue "Add New Hardware Wizard" est affichée :

- 1. Placer le CD-ROM d'accessoires dans le lecteur D de l'ordinateur.
- 2. Cliquer sur [Next].
- 3. Cocher la case [Display a list of all the drivers in a specific location, so you can select the driver you want.], ensuite cliquer sur [Next].
- 4. Lorsque [Models] apparaît, cliquer sur [Have disk], confirmer que le [Copy manufacturer´s files from :] est [D:] et ensuite cliquer sur [OK].
- 5. Confirmer la sélection des caractéristiques du moniteur et ensuite cliquer sur [Next], [Next] et [Finish]. Si la boîte de dialogue "Add New Hardware Wizard" apparaît, répéter les commandes d'installation à partir du point 2.

Si la boîte de dialogue "Add New Hardware Wizard" n'est pas affichée :

- 1. Placer le CD-ROM d'accessoires dans le lecteur D de l'ordinateur.
- 2. Cliquer sur le bouton [Start]. Dans le menu [Settings], choisir l'option [Control Panel].
- 3. Double-cliquer sur [Display].
- 4. Cliquer sur [Settings], sur [Advanced], et sur [Monitor].
- 5. Dans [Options], cocher [Automatically detect Plug & Play monitors] et cliquer sur [Change].
- 6. Cliquer sur [Next].
- 7. Cocher la case [Display a list of all the drivers in a specific location, so you can select the driver you want.], ensuite cliquer sur [Next].
- 8. Lorsque [Models] apparaît, cliquer sur [Have disk], confirmer que le [Copy manufacturer´s files from:] est [D:] et ensuite cliquer sur [OK].
- 9. Confirmer la sélection des caractéristiques du moniteur et ensuite cliquer sur [Next], [Next] et [Finish].
- 10. S'assurer que le moniteur diffuse une image, ensuite cliquer sur [Apply].
- 11. Cliquer sur [OK] et refermer la fenêtre.

## **Installation des fichiers relatifs au paramétrage du moniteur et au profil ICC (Pour Windows)**

## **Pour Windows 2000**

Installation des fichiers relatifs au paramétrage du moniteur sous Window2000, et au réglage du profil ICC du moniteur en tant que valeur par défaut. Les messages Windows mentionnés dans le mode d´emploi suivant se réfèrent à la version anglaise de Windows.

Les explications qui suivent considèrent que le lecteur de CD-ROM est le "lecteur D".

- 1. Placer le CD-ROM d'accessoires dans le lecteur D de l'ordinateur.
- 2. Cliquer sur le bouton [Start]. Dans le menu [Settings], choisir l'option [Control Panel].
- 3. Double-cliquer sur [Display].
- 4. Cliquer sur [Settings], sur [Advanced], et sur [Monitor].
- 5. Cliquer sur [Properties], sur [Driver], et sur [Update Driver].
- 6. Lorsque [Update Device Driver Wizard] apparaît, cliquer sur [Next].
- 7. Cocher la case [Display a list of the known drivers for this device so that I can choose a specific driver] et cliquer sur [Next].
- 8. Lorsque [Models] apparaît, cliquer sur [Have disk], et s'assurer que [Copy manufacturer´s files from:] est [D:] et cliquer sur [OK].
- 9. Sélectionner le moniteur dans la liste déroulante et cliquer sur [Next].
- 10. Cliquer sur [Next], s'assurer que le nom du moniteur apparaît dans l'écran et cliquer sur [Finish]. Si [The Digital Signature Not Found] apparaît, cliquer [Yes].
- 11. Cliquer sur [Close].
- 12. Cliquer sur [OK] et refermer la fenêtre.

## **Pour Windows Me**

Installation des fichiers relatifs au paramétrage du moniteur sous WindowsMe, et au réglage du profil ICC du moniteur en tant que valeur par défaut. Les messages Windows mentionnés dans le mode d´emploi suivant se réfèrent à la version anglaise de Windows.

Les explications qui suivent considèrent que le lecteur de CD-ROM est le "lecteur D". Si la boîte de dialogue "Add New Hardware Wizard" est apparue :

- 1. Placer le CD-ROM d'accessoires dans le lecteur D de l'ordinateur.
- 2. Cocher la case [Specify the location of the driver [Advanced]] et cliquer [Next].
- 3. Cocher la case [Display a list of all the drivers in a specific location, so you can select the driver you want.], ensuite cliquer sur [Next].
- 4. Lorsque [Models] apparaît, cliquer sur [Have disk], et s'assurer que [Copy manufacturer´s files from:] est [D:] et cliquer sur [OK].
- 5. Sélectionner les caractéristiques du moniteur dans la liste et ensuite cliquer sur [Next], [Next] et [Finish]. Si la boîte de dialogue "Add New Hardware Wizard" apparaît, répéter les commandes d'installation à partir du point 2.

Si la boîte de dialogue "Add New Hardware Wizard" n'est pas apparue :

- 1. Placer le CD-ROM d'accessoires dans le lecteur D de l'ordinateur.
- 2. Cliquer sur le bouton [Start]. Dans le menu [Settings], choisir l'option [Control Panel].
- 3. Double-cliquer sur [Display].
- 4. Cliquer sur [Settings], sur [Advanced], et sur [Monitor].
- 5. Dans [Options], cocher [Automatically detect Plug & Play monitors] et cliquer sur [Change].
- 6. Cocher la case [Specify the location of the driver [Advanced]] et cliquer sur [Next].
- 7. Cocher la case [Display a list of all the drivers in a specific location, so you can select the driver you want.] et cliquer sur [Next].
- 8. Lorsque [Models] apparaît, cliquer sur [Have disk], et s'assurer que [Copy manufacturer´s files from:] est [D:] et cliquer sur [OK].
- 9. Sélectionner les caractéristiques du moniteur et ensuite cliquer sur [Next], [Next] et [Finish].
- 10. S'assurer que les caractéristiques du moniteur sont affichés, ensuite cliquer sur [Apply].
- 11. Cliquer sur [OK] et refermer la fenêtre.

## **Installation des fichiers relatifs au paramétrage du moniteur et au profil ICC (Pour Windows)**

## **Pour Windows XP**

Installation des fichiers relatifs au paramétrage du moniteur sous WindowXP, et au réglage du profil ICC du moniteur en tant que valeur par défaut. Les messages Windows mentionnés dans le mode d´emploi suivant se réfèrent à la version anglaise de Windows.

Les explications qui suivent considèrent que le lecteur de CD-ROM est le "lecteur D".

- 1. Placer le CD-ROM d'accessoires dans le lecteur D de l'ordinateur.
- 2. Cliquer sur le bouton [Start]. Sélectionner [Control Panel].
- 3. Commutation sur [Classic View].
- 4. Double-cliquer sur [Display].
- 5. Cliquer sur [Settings], sur [Advanced], et sur [Monitor].
- 6. Cliquer sur [Properties], sur [Driver], et sur [Update Driver].
- 7. Lorsque [Hardware Update Wizard] apparaît, cocher la case [Install from a list or specific location [Advanced]] et cliquer sur [Next].
- 8. Cocher la case [Don't search. I will choose the driver to install.] et cliquer sur [Next].
- 9. Cliquer sur [Have disk], et s'assurer que [Copy manufacturer´s files from:] est [D:] et cliquer sur [OK].
- 10. Sélectionner le moniteur dans la liste déroulante et cliquer sur [Next]. Si [has not passed Windows Logo testing...] apparaît, cliquer [Continue Anyway].
- 11. S'assurer que le nom du moniteur apparaît dans l'écran et cliquer sur [Finish].
- 12. Cliquer sur [Close].
- 13. Cliquer sur [OK] et refermer la fenêtre.

## **Installation du profile ICC**

Installation du profile ICC du moniteur (Si l'information relative à l'installation a déjà été installée, alors le profile l'a été également, et il n'est donc plus nécessaire de l'installer.) Les explications qui suivent considèrent que le lecteur de CD-ROM est le "lecteur D".

- 1. Placer le CD-ROM d'accessoires dans le lecteur D de l'ordinateur.
- 2. Cliquer sur le bouton [Start]. Dans le menu [Settings], choisir l'option [Control Panel].
- 3. Double-cliquer sur [Display].
- 4. Cliquer sur [Settings] et sur [Advanced].
- 5. Cliquer sur [General] et dans [Compatibility] sélectionner [Apply the new display setting without restarting], ensuite cliquer sur [Color Management].
- 6. Cliquer sur [Add], et sélectionner CD-ROM comme emplacement du fichier.
- 7. Choisir le profile de couleur souhaité et cliquer sur [Add].
- 8. Choisir le profil et cliquer sur [Set As Default].
- 9. Cliquer sur [OK] et refermer la fenêtre.
- **-** Avec un profil ICC, régler [COLOR MODE] et [WHITE BALANCE] sur [STD], et régler [GAMMA], [HUE] et [SATURATION] sur [0].

## **Informations sur le profil ColorSync (Pour MacOS)**

## **A propos du profile ColorSync**

ColorSync est le système de gestion des couleurs de Apple Corporation et est une fonction qui permet de d'optimiser l'affichage des couleurs lors d'une utilisation avec une application compatible. Un profil ColorSync décrit les caractéristiques de couleur du moniteur LCD.

## **Remarques :**

- Le profil ColorSync de ce moniteur fonctionne sous MacOS8.5 ou version ultérieure.
- **-** Lors de l'utilisation du profil ColorSync, régler [COLOR MODE] et [WHITE BALANCE] sur [STD], et régler [GAMMA], [HUE] et [SATURATION] sur [0].

## **Configuration du profil ColorSync**

## **Remarques :**

- **-** De plus, **PC Exchange** ou **File Exchange** doit être installé sur votre ordinateur.
- **-** Le nom des commandes et les procédures peuvent varier en fonction du type d'ordinateur ou du système d'exploitation. Veiller à suivre le propre mode d'emploi de l'ordinateur tout en lisant ce qui suit :
- 1. Placer le CD-ROM d'accessoires dans le lecteur de CD-ROM de l'ordinateur.
- 2. Copier le profil utilisé par la disquette de l'application dans le dossier du profil ColorSync du dossier système.
- 3. En utilisant ColorSync sur le panneau de configuration, choisir le profil souhaité.

## **Instructions relatives à l'installation d'un bras conforme VESA**

Un bras ou un support conforme à la norme VESA (en vente dans le commerce) peut servir de support au moniteur.

L'acquisition du bras ou du support est laissée à l'appréciation du client.

## **Bras ou supports pouvant être utilisés**

- Les fixations doivent satisfaire aux points suivants : **-** Compatibilité avec la norme VESA
- **-** Subsistance d'un écart d'au moins 100 mm x 100 mm entre les trous des vis présents sur la
- section à fixer **-** Le bras ou le support ne doit ni tomber ni se rompre après l'installation du moniteur.

## **Comment fixer le bras ou le support**

- **-** Ne pas courber le câble de manière excessive ni y ajouter de rallonge car cela peut provoquer un dysfonctionnement.
- **-** Tout en suivant ces instructions, se reporter aux instructions relatives à l'installation dans le mode d'emploi qui accompagne le bras ou le support.
- 1. Mettre le moniteur hors tension et débrancher la fiche c.a. de la prise c.a.
- 2. Câble amovible.
- 3. Étendre un drap doux sur une surface horizontale adéquate.
- 4. Tout en prenant garde de ne pas endommager le moniteur, déposer avec précautions le moniteur l'écran tourné vers le bas.

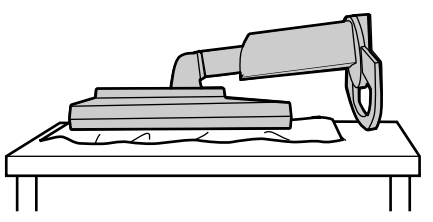

## **Attention :**

∧

Saisir fermement l'écran et le support en même temps, et renverser doucement l'ensemble.Quand le moniteur subit une inclinaison, le support risque de se détacher brutalement et de blesser quelqu'un.

5. Enlever les quatre vis et ensuite le support du moniteur.

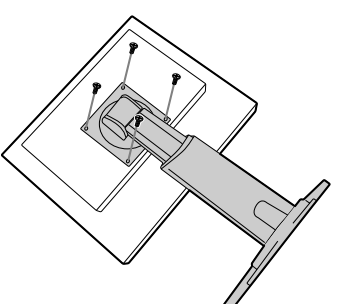

## **Remarques :**

- **-** Le support est conçu spécifiquement pour ce moniteur, ne pas l'utiliser pour un autre équipement ou à d'autres fins.
- **-** il est conseillé de conserver ensemble les quatre vis retirées avec le support afin de pouvoir réutiliser le support en le fixant à l'aide des quatre vis adaptées. L'utilisation d'autres vis risque d'endommager le moniteur.

#### **Attention :**  $\bigwedge$

Ne pas démonter le support.Les pièces risquent de jaillir partout et de blesser quelqu'un.

6. Fixer le bras au moniteur à l'aide des quatre vis.

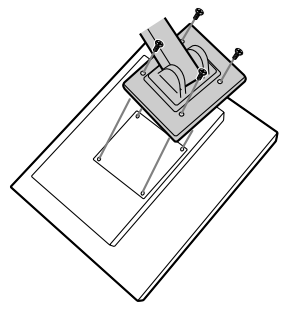

## **Remarques :**

**-** Les vis servant à fixer le bras doivent être de type M4 d'une longueur de 6 mm à 8 mm dépassant de la surface à fixer. Utiliser d'autres types de vis peut provoquer la chute du moniteur ou un endommagement des pièces internes.

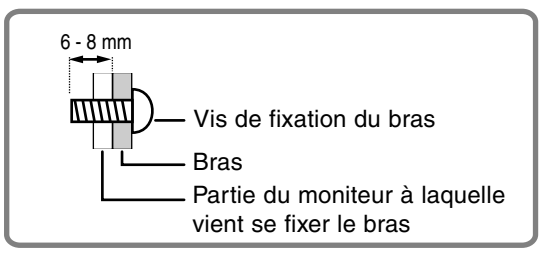

## **Informations sur le logiciel Pivot (écran dans le sens de la hauteur/largeur)**

En cas de rotation de l'écran, changer le sens de l'image au moyen du logiciel Pivot.

Systèmes d'exploitation (OS) compatibles pour le logiciel Pivot (version de démonstration) fourni avec le moniteur :

Windows 98/2000/Me/XP Macintosh OS 8.x - 9.1

**-** Selon l'accélérateur graphique, il peut être impossible d'utiliser le logiciel Pivot, même avec un système d'exploitation compatible.

Pour plus d'informations sur la production et pour consulter des études relatives au logiciel Pivot :

Portrait Displays, Inc. (http://www.portrait.com)

## **Installation du logiciel Pivot (version de démonstration)**

## **Pour Windows**

- 1. Quitter toutes les applications en cours.
- 2. Placer le CD-ROM d'accessoires dans le lecteur de CD-ROM de l'ordinateur.
- 3. Ouvrir le CD-ROM dans [My computer].
- 4. Double-cliquer sur le dossier [Pivot].
- 5. Double-cliquer sur [SETUP.exe].
- 6. Cliquer sur [Next].
- 7. Choisir [I accept the tems in the License Agreement].
- 8. Cliquer sur [Next].
- 9. Taper les informations client vous concernant : [User Name] et [Organization].
- 10. Cliquer sur [Next].
- 11. Cliquer sur [Install].
- L'installation commence.
- 12. Quand le message indiquant la fin de l'installation s'affiche, cliquer sur [Next].
- 13. Cliquer sur [Finish].
- 14. Cliquer sur [Yes] et redémarrer l'ordinateur.

## **Pour Macintosh**

- 1. Quitter toutes les applications en cours.
- 2. Placer le CD-ROM d'accessoires dans le lecteur de CD-ROM de l'ordinateur.
- 3. Ouvrir le CD-ROM.
- 4. Double-cliquer sur le dossier [Pivot].
- 5. Sélectionner la langue.
- 6. Double-cliquer sur [Install MacPortrait].
- 7. Faire glisser l'icône [MacPortrait Install] sur le disque voulu.
	- L'installation commence.
- 8. Quand le message indiquant la fin de l'installation s'affiche, cliquer sur [Restart].

## **Changer le sens de l'image**

## **Pour Windows**

- 1.Cliquer avec le bouton droit ou le bouton gauche
- sur  $\Box$ . en bas à droite de l'écran.
- 2.Choisir [Rotate] ou [Rotate to 90].

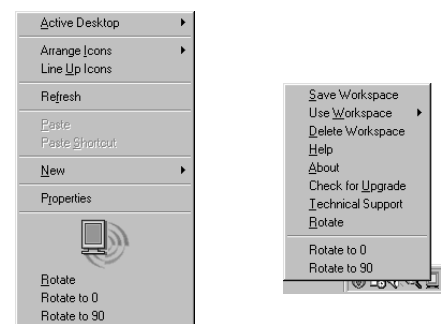

- **-** Chaque fois que [Rotate] est sélectionné, le sens d'affichage change (dans le sens de la hauteur/largeur).
- **-** Le sens d'affichage est le plus long côté dans la largeur quand on sélectionne [Rotate to 0].

## **Pour Macintosh**

Choisir [ROTATE Now] dans  $\bullet$  en bas à droite de l'écran.

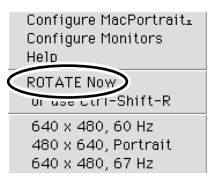

Chaque fois que [ROTATE Now] est sélectionné, l'image s'affiche dans l'autre sens.

## **Remarques :**

- **-** Le changement de sens de l'image, fait pour correspondre à l'orientation de l'écran, s'effectue manuellement. (p.41)
- **-** Le sens de l'image pour le menu OSD se change avec l'option [OSD PIVOT] du menu [MODE SELECT]. (p.50,52)

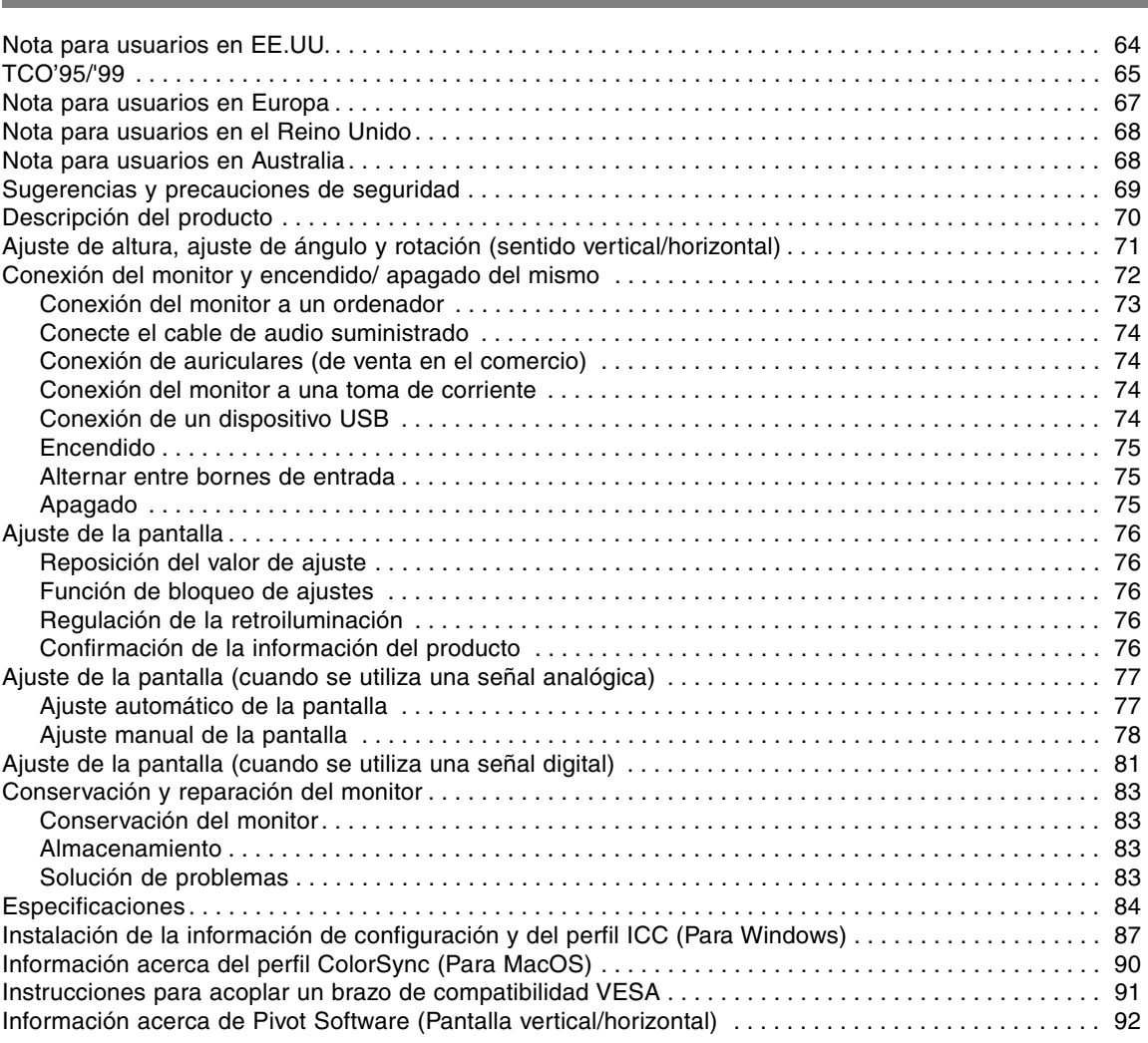

**Índice**

## **Nota para usuarios en EE.UU.**

## **Certificación FCC**

PRECAUCIÓN - Las regulaciones FCC determinan que cualquier cambio o modificación introducida en el presente equipo no autorizada expresamente por la marca puede conducir a la anulación del permiso de uso del mismo.

**Nota**: Este equipo ha sido comprobado y cumple los valores límites para equipos digitales de la Categoría B conforme a la Sección 15 de las normas FCC.

Estas limitaciones están destinadas a proveer una protección razonable contra parasitaje interferente en una instalación doméstica. El equipo genera, emplea y puede irradiar frecuencia radio-energética y, caso de instalación y uso disconforme con las instrucciones, puede provocar interferencias en la comunicación vía radio. Ello, sin embargo, no es garantía de que no ocurran interferencias en una instalación específica. Si el presente equipo provocara interferencias en la recepción radiofónica o televisiva que puede constatarse por la conmutación y desconmutación del mismo, se recomienda al usuario intentar corregir la interferencia mediante una o más de las siguientes medidas.

- **–** Nueva orientación o ubicación de la antena de recepción.
- **–** Aumento de la distancia entre el equipo y el aparato receptor.
- **–** Conexión del equipo a una toma de corriente de un circuito eléctrico diferente al que se encuentra conectado el aparato receptor.
- **–** Solicite la asistencia del concesionario o de un técnico en radio/TV experimentado.

No se sirva de otros cables y cordones para CA que los adjuntos a fin de garantizar el cumplimiento de las normas FCC para equipos de informática de la Categoría B.

## **Declaración de conformidad**

## **Monitor a color SHARP LL-H1813**

El presente equipo cumple las condiciones de la Sección 15 de las normas FCC. El servicio está sujeto a las siguientes condiciones:

(1) el presente equipo no debe generar interferencia parásita y (2) el presente equipo debe aceptar cualquier interferencia recibida, inclusive aquella que pueda provocar un servicio deficiente en el sentido de una reducción de la pantalla.

Marca responsable: SHARP ELECTRONICS CORPORATION Sharp Plaza, Mahwah, New Jersey 07430 TEL :1-800-BE-SHARP

\* Como empresa asociada a ENERGY STAR, SHARP certifica que el presente producto cumple las directivas de ENERGY STAR sobre el ahorro energético.

El presente producto se sirve de soldador de hilo de estaño y lámpara fluorescente que contiene una pequeña cantidad de mercurio.

El desecho de estos materiales puede estar regulado debido a consideraciones medioambientales. Para información sobre su desecho o reciclaje, sírvase tomar contacto con su correspondiente negociado local o nacional o con Electronics Industries Alliance:www.eiae.org

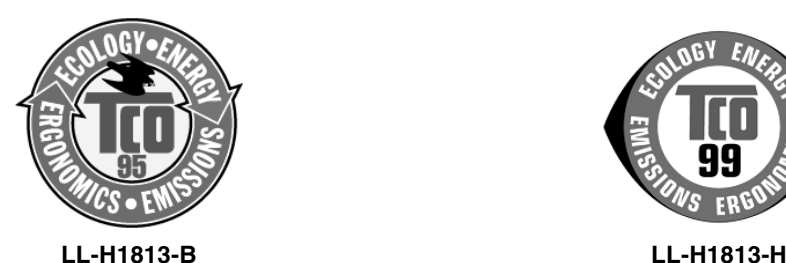

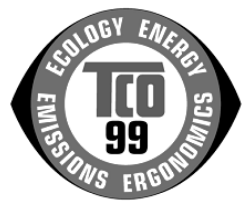

## **¡Enhorabuena!**

Acaba de adquirir un producto certificado y homologado conforme a TCO'95 o TCO'99. Con su elección se ha decidido por un producto diseñado para aplicaciones profesionales. Su compra también ha contribuido a reducir las cargas medioambientales al igual que al desarrollo posterior de productos electrónicos compatibles con el medio ambiente.

Este producto cumple los requisitos de las ordenanzas TCO'95 o TCO'99 que se ocupan de los distintivos internacionales y medioambientales para ordenadores personales. El sistema de distintivos fue desarrollado conjuntamente por TCO (Confederación Sueca de Empleados), Svenska Naturskyddsforeningen (Asociación Sueca para la Conservación de la Naturaleza), Statens Energimyndighet (Administración Estatal de la Energía) y SEMKO AB.

Los requisitos comprenden una amplia gama de temas: medio ambiente, ergonomía, utilidad, reducción de campos eléctricos y magnéticos, consumo de energía y seguridad eléctrica.

## **¿Por qué ofrecemos ordenadores con distintivo medioambiental?**

En numerosos países, el distintivo ambiental se ha convertido en un método establecido para alentar la adaptación de productos y servicios para el entorno ecológico. El problema principal, en cuanto a los ordenadores y otros equipos electrónicos se refiere, es que tanto en los productos como en su fabricación se usan sustancias perjudiciales para el medio ambiente. Puesto que no es posible reciclar satisfactoriamente la mayoría de los equipos electrónicos, más pronto o más tarde, la mayor parte de estas sustancias potencialmente contaminantes entran en la naturaleza.

Existen también otras características de un ordenador, tales como los niveles de consumo energético, que son importantes tanto desde el punto de vista del entorno laboral (interno) como del natural (externo). Puesto que todos los métodos para la generación de energía eléctrica ejercen un efecto negativo sobre la naturaleza (p. ej., emisiones ácidas y deteriorantes del clima y desechos radiactivos) resulta primordial ahorrar energía. Con frecuencia, los equipos electrónicos de oficinas se dejan funcionar ininterrumpidamente lo que, consecuentemente, consume mucha energía.

## **¿Qué significado tiene el distintivo medioambiental?**

Las exigencias medioambientales han sido desarrolladas por Svenska Naturskyddsforeningen (Asociación Sueca para la Conservación de la Naturaleza). Estas exigencias imponen, entre otras, restricciones en la presencia y en el uso de metales pesados, productos antiinflamantes con base de bromuro y cloro, CFCs (freones) y disolventes clorados. El producto debe ser preparado para su reciclaje, y el fabricante está obligado a tener una política medioambiental que pueda cumplirse en cada país donde la compañía realiza su estrategia empresarial.

Los requerimientos energéticos incluyen la reivindicación de que el ordenador y/o el monitor pueda reducir en una o varias etapas su consumo energético a un nivel más bajo tras un cierto periodo de inactividad. El intervalo de tiempo requerido para reactivar el ordenador debe ser aceptable para el usuario.

A continuación encontrará un breve sumario de los requerimientos medioambientales cumplidos por este producto. El documento completo con los criterios medioambientales puede solicitarse a:

## **TCO Development**

SE-114 94 Stockholm, Suecia Fax: +46 8 782 92 07 Email (Internet): development@tco.se

Vía Internet, usando la dirección http://www.tco-info.com/ también se puede obtener información actualizada sobre los productos aprobados y homologados por TCO'99.

## **Requisitos medioambientales**

## **Productos antiinflamantes**

Los productos antiinflamantes se encuentran en las tarietas de circuitos impresos, cables, hilos, cajas y carcasas. Su finalidad es la de prevenir o, al menos, retardar la propagación del fuego. Hasta el 30% del plástico de la carcasa de un ordenador puede estar compuesto de sustancias antiinflamantes. La mayoría de las mismas contienen bromuros y cloruros, y estos antiinflamantes están químicamente relacionados con otro grupo de toxinas medioambientales, PCBs.

En razón de los procesos bioacumulativos, se sospecha que tanto los antiinflamantes en cuya composición entran bromuros y cloruros como los productos de PCB son nocivos para la salud, e incluso afectan al sistema reproductor de aves que consumen pescado y de mamíferos.

Los requerimientos principales de TCO'95 y TCO'99 imponen que componentes de plástico de peso superior a 25 gramos no contengan antiinflamantes con bromuro o cloruro orgánicamente asociados. A falta de sustituto, las sustancias antiinflamantes se permiten en tarjetas de circuitos impresos.

## **Cadmio\***

El cadmio se emplea en baterías y en las capas generadoras de color de ciertos monitores de ordenadores. El cadmio afecta negativamente al sistema nervioso y, en dosis elevadas, es tóxico. Los requerimientos de TCO'95 estipulan que las baterías no deben contener más de 25 ppp (partes por millón) de cadmio. Las capas generadoras de color de las pantallas de monitores no deben contener cadmio en absoluto.

El requisito relevante de TCO'99 estipula que las baterías, las capas generadoras de color de pantallas de monitores y los componentes eléctricos y electrónicos no deben contener cadmio alguno.

## **Mercurio\*\***

El mercurio se encuentra a veces en las pilas, relés y conmutadores. Es nocivo para el sistema nervioso y tóxico en dosis elevadas. El requisito de TCO'95 estipula que las pilas no contengan más de 25 ppp (partes por millón) de mercurio. El requisito relevante de TCO'99 estipula que las pilas no contengan mercurio.

TCO'95 y TCO'99 exigen también que no se encuentre presente el mercurio en ningún componente eléctrico o electrónico asociado con la unidad homologada. Existe, sin embargo, una excepción. Por el momento, el mercurio se permite en el sistema de retroiluminación de monitores de panel plano ya que actualmente no existe una alternativa económica. TCO aspira a eliminar esta excepción cuando se disponga de una alternativa sin mercurio.

## **CFCs (freones)**

El requisito relevante de TCO'95 y TCO'99 estipula que ni en la producción ni en el montaje del producto se usen CFCs ni HCFCs. Los CFCs (freones) se usan a veces para el lavado de las tarjetas de circuitos impresos. Los CFCs disuelven el ozono y, por lo tanto, deterioran la capa de ozono de la estratosfera, provocando con ello la recepción intensificada de la Tierra de rayos ultravioleta con, por ejemplo, incrementado riesgo de cáncer cutáneo (melanoma maligno) como consecuencia.

#### **Plomo\*\***

El plomo se puede encontrar en los tubos de imagen, pantallas, soldadores y capacitores. El plomo daña el sistema nervioso y, en dosis elevadas, provoca envenenamiento por plomo. Los requisitos TCO'95 y TCO'99 permiten la inclusión de plomo porque de momento no se ha desarrollado un sustituto.

\* Bioacumulativo se define como sustancias que se acumulan en los organismos vivos.

\*\* El plomo, el cadmio y el mercurio son metales pesados bioacumulativos.

## **Nota para usuarios en Europa**

This equipment complies with the requirements of Directives 89/336/EEC and 73/23/EEC as amended by 93/68/EEC.

Dieses Gerät entspricht den Anforderungen der EG-Richtlinien 89/336/EWG und 73/23/EWG mit Änderung 93/68/EWG.

Ce matériel répond aux exigences contenues dans les directives 89/336/CEE et 73/23/CEE modifiées par la directive 93/68/CEE.

Dit apparaat voldoet aan de eisen van de richtlijnen 89/336/EEG en 73/23/EEG, gewijzigd door 93/68/ EEG.

Dette udstyr overholder kravene i direktiv nr. 89/336/EEC og 73/23/EEC med tillæg nr. 93/68/EEC.

Quest' apparecchio è conforme ai requisiti delle direttive 89/336/EEC e 73/23/EEC, come emendata dalla direttiva 93/68/EEC.

Η εγκατασταση ανταποκρινεται στιζ απαιτησειζ των οδηγιων τηζ Ευρωπαïκηζ Ενωσηζ 89/336/ΕΟΚ κατ 73/ 23/ΕΟΚ, óπωζ οι κανονισµοι αυτοι συµπληρωθηκαν απó την οδηγια 93/68/ΕΟΚ.

Este equipamento obedece às exigências das directivas 89/336/CEE e 73/23/CEE, na sua versão corrigida pela directiva 93/68/CEE.

Este aparato satisface las exigencias de las Directivas 89/336/CEE y 73/23/CEE, modificadas por medio de la 93/68/CEE.

Denna utrustning uppfyller kraven enligt riktlinjerna 89/336/EEC och 73/23/EEC så som komplette ras av 93/68/EEC.

Dette produktet oppfyller betingelsene i direktivene 89/336/EEC og 73/23/EEC i endringen 93/68/EEC.

Tämä laite täyttää direktiivien 89/336/EEC ja 73/23/EEC vaatimukset, joita on muutettu direktiivillä 93/ 68/EEC.

## **CAUTION :**

TO PREVENT ELECTRICAL SHOCK, DISCONNECT THE AC CORD BEFORE SERVICING.

## **CAUTION :**

FOR A COMPLETE ELECTRICAL DISCONNECTION, PULL OUT THE MAIN PLUG.

#### **VORSICHT :**

UM DIE STROMZUFUHR VOLLSTÄNDIG ZU UNTERBRECHEN, DEN NETZSTECKER HERAUSZIEHEN ENTFERNEN.

#### **ATTENTION :**

POUR UN ARRET TOTAL DE L'APPAREIL, DEBRANCHEZ LA PRISE DU COURANT SECTEUR.

#### **VARNING :**

FÖR TOTAL ELEKTRISK URKOPPLING, KOPPLA UR KONTAKTEN OCH.

#### **PRECAUCION :**

PARA UNA COMPLETA DESCONEXION ELECTRICA DESENCHUFE LA CLAVIJA DE LA RED.

## **PRECAUCION :**

A FIN DE EVITAR DESCARGAS ELÉCTRICAS, DESCONECTE EL ENCHUFE DE LA RED ANTES DE REALIZAR CUALQUIER OPERACIÓN DE SERVICIO.

## **Nota para usuarios en el Reino Unido**

## **PARA CLIENTES EN EL REINO UNIDO**

IMPORTANTE

Los colores de los conductores en este cable de alimentación están definidos conforme al siguiente código:

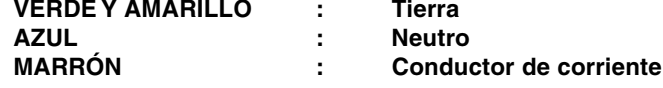

Puesto que los colores de identificación del cable de alimentación del presente equipo pueden no corresponder con las señales de color que identifican su enchufe, proceda de la forma siguiente. El conductor que lleva los colores VERDE Y AMARILLO debe conectarse a la clavija del enchufe identificada con la letra E o por el signo de seguridad de tierra  $\frac{1}{2}$  o de color verde o verde y amarillo. El conductor de color AZUL debe conectarse a la clavija identificada con la letra **N** o de color negro. El conductor de color MARRÓN debe conectarse a la clavija identificada con la letra **L** o de color rojo.

Cerciórese de que su equipo está correctamente conectado; consulte con un electricista calificado si tuviera alguna duda.

**"ADVERTENCIA: EL PRESENTE EQUIPO DEBE CONECTARSE A TIERRA"**

## **Nota para usuarios en Australia**

## **Consultas sobre el servicio**

Sírvase consultar con su proveedor para todo lo relacionado con el servicio técnico o contacte con Sharp Corporation of Australia, tel. 1 300 13 50 22, para información sobre el centro de asistencia técnica Sharp autorizado más cercano a su localidad.

## **Sugerencias y precauciones de seguridad**

- **-** El módulo LCD integrado en este monitor LCD ha sido fabricado con la más alta tecnología. Sin embargo, pueden aparecer constantemente píxels brillantes o píxels en blanco. También puede aparecer un color irregular y luminosidad dependiendo del ángulo de visión. Estos fenómenos son corrientes en el caso de monitores de cristal líquido y no se trata de una anomalía.
- **-** No deje el monitor funcionando en imagen fija durante prolongados intervalos de tiempo, ya que ello puede provocar que permanezcan imágenes sombra.
- **-** Si la luminosidad se ajusta al nivel mínimo, puede resultar difícil ver el contenido de la pantalla.
- **-** La calidad de la señal transmitida por el ordenador puede afectar la calidad de la pantalla. Le recomendamos que utilice un ordenador capaz de transmitir señales de vídeo de alta calidad.
- **-** No frote ni golpee jamás el monitor con objetos duros.
- **-** Sharp Corporation no asume responsabilidad alguna por las faltas cometidas durante el uso por parte del usuario o de terceros, ni por cualquier otra anomalía o daños a este producto que pudieran resultar durante su utilización, excepto en los casos en los que la obligación de indemnizar esté legalmente reconocida. **-** El presente monitor y sus accesorios pueden
- actualizarse sin previo aviso.

#### **Ubicación**

- **-** No coloque el monitor en lugares mal ventilados, polvorientos o con un alto grado de humedad o donde el monitor pueda entrar en contacto con aceite o vapor, ya que ello podría provocar un incendio.
- **-** Asegúrese de que el monitor no entre en contacto con agua u otros líquidos. Asegúrese de que no penetren en el monitor objetos tales como clips o alfileres ya que ello podría provocar un incendio o una descarga eléctrica.
- **-** No coloque el monitor sobre objetos inestables o en lugares inseguros. No permita que el monitor quede sometido a intensas sacudidas o vibraciones. La caída o vuelco del monitor puede provocar la avería del mismo.
- **-** No coloque el monitor en lugares en los que quede expuesto directamente a los rayos solares, ni cerca de equipos de calefacción o cualquier otro lugar donde se puedan alcanzar altas temperaturas, ya que ello puede llevar a un calentamiento excesivo y provocar un incendio.
- **-** Cuando transporte el monitor, sujételo firmemente por las secciones de la pantalla y de la base. Si el monitor se levanta tomándolo solamente por la pantalla, la base podrá desprenderse o moverse, lo que podría causarle lesiones. Si se inclina el monitor, la base puede causar lesiones algunas veces.
- **-** Tenga cuidado para que sus dedos no queden atrapados entre la pantalla y la base. (Especialmente en la parte donde se unen.)

#### **El cable de alimentación**

- **-** No deteriore el cable de alimentación ni coloque objetos pesados sobre el mismo ni lo estire o doble excesivamente. No utilice tampoco cables de prolongación. Si el cable de alimentación se daña, puede provocar un incendio o una descarga eléctrica.
- **-** Enchufe la clavija directamente en la toma de corriente alterna. El uso de un cable de prolongación puede provocar un incendio como resultado de un calentamiento excesivo.

#### **Lista de comprobación del monitor y sus accesorios**

- **-** Compruebe que el paquete incluye los siguientes componentes:
	- **-** Monitor LCD (1)
	- **-** Cable de señal analógica (1) (nombre del modelo: QCNW-1074MPZZ)
	- **-** Cable de audio (1) (nombre del modelo: QCNW-1068MPZZ)
	- **-** Cable de USB (1) (nombre del modelo: QCNW-1071MPZZ) **-** CD-ROM (1)
	- **-** Trapo de limpieza (1)
	- **-** Manual de uso (1)

#### **Notas:**

- **-** El cable de señal digital (DVI-D24 vías DVI-D24 vías) debe comprarse por separado. (nombre del modelo: NL-C01E)
- **-** El cable de señal analógica (DVI-I29 vías D-sub 15 vías) debe comprarse por separado. (nombre del modelo: NL-C02E)
- **-** Guarde la caja de cartón por si necesita transportar el monitor.
- **-** Sharp Corporation es titular de los derechos de autor del programa del Disquete de utilidades. No lo reproduzca sin previa autorización.
- **-** La forma de los accesorios suministrados puede no coincidir totalmente con la mostrada en este manual.

#### **Contenido del manual**

- **-** En este manual nos referimos a Microsoft Windows XP como [WindowsXP], a Microsoft Windows Millenium como [WindowsMe], a Microsoft Windows 2000 como [Windows2000], a Microsoft Windows 98 como [Windows98], a Microsoft Windows 95 como [Windows95] y a Microsoft Windows Versión 3.1 como [Windows3.1]. Cuando no haya necesidad de hacer distinción entre los diferentes programas, se utilizará el término [Windows].
- **-** Microsoft y Windows son marcas registradas de Microsoft Corporation.
- **-** Macintosh es una marca registrada de Apple Computer, Inc.

# **Descripción del producto**

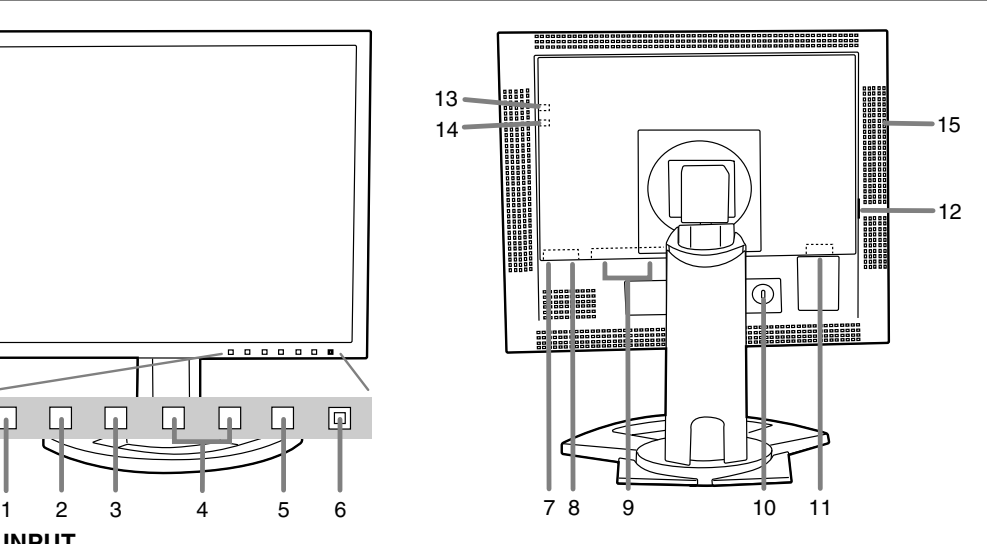

**1. Botón INPUT**

 $\Box$ 

n

 $\Box$ 

Para conmutar entre los bornes de entrada de la señal. (Borne de entrada 1 ↔ borne de entrada 2) **2. Botón MENU**

Este botón se utiliza para ampliar, seleccionar y cerrar el menú OSD (On Screen Display).

## **3. Botón SELECT**

Este botón se utiliza para seleccionar opciones de menú cuando se visualiza el menú OSD.

## **4.** ◆ botones

Cuando el menú OSD se vea en la pantalla:

Estos botones se utilizan para incrementar o reducir el valor de la opción seleccionada. Cuando el menú OSD no se vea en la pantalla:

Estos botones se utilizan para regular la luminosidad de la retroiluminación.

## **5. Botón de encendido/apagado**

## **6. LED indicador de conexión**

Este indicador LED se ilumina de color verde cuando el monitor se encuentra en uso y naranja cuando se encuentra en el modo de ahorro de energía.

## **7. Puerto USB (salida: 2 puertos)**

**8. Puerto USB (entrada: 1 puerto)**

## **9. Borne de entrada DVI-I**

El borne de salida RGB digital o el borne de salida RGB analógica del ordenador puede conectarse aquí. Para una entrada de señal digital: Puede conectarse a un ordenador con un borne de salida compatible con DVI (DVI-D24 vías o DVI-I29 vías), y que tenga capacidad de salida SXGA. (En función del ordenador a conectarse, puede o no puede ser posible una correcta visualización.) Para hacer la conexión digital se requiere un cable de señal digital (vendido separadamente - nombre del modelo: NL-C01E)

## **10. Llave de seguridad**

Si conecta un cierre de seguridad (de venta en el comercio) al anclaje de seguridad, el monitor queda enclavado de forma que es imposible transportarlo. El orificio de seguridad antirrobo actúa junto con los sistemas de seguridad Kensington Micro Saver.

## **11. Borne de alimentación**

## **12. Interruptor primario**

## **13. Borne de auriculares**

Aquí se pueden conectar unos auriculares (de venta en el comercio).

## **14. Borne de audio**

Aquí se puede conectar un borne de salida de audio de un ordenador.Debe usarse el cable de audio incluido.

## **15. Orificios de ventilación**

Nota: No bloquee jamás los orificios de ventilación, ya que ello puede llevar a un calentamiento excesivo del interior del monitor y hacer que funcione de manera anómala.

## **Precaución:**

- **-** Si presiona el panel LCD con las manos podría dañarlo.
- **-** Tenga cuidado para que sus dedos no queden atrapados.

## **Ajuste de altura**

Ajuste una altura adecuada para ver la imagen con comodidad.

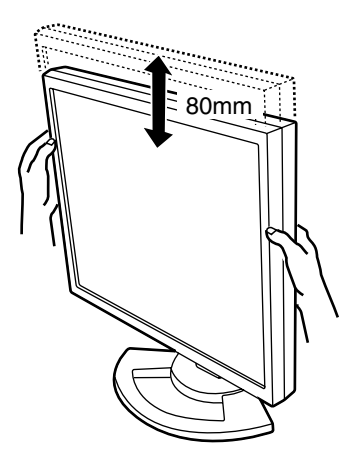

## **Ajuste de ángulo**

Ajuste un ángulo adecuado para ver la imagen con comodidad.

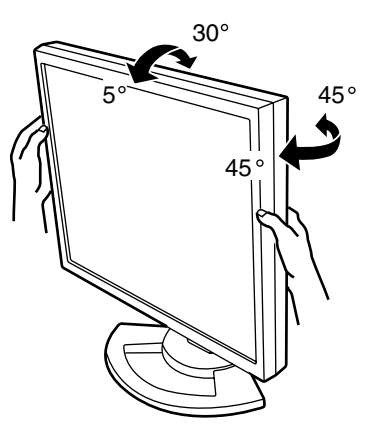

## **Rotación (altura/anchura)**

La pantalla puede girar para colocarla en sentido vertical u horizontal y ver claramente la imagen. **Precaución:**

- **-** Antes de girar la pantalla, muévala a la posición más alta. Si gira la pantalla estando en la posición baja tocará la base y podrá causar daños.
- **-** La pantalla sólo puede girarse dentro de un margen de 90°. Aplicar una fuerza excesiva puede causar un fallo en el funcionamiento.
- **-** No aplique una fuerza excesiva cuando esté conectado el cable.

## **Para poner la pantalla vertical**

Gírela cuidadosamente hacia la derecha (hasta 90°).

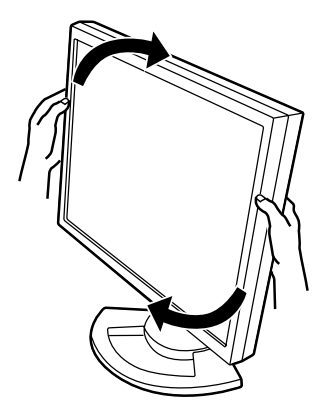

## **Para poner la pantalla horizontal**

Gírela cuidadosamente hacia la izquierda (hasta 90°).

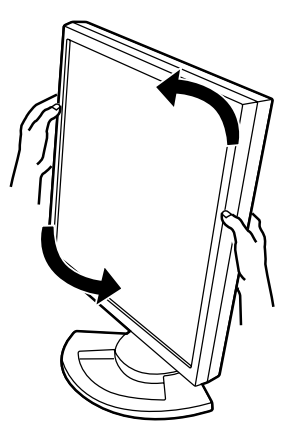

## **Nota:**

**-** La orientación de la pantalla se puede cambiar usando Pivot Software (p.92).

**ñol**

## **Conexión del monitor y encendido / apagado del mismo**

## **Precaución:**

- **-** Antes de realizar la conexión, asegúrese de que tanto el monitor como el ordenador están apagados.
- **-** Tenga cuidado de no doblar excesivamente el cable ni utilizar cables de prolongación ya que ello podría llevar a un funcionamiento anómalo.

## **Para guardar el cable**

En caso de ser necesario, el exceso de cable podrá guardarse en la base.

1. Retire la cubierta.

Tire suavemente de la parte superior de la cubierta hacia usted.

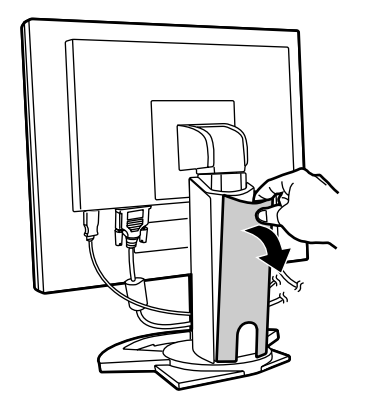

2.Pase el cable a lo largo de la parte posterior de la base.

Meta el cable en el interior de la base y sáquelo por la parte posterior.

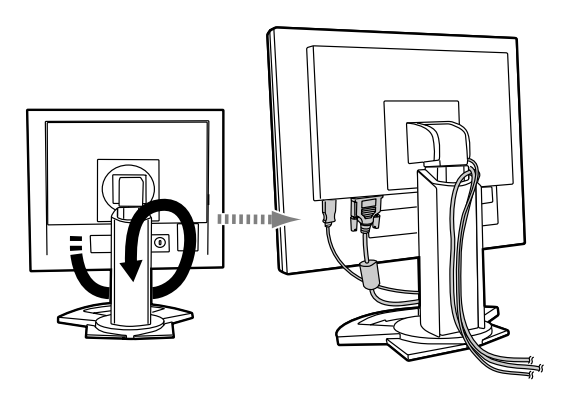

**-** Si la pantalla no gira, guarde primero los cables con la pantalla en posición vertical, para disponer así de suficiente longitud de los cables cuando se gire la pantalla.

3. Vuelva a colocar la cubierta. Tenga cuidado de no pellizcar los cables.

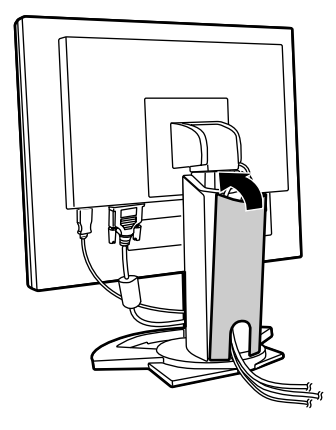

**-** No fuerce la cubierta si resulta complicado colocarla. Compruebe si han quedado cables atrapados.

## **Precaución:**

**-** Si va a girar la pantalla, guarde primero los cables, y luego compruebe cómo queda mientras la gira suavemente. Si no puede girarla, vuelva a guardar los cables procurando que éstos tenga suficiente flojedad. (Si la longitud de los cables no es suficiente, la pantalla no podrá girar. Y si la gira a la fuerza, los cables podrán desconectarse.)
# **Conexión del monitor a un ordenador**

## **Conexión RGB analógica**

Conecte el cable de señal analógica suministrado o el cable de señal analógica (vendido separadamente -nombre del modelo: NL-C02E) al borne de entrada DVI-I del monitor y al terminal de salida RGB analógica del ordenador.

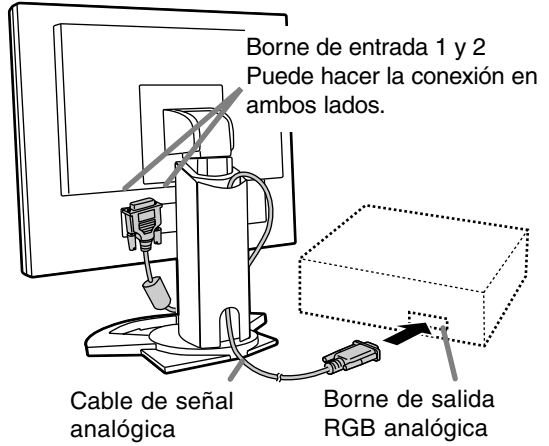

**-** Prestando atención a la dirección del conector, introduzca aquí firmemente el cable de señal y apriete los tornillos que hay a los lados.

Si la conexión es a un D-sub de 15 vías en 2 hileras Apple Power Macintosh, acople un adaptador de conversión Macintosh (de venta en el comercio) al cable de señal analógica.

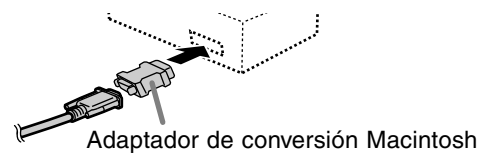

## **Conexión RGB digital**

Conecte el cable de señal digital (vendido separadamente - nombre del modelo: NL-C01E) al borne de entrada DVI-I del monitor y al borne de salida RGB digital del ordenador.

**-** Para una entrada de señal digital: Puede conectarse a un ordenador con un borne de salida compatible con DVI (DVI-D24 vías o DVI-I29 vías), y que tenga capacidad de salida SXGA. (En función del ordenador a conectarse, puede o no puede ser posible una correcta visualización.)

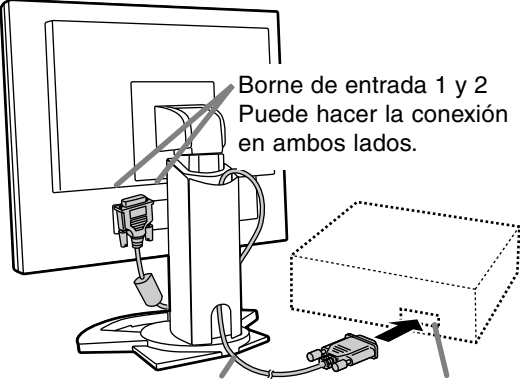

Cable de señal digital Borne de salida

digital RGB

**-** Prestando atención a la dirección del conector, introduzca aquí firmemente el cable de señal y apriete los tornillos que hay a los lados.

Prepare el monitor como se indica a continuación cuando realice una conexión digital con un Power Mac usando un adaptador ADC-DVI fabricado por Belkin. (La operación ha sido comprobada con el Power Mac G4 M7627J/A.)

- **-** Realice los ajustes con la alimentación del Power Mac desconectada.
- 1.Después de conectar el cable de alimentación, conmute el interruptor primario del monitor.
- 2. Pulse los botones  $\blacktriangleleft y \blacktriangleright$  al mismo tiempo y, mientras lo hace, pulse el botón de encendido/ apagado (es decir, encienda el monitor).

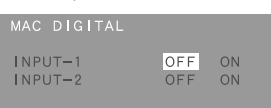

# **Conexión del monitor y encendido/apagado del mismo**

3.Ponga en ON el terminal de entrada en el que se encuentra conectado el adaptador Belkin ADC-DVI.

Use el botón SELECT para seleccionar [INPUT1] o [INPUT2], y use los botones  $\blacktriangleleft y \blacktriangleright$ para seleccionar [ON] y [OFF].

- **-** No use [ON] si no está usando un adaptador ADC-DVI de Belkin, porque esto puede dar origen a una indicación incorrecta.
- 4.Pulse el botón MENU.

Con esto se completa el ajuste.

# **Conecte el cable de audio suministrado**

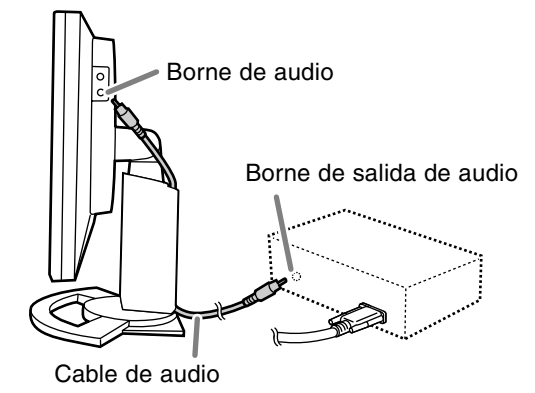

**-** Si piensa utilizar un cable de venta en el comercio, obtenga uno que no tenga resistencia.

## **Conexión de auriculares (de venta en el comercio)**

Se pueden conectar auriculares (de venta en el comercio).

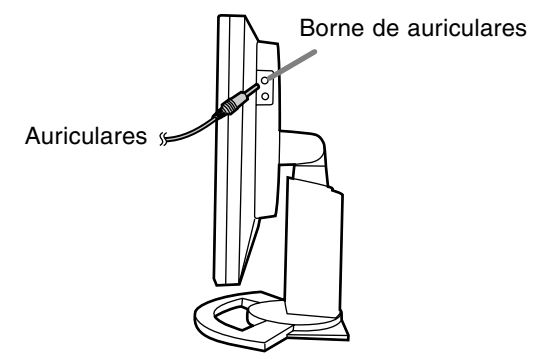

## **Conexión del monitor a una toma de corriente**

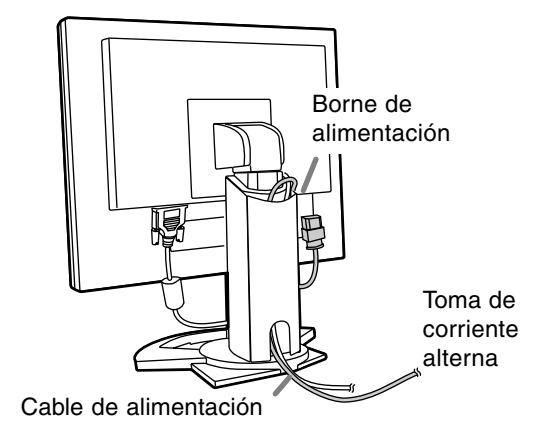

# **Conexión de un dispositivo USB**

Este monitor está equipado con un nodo autoalimentado de la norma USB (Rev. 1.1).

### **Corriente abajo (2 puertos)**

Cada uno de estos puertos permite conectar un dispositivo USB con una corriente de trabajo de hasta 500 mA.

#### **Corriente arriba (1 puerto)**

Esto permite conectar un ordenador compatible con USB o un nodo USB.

### **Notas:**

- **-** Si se necesita un cable USB, utilice el cable suministrado.
- **-** Antes de realizar la conexión, asegúrese de que la forma del conector del cable USB es la correcta.
- **-** Para obtener información acerca de la función USB (tal como información relativa a la configuración), consulte el manual de uso del ordenador al que va a conectar el dispositivo.
- **-** Algunos ordenadores, sistemas operativos y otros dispositivos pueden no activarse. Para verificar la compatibilidad USB de un dispositivo concreto, póngase en contacto con el fabricante del dispositivo.

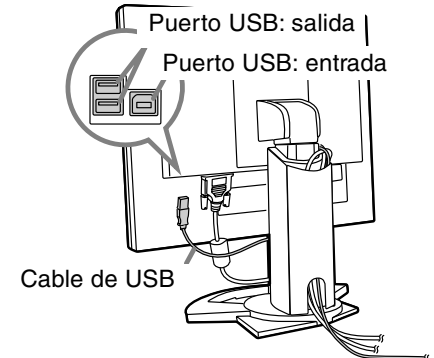

# **Encendido**

1.Conmute el interruptor primario del monitor.

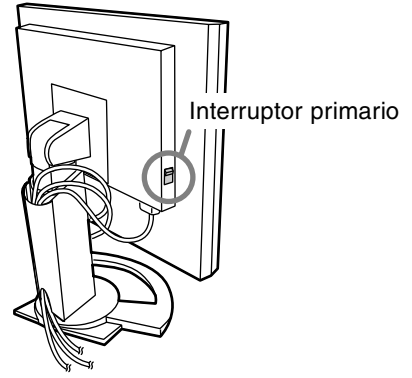

- **-** Cuando conecte y desconecte la Interruptor primario, espere siempre durante un intervalo de 5 segundos. El cambio rápido puede causar un fallo en el funcionamiento.
- 2.Pulse el botón de encendido/apagado del monitor.

El LED de conmutación se iluminará de color naranja.

3. Encienda el ordenador.

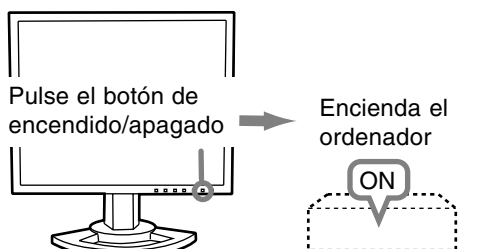

Cuando se introduzca una señal procedente del ordenador, el LED de conmutación se iluminará de color verde, y se visualizará la pantalla. (Después de conectar la alimentación, puede que la pantalla tarde en visualizarse un poco de tiempo.)

**-** Si no se ha seleccionado el terminal de entrada al que está conectado el ordenador, la pantalla no se visualizará. Si es necesario, haga la conmutación del terminal de entrada.

## **Notas: (cuando se utiliza una señal analógica)**

- **-** Si es la primera vez que utiliza el monitor, o si cambia la configuración del sistema durante su uso, lleve a cabo un ajuste automático de la pantalla (p. 77).
- **-** Si la conexión es a un ordenador portátil y la pantalla del portátil está configurada de modo que funcione al mismo tiempo, puede que la pantalla de MS-DOS no se vea correctamente. En este caso, cambie la configuración de modo que sólo se vea el monitor.

# **Alternar entre bornes de entrada**

Utilizar el botón de ENTRADA (INPUT) para conmutar entre bornes de entrada de señal.

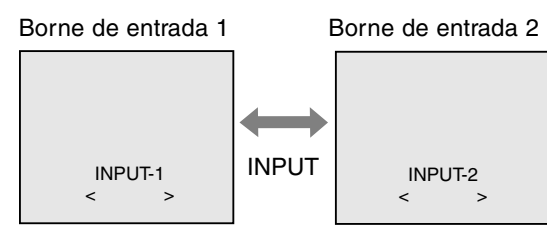

El tipo de la señal de entrada (ANALOG/DIG-ITAL) se visualiza entre paréntesis angulares  $(<$  >).

# **Apagado**

- 1. Apague el ordenador.
- 2.Pulse el botón de encendido/apagado del monitor.
	- El LED indicador de conexión se apagará.

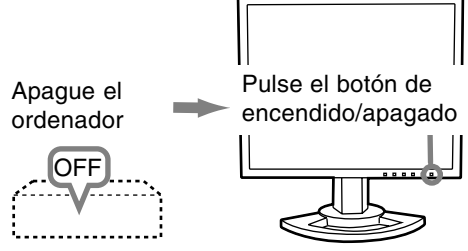

Si no se va a utilizar el monitor durante mucho tiempo, desconecte la interruptor primario del monitor y desenchufe la clavija de alimentación de la toma de corriente.

# **Ajuste de la pantalla**

## **Para la señal analógica**

- 1.En primer lugar, lleve a cabo un ajuste automático. (p. 77)
- 2.En caso necesario, realice un ajuste manual. (p. 78)

## **Para la señal digital**

Normalmente no es necesario ajustar el monitor antes de utilizarlo. En caso necesario, realice un ajuste manual. (p. 81)

## **Nota:**

**-** Todos los ajustes quedarán guardados incluso después de apagar.

# **Reposición del valor de ajuste**

## **Reposición de todos los valores de ajuste**

Puede reponer todos los valores de ajuste a los valores originales de fábrica con una sola instrucción.

- 1. Apague el monitor.
- 2. Pulse los botones MENU y SELECT al mismo tiempo y, mientras lo hace, pulse el botón de encendido/apagado (es decir, encienda el monitor). Cuando [ALL RESET] aparece en la pantalla significa que la reposición ha finalizado.

### **Nota:**

- **-** Mientras se ve ALL RESET en la pantalla, los botones de control no funcionan.
- **-** No se pueden reponer los valores cuando la función de bloqueo de ajustes se encuentra activada. Desactive la función de bloqueo de ajustes antes de utilizar los botones de control.

## **Puesta a cero de menú de AJUSTE (ADJUSTMENT)**

Los valores de ajuste del menú de AJUSTE (AD-JUSTMENT) del tiempo de señal analógica pueden restaurarse a sus valores originales de fábrica. 1. Encienda el monitor.

2. Pulse al mismo tiempo los botones MENU  $y \blacktriangleleft$ . Cuando [RESET] aparece en la pantalla significa que la reposición ha finalizado.

## **Nota:**

**-** No se pueden reponer los valores cuando la función de bloqueo de ajustes se encuentra activada. Desactive la función de bloqueo de ajustes antes de utilizar los botones de control.

# **Función de bloqueo de ajustes**

Si deshabilita los botones de control (es decir, activa el bloqueo) no podrá cambiar los valores configurados.

- 1. Apague el monitor.
- 2.Pulse al mismo tiempo el botón MENU y el botón de encendido/apagado (es decir, encienda el monitor).

Siga pulsando el botón hasta que vea [ADJUSTMENT LOCKED] en la pantalla. El bloqueo se establece cuando se visualiza el mensaje.

### **Nota:**

**-** Cuando la función de bloqueo se encuentra activada, se deshabilitan todos los botones excepto el de encendido/apagado.

## **Ajuste de la liberación del bloqueo**

- 1. Apague el monitor.
- 2.Pulse al mismo tiempo el botón MENU y el botón de encendido/apagado (es decir, encienda el monitor).

Siga pulsando el botón hasta que vea [ADJUSTMENT UNLOCKED] en la pantalla. El bloqueo se libera cuando se visualiza el mensaje.

# **Regulación de la retroiluminación**

Realice los ajustes sin que el menú Máscara en pantalla (OSD) se vea en la pantalla. Si ve el menú OSD en la pantalla, pulse el botón MENU (varias veces si fuera necesario) y empiece cuando el menú OSD haya desaparecido.

1. Sin el menú OSD a la vista, pulse el botón  $\blacktriangleleft$  o  $\blacktriangleright$ .

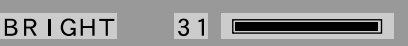

2. Realice el ajuste pulsando el botón  $\blacktriangleleft$  (más oscuro) o el botón ▶ (más claro).

## **Nota:**

**-** El menú de Máscara en pantalla (OSD) para realizar el ajuste desaparece pasados unos segundos después de la última instrucción.

# **Confirmación de la información del producto**

Se puede verificar un nombre de modelo, un número de serie y el tiempo de utilización.

- 1. Apague el monitor.
- 2. Pulse los botones SELECT  $y \triangleright$  al mismo tiempo y, mientras lo hace, pulse el botón de encendido/ apagado (es decir, encienda el monitor).
- 3.Confirmación finalizada: Botón MENU

## **Nota:**

**-** [USAGE TIME] no se pone en [0] debido al tiempo que tarda la inspección previa a la entrega realizada en las fábricas, etc.

## **Ajuste automático de la pantalla**

Las opciones del Menú ADJUSTMENT (RELOJ, FASE, H-POS, V-POS) se pueden ajustar automáticamente.

## **Nota:**

**-** Al configurar por primera vez el monitor o tras cambiar cualquier aspecto del sistema actual, lleve a cabo un ajuste automático de la pantalla antes de su uso.

## **Máscara en pantalla para el ajuste automático**

En primer lugar aparece una imagen que pone toda la pantalla muy clara.

Si está utilizando Windows, puede utilizar la Carta de ajuste incluida en el CD-ROM.

## **Apertura de la Carta de ajuste (para Windows)**

Esta explicación es para Windows 95/98/Me/2000/ XP y en ella se da por supuesto que la unidad de CD-ROM es la "D".

- 1.Introduzca el CD-ROM suministrado en la unidad D del ordenador.
- 2.Abra [My Computer] y seleccione CD-ROM. Si está utilizando Windows 3.1, abra [File Manager] y seleccione unidad D.
- 3.Haga doble clic en [Adj\_uty.exe] para ejecutar el programa de ajuste. En la pantalla aparecerá la Carta de ajuste.

Carta de ajuste

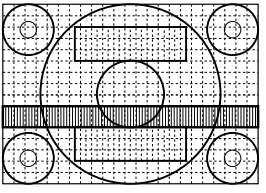

Una vez finalizados los ajustes, pulse la tecla [Esc] del ordenador para salir del programa de ajuste.

### **Notas:**

**-** Si el modo de visualización del ordenador está configurado en 65.000 colores, puede ver los diferentes niveles de color de cada patrón cromático o la escala de grises puede aparecer coloreada. (Esto se debe a la especificación de la señal de entrada y no se trata de una anomalía).

## **Cómo realizar el ajuste**

- 1.Pulse el botón MENU.
	- Aparecerá el menú ADJUSTMENT.

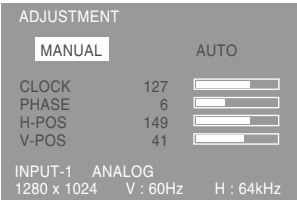

2. Pulse el botón ▶.

La pantalla se obscurecerá y aparecerá [ADJUSTING]. Tras unos segundos volverá a verse el menú ADJUSTMENT. (El ajuste automático ha finalizado).

3.Pulse el botón MENU 4 veces para que desaparezca el menú OSD de la pantalla.

### **Notas:**

- **-** En la mayoría de los casos, el ajuste automático es suficiente.
- **-** Se puede llevar a cabo un ajuste manual (p. 78) tras el ajuste automático, si resultara necesario debido a una de las siguientes circunstancias.
	- **-** Cuando sea necesario realizar un ajuste de precisión.
	- **-** Cuando las señales de entrada de vídeo del ordenador sean Composite Sync o Sync On Green. (Los ajustes automáticos quizás no puedan realizarse).
	- **-** Cuando se vea [OUT OF ADJUST] en la pantalla. (Cuando en la pantalla se vea una imagen totalmente oscura, el ajuste automático de la pantalla puede estar deshabilitado. Al realizar un ajuste automático, asegúrese de utilizar bien la Carta de ajuste o bien intentar que aparezca una imagen que ponga toda la pantalla muy clara).

## **Ajuste manual de la pantalla**

Los ajustes se pueden realizar a través del Menú en pantalla (OSD).

## **Máscara en pantalla para el ajuste**

Si está utilizando Windows, abra la Carta de ajuste incluida en el CD-ROM. (p. 77)

Si su sistema no es Windows, no podrá utilizar la Carta de ajuste. En tal caso, haga que aparezca una imagen que aclare toda la pantalla y ajústela comprobando visualmente su tono real.

**-** En este capítulo se describe cómo ajustar la pantalla utilizando la Carta de ajuste (para Windows)

## **Cómo realizar el ajuste**

- 1.Pulse el botón MENU.
	- Aparecerá el menú ADJUSTMENT.

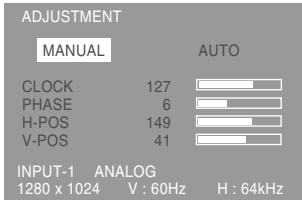

Una vez el menú está en la pantalla, se pueden ajustar cada una de las opciones del mismo. Cada vez que se pulse el botón MENU, seleccionará el siguiente menú. (ADJUSTMENT  $\rightarrow$  GAIN CONTROL  $\rightarrow$  COLOR CONTROL  $\rightarrow$ MODE SELECT  $\rightarrow$  Menú OSD desaparece)

## **Notas:**

- **-** El menú OSD desaparece automáticamente unos 30 segundos después de la última instrucción.
- **-** Esta explicación se basa en la utilización de la Carta de ajuste (para Windows) para realizar los ajustes.

## **Menú ADJUSTMENT**

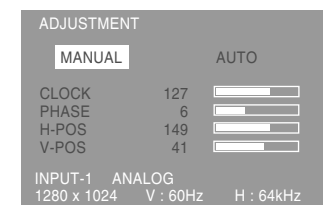

- MANUAL: Las diferentes opciones del menú se ajustan manualmente.
- AUTO: Cada opción del menú se ajusta automáticamente.

## **Notas:**

- **-** Pulse el botón ▶ para seleccionar AUTO.
- **-** Para seleccionar una opción del menú: Botón **SELECT**
- **-** Para pasar al siguiente menú: Botón MENU

## **CLOCK**

En la figura siguiente se muestra cómo efectuar el ajuste de forma que no se genere un parpadeo vertical. (botones  $\blacktriangleleft \blacktriangleright$ )

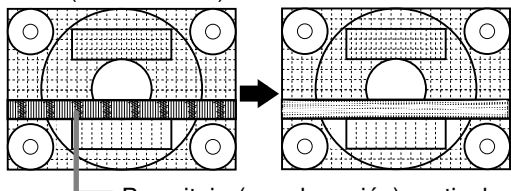

Parasitaje (reverberación) vertical

## **PHASE**

En la figura siguiente se muestra cómo efectuar el ajuste de forma que no se genere un parpadeo horizontal. (botones  $\blacktriangleleft$ )

### **Nota:**

**-** Los ajustes de PHASE deberían realizarse sólo después de haber ajustado correctamente CLOCK.

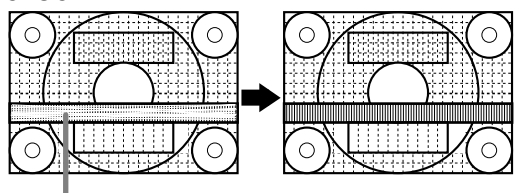

Parasitaje (reverberación) horizontal

## **H-POS (posición horizontal) y V-POS (posición vertical)**

Para centrar la imagen dentro de los límites de la pantalla, ajuste los valores a izquierda/derecha (H-POS) y arriba abajo (V-POS). (botones  $\blacktriangleleft\blacktriangleright$ )

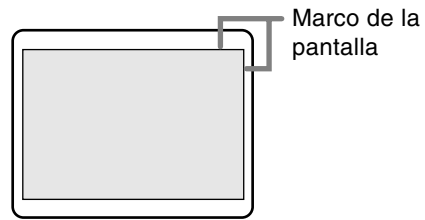

## **Menú GAIN CONTROL**

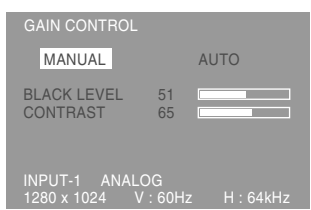

- MANUAL: Las diferentes opciones del menú se ajustan manualmente.
- AUTO: Cada opción del menú se ajusta automáticamente con la función Control Automático de la Ganancia\*.

## **Notas:**

- **-** Pulse el botón ▶ para seleccionar AUTO.
- **-** Para seleccionar una opción del menú: Botón **SELECT**
- **-** Para pasar al siguiente menú: Botón MENU
- \* Función Control Automático de Ganancia
- **-** La función Control Automático de Ganancia ajusta el contraste y el nivel de negro en base al color más claro de la imagen mostrada. A menos que se utilice una carta de ajuste, el ajuste automático resultará imposible. En tal caso, utilice una carta de ajuste o haga el ajuste manualmente.
- **-** Si la señal procedente del ordenador es composite sync o sync on green, no se podrá realizar un ajuste automático. En tal caso, realice un ajuste manual.

## **BLACK LEVEL**

 $\blacklozenge$ 

La luminosidad total de la pantalla puede ajustarse mientras se observa la carta de colores. (botones

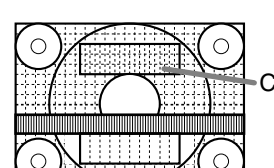

Carta de colores

## **CONTRAST**

Mientras se observa la carta de colores pueden realizarse ajustes de modo que aparezcan todos los colores. (botones  $\blacktriangleleft$ )

## **Menú COLOR CONTROL**

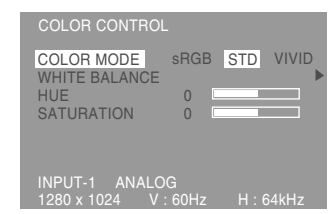

### **Notas:**

- **-** Para seleccionar una opción del menú: Botón **SELECT**
- **-** Para pasar al siguiente menú: Botón MENU

## **COLOR MODE**

La tonalidad cromática se puede configurar como se indica a continuación.

- sRGB : sRGB es la norma internacional de representación cromática especificada por la IEC (International Electrotechnical Commission (Comisión Electrotécnica Internacional)).La conversión cromática se hace teniendo en cuenta las características del cristal líquido y representa una tonalidad parecida a la de la imagen original.
- STD : La imagen se verá con la tonalidad resutltante de la combinación de colores original del panel de cristal líquido.
- VIVID : Muestra una imagen con colores dinámicos y primarios VIVID (INTENSOS).
- **-** Si se ha seleccionado [sRGB] o [VIVID], los elementos posteriores a [WHITE BALANCE] no se podrán establecer.

Los elementos posteriores no se pueden establecer cuando [COLOR MODE] es [STD].

## **WHITE BALANCE**

Después de seleccionar [WHITE BALANCE], pulse el botón  $\blacktriangleright$  y visualice el menú de ajuste.

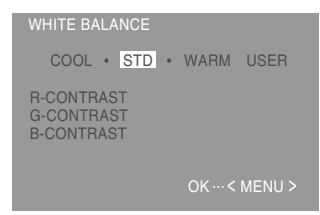

## **Notas:**

- **-** No todos los colores pueden verse en ajustes diferentes a [STD]. Ajuste a [STD] para ver todas las graduaciones.
- Utilice los botones <>>
para seleccionar [COOL], [·], [STD], [·], [WARM] o [USER].

**Espa**

**ñol**

# **Ajuste de la pantalla (cuando se utiliza una señal analógica)**

- **-** Al seleccionar USER (usuario), aparecen los valores programados para [R-CONTRAST], [G-CONTRAST] y [B-CONTRAST], para poder efectuar ajustes de precisión.
- **-** Utilice el botón SELECT para seleccionar [R-CONTRAST], [G-CONTRAST] y [B-CONTRAST].
- **-** Una vez finalizados los ajustes: Botón MENU
	- COOL ...Tonalidad más azul que la estándar
		- .........Tonalidad ligeramente más azul que la estándar
	- STD ......Ajuste de tonalidad cromática estándar
	- .........Tonalidad ligeramente más roja que la estándar

WARM ..Tonalidad más roja que la estándar USER

R-CONTRAST ..... ◀ botón para azul-verde  $\blacktriangleright$  botón para rojo G-CONTRAST ..... < botón para púrpura  $\blacktriangleright$  botón para verde B-CONTRAST ..... **+** botón para amarillo botón para azul

#### **HUE**

La tonalidad se puede ajustar. (botones  $\blacktriangleleft$ )

### **SATURATION**

La saturación del color se puede ajustar. (botones **4Þ)** 

Con el valor mínimo, la pantalla aparece en blanco y negro.

### **Menú MODE SELECT**

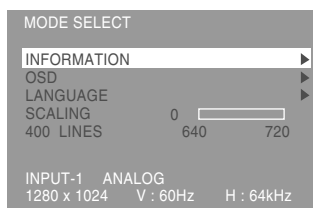

#### **Notas:**

- **-** Según sea la resolución de la señal de entrada, la pantalla puede no cambiar incluso si pueden seleccionarse las opciones del menú.
- **-** Para seleccionar una opción del menú: Botón SELECT
- **-** Una vez finalizados los ajustes: Botón MENU

### **INFORMATION**

Se puede verificar un nombre de modelo, un número de serie y el tiempo de utilización. Después de seleccionar [INFORMATION], pulse el botón  $\blacktriangleright$ .

(Confirmación finalizada: Botón MENU)

#### **Nota:**

**-** [USAGE TIME] no se pone en [0] debido al tiempo que tarda la inspección previa a la entrega realizada en las fábricas, etc.

### **OSD**

Después de seleccionar [OSD], pulse el botón ▶. (Una vez finalizados los ajustes: Botón MENU)

OSD H-POSITION (posición horizontal OSD): La posición de la pantalla OSD puede desplazarse hacia la izquierda y hacia la derecha. (botones  $\blacktriangleleft$ ):

OSD V-POSITION (posición vertical OSD) La posición de la pantalla OSD puede desplazarse hacia arriba y hacia abajo. (botones  $\blacktriangleleft \blacktriangleright$ )

OSD PIVOT:

La orientación de la visualización OSD se puede cambiar. (botones  $\blacktriangleleft$ )

 ON... Orientación para visualización vertical. OFF...Orientación para visualización horizontal.

Las funciones de operación de los botones  $\blacktriangleleft y$ 

▶ en el menú ADJUSTMENT se transponen cuando la función OSD-PIVOT se cambia de [ON] a [OFF].

### **LANGUAGE**

Los mensajes visualizados en la pantalla y en el contenido de los menús OSD se puede cambiar a los idiomas siguientes.

Inglés, alemán, francés, holandés, español, italiano y sueco

1.Después de seleccionar [LANGUAGE], pulse el  $botón$  $\blacktriangleright$ .

El menú de selección de idioma se visualizará en la pantalla.

- 2.Seleccione el idioma deseado usando el botón SELECT.
- 3.Pulse el botón MENU.

El menú de selección de idioma desaparece.

### **SCALING (nivel de graduación)**

Ajusta la imagen de modo que la nitidez sea óptima tras una Ampliación de la pantalla. (botones  $\blacklozenge$ )

### **400 LINES (grado de resolución)**

Puede programar la resolución horizontal de una pantalla de 400 líneas si utiliza US text, etc.

(botones  $\blacktriangleleft \blacktriangleright$ )

- 640: 640 X 400 dot mode
- 720: 720 X 400 dot mode (US text etc.)

#### **Nota:**

**80 -** Puesto que la entrada de resolución diferente a la de 400 líneas se realiza automáticamente, no hay necesidad de programarla.

# **Ajuste de la pantalla (cuando se utiliza una señal digital)**

Los ajustes se pueden realizar a través del menú Máscara en pantalla (OSD).

#### **Máscara en pantalla para el ajuste**

Si está utilizando Windows, abra la Carta de ajuste incluida en el CD-ROM. (p. 77)

Si su sistema no es Windows, no podrá utilizar la Carta de ajuste. En tal caso, haga que aparezca una imagen que aclare toda la pantalla y ajústela comprobando visualmente su tono real.

**-** En este capítulo se describe cómo ajustar la pantalla utilizando la Carta de ajuste (para Windows)

## **Cómo realizar el ajuste**

- 1.Pulse el botón MENU.
	- Aparecerá el menú COLOR CONTROL.

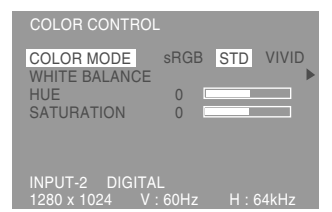

Una vez esté el menú en pantalla, puede ajustar cada una de las opciones del mismo. Cada vez que se pulse el botón MENU, seleccionará el siguiente menú. (COLOR CONTROL → MODE SELECT → Menú OSD desaparece)

### **Notas:**

**-** El menú OSD desaparece automáticamente unos 30 segundos después de la última instrucción.

### **Menú COLOR CONTROL**

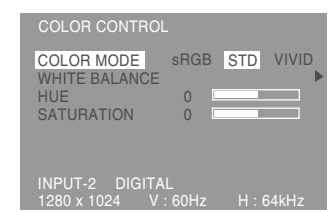

#### **Notas:**

- **-** Para seleccionar una opción del menú: Botón **SELECT**
- **-** Para pasar al siguiente menú: Botón MENU

### **COLOR MODE**

La tonalidad cromática se puede configurar como se indica a continuación.

- sRGB : sRGB es la norma internacional de representación cromática especificada por la IEC (International Electrotechnical Commission (Comisión Electrotécnica Internacional)).La conversión cromática se hace teniendo en cuenta las características del cristal líquido y representa una tonalidad parecida a la de la imagen original.
- STD : La imagen se verá con la tonalidad resutltante de la combinación de colores original del panel de cristal líquido.
- VIVID : Muestra una imagen con colores dinámicos y primarios VIVID (INTENSOS).
- **-** Si se ha seleccionado [sRGB] o [VIVID], los elementos posteriores a [WHITE BALANCE] no se podrán establecer.

Los elementos posteriores no se pueden establecer cuando [COLOR MODE] es [STD].

## **WHITE BALANCE**

Después de seleccionar [WHITE BALANCE], pulse el botón  $\blacktriangleright$  y visualice el menú de ajuste.

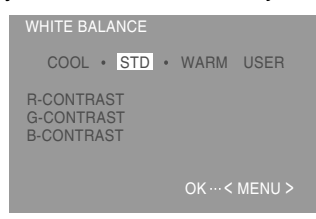

### **Notas:**

- **-** No todos los colores pueden verse en ajustes diferentes a [STD]. Ajuste a [STD] para ver todas las graduaciones.
- Utilice los botones <>>
para seleccionar [COOL], [·], [STD], [·], [WARM] o [USER].

**Espa**

**ñol**

# **Ajuste de la pantalla (cuando se utiliza una señal digital)**

- **-** Al seleccionar USER (usuario), aparecen los valores programados para [R-CONTRAST], [G-CONTRAST] y [B-CONTRAST], para poder efectuar ajustes de precisión.
- **-** Utilice el botón SELECT para seleccionar [R-CONTRAST], [G-CONTRAST] y [B-CONTRAST].
- **-** Una vez finalizados los ajustes: Botón MENU
	- COOL ...Tonalidad más azul que la estándar
		- .........Tonalidad ligeramente más azul que la estándar
	- STD ......Ajuste de tonalidad cromática estándar
	- .........Tonalidad ligeramente más roja que la estándar

WARM ..Tonalidad más roja que la estándar USER

R-CONTRAST ..... ◀ botón para azul-verde  $\blacktriangleright$  botón para rojo G-CONTRAST ..... < botón para púrpura  $\blacktriangleright$  botón para verde B-CONTRAST ..... **+** botón para amarillo botón para azul

### **HUE**

La tonalidad se puede ajustar. (botones  $\blacktriangleleft$ )

### **SATURATION**

La saturación del color se puede ajustar. (botones **4Þ)** 

Con el valor mínimo, la pantalla aparece en blanco y negro.

## **Menú MODE SELECT**

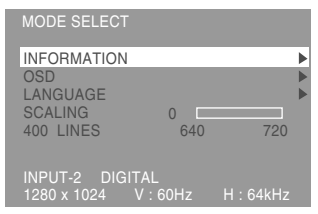

### **Notas:**

- **-** Según sea la resolución de la señal de entrada, la pantalla puede no cambiar incluso si pueden seleccionarse las opciones del menú.
- **-** Para seleccionar una opción del menú: Botón SELECT
- **-** Una vez finalizados los ajustes: Botón MENU

## **INFORMATION**

Se puede verificar un nombre de modelo, un número de serie y el tiempo de utilización. Después de seleccionar [INFORMATION], pulse el botón  $\blacktriangleright$ .

(Confirmación finalizada: Botón MENU)

#### **Nota:**

**-** [USAGE TIME] no se pone en [0] debido al tiempo que tarda la inspección previa a la entrega realizada en las fábricas, etc.

## **OSD**

Después de seleccionar [OSD], pulse el botón ▶. (Una vez finalizados los ajustes: Botón MENU)

OSD H-POSITION (posición horizontal OSD): La posición de la pantalla OSD puede desplazarse hacia la izquierda y hacia la derecha. (botones  $\blacktriangleleft$ ):

OSD V-POSITION (posición vertical OSD) La posición de la pantalla OSD puede desplazarse hacia arriba y hacia abajo. (botones  $\blacktriangleleft \blacktriangleright$ )

OSD PIVOT:

La orientación de la visualización OSD se puede cambiar. (botones  $\blacktriangleleft$ )

 ON... Orientación para visualización vertical. OFF...Orientación para visualización horizontal.

Las funciones de operación de los botones  $\blacktriangleleft y$ 

▶ en el menú ADJUSTMENT se transponen cuando la función OSD-PIVOT se cambia de [ON] a [OFF].

## **LANGUAGE**

Los mensajes visualizados en la pantalla y en el contenido de los menús OSD se puede cambiar a los idiomas siguientes.

Inglés, alemán, francés, holandés, español, italiano y sueco

1.Después de seleccionar [LANGUAGE], pulse el  $botón$  $\blacktriangleright$ .

El menú de selección de idioma se visualizará en la pantalla.

- 2.Seleccione el idioma deseado usando el botón SELECT.
- 3.Pulse el botón MENU.

El menú de selección de idioma desaparece.

### **SCALING (nivel de graduación)**

Ajusta la imagen de modo que la nitidez sea óptima tras una Ampliación de la pantalla. (botones  $\blacklozenge$ )

### **400 LINES (grado de resolución)**

Puede programar la resolución horizontal de una pantalla de 400 líneas si utiliza US text, etc.

(botones  $\blacktriangleleft \blacktriangleright$ )

- 640: 640 X 400 dot mode
- 720: 720 X 400 dot mode (US text etc.)

### **Nota:**

**82 -** Puesto que la entrada de resolución diferente a la de 400 líneas se realiza automáticamente, no hay necesidad de programarla.

**Espa**

**ñol**

# **Conservación y reparación del monitor**

## **Conservación del monitor**

Desenchufe siempre la clavija de la toma de corriente alterna antes de limpiar el monitor.

## **Caja y sector del panel de control**

Utilice un paño suave y seco para limpiar, sin apretar demasiado, la caja y el panel de control. Si estuvieran muy sucios, eche un poco de detergente neutro en un paño suave previamente humedecido, escúrralo bien y proceda a la limpieza.

## **Sector del panel LCD**

Utilice un paño suave y seco para limpiar, sin apretar demasiado, la suciedad y el polvo de la superficie del panel LCD. (Es adecuado un paño tal como gasa o los utilizados para limpiar gafas.)

## **Precaución:**

- **-** No utilice jamás disolventes, gasolina, alcohol, limpiacristales, etc., ya que podrían decolorarlo o deformarlo.
- **-** No rasque jamás el monitor con objetos duros ni aplique una presión fuerte sobre el mismo, ya que ello podría dejar señales o resultar en un funcionamiento anómalo.

## **Almacenamiento**

Si no va a utilizar el monitor durante un largo período de tiempo, asegúrese de desenchufar la clavija de la toma de corriente alterna.

## **Precaución:**

**-** No deje el monitor en contacto con objetos de caucho o plástico durante períodos prolongados, ya que esto podría decolorarlo o deformarlo.

# **Solución de problemas**

Si cree que el monitor pudiera estar averiado, compruebe los puntos siguientes antes de llevarlo a reparar.

Si después de ello sigue sin funcionar, póngase en contacto con su proveedor o con el servicio autorizado de asistencia técnica de Sharp más cercano.

Los tubos fluorescentes del monitor tienen una vida útil limitada.

- **-** Si la pantalla se oscurece, reverbera persistentemente o no se enciende, puede que sea necesario cambiar el tubo fluorescente. Consulte a su proveedor o al servicio autorizado de asistencia técnica de Sharp más cercano. (No intente jamás hacer usted mismo este cambio.)
- **-** Debido a las características de los tubos fluorescentes, la pantalla puede reverberar durante el período inicial de uso. (No se trata de una anomalía.) Si esto ocurriera, intente en primer lugar solucionar el problema apagando y encendiendo el monitor de nuevo.

## **Si no se ve ninguna imagen en el monitor** (el

LED indicador de conexión no está encendido)

**-** ¿Está correctamente conectado el cable de alimentación? (p. 74)

## **Si no se ve ninguna imagen en el monitor** (el

LED indicador de conexión está encendido)

- **-** ¿Está el ordenador conectado correctamente? (p. 73)
- **-** ¿Está el ordenador encendido?
- **-** ¿Está el borne de entrada de la señal conmutado a la señal correcta? (p. 75)
- **-** ¿Se corresponde la sincronización de la señal del ordenador con las especificaciones del monitor? (p. 85)
- **-** ¿Se encuentra el ordenador en el modo de ahorro de energía?

### **Los botones de control no funcionan**

**-** ¿Está activado el bloqueo de ajustes? (p. 76)

## **La imagen aparece distorsionada**

- **-** ¿Se corresponde la sincronización de la señal del ordenador con las especificaciones del monitor? (p. 85)
- **-** Si está utilizando la señal analógica, realice el ajuste automático. (p. 77)
- **-** Si puede cambiar la frecuencia del ordenador, cambie los valores a un ajuste de baja frecuencia.

## **No sale ningún sonido de los altavoces**

- **-** ¿Está conectado correctamente el cable de audio? (p. 74)
- **-** ¿Están conectados los auriculares? (p. 74)

## **La sección de la pantalla no gira.**

- **-** ¿Se gira la pantalla en el sentido correcto?
- **-** Si el cable conectado no tiene suficiente longitud, resultará imposible girar la pantalla.

### **El sentido de la pantalla no cambia a pesar de haber girado la pantalla.**

**-** Debe realizarse la operación de conmutación del sentido de la pantalla. (p. 92)

# **Especificaciones**

## **Especificaciones del producto**

Display LCD 46 cm medidos en diagonal Advanced Super-V y módulo antirreververante de baja reflexión TFT LCD Resolución (máx.) SXGA 1280 x 1024 pixels Colores reproducibles (máx.) 16,77 millones de colores (8 bits) Luminosidad (máx.) 220cd/m2 Retícula 0,2805(H) x 0,2805(V) mm Relación de contraste 400:1 Ángulo de visibilidad Izquierda-derecha 170°; arriba-abajo 170° Tamaño de pantalla Horizontal 359 mm x Vertical 287,2 mm Señal vídeo Analógica: Analógica RGB (0.7Vp-p) [75Ω] Digital: Estándar DVI basado en 1.0 Señales de sincronización H/V separate Sync (nivel TTL: +/-), Sync on Green, Composite Sync (nivel TTL: +/-) Compensación de la ampliación Enmascaramiento digital (aumento de VGA/SVGA/ XGA, etc. a tamaño de pantalla completo. ) SPlug & Play VESA DDC2B compatible Gestión de energía VESA: basada en DPMS DVI: basada en DMPM Borne de señales de entrada DVI-I de 29 vías x 2 Función hub USB 1 puerto de entrada, 2 puertos de salida (hub operado por autoalimentado basado en el estándar USB Rev 1.1) Borne de audio Clavija estéreo mini Borne de auriculares Clavija estéreo mini Ajuste de altura Margen de ajuste: 80 mm aprox. Rotación de la pantalla Hacia la derecha 0° - 90° Inclinación de pantalla Hacia arriba 0° -30°; hacia abajo 0° - 5° Giro de pantalla 90° de izquierda a derecha Suministro eléctrico CA100-240V, 50/60Hz Temperatura ambiental 5 - 35°C

Consumo eléctrico

51W(Sin usar nodo USB)

(57W máximo, 5W en el modo de ahorro de energía)

Dimensiones (An. x F x Al. ) (Unidades: mm) Con pantalla en sentido horizontal: 395 x 213 x 427 Con pantalla en sentido vertical: 324 x 213 x 463

Peso

8,9kg aprox.

Sólo zona de visualización, 5,7 kg aprox.

## **Dimensiones** (Unidades: mm)

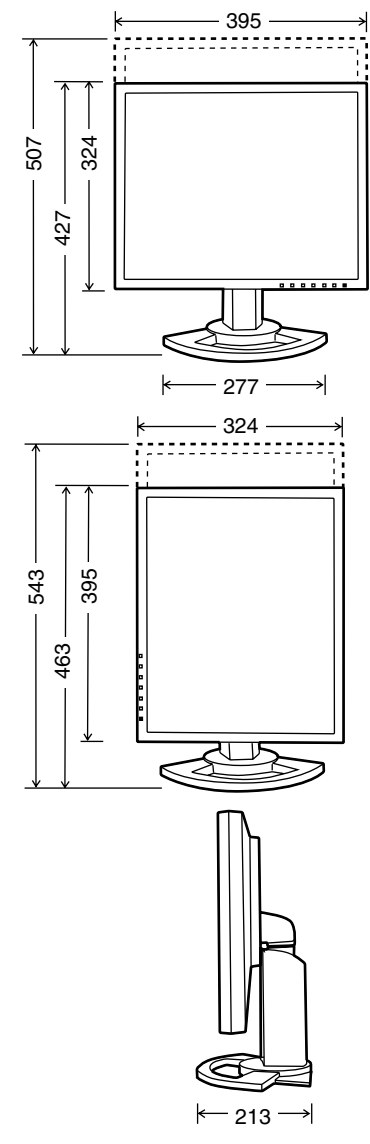

Cable de señal analógica: 2,0 m aprox. Cable de USB: 2,0 m aprox. Cable de audio: 2,0 m aprox.

## **Sincronizaciones de las señales correspondientes (analógica)**

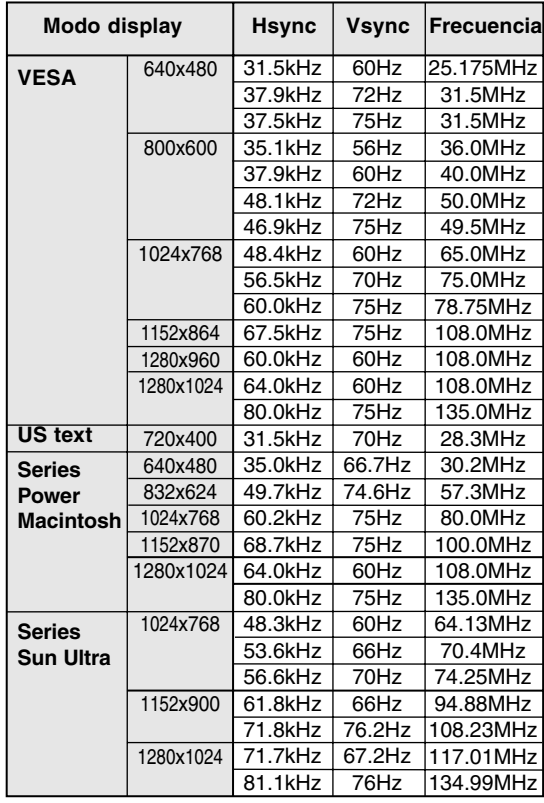

- **-** La resolución recomendada es de 1280 x 1024.
- **-** Todos son compatibles únicamente con «noninterlace».
- **-** Las frecuencias para las series Power Macintosh y Sun Ultra son sólo valores de referencia. Para establecer la conexión puede que sea necesario otro adaptador (de venta en el comercio).
- **-** Si el monitor recibe señales de sincronización que no son compatibles, aparecerá [OUT OF TIMING]. Consulte el manual de instrucciones de su ordenador para ajustar la sincronización de forma compatible con el monitor.
- **-** Si el monitor no recibe ninguna señal (synch signal), aparecerá [NO SIGNAL].

## **Sincronizaciones de las señales correspondientes (digital)**

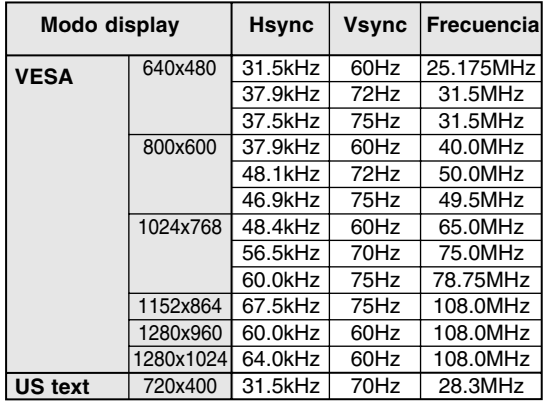

- **-** La resolución recomendada es de 1280 x 1024.
- **-** Todos son compatibles únicamente con «noninterlace».
- **-** Para una entrada de señal digital: Puede conectarse a un ordenador con un borne de salida compatible con DVI (DVI-D24 vías o DVI-I29 vías), y que tenga capacidad de salida SXGA. (En función del ordenador a conectarse, puede o no puede ser posible una correcta visualización.)
- **-** Si el monitor recibe señales de sincronización que no son compatibles, aparecerá [OUT OF TIMING]. Consulte el manual de instrucciones de su ordenador para ajustar la sincronización de forma compatible con el monitor.
- **-** Si el monitor no recibe ninguna señal (synch signal), aparecerá [NO SIGNAL].

# **Especificaciones**

## **Vías del conector de entrada DVI-I**

(Conector DVI-I de 29 vías)

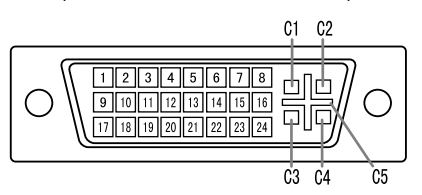

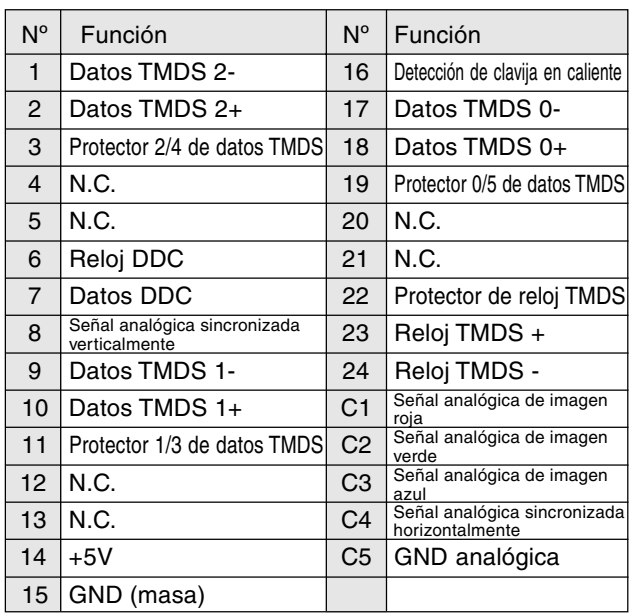

### **Gestión de energía**

El monitor está basado en los estándares VESA DPMS y DVI DMPM.

Para activar la función Power Management del monitor, tanto la tarjeta de vídeo como el ordenador deben cumplir el estándar VESA DPMS y el estándar DVI DMPM.

DPMS: Display Power Management Signalling (Sistema de administración de energía del monitor)

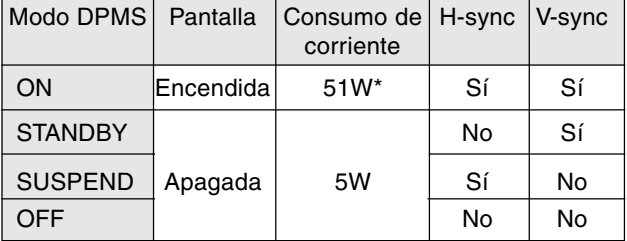

DMPM: Digital Monitor Power Management (Gestión de energía del monitor digital)

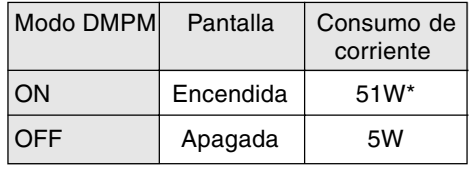

\*Sin usar nodo USB

\*Sin usar nodo USB

## **DDC (Plug & Play)**

Este monitor soporta el estándar VESA DDC (Display Data Channel).

DDC es un estándar de señalización para la ejecución de las funciones Plug & Play en el monitor o PC. Transmite información tal como el grado de resolución entre el monitor y el PC. Puede utilizar esta función si su ordenador tiene compatibilidad DDC y si está configurado de modo que pueda detectar el monitor Plug & Play.

Existen numerosas variedades de DDC debido a las diferencias entre los sistemas. El presente monitor opera con DDC2B.

# **Instalación de la información de configuración y del perfil ICC (Para Windows)**

Según sea el tipo de ordenador o de sistema operativo, puede que sea necesario utilizar el ordenador para llevar a cabo la instalación de la información de configuración del monitor, etc. Si así fuera, siga los pasos que se indican a continuación para instalar la información de configuración del monitor. (Dependiendo del tipo de ordenador o de sistema operativo, los nombres de los comandos y los procedimientos a seguir podrían ser diferentes. Siga el manual de uso propio del ordenador mientras lee esto).

## **Acerca del perfil ICC**

Un perfil ICC (Consorcio Internacional de Color) es un archivo en el que se describen las características cromáticas del monitor LCD. El uso de una aplicación que funcione junto con un perfil ICC, permite obtener una alta resolución cromática.

- **-** Tanto Windows98/2000/Me/XP utilizan el perfil ICC.
- **-** Al instalar la información de configuración de Windows98/2000/Me/XP (descrita a continuación), se instala también el perfil ICC. Si únicamente desea instalar el programa ICC consulte el apartado **Instalación del perfil ICC** en la página 89.
- **-** Cuando se use un perfil ICC, ponga [COLOR MODE] y [WHITE BALANCE] en [STD] , y ponga [HUE] y [SATURATION] en [0].

## **Para Windows95**

Instalación de la información de configuración del monitor en Windows95. Los mensajes de Windows mencionados en la siguiente nota de servicio se basan en la versión inglesa.

En la explicación se da por supuesto que la unidad D es la "D".

- 1. Introduzca el CD-ROM suministrado en la unidad de CD-ROM del ordenador.
- 2. Haga clic sobre el botón [Start]. En [Settings], seleccione [Control Panel].
- 3. Haga doble clic en [Display].
- 4. Haga clic sobre [Settings], [Advanced Properties], [Monitor] y por último sobre [Change].
- 5. Haga clic en [Have disk], confirme con [Copy manufacturer´s files from:] [D:] y a continuación haga clic sobre [OK].
- 6. Confirme que los datos sobre el monitor están seleccionados y haga clic sobre [OK].
- 7. Compruebe que el monitor está funcionando y a continuación haga clic en [Apply]. 8. Haga clic sobre [OK] y cierre la ventana.

 **Para Windows98**

Instalación de la información de configuración del monitor en Windows98 y configuración del perfil ICC del monitor como valor predeterminado. Los mensajes de Windows mencionados a continuación se refieren a la versión inglesa. En la explicación se da por supuesto que la unidad de CD-ROM es la "D".

Si ya ha aparecido el "Add new Hardware Wizard":

- 1. Introduzca el CD-ROM suministrado en la unidad D del ordenador.
- 2. Haga clic sobre [Next].
- 3. Compruebe [Display a list of all the drivers in a specific location, so you can select the driver you want.] y a continuación haga clic sobre [Next].
- 4. Cuando aparezca [Models], haga clic en [Have disk], confirme con [Copy manufacturer´s files from:] [D:] y haga clic sobre [OK].
- 5. Confirme que los datos sobre el monitor están seleccionados y a continuación haga clic sobre [Next], [Next] y [Finish]. Si aparece el "Add new Hardware Wizard", repita los comandos de instalación empezando por el paso 2 antes descrito.
- Si el "Add new Hardware Wizard" no apareció:
- 1. Introduzca el CD-ROM suministrado en la unidad D del ordenador.
- 2. Haga clic sobre el botón [Start]. En [Settings], seleccione [Control Panel].
- 3. Haga doble clic en [Display].
- 4. Haga clic en [Settings], [Advanced] y [Monitor].
- 5. En [Options], seleccione [Automatically detect Plug & Play monitors] y haga clic sobre [Change].
- 6. Haga clic sobre [Next].
- 7. Haga clic en [Display a list of all the drivers in a specific location, so you can select the driver you want.] y a continuación sobre [Next].
- 8. Cuando aparezca [Models], haga clic en [Have disk], confirme con [Copy manufacturer´s files from:] [D:] y haga clic sobre [OK].
- 9. Confirme que los datos sobre el monitor están seleccionados y a continuación haga clic sobre [Next], [Next] y [Finish].
- 10. Compruebe que el monitor está funcionando y a continuación haga clic en [Apply].
- 11. Haga clic sobre [OK] y cierre la ventana.

**87**

# **Instalación de la información de configuración y del perfil ICC (Para Windows)**

## **Para Windows2000**

Instalación de la información de configuración del monitor en Windows2000 y configuración del perfil ICC del monitor como valor predeterminado. Los mensajes de Windows mencionados a continuación se refieren la versión inglesa. En la explicación se da por supuesto que la unidad de CD-ROM es la "D".

- 1. Introduzca el CD-ROM suministrado en la unidadD del ordenador.
- 2. Haga clic sobre el botón [Start]. En [Settings], seleccione [Control Panel].
- 3. Haga doble clic en [Display].
- 4. Haga clic en [Settings], [Advanced] y [Monitor]. 5. Haga clic sobre [Properties], [Driver] y [Update
- Driver].
- 6. Cuando aparezca el Asistente [Upgrade Device Driver Wizard], haga clic sobre [Next].
- 7. Compruebe [Display a list of the known drivers for this device so that I can choose a specific driver] y haga clic sobre [Next].
- 8. Cuando aparezca [Models], haga clic en [Have disk], confirme con [Copy manufacturer´s files from:] [D:] y haga clic sobre [OK].
- 9. Seleccione el monitor en la lista que aparece y haga clic en [Next].
- 10. Haga clic sobre [Next], asegúrese de que el nombre del monitor aparece en la pantalla y haga clic en [Finish]. Si aparece [The Digital Signature Not Found], haga clic en [Yes].
- 11. Haga clic sobre [Close].
- 12. Haga clic sobre [OK] y cierre la ventana.

## **Para WindowsMe**

Instalación de la información de configuración del monitor en WindowsMe y configuración del perfil ICC del monitor como valor predeterminado. Los mensajes de Windows mencionados a continuación se refieren a la versión inglesa. En la explicación se da por supuesto que la unidad de CD-ROM es la "D".

Si ya ha aparecido "Add new Hardware Wizard":

- 1. Introduzca el CD-ROM suministrado en la unidad DM del ordenador.
- 2. Compruebe [Specify the location of the driver [Advanced]] y haga clic sobre [Next].
- 3. Compruebe [Display a list of all the drivers in a specific location, so you can select the driver you want.] y a continuación haga clic sobre [Next].
- 4. Cuando aparezca [Models], haga clic en [Have disk], confirme con [Copy manufacturer´s files from:] [D:] y haga clic sobre [OK].
- 5. Seleccione en la lista los datos del monitor y a continuación haga clic sobre [Next], [Next] y [Finish]. Si aparece el "Add new Hardware Wizard", repita los comandos de instalación empezando por el paso 2 antes descrito.

Si el "Add new Hardware Wizard" no apareció:

- 1. Introduzca el CD-ROM suministrado en la unidad D del ordenador.
- 2. Haga clic sobre el botón [Start]. En [Settings], seleccione [Control Panel].
- 3. Haga doble clic en [Display].
- 4. Haga clic en [Settings], [Advanced] y [Monitor].
- 5. En [Options], seleccione [Automatically detect Plug & Play monitors] y haga clic sobre [Change].
- 6. Compruebe [Specify the location of the driver [Advanced]] y haga clic sobre [Next].
- 7. Compruebe [Display a list of the drivers in a specific location, so you can select the driver you want.] y haga clic sobre [Next].
- 8. Cuando aparezca [Models], haga clic en [Have disk], confirme con [Copy manufacturer´s files from:] [D:] y haga clic sobre [OK].
- 9. Seleccione los datos del monitor y a continuación haga clic sobre [Next], [Next] y [Finish].
- 10. Compruebe que los datos del monitor aparecen en la pantalla y a continuación haga clic en [Apply].
- 11. Haga clic sobre [OK] y cierre la ventana.

## **Para WindowsXP**

Instalación de la información de configuración del monitor en WindowsXP y configuración del perfil ICC del monitor como valor predeterminado. Los mensajes de Windows mencionados a continuación se refieren la versión inglesa. En la explicación se da por supuesto que la unidad de CD-ROM es la "D".

- 1. Introduzca el CD-ROM suministrado en la unidad D del ordenador.
- 2. Haga clic sobre el botón [Start]. Seleccione [Control Panel].
- 3. Cambie a [Classic View].
- 4. Haga doble clic en [Display].
- 5. Haga clic en [Settings], [Advanced] y [Monitor].
- 6. Haga clic sobre [Properties], [Driver] y [Update Driver].
- 7. Cuando aparezca el Asistente [Hardware Update Wizard], Compruebe [Install from a list or specific location [Advanced]], haga clic sobre [Next].
- 8. Compruebe [Don't search. I will choose the driver to install.] y haga clic sobre [Next].
- 9. Haga clic en [Have disk], confirme con [Copy manufacturer´s files from:] [D:] y haga clic sobre [OK].
- 10. Seleccione el monitor en la lista que aparece y haga clic en [Next]. Si aparece [has not passed Windows Logo testing...], haga clic en [Continue Anyway].
- 11. Asegúrese de que el nombre del monitor aparece en la pantalla y haga clic en [Finish].
- 12. Haga clic sobre [Close].
- 13. Haga clic sobre [OK] y cierre la ventana.

## **Instalación del perfil ICC**

Instalación del perfil ICC del monitor. (Si ya ha instalado la información de configuración, se habrá instalado también el perfil por lo que no hace falta que lo vuelva a instalar).

Los mensajes de Windows mencionados a continuación se refieren a la versión inglesa. En la explicación se da por supuesto que la unidad de CD-ROM es la "D".

- 1. Introduzca el CD-ROM suministrado en la unidad D del ordenador.
- 2. Haga clic sobre el botón [Start]. En [Settings], seleccione [Control Panel].
- 3. Haga doble clic en [Display].
- 4. Haga clic en [Settings] y [Advanced].
- 5. Haga clic sobre [General], en [Compatibility] seleccione [Apply the new display setting without restarting] y a continuación haga clic en [Color Management].
- 6. Haga clic sobre [Add] y seleccione CD-ROM para indicar la ubicación de los archivos.
- 7. Seleccione el perfil color que desea instalar y haga clic sobre [Add].
- 8. Seleccione el perfil y haga clic en [Set As Default].
- 9. Haga clic sobre [OK] y cierre la ventana.
- **-** Cuando se use un perfil ICC, ponga [COLOR MODE] y [WHITE BALANCE] en [STD] , y ponga [GAMMA], [HUE] y [SATURATION] en [0].

**ñol**

# **Información acerca del perfil ColorSync (Para MacOS)**

## **Acerca del perfil ColorSync**

ColorSync es el sistema de gestión del color de Apple Corporation y se trata de una función que permite obtener una resolución cromática cuando se utiliza con una aplicación compatible. Un perfil ColorSync describe las características cromáticas del monitor LCD.

## **Notas:**

- **-** El perfil ColorSync de este monitor funciona con MacOS8.5 o superior.
- **-** Si utiliza el perfil ColorSync, ponga [COLOR MODE] y [WHITE BALANCE] en [STD] , y ponga [GAMMA], [HUE] y [SATURATION] en [0].

## **Configuración del perfil ColorSync**

## **Notas:**

- **-** También debe tener **PC Exchange** o **File Exchange** instalados en el sistema.
- **-** Dependiendo del tipo de ordenador o de sistema operativo, los nombres de los comandos y los procedimientos a seguir podrían ser diferentes. Siga el manual de uso propio del ordenador mientras lee esto.
- 1. Introduzca el CD-ROM suministrado en la unidad de CD-ROM del ordenador.
- 2. Copie el perfil usado por el disco de aplicación en la carpeta de perfil ColorSync de la carpeta del sistema.
- 3. En el panel de control seleccione ColorSync y elija el perfil a utilizar.

# **Instrucciones para acoplar un brazo de compatibilidad VESA**

Puede acoplar al monitor un brazo o una base (de venta en el comercio) conforme al estándar VESA. La adquisición del brazo o la base queda a discreción del cliente.

## **Brazos o bases aptos para el uso**

Los accesorios deben cumplir los siguientes requisitos:

- **-** Deben ser compatibles con el estándar VESA
- **-** Deben tener una separación mínima de 100 mm x 100 mm entre los orificios para los tornillos en la sección a acoplar
- **-** No deben caerse ni romperse una vez acoplados al monitor.

## **Cómo acoplar el brazo o la base**

- **-** Tenga cuidado de no doblar excesivamente el cable ni utilizar cables de prolongación ya que ello podría llevar a un funcionamiento anómalo.
- **-** Al mismo tiempo que sigue estas instrucciones, consulte también las instrucciones de instalación en el manual de manejo suministrado con el brazo o la base
- 1.Apague el monitor y desenchufe la clavija de CA de la toma de corriente alterna.
- 2.Retire el cable.
- 3. Extienda un paño suave sobre una superficie horizontal apropiada.
- 4. Con mucho cuidado de no dañar el monitor, deposítelo suavemente sobre el paño con la parte de la pantalla mirando hacia abajo.

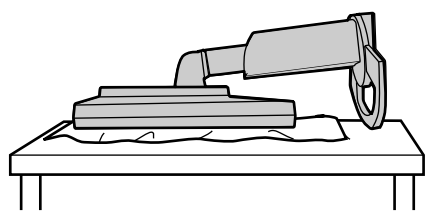

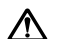

### **Precaución:**

Sujete firmemente la pantalla y la base e inclínelas un poco. Cuando el monitor esté inclinado, la base podrá desprenderse repentinamente y causar lesiones.

5. Retire los cuatro tornillos y a continuación retire la base del monitor.

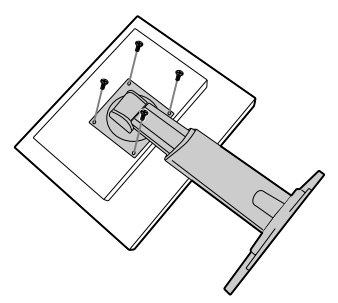

### **Notas:**

- **-** La base se ha diseñado específicamente para este monitor, no la use con ningún otro equipo ni para otro fin.
- **-** Le recomendamos que guarde los cuatro tornillos junto con la base que ha retirado para que volver a utilizar la base fijando los cuatro tornillos correctos. Si utiliza otro tipo de tornillos, puede dañar la parte interior del monitor.

#### **Precaución:**  $\bigwedge$

No desarme la base. Hay piezas que podrían salir despedidas y causar lesiones.

6. Acople el brazo al monitor apretando los cuatro tornillos.

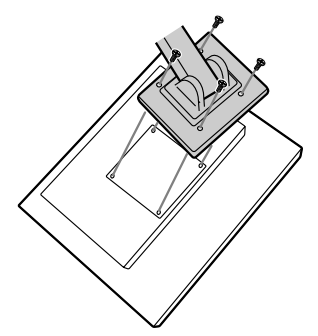

## **Nota:**

**-** Los tornillos utilizados para acoplar el brazo deberían de ser del tamaño M4 con un saliente de 6 mm ~ 8 mm desde el plano sobre el que debe acoplarse. El uso de cualquier otro tipo de tornillo puede provocar la caída del monitor o causar daños en la parte interior del mnitor.

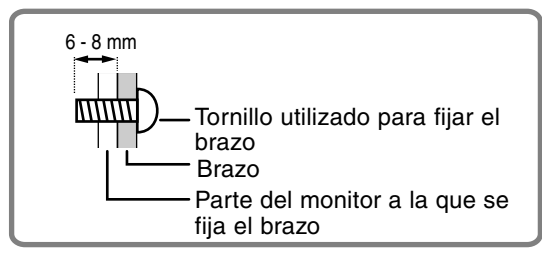

# **Información acerca de Pivot Software (Pantalla vertical/horizontal)**

Cuando gire la pantalla, cambie la orientación de la misma usando Pivot Software.

Sistemas operativos (OS) compatibles para Pivot Software (versión de prueba) entregados con el monitor:

Windows 98/2000/Me/XP Macintosh OS 8.x - 9.1

**-** Dependiendo del acelerador de gráficos, tal vez sea imposible usar Pivot Software, incluso cuando se emplee un OS compatible.

En cuanto a la información de producción y las preguntas relacionadas con Pivot Software:

Portrait Displays, Inc. (http://www.portrait.com)

## **Instalación de Pivot Software (versión de prueba)**

## **Para Windows**

- 1. Abandone todas las aplicaciones que esté utilizando.
- 2. Introduzca el CD-ROM suministrado en la unidad de CD-ROM del ordenador.
- 3. Abra el CD-ROM [My computer].
- 4. Haga doble clic en la carpeta [Pivot].
- 5. Haga doble clic en [SETUP.exe].
- 6. Haga clic en [Next].
- 7. Elija [I accept the tems in the License Agreement].
- 8. Haga clic en [Next].
- 9. Introduzca su información de cliente: [User Name] y [Organization].
- 10. Haga clic en [Next].
- 11. Haga clic en [Install].
	- La instalación empezará.
- 12. Haga clic en [Next] cuando se visualice el mensaje que indica que la instalación ha terminado.
- 13. Haga clic en [Finish].
- 14. Haga clic en [Yes] y reinicie el ordenador.

## **Para Macintosh**

- 1 Abandone todas las aplicaciones que esté utilizando.
- 2. Introduzca el CD-ROM suministrado en la unidad de CD-ROM del ordenador.
- 3. Abra el CD-ROM.
- 4. Haga doble clic en la carpeta [Pivot].
- 5. Seleccione un idioma.
- 6. Haga doble clic en [Install MacPortrait].
- 7. Arrastre el icono [MacPortrait Install] sobre el disco deseado. La instalación empezará.
- 8. Haga clic en [Restart] cuando se visualice el mensaje que indica que la instalación ha terminado.

## **Cambio del sentido de la pantalla**

## **Para Windows**

1.Haga clic con el botón derecho o izquierdo del

ratón en  $\Box$ , en la parte inferior derecha de la pantalla.

## 2.Elija [Rotate] o [Rotate 90]

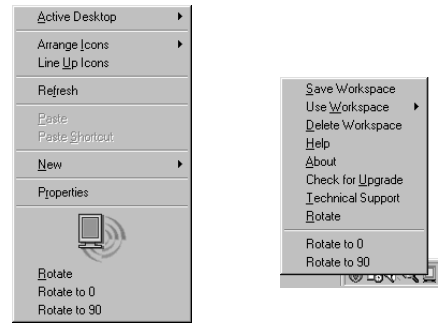

- **-** Cada vez que elija [Rotate], el sentido de la pantalla (vertical/horizontal) cambiará.
- **-** La pantalla se ajusta en sentido horizontal eligiendo [Rotate to 0].

## **Para Macintosh**

Elija ahora [ROTATE Now] desde en la parte inferior derecha de la pantalla.

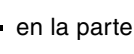

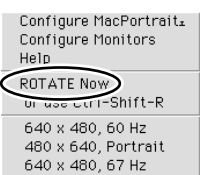

El sentido de la pantalla cambia cada vez que se selecciona [ROTATE Now].

## **Notas:**

- **-** La rotación de la pantalla se realiza manualmente. (p.71)
- **-** El sentido de la pantalla en el menú OSD se cambia utilizando [OSD PIVOT] en el menú [MODE SELECT]. (p.80,82)

# **Sumário**

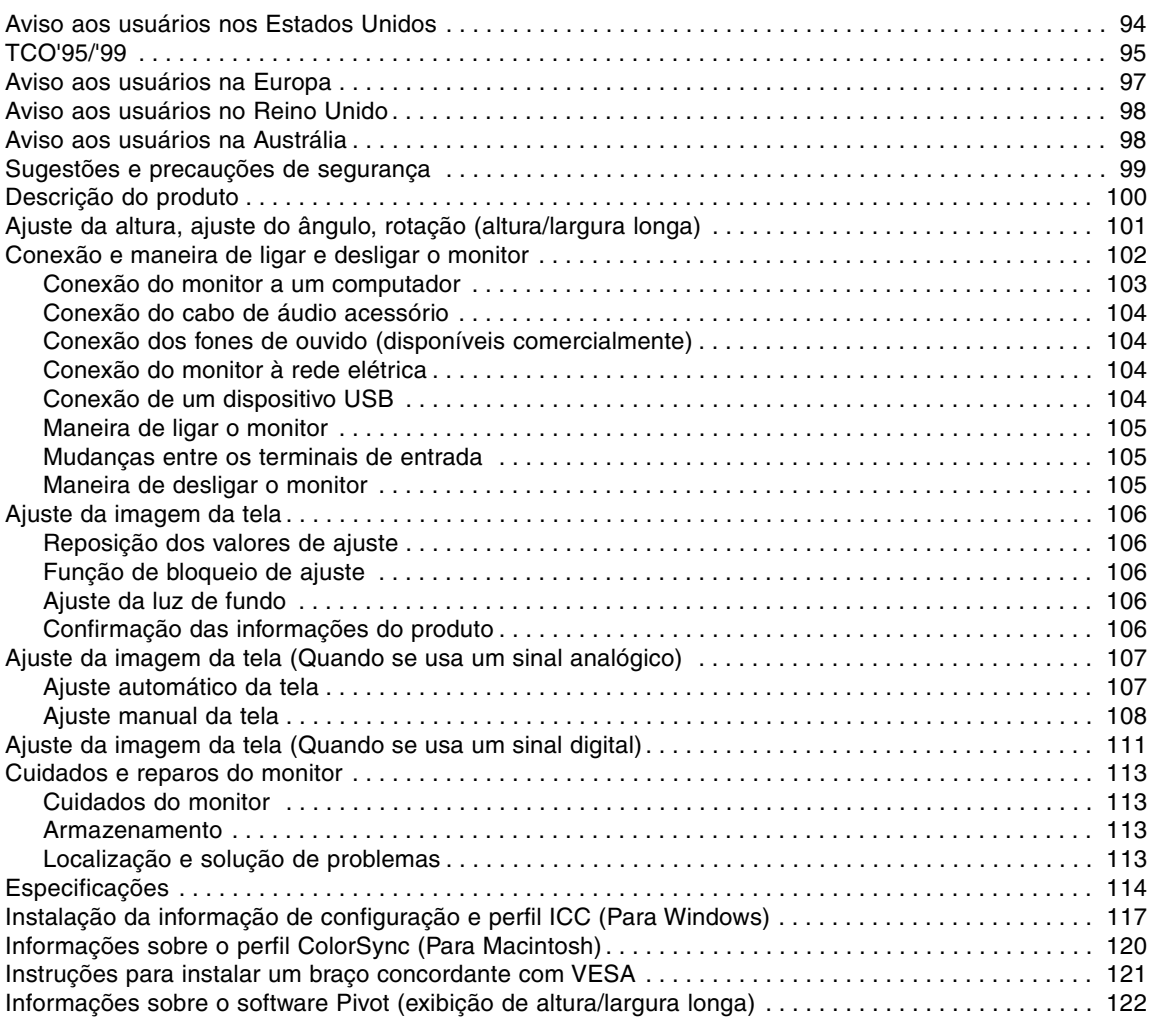

# **Aviso aos usuários nos Estados Unidos**

## **Declaração FCC**

ADVERTÊNCIA – Os regulamentos FCC estipulam que quaisquer mudanças ou modificações não autorizadas neste equipamento, não aprovadas expressamente pelo fabricante, poderiam anular o direito do usuário para operar este equipamento.

**Nota**: Este equipamento foi testado e cumpre com os limites de dispositivo digital de Classe B de acordo com a Parte 15 das Regras FCC.

Esses limites são concebidos para proporcionar uma proteção razoável contra interferências prejudiciais em uma instalação residencial. Este equipamento gera, usa e pode radiar energia de rádiofreqüência e, se não for instalado e usado de acordo com as instruções, pode causar interferência prejudicial às comunicações de rádio. No entanto, não há nenhuma garantia de que não ocorrerá interferência em uma instalação particular. Se este equipamento causar alguma interferência prejudicial à recepção de rádio ou televisão, que possa ser determinada pelo desligamento e ligação do equipamento, o usuário é encorajado a tentar corrigir a interferência através de uma das seguintes medidas:

- **-** Reoriente ou relocalize a antena receptora.
- **-** Aumente a distância entre o equipamento e o receptor.
- **-** Conecte o equipamento a uma tomada de circuito diferente à qual o receptor está conectado.
- **-** Consulte o revendedor ou um técnico experiente de rádio/TV para ajuda.

Não utilize nada que não seja os cabos de conexão e cabo de alimentação CA incluídos para assegurar o cumprimento com o regulamento FCC para equipamento de computação de Classe B.

## **Declaração de Conformidade**

### **Monitor LCD Colorido SHARP LL-H1813**

Este dispositivo cumpre com a parte 15 das regras FCC. O funcionamento deste dispositivo está sujeito às seguintes condições: (1) este dispositivo não pode causar interferência prejudicial, e (2) este dispositivo deve aceitar qualquer interferência recebida, incluindo qualquer interferência que possa causar um funcionamento reduzido.

> Pessoa responsável : SHARP ELECTRONICS CORPORATION Sharp Plaza, Mahwah, New Jersey 07430 TEL :1-800-BE-SHARP

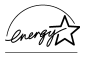

Como uma Associada da ENERGY STAR, a SHARP determinou que este produto satisfaz as orientações da ENERGY STAR para eficácia de energia.

Este produto emprega solda de estanho-chumbo, e uma lâmpada fluorescente que contém uma pequena quantidade de mercúrio. O descarte desses materiais pode ser regulado em virtude de considerações ao meio ambiente. Para maiores informações sobre o descarte ou reciclagem, entre em contato com as autoridades locais ou a Aliança de Indústrias Eletrônicas: www.eiae.org

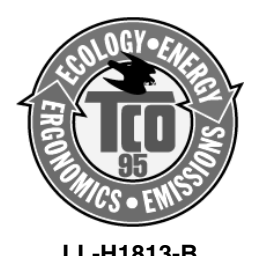

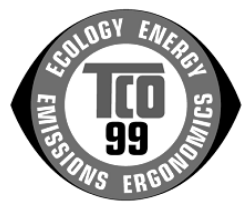

**LL-H1813-B LL-H1813-H**

### **Congratulações!**

Você acabou de comprar um produto com a etiqueta e aprovação TCO'95 ou TCO'99! A sua escolha lhe proporcionará um produto desenvolvido para uso profissional. A sua compra também está contribuindo para reduzir a carga ao meio ambiente e também para o desenvolvimento de produtos eletrônicos adaptados para o meio ambiente.

Este produto satisfaz os requisitos para o esquema TCO'95 ou TCO'99 que outorga etiquetagem de qualidade e ambiental internacional de computadores pessoais. O esquema de etiquetagem foi desenvolvido como um esforço mútuo pela TCO (Confederação Sueca de Empregados Profissionais), Svenska Naturskyddsforeningen (Sociedade Sueca para Conservação da Natureza), Statens Energimyndighet (Administração de Energia Nacional da Suécia) e SEMKO AB.

Os requisitos cobrem uma ampla gama de questões: ambiente, ergonomia, utilidade, redução de campos elétricos e magnéticos, consumo de energia e segurança elétrica.

## **Por que temos computadores com etiquetas ambientais?**

Em muitos países, a etiquetagem ambiental tornou-se um método estabelecido para encorajar a adaptação de artigos e serviços para o meio ambiente. O principal problema, com respeito aos computadores e outros equipamentos eletrônicos, é que substâncias nocivas ao meio ambiente são usadas tanto nos produtos e durante a sua fabricação. Como não é possível reciclar satisfatoriamente a maioria dos equipamentos eletrônicos, muitas dessas substâncias potencialmente nocivas entram na natureza mais cedo ou mais tarde. Também existem outras características de um computador, como os níveis de consumo de energia, que são importantes desde os pontos de vista tanto dos ambientes de trabalho (interno) como natural (externo). Como todos os métodos de geração de eletricidade têm um efeito negativo ao meio ambiente (e.g. emissões acidíferas e outras que afetam o clima, lixo radioativo), é vital economizar energia. Com freqüência, os equipamentos eletrônicos nos escritórios são deixados em funcionamento contínuo e isso consume uma grande quantidade de energia.

## **O que a etiquetagem ambiental envolve?**

As demandas ambientais foram desenvolvidas pela Svenska Naturskyddsforeningen (Sociedade Sueca para Conservação da Natureza). Essas demandas impõem restrições sobre a presença e uso de metais pesados, retardantes às chamas bromados e clorados, CFC (freon) e solventes clorados, entre outros. O produto deve estar preparado para reciclagem e o fabricante é obrigado a ter um programa ambiental que deve ser aderido em cada país onde a empresa implementa o seu programa operacional. Os requisitos de energia incluem uma demanda que o computador e/ou monitor, após um certo período de inatividade, reduza o seu consumo de energia para um nível inferior em uma ou mais etapas. A duração de tempo para reativar o computador também deve ser razoável para o usuário.

A seguir você encontrará um resumo breve dos requisitos ambientais satisfeitos por este produto. O documento dos critérios ambientais completos pode ser solicitado de:

## **TCO Development**

SE-114 94 Stockholm, Sweden Fax: +46 8 782 92 07 Email (Internet): development@tco.se As informações atuais com respeito a produtos etiquetados e aprovados com TCO'99 também podem ser obtidas através da Internet, no seguinte endereço: http://www.tco-info.com/

#### **Requisitos de proteção ao meio ambiente**

## Retardantes às chamas

Os retardantes às chamas encontram-se nos cartões de circuitos impressos, cabos, fios, caixas e invólucros. O seu propósito é prevenir, ou pelo menos retardar a expansão do fogo. Até 30% do plástico na caixa de um computador pode consistir em substâncias retardadoras de chamas. A maioria dos retardantes às chamas contêm bromo ou cloreto, e tais retardantes às chamas são quimicamente associados a um outro grupo de toxinas ambientais, os PCBs. Tanto os retardantes às chamas contendo bromo ou cloreto e os PCBs são suspeitos de provocarem sérios efeitos à saúde, incluindo danos de reprodução nos pássaros e mamíferos que comem peixes, devido ao processo bio-acumulativo\*. Os retardantes às chamas têm sido encontrados no sangue humano e os pesquisadores temem que isso possa provocar distúrbios nos desenvolvimentos dos fetos. A demanda TCO'95 e TCO'99 relevante requer que os componentes de plástico que pesem mais de 25 gramas não devem conter retardantes às chamas com bromo ou cloreto ligado organicamente. Os retardantes às chamas são permitidos nos cartões de circuitos impressos já que não existem substitutos disponíveis.

### **Cádmio \*\***

O cádmio encontra-se nas pilhas recarregáveis e nas camadas geradoras de cores de certos monitores de computador. O cádmio causa danos ao sistema nervoso e é tóxico em grandes doses. O requisito TCO'95 estipula que as pilhas não devem conter mais de 25 ppm (partes por milhão) de cádmio. As camadas geradoras de cores das telas de monitores não devem conter nenhum cádmio. O requisito TCO'99 relevante estipula que as pilhas, camadas geradoras de cores de telas de monitor e os componentes elétricos e eletrônicos não devem conter nenhum cádmio.

### **Mercúrio \*\***

O mercúrio encontra-se às vezes nas pilhas, relés e interruptores. Ele causa danos ao sistema nervoso e é tóxico em altas doses.

O requisito TCO'95 estipula que as pilhas não devem conter mais de 25 ppm (partes por milhão) de mercúrio. O requisito TCO'99 relevante estipula que as pilhas não devem conter nenhum mercúrio. Tanto o TCO'95 como o TCO'99 também demandam que não deve existir mercúrio em nenhum componente elétrico ou eletrônico associado com a unidade etiquetada. Existe, entretanto, uma exceção. O mercúrio é, sob as circunstâncias atuais, permitido no sistema de luz de fundo dos monitores de painel chato já que atualmente não existe uma alternativa disponível comercialmente. O TCO almeja a remoção dessa exceção quando aparecer uma alternativa livre de mercúrio.

### **CFC (freon)**

Os requisitos TCO'95 e TCO'99 relevantes estipulam que nem CFC nem HCFC pode ser usado durante a fabricação e montagem do produto. Algumas vezes o CFC (freon) é usado para a lavagem de cartões de circuitos impressos. O CFC emite ozônio, danificando assim a camada de ozônio na estratosfera, causando um aumento de recepção na terra de raios ultravioletas, que por sua vez aumenta os riscos de câncer da pele (melanoma maligna).

#### **Chumbo \*\***

O chumbo pode ser encontrado nos tubos de imagem, telas de exibição, soldas e capacitores. O chumbo causa danos ao sistema nervoso e em altas doses, causa uma intoxicação por chumbo. Os requisitos TCO'95 e TCO'99 relevantes permitem a inclusão de chumbo já que ainda não se desenvolveu um substituto.

**\*** Substância bio-acumulativa refere-se às substâncias que se acumulam dentro dos organismos vivos.

**\*\*** O chumbo, cádmio e mercúrio são metais pesados bem como substâncias bio-acumulativas.

# **Aviso aos usuários na Europa**

This equipment complies with the requirements of Directives 89/336/EEC and 73/23/EEC as amended by 93/68/EEC.

Dieses Gerät entspricht den Anforderungen der EG-Richtlinien 89/336/EWG und 73/23/EWG mit Änderung 93/68/EWG.

Ce matériel répond aux exigences contenues dans les directives 89/336/CEE et 73/23/CEE modifiées par la directive 93/68/CEE.

Dit apparaat voldoet aan de eisen van de richtlijnen 89/336/EEG en 73/23/EEG, gewijzigd door 93/68/ EEG.

Dette udstyr overholder kravene i direktiv nr. 89/336/EEC og 73/23/EEC med tillæg nr. 93/68/EEC.

Quest' apparecchio è conforme ai requisiti delle direttive 89/336/EEC e 73/23/EEC, come emendata dalla direttiva 93/68/EEC.

Η εγκατασταση ανταποκρινεται στιζ απαιτησειζ των οδηγιων τηζ Ευρωπαïκηζ Ενωσηζ 89/336/ΕΟΚ κατ 73/23/ΕΟΚ, óπωζ οι κανονισµοι αυτοι συµπληρωθηκαν απó την οδηγια 93/68/ΕΟΚ.

Este equipamento obedece às exigências das diretivas 89/336/CEE e 73/23/CEE, na sua versão corrigida pela diretiva 93/68/CEE.

Este aparato satisface las exigencias de las Directivas 89/336/CEE y 73/23/CEE, modificadas por medio de la 93/68/CEE.

Denna utrustning uppfyller kraven enligt riktlinjerna 89/336/EEC och 73/23/EEC så som komplette ras av 93/68/EEC.

Dette produktet oppfyller betingelsene i direktivene 89/336/EEC og 73/23/EEC i endringen 93/68/EEC.

Tämä laite täyttää direktiivien 89/336/EEC ja 73/23/EEC vaatimukset, joita on muutettu direktiivillä 93/ 68/EEC.

### **CAUTION :**

TO PREVENT ELECTRICAL SHOCK, DISCONNECT THE AC CORD BEFORE SERVICING.

#### **CAUTION :**

FOR A COMPLETE ELECTRICAL DISCONNECTION, PULL OUT THE MAIN PLUG.

#### **VORSICHT :**

UM DIE STROMZUFUHR VOLLSTÄNDIG ZU UNTERBRECHEN, DEN NETZSTECKER HERAUSZIEHEN ENTFERNEN.

#### **ATTENTION :**

POUR UN ARRET TOTAL DE L'APPAREIL, DEBRANCHEZ LA PRISE DU COURANT SECTEUR.

#### **VARNING :**

FÖR TOTAL ELEKTRISK URKOPPLING, KOPPLA UR KONTAKTEN OCH.

#### **PRECAUCION :**

PARA UNA COMPLETA DESCONEXION ELECTRICA DESENCHUFE LA CLAVIJA DE LA RED.

**Português**

Português

# **Aviso aos usuários no Reino Unido**

## **PARA CLIENTES NO REINO UNIDO** IMPORTANTE Os fios do cabo de alimentação são coloridos de acordo com os seguintes códigos: **VERDE E AMARELO : Terra AZUL : Neutro MARROM** Como as cores dos fios no cabo de alimentação deste aparelho podem não corresponder com as marcações coloridas que identificam os terminais em seu plugue, proceda como segue. O fio VERDE E AMARELO deve ser conectado ao terminal no plugue marcado com a letra E ou pela terra de segurança  $\frac{1}{2}$ , ou verde ou verde e amarelo. O fio AZUl deve ser conectado ao terminal marcado com a letra **N** ou preto. O fio MARROM deve ser conectado ao terminal marcado com a letra **L** ou vermelho. Certifique-se de que o seu equipamento seja conectado corretamente. Se você tiver qualquer dúvida, consulte um eletricista experiente.  **"ADVERTÊNCIA: ESTE APARELHO DEVE SER CONECTADO À TERRA."**

# **Aviso aos usuários na Austrália**

## **Solicitação de serviço**

Entre em contato com o seu revendedor para o serviço ou entre em contato com a Sharp Corporation of Australia no número 1 300 13 50 22 para solicitar o endereço do Posto de Assistência Técnica Sharp autorizado mais próximo.

# **Sugestões e precauções de segurança**

- **-** O módulo LCD incorporado neste monitor LCD é fabricado com tecnologia de alta precisão. No entanto, alguns pixels brilhantes ou pixels em branco podem aparecer. Do mesmo modo, uma cor ou brilho irregular pode aparecer dependendo do ângulo de visão. Repare que esses fenômenos são comuns em monitores de cristal líquido e não representam um mau funcionamento.
- **-** Não deixe a tela com uma mesma imagem por muito tempo, pois isso pode causar a queima da imagem na tela.
- **-** Se o brilho for ajustado para o valor mínimo, pode ficar difícil de ver a tela.
- **-** A qualidade do sinal do computador pode influenciar a qualidade do monitor. Recomendamos o uso de um computador capaz de emitir sinais de vídeo de alta qualidade.
- **-** Nunca esfregue nem bata no monitor com objetos duros.
- **-** Por favor entenda que a Sharp Corporation não se responsabilizará por erros feitos durante o uso pelo cliente ou por terceiros, nem por quaisquer defeitos ou danos deste produto provenientes do uso, exceto quando a responsabilidade de compensação seja reconhecida pela lei.
- **-** Este monitor e seus acessórios podem ser atualizados sem aviso prévio.

### **Localização**

- **-** Não use o monitor em lugares mal ventilados, onde haja muita poeira, em lugares úmidos, ou onde o monitor fique sujeito a óleo ou vapor, pois isso poderia causar fogo.
- **-** Certifique-se de que o monitor não entre em contato com água ou outros líquidos. Certifique-se também de que objetos como clipes de papel, grampos de cabelo, etc. não entrem no monitor, pois isso poderia causar fogo ou choques elétricos.
- **-** Não coloque o monitor em cima de objetos instáveis ou em lugares inseguros. Não permita que o monitor seja sujeito a impactos ou vibrações fortes. Deixar o monitor cair ou tombar pode avariá-lo.
- **-** Não use o monitor em lugares onde ele fique exposto aos raios solares diretos, perto de aquecedores, ou em qualquer lugar sujeito a altas temperaturas, pois isso poderia gerar um calor excessivo e fogo.
- **-** Quando carregar o monitor, segure firmemente a seção de exibição e a seção do suporte. Se o monitor for segurado apenas pela seção de exibição, o suporte pode saltar ou mover-se bruscamente, e isso poderia causar ferimentos. Se o monitor for inclinado, o suporte pode mover-se e causar ferimentos.
- **-** Tome cuidado para não prender os dedos entre o monitor propriamente dito e o suporte. (Especialmente na área de fixação.)

## **Cabo de alimentação**

- **-** Não danifique o cabo de alimentação nem coloque objetos pesados sobre ele, não o estique nem o dobre excessivamente. Do mesmo modo, não adicione cabos de extensão. Um cabo de alimentação avariado pode causar fogo ou choques elétricos.
- **-** Insira o plugue do cabo de alimentação diretamente na tomada de CA. Adicionar um cabo de extensão pode causar fogo devido ao sobreaquecimento do cabo.

## **Lista de verificação do monitor e acessórios**

- **-** Confira se os seguintes itens estão incluídos na embalagem.
	- **-** Monitor LCD (1)
	- **-** Cabo de sinal analógico (1) (nome do modelo: QCNW-1074MPZZ)
	- **-** Cabo de áudio (1) (nome do modelo: QCNW-1068MPZZ) **-** Cabo USB (1)
	- (nome do modelo: QCNW-1071MPZZ) **-** CD-ROM (1)
	- **-** Pano de limpeza (1)
	- **-** Manual de instruções (1)
	-

## **Notas:**

- **-** O cabo de sinal digital (DVI-D de 24 pinos DVI-D de 24 pinos) deve ser adquirido separadamente. (nome do modelo: NL-C01E)
- **-** O cabo de sinal analógico (CDI-I de 29 pinos Dsub de 9 pinos) deve ser adquirido separadamente. (nome do modelo: NL-C02E)
- **-** Recomendamos que você guarde a caixa de papelão para quando precisar transportar o monitor.
- **-** A Sharp Corporation retém os direitos autorais sobre o programa Utility Disk. Não reproduza o programa sem a devida permissão.
- **-** As formas dos acessórios fornecidos pode não ser exatamente igual às mostradas neste manual.

## **Convenções neste manual**

- **-** Neste manual, Microsoft Windows XP será referido como [WindowsXP], Microsoft Windows millenium como [WindowsMe], Microsoft Windows 2000 como [Windows2000], Microsoft Windows 98 como [Windows98], Microsoft Windows 95 como [Windows95], e Microsoft Windows 3.1 como [Windows3.1]. Quando não houver necessidade de distinguir entre os programas, o termo [Windows] será usado.
- **-** Microsoft e Windows são marcas registradas da Microsoft Corporation.
- **-** Macintosh é uma marca registrada da Apple Computer, Inc.

# **Descrição do produto**

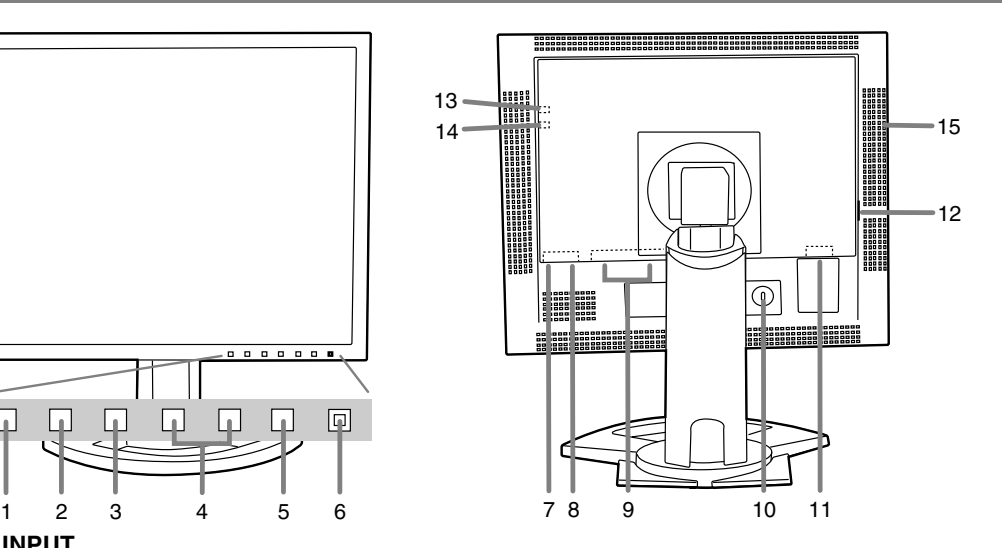

**1. Botão INPUT**

 $\Box$ 

n

Serve para mudar entre os terminais de entrada de sinal. (Terminal de entrada 1  $\leftrightarrow$  Terminal de entrada 2)

## **2. Botão MENU**

Serve para emergir, selecionar e fechar o menu OSD (exibição na tela).

## **3. Botão SELECT**

Este botão é usado para selecionar as opções do menu quando o menu OSD está exibido.

## **4. Botões**

Quando o menu OSD está exibido:

Esses botões são usados para aumentar ou diminuir o valor de uma opção selecionada. Quando o menu OSD não está exibido:

Estes botões são usados para ajustar o brilho da luz de fundo.

**5. Botão de alimentação**

## **6. LED de alimentação**

Este LED ilumina-se em verde quando o monitor está ligado e em laranja no modo de economia de energia.

## **7. Porta USB (jusante: 2 portas)**

**8. Porta USB (montante: 1 porta)**

## **9. Terminal de entrada DVI-I**

O terminal de saída RGB digital ou terminal RGB analógico do computador pode ser conectado aqui. Para uma entrada de sinal digital, ele pode ser conectado a um computador com um terminal de saída compatível com DVI (DVI-D de 24 pinos ou DVI-I de 29 pinos) e que tenha a capacidade de saída SXGA. (Dependendo do computador a ser conectado, a exibição correta pode ou não ser possível.)

Para conexão digital, é preciso adquirir um cabo de sinal digital (vendido separadamente - nome do modelo: NL-C01E).

## **10. Âncora de bloqueio de segurança**

Ao conectar um bloqueio de segurança (comprado separadamente) à âncora de bloqueio de segurança, o monitor é fixado de modo que não possa ser transportado. A ranhura de segurança funciona em conjunto com os Sistemas de Segurança Kensington Micro Saver Security Systems.

**11. Terminal de alimentação**

## **12. Interruptor de alimentação principal**

**13. Terminal para fones de ouvido**

Serve para conectar fones de ouvido (devem ser adquiridos separadamente).

## **14. Terminal de entrada de áudio**

Um terminal de saída de áudio do computador pode ser conectado aqui. O cabo de áudio incluído deve ser usado.

## **15. Aberturas de ventilação**

Nota: Nunca bloqueie as aberturas de ventilação pois isso poderia provocar um sobreaquecimento no interior do monitor e resultar em um mau funcionamento.

# **Ajuste da altura, ajuste do ângulo, rotação (altura/largura longa)**

## **PRECAUÇÃO!**

- **-** A pressão das mãos no painel LCD poderia causar danos.
- **-** Tome cuidado para não prender os dedos no monitor.

## **Ajuste da altura**

Ajuste para uma altura de visão confortável.

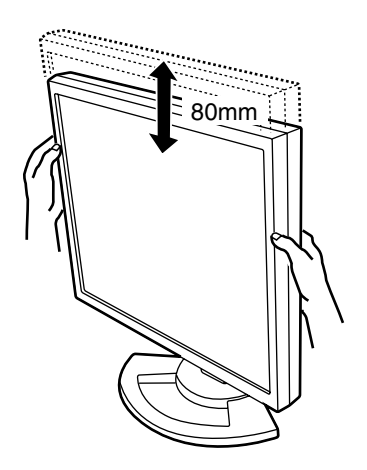

## **Ajuste do ângulo**

Ajuste para um ângulo de visão confortável.

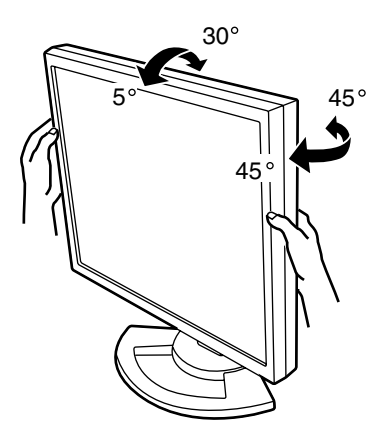

## **Rotação (altura/largura longa)**

O monitor pode ser girado para uma altura ou largura longa de acordo com o conteúdo exibido.

- **-** Antes de girar, mova o monitor para sua posição mais alta. Se o monitor for girado em sua posição baixa, ele baterá no suporte e poderia sofrer danos.
- **-** O monitor só pode ser girado através de uma faixa de 90º. Aplicar força excessiva pode causar um mau funcionamento.
- **-** Não aplique força excessiva quando o cabo estiver conectado.

## **Para colocar na altura longa**

Gire o monitor suavemente para a direita (para 90º).

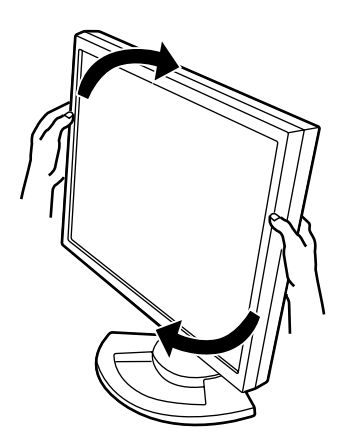

## **Para colocar na largura longa**

Gire o monitor suavemente para a esquerda (para 90º).

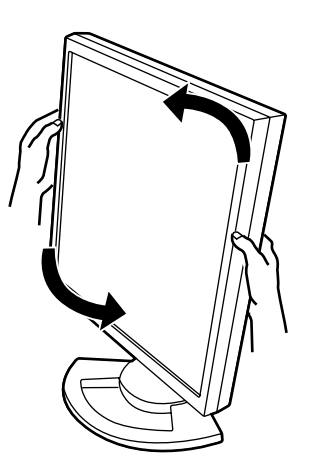

### **Nota:**

**-** A orientação do monitor pode ser alterada usando o software Pivot. (p. 122)

**101**

# **Conexão e maneira de ligar e desligar o monitor**

## **PRECAUÇÃO!**

- **-** Ao conectar, certifique-se de que tanto o monitor como o computador estejam desligados.
- **-** Tome cuidado para não dobrar o cabo excessivamente e não use cabos de extensão pois isso poderia causar um mau funcionamento.

#### **Armazenamento do cabo**

Se for necessário, o excesso de cabo pode ser alojado no suporte.

1.Retire a tampa.

Puxe suavemente a parte superior da tampa para si.

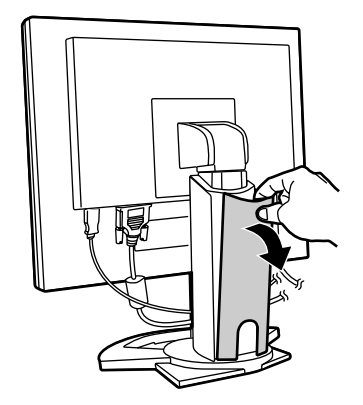

2.Estenda o cabo ao longo da parte traseira do suporte.

Passe o cabo na frente do suporte, e em seguida traga-o através da parte traseira.

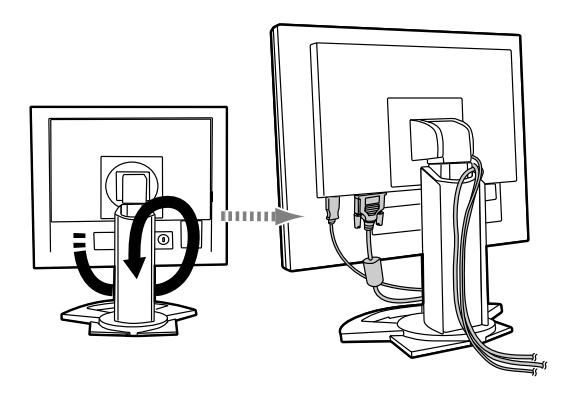

**-** Se for girar o monitor, primeiro aloje os cabos com o monitor na posição de altura longa, para proporcionar o comprimento suficiente para quando o monitor for girado.

3.Recoloque a tampa. Tome cuidado para não comprimir o cabo.

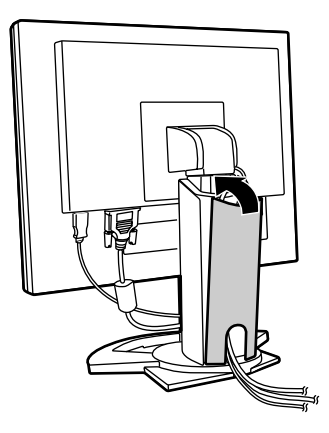

**-** Se estiver difícil para fechar a tampa, não a force. Verifique se os cabos não estão presos.

### **PRECAUÇÃO!**

**-** Se o monitor for ser girado, primeiro aloje o cabo, e em seguida verifique a condição do cabo enquanto gira o monitor suavemente. Se ele não puder ser girado, aloje o cabo novamente com folga suficiente. (Se o comprimento do cabo não for suficiente, não será possível girar o monitor. Forçar a rotação pode causar a desconexão do cabo.)

## **Conexão do monitor a um computador**

## **Conexão RGB analógica**

Conecte o cabo de sinal analógico fornecido ou o cabo de sinal analógico (vendido separadamente nome do modelo: NL-C02E) ao terminal de entrada DVI-I do monitor e ao terminal de saída RGB analógico do computador.

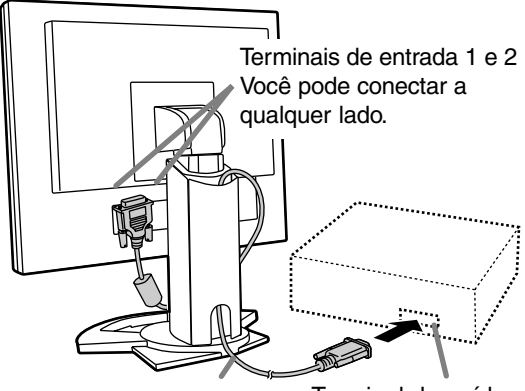

Cabo de sinal analógico

Terminal de saída RGB analógico

**-** Prestando atenção à direção do conector, insira o cabo de sinal no terminal firmemente, e em seguida aperte os parafusos em ambos os lados.

Se conectar a um terminal D-sub de 15 pinos de um Power Macinstosh Apple, instale um adaptador de conversão Macintosh (a ser adquirido separadamente) no cabo de sinal analógico.

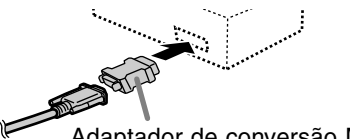

Adaptador de conversão Macintosh

## **Conexão RGB digital**

Conecte o cabo de sinal digital (vendido separadamente - nome do modelo: NL-C01E) ao terminal de entrada DVI-I do monitor e o terminal de saída RGB digital do computador.

**-** Quanto à entrada de sinal digital, pode-se conectar a um computador com um terminal de saída compatível com DVI (DVI-D de 24 pinos ou DVI-I de 29 pinos) e que tenha capacidade de saída SXGA. (Dependendo do computador a ser conectado, a exibição correta pode ou não ser possível.)

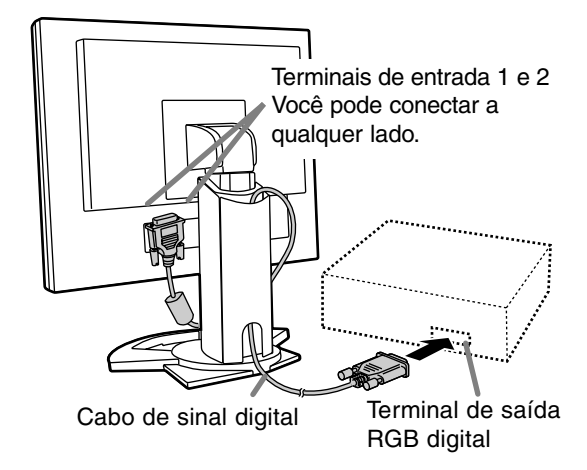

**-** Prestando atenção à direção do conector, insira o cabo de sinal no terminal firmemente, e em seguida aperte os parafusos em ambos os lados.

Ajuste o monitor como segue quando estabelecer uma conexão digital com um Power Mac usando um adaptador ADC-DVI feito pela Belkin. (A operação foi verificada com o Power Mac G4 M7627 J/A).

- **-** Realize as definições com o Power Mac desligado.
- 1.Após conectar o cabo de alimentação, ligue a alimentação principal do monitor.
- 2. Pressione os botões  $\blacktriangleleft e \blacktriangleright$  ao mesmo tempo e, sem soltá-los, pressione o botão POWER (ou seja, ligue o monitor).

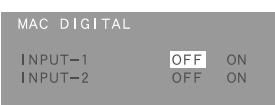

3.Ajuste o terminal de entrada, para o qual o adaptador Belkin ADC-DVI está conectado, para ON.

Use o botão SELECT para selecionar [INPUT1] ou [INPUT2], e use os botões <> selecionar [ON] e [OFF].

- **-** Não selecione [ON] se não estiver usando um adaptador ADC-DVI Belkin, pois isso poderia causar uma exibição incorreta.
- 4.Pressione o botão MENU. Isso completa a definição.

# **Conexão e maneira de ligar e desligar o monitor**

## **Conexão do cabo de áudio acessório Conexão do monitor à rede elétrica**

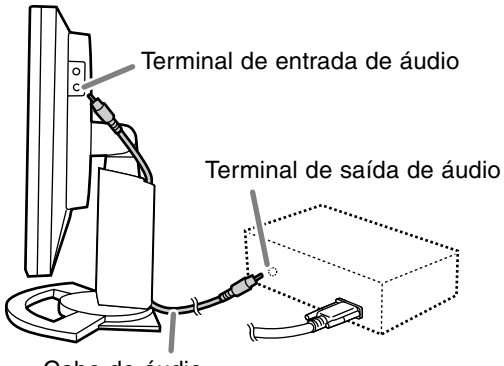

Cabo de áudio

**-** Se você planeja usar um cabo disponível comercialmente, obtenha um sem resistência.

# **Conexão dos fones de ouvido (disponíveis comercialmente)**

Você pode conectar fones de ouvido (disponíveis comercialmente) ao monitor.

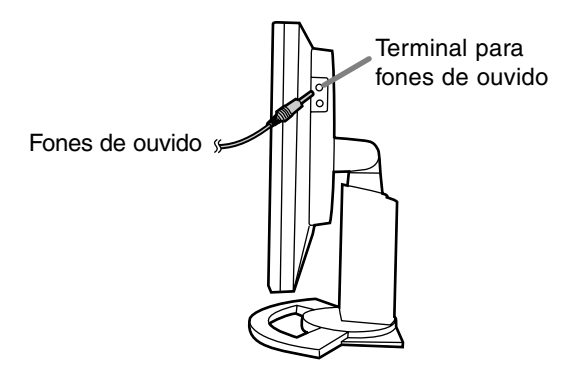

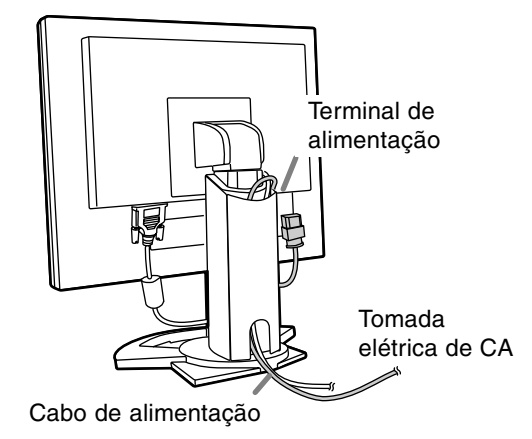

## **Conexão de um dispositivo USB**

Este monitor é dotado de um concentrador autoalimentado USB padrão (Rev. 1.1).

## **Jusante (2 portas)**

Cada uma dessas portas permite a conexão de um dispositivo USB com corrente de operação até 500 mA.

### **Montante (1 porta)**

Essa porta permite a conexão de um computador compatível com USB ou de um concentrador USB.

## **Notas:**

- **-** Se um cabo USB for necessário, use o cabo fornecido.
- **-** Antes de conectar, certifique-se de que a forma do conector do cabo USB é correta.
- **-** Para maiores informações sobre a função USB (tal como configuração), consulte o manual de instruções do computador a ser conectado.
- **-** Alguns computadores, sistemas operacionais e outros dispositivos podem não ser capazes de serem ativados. Para conferir a compatibilidade com USB de um certo dispositivo, entre em contato com o fabricante do dispositivo.

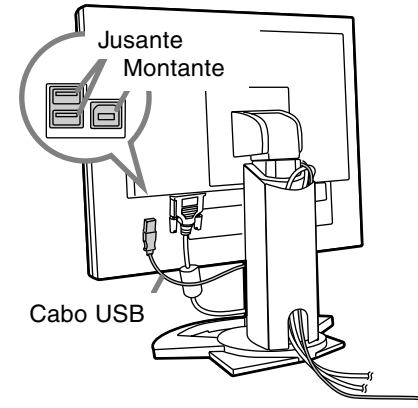

# **Maneira de ligar o monitor**

1.Ligue a alimentação principal do monitor.

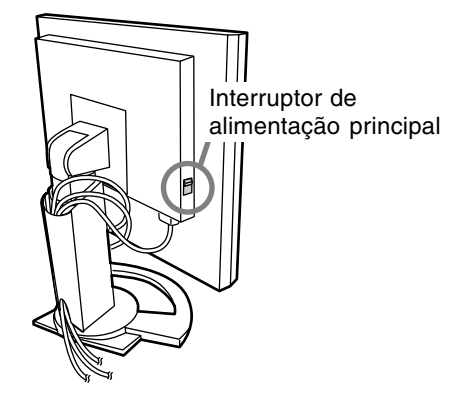

- **-** Ao ligar e desligar o interruptor de alimentação principal, sempre espere um intervalo de pelo menos 5 segundos. Uma comutação rápida pode causar um mau funcionamento.
- 2.Pressione o botão POWER do monitor. O LED de alimentação se iluminará em laranja. 3.Ligue o computador.

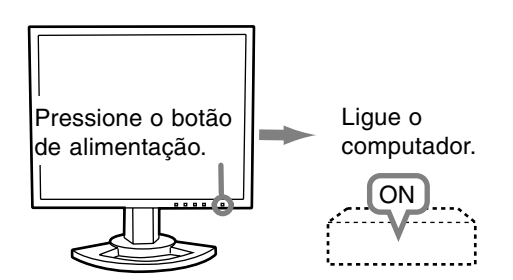

Quando um sinal for emitido pelo computador, o LED de alimentação se iluminará em verde e uma imagem aparecerá (depois de ligar, pode levar algum tempo para que uma imagem apareça.)

**-** Se o terminal de entrada ao qual o computador está conectado não foi selecionado, uma imagem não aparecerá. Se for necessário, realize a comunicação do terminal de entrada.

## **Notas: (quando se usa um sinal analógico)**

- **-** Quando usar o monitor pela primeira vez ou depois de mudar as definições do sistema durante o uso, realize um ajuste automático da tela (p. 107).
- **-** Quando conectar a um notebook, se a tela do computador notebook estiver definida de modo que seja exibida ao mesmo tempo, a tela MS-DOS pode não ser exibida corretamente. Neste caso, mude as definições de modo que apenas o monitor seja exibido.

# **Mudanças entre os terminais de entrada**

Use o botão INPUT para mudar entre os terminais de entrada de sinal.

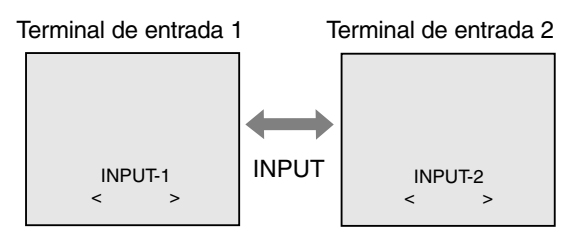

O tipo do sinal de entrada (ANALOG/DIGITAL) é exibido dentro de colchetes angulares < >.

# **Maneira de desligar o monitor**

- 1. Desligue o computador.
- 2. Pres o botão POWER do monitor. O LED de alimentação se apagará.

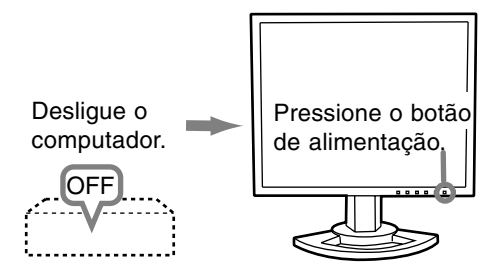

Se o monitor não for ser usado durante um longo período de tempo, desligue o interruptor de alimentação principal do monitor, e desconecte o plugue de alimentação da rede elétrica.

## **Para sinal analógico**

- 1.Primeiro realize um ajuste automático. (p. 107)
- 2.Realize o ajuste manual se for necessário. (p. 108)

## **Para sinal digital**

Geralmente o monitor pode ser usado sem nenhum ajuste. Se for necessário, realize o ajuste manual. (p. 111)

## **Nota:**

**-** Todos os ajustes permanecem na memória mesmo que o monitor seja desligado.

## **Reposição dos valores de ajuste**

## **Reposição de todos os valores de ajuste**

Todos os valores de ajuste podem ser retornados a seus valores originais de fábrica através de um só comando.

- 1. Desligue o monitor.
- 2. Pressione o botão MENU e o botão SELECT ao mesmo tempo e, sem soltá-los, pressione o botão de alimentação (ou seja, ligue o monitor). Quando [ALL RESET] aparecer na tela, a reposição está concluída.

### **Notas:**

- **-** Enquanto ALL RESET estiver exibido, os botões de controle não funcionam.
- **-** Não é possível reposicionar os valores quando o bloqueio do ajuste está ativado. Desative o bloqueio de ajuste antes de tentar operar os botões de controle.

## **Reposição do menu ADJUSTMENT**

Os valores de ajuste do menu ADJUSTMENT para sinal analógico podem ser retornados aos seus valores originais de fábrica.

1. Ligue o monitor.

2. Pressione o botão MENU e o botão <a o mesmo tempo.

Quando [RESET] aparecer na tela, a reposição está concluída.

### **Notas:**

**-** Não é possível reposicionar os valores quando o bloqueio de ajuste está ativado. Desative o bloqueio de ajuste antes de tentar operar os botões de controle.

## **Função de bloqueio de ajuste**

Mediante a desativação dos botões de controle (ou seja, ativando o bloqueio), qualquer tentativa de mudar os valores ajustados será evitada.

- 1. Desligue o monitor.
- 2.Enquanto pressiona o botão MENU, pressione o botão de alimentação (ou seja, ligue o monitor). Continue a pressionar o botão até que [ADJUSTMENT LOCKED] apareça na tela. O bloqueio é ativado quando a mensagem for exibida.

## **Notas:**

**-** Quando o bloqueio está ativado, todos os botões são desativados com exceção do botão de alimentação.

## **Desativação do bloqueio de ajuste**

- 1. Desligue o monitor.
- 2.Enquanto pressiona o botão MENU, pressione o botão de alimentação (ou seja, ligue o monitor). Continue a pressionar o botão até que [ADJUSTMENT UNLOCKED] apareça na tela. O bloqueio é desativado quando a mensagem for exibida.

## **Ajuste da luz de fundo**

Realize os comandos sem a exibição do menu OSD (exibição na tela). Se o menu OSD estiver exibido, pressione o botão MENU (várias vezes são necessárias) e comece quando o menu OSD desaparecer.

1. Sem a exibição do menu OSD, pressione o botão  $\triangleleft$  ou  $\triangleright$ .

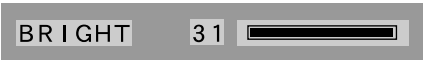

2. Ajuste pressionando o botão < (mais escuro) ou o botão (mais claro).

## **Notas:**

**-** A exibição na tela para ajuste desaparece alguns segundos após a última operação.

# **Confirmação das informações do produto**

Um nome de modelo, número serial e tempo de uso podem ser verificados.

- 1. Desligue o monitor.
- 2. Pressione o botão SELECT e o botão  $\blacktriangleright$  ao mesmo tempo e, sem soltá-los, pressione o botão de alimentação (ou seja, ligue o monitor).
- 3.Confirmação terminada: Botão MENU

## **Notas:**

**-** [USAGE TIME] não será ajustado para [0] devido ao tempo de inspeção de entrega nas fábricas, etc.

# **Ajuste automático da tela**

As opções no menu ADJUSTMENT podem ser ajustadas automaticamente (CLOCK, PHASE, H-POS, V-POS).

## **Notas:**

**-** Quando configurar este monitor pela primeira vez ou depois de mudar um aspecto do sistema atual, realize um ajuste automático da tela antes de usar o monitor.

## **Exibição na tela para o ajuste automático**

Primeiro exiba uma imagem que ilumine a tela inteira.

Se estiver usando Windows, você pode usar o padrão de ajuste no CD-ROM acompanhante.

## **Abertura do padrão de ajuste (para Windows)**

As seguintes instruções de instalação referem-se aos nomes de menu usados na versão inglesa de Windows. Utilize-os como um guia.

Esta explicação é para Windows 95/98/2000/Me/ XP, e assume que o drive para CD-ROM é o drive "D".

- 1.Coloque o CD-ROM (fornecido) no drive D do computador.
- 2.Abra [My Computer] e selecione CD-ROM. Se estiver usando Windows 3.1, abra o [File Manager] e escolha o drive D.
- 3.Clique duas vezes em [Adj\_uty.exe] para executar o programa de ajuste. O padrão de ajuste aparecerá.

Padrão de ajuste

Depois de completar os ajustes, pressione a tela [Esc] do computador para sair do programa de ajuste.

## **Notas:**

**-** Se o modo de exibição do computador estiver ajustado para 65K cores, você pode ver níveis de cores diferentes em cada padrão de cores ou a escala de tons pode parecer colorida. (Isso ocorre em virtude da especificação do sinal de entrada e não indica um mau funcionamento.)

## **Maneira de ajustar**

1.Pressione o botão MENU. O menu ADJUSTMENT será exibido.

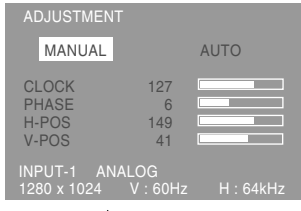

## 2. Pressione o botão ▶.

A tela se escurecerá e [ADJUSTING] aparecerá. Após alguns segundos, o menu ADJUSTMENT reaparecerá. (Isso completa o ajuste automático.)

3.Pressione o botão MENU 4 vezes para que o menu OSD desapareça.

## **Notas:**

- **-** Na maioria dos casos, o ajuste automático é suficiente.
- **-** Se for necessário, devido a qualquer uma das seguintes condições, realize o ajuste manual (p. 108) após o ajuste automático.
	- **-** Quando precisar de um ajuste fino adicional.
	- **-** Quando os sinais de entrada de vídeo do computador são Sincronizados Compostos ou Sincronizados no Verde. (O ajuste automático pode não ser possível.)
	- **-** Quando aparece [OUT OF ADJUST]. (Quando a tela exibe uma imagem totalmente escura, o ajuste automático da tela pode ser desativado. Quando fizer um ajuste automático, certifiquese de usar o padrão de ajuste ou tente exibir uma imagem que deixe a tela inteira muito brilhante.)

## **Ajuste manual da tela**

Os ajustes podem ser feitos usando o menu OSD (exibição na tela).

## **Exibição na tela para ajuste**

Se você estiver usando Windows, abra o padrão de ajuste no CD-ROM acompanhante. (p. 107) Se o seu sistema não for Windows, você não pode usar o padrão de ajuste. Portanto, exiba uma imagem que deixe a tela inteira clara e ajuste-a verificando visualmente o tom real.

Este capítulo descreve o procedimento de ajuste da tela usando o padrão de ajuste (para Windows).

## **Maneira de ajustar**

## 1.Pressione o botão MENU.

O menu ADJUSTMENT aparecerá.

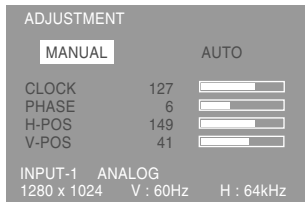

Neste ponto, as opções relevantes do menu podem ser ajustadas.

Cada vez que o botão MENU é pressionado, o próximo menu é selecionado. (ADJUSTMENT → GAIN CONTROL  $\rightarrow$  COLOR CONTROL  $\rightarrow$ MODE SELECT  $\rightarrow$  o menu OSD desaparece)

## **Notas:**

**-** O menu OSD desaparece automaticamente aproximadamente 30 segundos após o último comando.

## **Menu ADJUSTMENT**

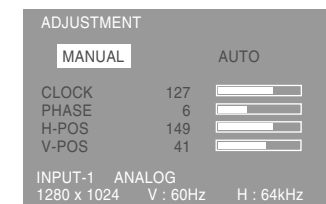

MANUAL: As opções individuais do menu são ajustadas manualmente.

AUTO: Cada opção do menu é ajustada automaticamente.

## **Notas:**

- **-** Pressione o botão ▶ para selecionar [AUTO].
- **-** Para escolher uma opção: Botão SELECT
- **-** Para ir para o próximo menu: Botão MENU

## **CLOCK (Relógio)**

A ilustração abaixo mostra como ajustar de modo que o ruído de tremulação vertical não seja

produzido. (Botões <>>>

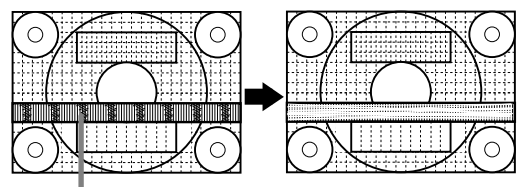

Ruído de tremulação vertical

## **PHASE (Fase)**

A ilustração abaixo mostra como ajustar de modo que o ruído de tremulação horizontal não seja produzido. (Botões <>>>

**Notas:**

**-** Os ajustes para PHASE devem ser feitos somente após o ajuste correto de CLOCK.

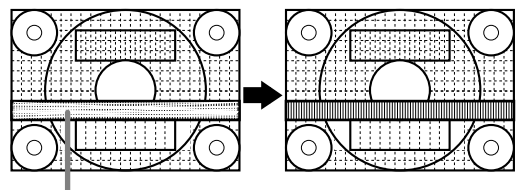

Ruído de tremulação horizontal

## **H-POS (Posicionamento horizontal) e V-POS (Posicionamento vertical)**

Para centrar a imagem da tela dentro dos limites da tela, ajuste os valores esquerdo-direito (H-POS) e os

valores superior-inferior (V-POS). (Botões <>>>

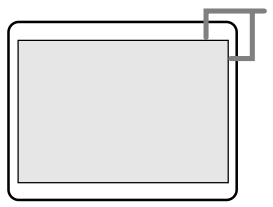

Moldura da tela
## **Menu GAIN CONTROL**

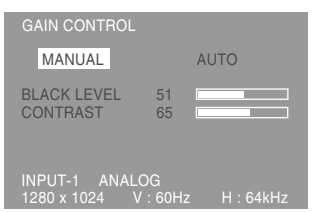

- MANUAL: As opções individuais do menu são ajustadas manualmente.
- AUTO: Cada opção do menu é ajustada automaticamente usando a função de controle automático de ganho\*.

## **Notas:**

- **-** Pressione o botão **>** para selecionar [AUTO].
- **-** Para escolher uma opção: Botão SELECT
- **-** Para ir para o próximo menu: Botão MENU

## **\* Função de controle automático de ganho**

- **-** O controle automático de ganho ajusta o contraste e o nível do preto com base na cor mais brilhante da imagem exibida. A menos que se use um padrão de ajuste, o ajuste automático pode não ser possível. Neste caso, use um padrão de ajuste ou ajuste manualmente.
- **-** Se o sinal que vem do computador for sincronizado composto ou sincronizado no verde, o ajuste automático não pode ser realizado. Neste caso, realize o ajuste manual.

## **BLACK LEVEL (Nível do preto)**

O brilho total da tela pode ser ajustado enquanto se observa o padrão de cores. (Botões <>>>

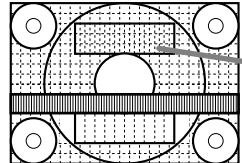

Padrão de cores

## **CONTRAST (Contraste)**

Enquanto observa o padrão de cores, os ajustes podem ser feitos de modo que todas as gradações apareçam. (Botões  $\blacktriangleleft\blacktriangleright$ )

## **Menu COLOR CONTROL**

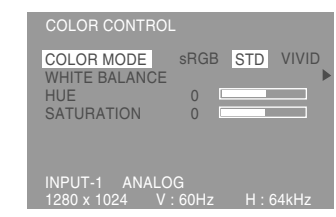

## **Notas:**

- **-** Para escolher uma opção: Botão SELECT
- **-** Para ir para o próximo menu: Botão MENU

## **COLOR MODE (Modo das cores)**

- O tom das cores pode ser definido como segue:
	- sRGB : sRGB é um padrão internacional de representação de cores especificado pela IEC (Comissão Eletrotécnica Internacional). A conversão das cores é feita levando em conta as características do cristal líquido e representa os tons das cores mais próximos da imagem original.
	- STD : Exibe a imagem com os resultados dos tons das cores do esquema original do painel de cristal líquido.
	- VIVID : Exibe uma imagem com cores dinâmicas e cores primárias VIVID.
- **-** Se [sRGB] ou [VIVID] tiver sido selecionado, os itens subseqüentes a [WHITE BALANCE] não podem ser ajustados.

Os itens subseqüentes podem ser ajustados quando [COLOR MODE] é [STD].

## **WHITE BALANCE (Balanço do branco)**

Após selecionar [WHITE BALANCE], pressione o

botão e exiba o menu de ajuste.

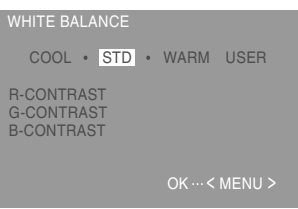

## **Notas:**

- **-** Em definições diferentes de [STD], nem todas as gradações podem ser exibidas. Para exibir todas as gradações, ajuste para [STD].
- **-** Use os botões **◀▶** para selecionar [COOL], [·], [STD], [.], [WARM] ou [USER].
- **-** Selecionar USER exibirá os valores de definição para [R-CONTRAST], [G-CONTRAST] e [B-CONTRAST], em ordem para fazer ajustes finos.
- **-** Use o botão SELECT para selecionar [R-CONTRAST], [G-CONTRAST] e [B-CONTRAST].
- **-** Ao completar o ajuste: Botão MENU

**Portugu ê s**

## **Ajuste da imagem da tela (Quando se usa um sinal analógico)**

- COOL ...Tom das cores mais azul do que o normal
- .........Tom das cores ligeiramente mais azul do que o normal
- STD ......Definição padrão do tom das cores
- .........Tom das cores ligeiramente mais vermelho do que o normal
- WARM ..Tom das cores mais vermelho do que o normal

USER

R-CONTRAST ..... Botão < para azul-verde Botão para vermelho

G-CONTRAST ..... Botão < para roxo

- Botão *para verde*
- B-CONTRAST ..... Botão < para amarelo Botão para azul

## **HUE (Tonalidade)**

A tonalidade pode ser ajustada. (Botões  $\blacktriangle$ )

## **SATURATION (Saturação)**

A saturação pode ser ajustada. (Botões  $\blacktriangle$ ) No valor mínimo, a tela fica preta e branca.

## **Menu MODE SELECT**

## MODE SELECT INFORMATION OSD LANGUAGE SCALING 400 LINES INPUT-1 ANALOG 1280 x 1024 V : 60Hz H : 64kHz

## **Notas:**

- **-** Dependendo da resolução do sinal de entrada, mesmo que as opções do menu possam ser selecionadas, a exibição pode não mudar.
- **-** Para escolher uma opção: Botão SELECT
- **-** Ao completar o ajuste: Botão MENU

## **INFORMATION (Informação)**

Um nome de modelo, número serial e tempo de uso podem ser verificados. Depois de selecionar [INFORMATION], pressione o botão ▶. (Confirmação terminada: Botão MENU)

## **Notas:**

**-** [USAGE TIME] não será ajustado para [0] devido ao tempo de inspeção de entrega nas fábricas, etc.

## **OSD (Exibição na tela)**

Depois de selecionar [OSD], pressione o botão ▶. (Ao completar o ajuste: Botão MENU)

OSD H-POSITION:

A posição da exibição OSD pode ser movida para a esquerda e direita. (Botões <>>>

OSD V-POSITION:

A posição da exibição OSD pode ser movida para cima e para baixo. (Botões  $\blacktriangle$ )

OSD PIVOT:

A orientação da exibição OSD pode ser alterada. (Botões  $\blacktriangleleft$ )

- ON .....Orientação para exibição de altura longa
- OFF ...Orientação para exibição de largura longa

As funções dos botões  $\blacktriangleleft$ e $\blacktriangleright$  no menu ADJUSTMENT são transferidas quando a função OSD-PIVOT é comutada de [ON] para [OFF].

## **LANGUAGE (Idioma)**

As mensagens são exibidas na tela e o conteúdo do menu OSD pode ser alterado para os seguintes idiomas.

Inglês, Alemão, Francês, Holandês, Espanhol, Italiano, Sueco

- 1.Depois de selecionar [LANGUAGE], pressione o botão . O menu de seleção de idioma aparecerá na tela.
- 2.Selecione o idioma desejado com o botão SELECT.
- 3.Pressione o botão MENU. O menu de seleção do idioma desaparecerá.

## **SCALING (Nível de escala)**

Ajusta a imagem para a nitidez ótima quando a expansão da tela é realizada. (Botões  $\blacklozenge$ )

## **400 LINES (Graus de resolução)**

Você pode especificar a resolução horizontal de uma tela de 400 linhas quando usar texto US, etc.

 $(Botões \blacktriangleleft)$ 

640: Modo de 640 x 400 pontos 720: Modo de 720 x 400 pontos (texto US, etc.)

## **Notas:**

**-** Como a entrada de resolução para um ajuste diferente de 400 linhas é feita automaticamente, não é necessário ajustá-la.

# **Ajuste da imagem da tela (Quando se usa um sinal digital)**

Os ajustes podem ser feitos usando o menu OSD (exibição na tela).

## **Exibição na tela para ajuste**

Se você estiver usando Windows, abra o padrão de ajuste no CD-ROM acompanhante. (p. 107) Se o seu sistema não for Windows, você não pode usar o padrão de ajuste. Portanto, exiba uma imagem que deixe a tela inteira clara e ajuste-a verificando visualmente o tom real. Este capítulo descreve o procedimento de ajuste da tela usando o padrão de ajuste (para Windows).

## **Maneira de ajustar**

1.Pressione o botão MENU.

O menu COLOR CONTROL aparecerá.

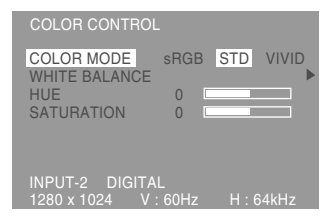

Neste ponto, as opções relevantes do menu podem ser ajustadas.

Cada vez que o botão MENU é pressionado, o próximo menu é selecionado. (COLOR CON- $TROL \rightarrow MODE SELECT \rightarrow o$  menu OSD desaparece)

## **Notas:**

**-** O menu OSD desaparece automaticamente aproximadamente 30 segundos após o último comando.

## **Menu COLOR CONTROL**

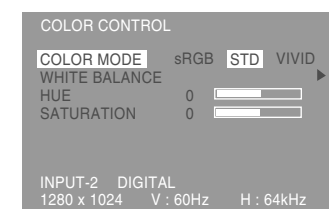

### **Notas:**

- **-** Para escolher uma opção: Botão SELECT
- **-** Para ir para o próximo menu: Botão MENU

## **COLOR MODE (Modo das cores)**

- O tom das cores pode ser definido como segue:
	- sRGB : sRGB é um padrão internacional de representação de cores especificado pela IEC (Comissão Eletrotécnica Internacional). A conversão das cores é feita levando em conta as características do cristal líquido e representa os tons das cores mais próximos da imagem original.
	- STD : Exibe a imagem com os resultados dos tons das cores do esquema original do painel de cristal líquido.
	- VIVID : Exibe uma imagem com cores dinâmicas e cores primárias VIVID.
- **-** Se [sRGB] ou [VIVID] tiver sido selecionado, os itens subseqüentes a [WHITE BALANCE] não podem ser ajustados.

Os itens subseqüentes podem ser ajustados quando [COLOR MODE] é [STD].

## **WHITE BALANCE (Balanço do branco)**

Após selecionar [WHITE BALANCE], pressione o

botão e exiba o menu de ajuste.

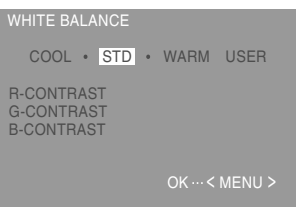

## **Notas:**

- **-** Em definições diferentes de [STD], nem todas as gradações podem ser exibidas. Para exibir todas as gradações, ajuste para [STD].
- **-** Use os botões **◀▶** para selecionar [COOL], [·], [STD], [.], [WARM] ou [USER].
- **-** Selecionar USER exibirá os valores de definição para [R-CONTRAST], [G-CONTRAST] e [B-CONTRAST], em ordem para fazer ajustes finos.
- **-** Use o botão SELECT para selecionar [R-CONTRAST], [G-CONTRAST] e [B-CONTRAST].
- **-** Ao completar o ajuste: Botão MENU

**Portugu ê s**

## **Ajuste da imagem de tela (Quando se usa um sinal digital)**

- COOL ...Tom das cores mais azul do que o normal
- .........Tom das cores ligeiramente mais azul do que o normal
- STD ......Definição padrão do tom das cores
- .........Tom das cores ligeiramente mais vermelho do que o normal
- WARM ..Tom das cores mais vermelho do que o normal

USER

R-CONTRAST ..... Botão < para azul-verde Botão para vermelho

G-CONTRAST ..... Botão < para roxo

- Botão *para verde*
- B-CONTRAST ..... Botão < para amarelo Botão *para azul*

## **HUE (Tonalidade)**

A tonalidade pode ser ajustada. (Botões  $\blacktriangle$ )

## **SATURATION (Saturação)**

A saturação pode ser ajustada. (Botões  $\blacktriangle$ ) No valor mínimo, a tela fica preta e branca.

## **Menu MODE SELECT**

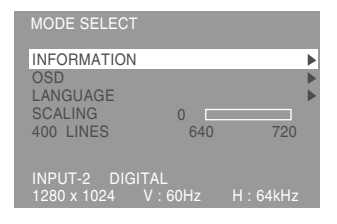

## **Notas:**

- **-** Dependendo da resolução do sinal de entrada, mesmo que as opções do menu possam ser selecionadas, a exibição pode não mudar.
- **-** Para escolher uma opção: Botão SELECT
- **-** Ao completar o ajuste: Botão MENU

## **INFORMATION (Informação)**

Um nome de modelo, número serial e tempo de uso podem ser verificados. Depois de selecionar [INFORMATION], pressione o botão ▶. (Confirmação terminada: Botão MENU)

## **Notas:**

**-** [USAGE TIME] não será ajustado para [0] devido ao tempo de inspeção de entrega nas fábricas, etc.

### **OSD (Exibição na tela)**

Depois de selecionar [OSD], pressione o botão ▶. (Ao completar o ajuste: Botão MENU)

OSD H-POSITION:

A posição da exibição OSD pode ser movida para a esquerda e direita. (Botões <>>>

OSD V-POSITION:

A posição da exibição OSD pode ser movida para cima e para baixo. (Botões  $\blacktriangle$ )

OSD PIVOT:

A orientação da exibição OSD pode ser alterada. (Botões  $\blacktriangleleft$ )

- ON .....Orientação para exibição de altura longa
- OFF ...Orientação para exibição de largura longa

As funções dos botões  $\blacktriangleleft$ e $\blacktriangleright$  no menu ADJUSTMENT são transferidas quando a função OSD-PIVOT é comutada de [ON] para [OFF].

## **LANGUAGE (Idioma)**

As mensagens são exibidas na tela e o conteúdo do menu OSD pode ser alterado para os seguintes idiomas.

Inglês, Alemão, Francês, Holandês, Espanhol, Italiano, Sueco

- 1.Depois de selecionar [LANGUAGE], pressione o botão . O menu de seleção de idioma aparecerá na tela.
- 2.Selecione o idioma desejado com o botão SELECT.
- 3.Pressione o botão MENU. O menu de seleção do idioma desaparecerá.

## **SCALING (Nível de escala)**

Ajusta a imagem para a nitidez ótima quando a expansão da tela é realizada. (Botões  $\blacktriangle$ )

## **400 LINES (Graus de resolução)**

Você pode especificar a resolução horizontal de uma tela de 400 linhas quando usar texto US, etc.

## $(Botões \blacktriangleleft)$

640: Modo de 640 x 400 pontos 720: Modo de 720 x 400 pontos (texto US, etc.)

## **Notas:**

**-** Como a entrada de resolução para um ajuste diferente de 400 linhas é feita automaticamente, não é necessário ajustá-la.

## **Cuidados do monitor**

Sempre desconecte o plugue da tomada elétrica de CA antes de limpar o monitor.

## **Gabinete e seção do painel de controle**

Use um pano seco e macio para limpar

ligeiramente qualquer sujeira do gabinete e painel de controle.

Se estiverem muito sujos, aplique um detergente neutro em um pano macio umedecido, torça bem o pano e remova a sujeira.

## **Seção do painel LCD**

Use um pano seco e macio para limpar ligeiramente a sujeira e poeira da superfície do painel LCD. (Um pano macio tal como gaze ou um pano de limpeza de lentes é apropriado.)

## **PRECAUÇÃO!**

- **-** Nunca use diluentes para tinta, benzina, álcool, limpadores de vidro, etc., pois isso poderia causar mudanças da cor e forma.
- **-** Nunca arranhe o monitor com qualquer coisa dura nem aplique muita pressão nele pois isso poderia deixar marcas ou causar defeitos.

## **Armazenamento**

Se o monitor não for ser usado durante um longo período de tempo, certifique-se de desconectar o plugue da tomada elétrica de CA.

## **PRECAUÇÃO!**

Não deixe o monitor em contato com borracha ou itens de plástico durante longos períodos de tempo, pois isso poderia modificar a cor ou a forma.

## **Localização e solução de problemas**

Se você achar que o monitor está funcionando incorretamente, verifique os seguintes pontos antes de levá-lo para um conserto. Se mesmo após a verificação ele não funcionar adequadamente, entre em contato com a loja onde o comprou ou o Posto de Assistência Técnica Sharp autorizado mais próximo.

Os tubos fluorescentes do monitor têm uma vida útil limitada.

- **-** Se a tela escurecer-se, tremeluzir persistentemente, ou não se iluminar, pode ser preciso trocar a unidade dos tubos fluorescentes. Solicite a troca na loja onde comprou o monitor ou no Posto de Assistência Técnica Sharp autorizado mais próximo. (Nunca tente trocar a unidade por si mesmo.)
- **-** No período inicial de uso, devido às características dos tubos fluorescentes, a tela pode tremeluzir um pouco. (Isso, no entanto, não indica um mau funcionamento.) Se isso ocorrer, verifique primeiro desligando o monitor e ligando-o de novo.

## **Não aparece nenhuma imagem no monitor.**

(O LED de alimentação está apagado.)

**-** O cabo de alimentação está conectado corretamente? (p. 104)

## **Não aparece nenhuma imagem no monitor.**

(O LED de alimentação está aceso.)

- **-** O computador está conectado corretamente? (p. 103)
- **-** O computador está ligado?
- **-** O terminal de entrada do sinal está comutado corretamente? (p. 105)
- **-** O tempo do sinal do computador corresponde às especificações do monitor? (p. 115)
	- **-** O computador não está no modo de economia de energia?

## **Os botões de controle não funcionam.**

**-** A função de bloqueio de ajuste não está ativada? (p. 106)

## **A imagem aparece distorcida.**

- **-** O tempo do sinal do computador corresponde às especificações do monitor? (p. 115)
- **-** Se você estiver usando o sinal analógico, realize o ajuste automático. (p. 107)
- **-** Se você puder mudar a freqüência do computador, mude os valores para uma contagem de freqüência inferior.

## **Não se produz nenhum som pelos fones de ouvido.**

- **-** O cabo de áudio está conectado corretamente? (p. 104)
- **-** Os fones de ouvido estão conectados corretamente? (p. 104)

## **O monitor não gira.**

- **-** O monitor foi girado na direita correta?
- **-** Se não houver um comprimento de sobra suficiente no cabo conectado, não será possível girar o monitor.

#### **A direção de exibição não mudou mesmo após a rotação do monitor.**

**-** É preciso realizar a comutação da direção de exibição.(p. 122)

# **Especificações**

## **Especificações do produto**

Monitor LCD 46 cm medido diagonalmente Módulo LCD TFT de baixa reflexão contra ofuscação e Super-V avançado Resolução (máx.) SXGA 1280 x 1024 pixels Cores que podem ser exibidas (máx.) 16,77 milhões de cores (8 bits) Brilho (máx.) 220 cd/m2 Passo do ponto 0,2805 (H) x 0,2805 (V) mm Relação de contraste 400:1 Ângulo de visibilidade Esquerda-direita 170º; Superior-inferior 170º Tamanho de exibição da tela Horizontal 359 mm x Vertical 287,2 mm Sinal de vídeo Analógico: RGB analógico (0,7 Vp-p) [75Ω] Digital: Padrão DVI baseado em 1,0 Sinal sincronizado H/V Sincronizado separado (Nível TTL: +/-), Sincronizado no Verde, Sincronizado Composto (Nível TTL: +/-) Compensação de expansão Filtragem digital (ampliação de VGA/SVGA/XGA, etc. até o tamanho total da tela.) Plug & Play Compatível com VESA DDC2B Gerência de energia VESA: baseado em DPMS DVI: baseado em DMPM Terminal de sinal de entrada DVI-I de 29 pinos x 2 Função de concentrador USB 1 porta a montante, 2 portas a jusante (concentrador auto-alimentado baseado no padrão USB Rev. 1.1) Terminal de entrada de áudio Jaque estéreo miniatura Terminal para fones de ouvido Jaque estéreo miniatura Ajuste da altura Faixa de ajuste: Aprox. 80 mm Rotação da tela Sentido dos ponteiros do relógio 0º - 90º Inclinação da tela Para cima 0º-30º; para baixo 0º-5º Orientação da tela 90º da esquerda para a direita Fornecimento de energia CA 100-240 V, 50/60 Hz Faixa de temperatura de funcionamento 5-35ºC

#### Consumo de energia

51 W (Sem usar concentrador USB) (57 W máximo, 5 W no modo de economia de energia)

Dimensões (L x P x A) (Unidade: mm) Com tela na posição de largura longa: 395 x 213 x 427

Com tela na posição de altura longa: 324 x 213 x 463

Peso

Aprox. 8,9 kg Apenas área de exibição, aprox. 5,7 kg

## **Dimensões (Unidade: mm)**

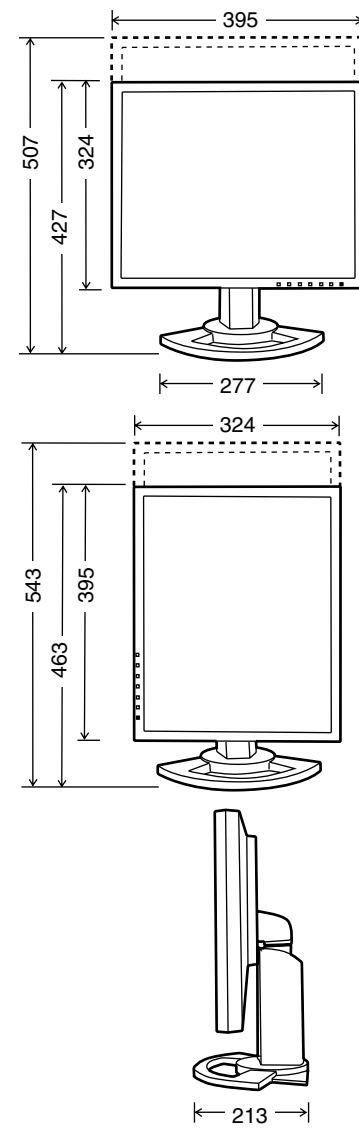

Cabo de sinal analógico: Aprox. 2,0 m Cabo USB: Aprox. 2,0 m Cabo de áudio: Aprox. 2,0 m

# **Especificações**

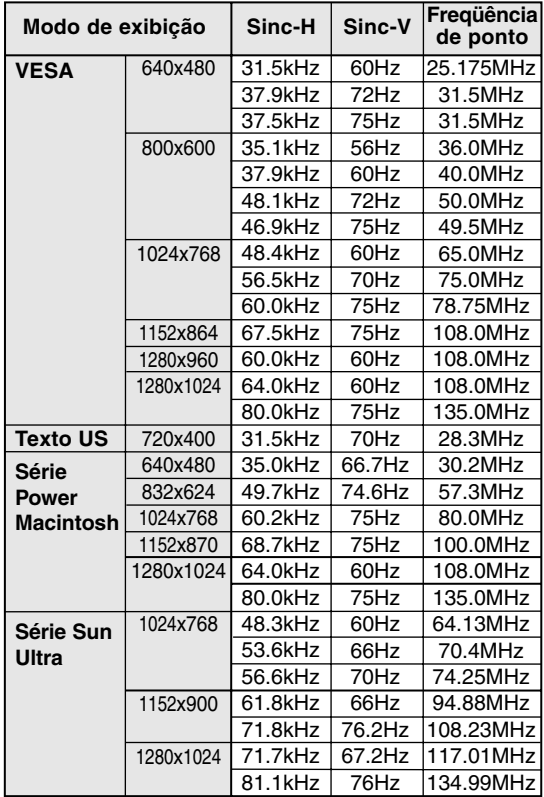

## **Tempos de sinal relevantes (analógica)**

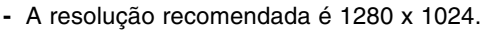

- **-** Todos cumprem com a especificação sem entrelaçamento.
- **-** As freqüências para Power Macintosh e série Sun Ultra são valores de referência. Para conectar, pode ser necessário um outro adaptador (disponível comercialmente).
- **-** Se o monitor estiver recebendo sinais de tempo que não são compatíveis, [OUT OF TIMING] aparecerá. Siga o manual de instruções do computador para definir o tempo de modo que fique compatível com o monitor.
- **-** Se o monitor não estiver recebendo nenhum sinal (sinal sincronizado), [NO SIGNAL] aparecerá.

## **Tempos de sinal relevantes (digital)**

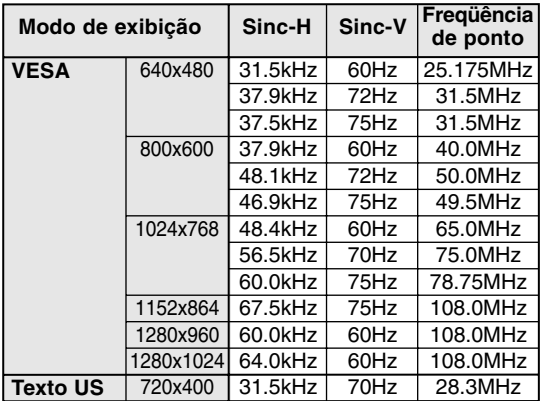

- **-** A resolução recomendada é 1280 x 1024.
- **-** Todos cumprem com a especificação sem entrelaçamento.
- **-** Para uma entrada de sinal digital, pode-se conectar a um computador com terminal de saída compatível com DVI (DVI-D de 24 pinos ou DVI-I de 29 pinos) e que tenha capacidade de saída SXGA. (Dependendo do computador a ser conectado, a exibição correta pode não ser possível.)
- **-** Se o monitor estiver recebendo sinais de tempo que não são compatíveis, [OUT OF TIMING] aparecerá. Siga o manual de instruções do computador para definir o tempo de modo que fique compatível com o monitor.
- **-** Se o monitor não estiver recebendo nenhum sinal (sinal sincronizado), [NO SIGNAL] aparecerá.

# **Especificações**

## **Conector de entrada DVI-I**

(Conector DVI-I de 29 pinos)

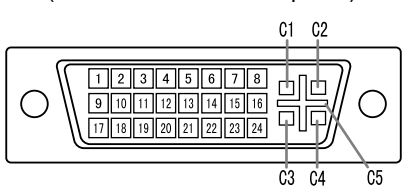

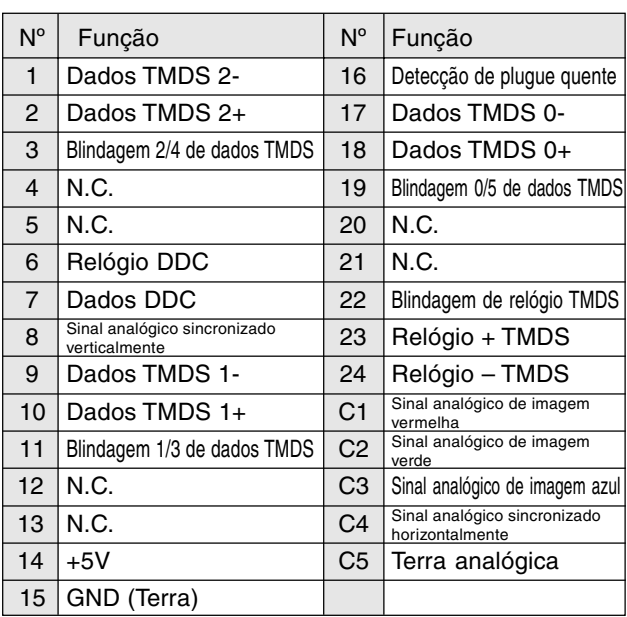

## **Gerência de energia**

O monitor baseia-se nas normas VESA DPMS e DVI DMPM.

Modo DPMS  $\vert$  Tela  $\vert$  Consumo  $\vert$  Sinc-H  $\vert$  Sinc-V

ON Exibição ativada 51W\* Sim Sim

SUSPEND desativada 5W Sim Não<br>OFF desativada 5W Não Não OFF | | | | | Não | Não

de energia

Para ativar a função de gerência de energia do monitor, tanto o cartão de vídeo como o computador devem conformar com a norma VESA DPMS e norma DVI DMPM.

Não Sim

DPMS: Display Power Management Signalling

Exibição

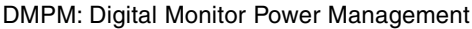

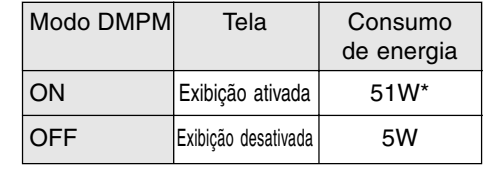

\*Sem usar concentrador USB

\*Sem usar concentrador USB

## **DDC (Plug & Play)**

**STANDBY** 

Este monitor suporta a norma VESA DDC (Display Data Channel).

DDC é uma norma de sinais para realizar as funções Plug & Play no monitor ou PC. Essa norma transfere informações como o grau de resolução entre o monitor e o PC. Você pode usar esta função se o seu PC conformar com a norma DCC e se ele estiver configurado de modo que possa detectar o monitor Plug & Play.

Há muitas variedades de DDC devido às diferenças entre os sistemas. Este monitor funciona com DDC2B.

Dependendo do computador ou sistema operacional, pode ser necessário usar o computador para operar a instalação da informação de configuração do monitor, etc. Se este for o caso, siga os passos a seguir para instalar as informações de configuração do monitor. (Dependendo do tipo de computador ou sistema operacional, os nomes dos comandos e métodos podem diferir. Consulte o manual de instruções do computador enquanto lê esta seção.)

## **Sobre o perfil ICC**

Um perfil ICC (International Color Consortium) é um arquivo que descreve as características das cores do monitor LCD. Usando um aplicativo que funcione junto com um perfil ICC, pode-se obter uma alta resolução de cores.

- **-** Windows98/2000/Me/XP usam o perfil ICC.
- **-** Ao instalar as informações de configuração em Windows98/2000/Me/XP (descrito a seguir), o perfil ICC também é instalado. Se você quiser instalar apenas o programa ICC, consulte a seção **Instalação do perfil ICC** na página 119.
- **-** Quando usar um perfil ICC, ajuste [COLOR MODE] e [WHITE BALANCE] para [STD], e ajuste [HUE] e [SATURATION] para [0].

## **Instalação da informação de configuração**

## **Para Windows95**

Instalação da informação de configuração do monitor em Windows95.

As seguintes instruções de instalação referem-se aos nomes de menu usados na versão inglesa de Windows. Utilize-os como um guia.

Esta explicação assume que o drive para CD-ROM é o drive "D".

- 1. Coloque o CD-ROM acessório no drive D do computador.
- 2. Clique no botão [Start]. Em [Settings], escolha [Control Panel].
- 3. Clique duas vezes em [Display].
- 4. Clique em [Settings], [Advanced Properties] e [Monitor], e em seguida clique em [Change].
- 5. Clique em [Have Disk], confirme que [Copy manufacturer's files from:] é [D:], e em seguida clique em [OK].
- 6. Confira se os detalhes do monitor estão selecionados, e clique em [OK].
- 7. Confirme que os detalhes do monitor estejam selecionados, e clique em [Apply].
- 8. Clique em [OK], e feche a janela.

## **Para Windows98**

Instalação da informação de configuração do monitor em Windows98, e definição do perfil ICC do monitor como um valor predeterminado. As seguintes instruções de instalação referem-se aos nomes de menu usados na versão inglesa de Windows. Utilize-os como um guia. Esta explicação assume que o drive para CD-ROM é o drive "D".

Se o assistente "Add New Hardware Wizard" aparecer:

- 1. Coloque o CD-ROM acessório no drive D do computador.
- 2. Clique em [Next].
- 3. Ative [Display a list of all the drivers in a specific location, so you can select the driver you want.], e em seguida clique em [Next].
- 4. Quando [Models] for exibido, clique em [Have Disk], confirme que [Copy manufacturer's files from:] é [D:], e clique em [OK].
- 5. Confira se os detalhes do monitor estão selecionados, e em seguida clique em [Next], [Next] e [Finish]. Se o assistente "Add New Hardware Wizard" aparecer, repita os comandos de instalação a partir de 2 acima.

Se o assistente "Add New Hardware Wizard" não aparecer:

- 1. Coloque o CD-ROM acessório no drive D do computador.
- 2. Clique no botão [Start]. Em [Settings], escolha [Control Panel].
- 3. Clique duas vezes em [Display].
- 4. Clique em [Settings], [Advanced] e [Monitor].
- 5. Em [Options], ative [Automatically detect Plug & Play monitors] e clique em [Change].
- 6. Clique em [Next].
- 7. Clique em [Display a list of all the drivers in a specific location, so you can select the driver you want.], e em seguida clique em [Next].
- 8. Quando [Models] for exibido, clique em [Have Disk], confirme que [Copy manufacturer's files from:] é [D:], e clique em [OK].
- 9. Confira se os detalhes do monitor estão selecionados, e em seguida clique em [Next], [Next] e [Finish].
- 10. Confirme que os detalhes do monitor estejam selecionados, e clique em [Apply].
- 11. Clique em [OK], e feche a janela.

**Portugu ê s**

# **Instalação da informação de configuração e perfil ICC (Para Windows)**

## **Para Window2000**

Instalação da informação de configuração do monitor em Windows2000, e definição do perfil ICC do monitor como um valor predeterminado.

As seguintes instruções de instalação referem-se aos nomes de menu usados na versão inglesa de Windows. Utilize-os como um guia.

Esta explicação assume que o drive para CD-ROM é o drive "D".

- 1. Coloque o CD-ROM acessório no drive D do computador.
- 2. Clique no botão [Start]. Em [Settings], escolha [Control Panel].
- 3. Clique duas vezes em [Display].
- 4. Clique em [Settings], [Advanced] e [Monitor].
- 5. Clique em [Properties], [Driver] e [Update Driver].
- 6. Quando o assistente [Upgrade Device Driver Wizard] aparecer, clique em [Next].
- 7. Ative [Diplay a list of the known drivers for this device so that I can choose a specific driver] e clique em [Next].
- 8. Quando [Models] for exibido, clique em [Have disk], confirme que [Copy manufacturer's files from:] é [D:], e clique em [OK].
- 9. Selecione o monitor da lista exibida e clique em [Next].
- 10. Clique em [Next], confirme que o nome do monitor aparece na tela, e clique em [Finish]. Se [The Digital Signature Not Found] aparecer, clique em [Yes].
- 11. Clique em [Close].
- 12. Clique em [OK], e feche a janela.

## **Para WindowsMe**

Instalação da informação de configuração do monitor em WindowsMe, e definição do perfil ICC do monitor como um valor predeterminado. As seguintes instruções de instalação referem-se aos nomes de menu usados na versão inglesa de Windows. Utilize-os como um guia.

Esta explicação assume que o drive para CD-ROM é o drive "D".

Se o assistente "Add New Hardware Wizard" aparecer:

- 1. Coloque o CD-ROM acessório no drive D do computador.
- 2. Ative [Specify the location of the driver [Advanced]] e clique em [Next].
- 3. Ative [Display a list of all the drivers in a specific location, so you can select the driver you want.], e em seguida clique em [Next].
- 4. Quando [Models] for exibido, clique em [Have disk], confirme que [Copy manufacturer's files from:] é [D:], e clique em [OK].
- 5. Selecione os detalhes do monitor da lista, e em seguida clique em [Next], [Next] e [Finish]. Se o assistente "Add New Hardware Wizard" aparecer, repita os comandos de instalação a partir de 2 acima.

Se o assistente "Add New Hardware Wizard" não aparecer:

- 1. Coloque o CD-ROM acessório no drive D do computador.
- 2. Clique no botão [Start]. Em [Settings], escolha [Control Panel].
- 3. Clique duas vezes em [Display].
- 4. Clique em [Settings], [Advanced] e [Monitor].
- 5. Em [Options], ative [Automatically detect Plug & Play monitors] e clique em [Change].
- 6. Ative [Specify the location of the driver [Advanced]], e clique em [Next].
- 7. Ative [Display a list of all the drivers in a specific location, so you can select the driver you want.], e clique em [Next].
- 8. Quando [Models] for exibido, clique em [Have disk], confirme que [Copy manufacturer's files from:] é [D:], e clique em [OK].
- 9. Selecione os detalhes do monitor, e em seguida clique em [Next], [Next] e [Finish].
- 10. Confirme que os detalhes do monitor estejam exibidos, e clique em [Apply].
- 11. Clique em [OK], e feche a janela.

# **Instalação da informação de configuração e perfil ICC (Para Windows)**

## **Para WindowsXP**

Instalação da informação de configuração do monitor em WindowsXP, e definição do perfil ICC do monitor como um valor predeterminado.

As seguintes instruções de instalação referem-se aos nomes de menu usados na versão inglesa de Windows. Utilize-os como um guia.

Esta explicação assume que o drive para CD-ROM é o drive "D".

- 1. Coloque o CD-ROM acessório no drive D do computador.
- 2. Clique no botão [Start]. Escolha [Control Panel].
- 3. Mude para [Classic View].
- 4. Clique duas vezes em [Display].
- 5. Clique em [Settings], [Advanced] e [Monitor].
- 6. Clique em [Properties], [Driver] e [Update Driver].
- 7. Quando o assistente [Hardware Update Wizard] aparecer, ative [Install from a list or specific location[Advanced]], e clique em [Next].
- 8. Ative [Don't search. I will choose the driver to install.] e clique em [Next].
- 9. Clique em [Have Disk], confirme que [Copy manufacturer's files from:] é [D:], e clique em [OK].
- 10. Selecione o monitor da lista exibida e clique em [Next].

Se [has not passed Windows Logo testing...] aparecer, clique em [Continue Anyway].

- 11. Confirme que o nome do monitor aparece na tela.
- 12. Clique em [Finish].
- 13. Clique em [Close].
- 14. Clique em [OK], e feche a janela.

## **Instalação do perfil ICC**

Instalação do perfil ICC do monitor. (Se a informação de configuração já foi instalada e, portanto, já existe um perfil, não há necessidade de instalar o perfil.)

As seguintes instruções de instalação referem-se aos nomes de menu usados na versão inglesa de Windows. Utilize-os como um guia.

Esta explicação assume que o drive para CD-ROM é o drive "D".

- 1. Coloque o CD-ROM acessório no drive D do computador.
- 2. Clique no botão [Start]. Em [Settings], escolha [Control Panel].
- 3. Clique duas vezes em [Display].
- 4. Clique em [Settings] e [Advanced].
- 5. Clique em [General] e em [Compatibility], selecione [Apply the new display setting without restarting], e em seguida clique em [Color Management].
- 6. Clique em [Add], e selecione CD-ROM como a localização do arquivo.
- 7. Escolha o perfil das cores que deseja instalar, e clique em [Add].
- 8. Escolha o perfil e clique em [Set As Default].
- 9. Clique em [OK] e feche a janela.
- **-** Quando usar um perfil ICC, ajuste [COLOR MODE] e [WHITE BALANCE] para [STD], e ajuste [HUE] e [SATURATION] para [0].

## **Sobre o perfil ColorSync**

ColorSync é o sistema de gerência de cores da Apple Corporation e é uma função que permite que a resolução das cores seja realizada quando se usa com um aplicativo compatível. Um perfil ColorSync descreve as características das cores do monitor LCD.

## **Notas:**

- **-** Este perfil ColorSync do monitor funciona com MacOS8.5 ou mais avançado.
- **-** Quando usar o perfil ColorSync, ajuste [COLOR MODE] e [WHITE BALANCE] para [STD], e ajuste [HUE] e [SATURATION] para [0].

## **Definição do perfil ColorSync**

## **Notas:**

- **-** Além disso, é necessário ter **PC Exchange** ou **File Exchange** instalado em seu sistema.
- **-** Dependendo do tipo de computador ou sistema operacional, os nomes dos comandos e métodos podem diferir. Consulte o manual de instruções do computador enquanto lê esta seção.
- 1. Coloque o CD-ROM acessório no drive para CD-ROM do computador.
- 2. Copie o perfil usado pelo disco do aplicativo para a pasta do perfil ColorSync na pasta do sistema.
- 3. Usando ColorSync no painel de controle, escolha o perfil a ser usado.

# **Instruções para instalar um braço concordante com VESA**

Um braço ou suporte baseado no padrão VESA (comprado separadamente) pode ser instalado no monitor.

A compra do braço ou suporte fica à discrição do cliente.

## **Braços ou suportes que podem ser usados**

As fixações devem satisfazer o seguinte:

- **-** Compatível com o padrão VESA
- **-** Deve existir uma folga de 100 mm x 100 mm entre os orifícios para parafuso na seção a ser fixada.
- **-** Não deve ser possível cair ou soltar-se após a fixação ao monitor.

## **Maneira de fixar o braço ou suporte**

- **-** Tome cuidado para não dobrar excessivamente o cabo e não use cabos de extensão pois isso poderia causar um mau funcionamento.
- **-** Enquanto segue estas instruções, consulte também as instruções de instalação no manual de instruções incluído com o braço ou suporte.
- 1. Desligue o monitor e desconecte o cabo de alimentação de CA da rede elétrica.
- 2. Desconecte o cabo.
- 3. Estenda um pano macio numa superfície horizontal apropriada.
- 4. Tomando cuidado para não avariar o monitor, coloque o monitor suavemente sobre o pano com sua tela virada para baixo.

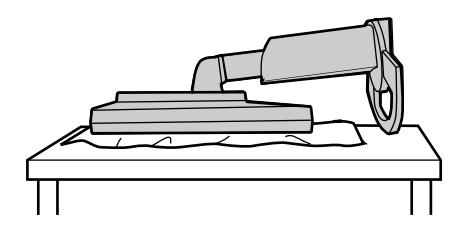

## **PRECAUÇÃO!**

**-** Segure firmemente o monitor propriamente dito e o seu suporte, e incline o monitor gentilmente para trás. Não levante o monitor pelo monitor propriamente dito, pois isso poderia permitir a extensão repentina do suporte, causando ferimentos.

5. Retire os quatro parafusos e retire o suporte do monitor.

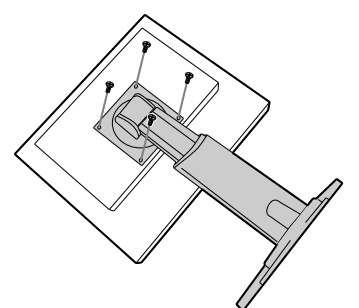

#### **Notas:**

- **-** O suporte é feito especialmente para uso com este monitor. Depois de retirar o suporte, nunca tente instalá-lo em outro dispositivo.
- **-** Depois de retirar os parafusos, guarde-os junto com o suporte e se quando quiser instalar o suporte de novo, use os parafusos originais. Usar parafusos diferentes pode causar um defeito.

## **PRECAUÇÃO!**

- **-** Não desmonte o suporte. As peças poderiam soltar-se repentinamente e causar ferimentos.
- 6. Fixe o braço ao monitor com os quatro parafusos.

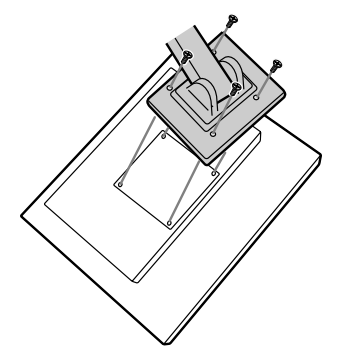

## **Notas:**

**-** Os parafusos usados para fixar o braço devem ser parafusos M4 com um comprimento de 6 mm ~ 8 mm para dentro da superfície a ser fixada. Usar parafusos diferentes pode causar um mau funcionamento ou derrubar o monitor, causando danos internos e ferimentos pessoais.

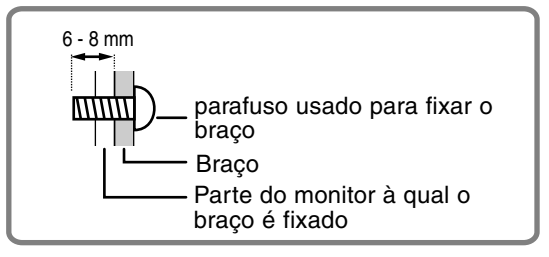

# **Informações sobre o software Pivot (exibição de altura/largura longa)**

Quando girar o monitor, mude a orientação de exibição usando o software Pivot.

Sistemas operacionais compatíveis para o software Pivot (versão de prova) que vem com o monitor.

Windows 98/2000/Me/XP Macintosh OS 8.x – 9.1

**-** Dependendo do acelerador de gráficos, pode ser impossível usar o software Pivot, mesmo com um sistema operacional compatível.

Para a informação de produção e perguntas com respeito ao software Pivot:

Portrait Displays, Inc. (http://www.portrait.com)

## **Instalação do software Pivot (versão de prova)**

## **Para Windows**

- 1. Feche todos os aplicativos que estiverem sendo usados.
- 2. Coloque o CD-ROM acessório no drive para CD-ROM do computador.
- 3. Abra [My Computer] e selecione CD-ROM.
- 4. Clique duas vezes na pasta [Pivot].
- 5. Clique duas vezes em [SETUP.exe].
- 6. Clique em [Next].
- 7. Escolha [I accept the terms in the License Agreement].
- 8. Clique em [Next].
- 9. Introduza a informação do cliente [User Name] e [Organization].
- 10. Clique em [Next].
- 11. Clique em [Install].
	- A instalação começará.
- 12. Quando a mensagem indicando que a instalação foi concluída aparecer, clique em [Next].
- 13. Clique em [Finish].
- 14. Clique em [Yes] e reinicie o computador.

## **Para Macintosh**

- 1. Feche todos os aplicativos que estiverem sendo usados.
- 2. Coloque o CD-ROM acessório no drive para CD-ROM do computador.
- 3. Abra o CD-ROM.
- 4. Clique duas vezes na pasta [Pivot].
- 5. Selecione o idioma desejado.
- 6. Clique duas vezes em [Install MacPortrait].
- 7. Arraste o ícone [MacPortrait Install] para o disco desejado.
	- A instalação começará.

8. Quando a mensagem indicando que a instalação foi concluída aparecer, clique em [Restart].

## **Mudança da direção de exibição**

## **Para Windows**

- 1.Clique com o botão direito do mouse ou clique
	- em  $\Box$  no canto direito inferior da tela.
- 2.Escolha [Rotate] ou [Rotate to 90].

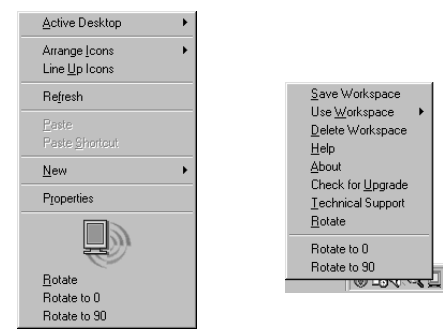

- **-** Cada vez que você seleciona [Rotate], a direção de exibição (altura/largura longa) muda.
- **-** A direção de exibição é definida para largura longa pela seleção de [Rotate to 0].

## **Para Macintosh**

Escolha [ROTATE Now] de no canto direito inferior da tela.

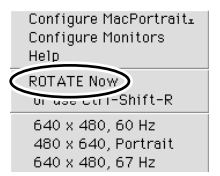

Cada vez que você seleciona [ROTATE Now], a direção de exibição muda.

## **Notas:**

- **-** A rotação do monitor para coincidir com a direção de exibição é feita manualmente. (p. 101)
- **-** A direção do monitor no menu OSD é mudada usando [OSD PIVOT] no menu [MODE SELECT]. (p. 110, 112)

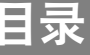

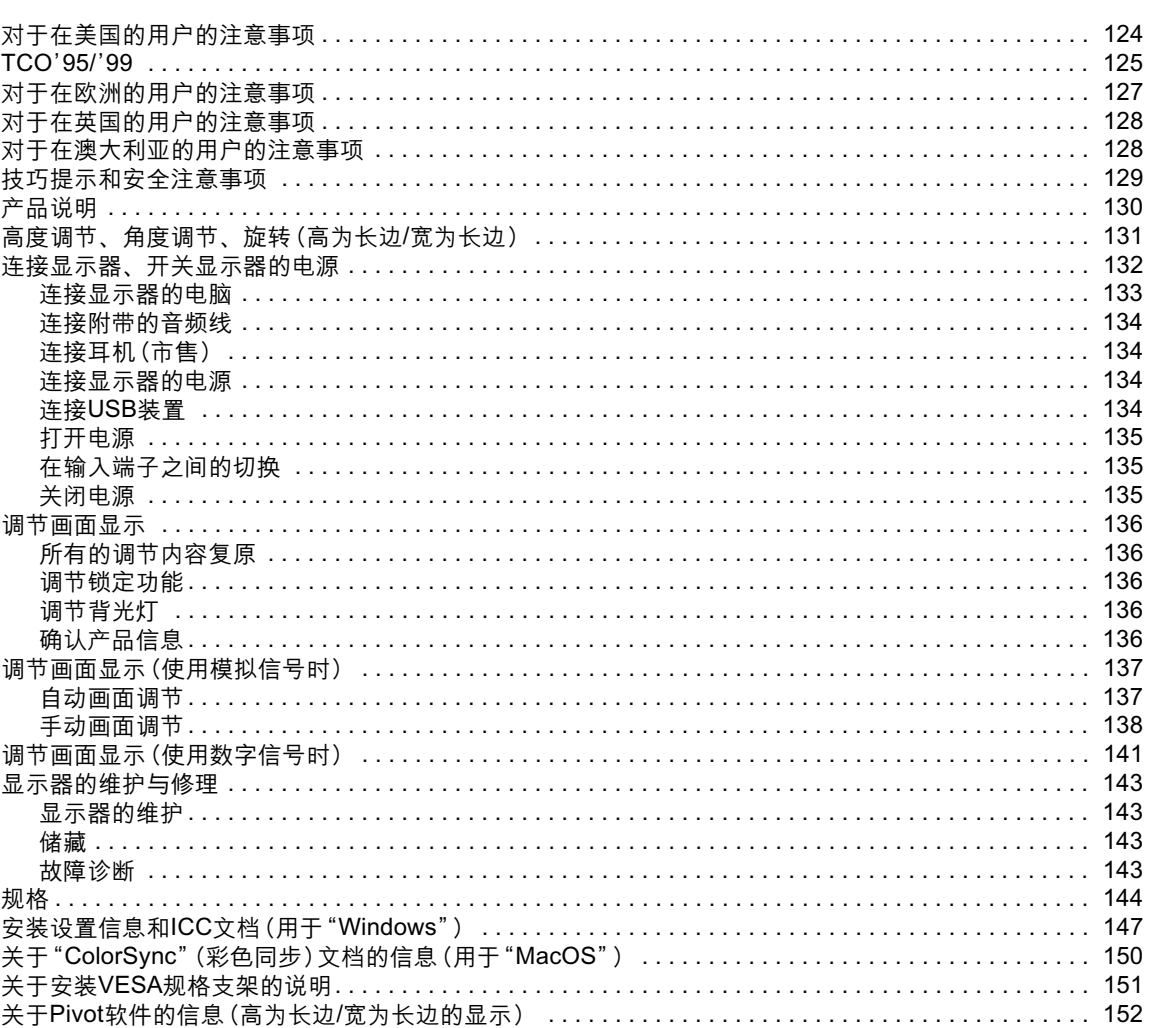

## 对于在美国的用户的注意事项

## FCC声明

警告-按照FCC(美国通信委员会)规章的规定,未经制造商明确许可,如果对于本设备讲行了任何未经授 权的变更或修改,那么就可以取消该用户对干操作本设备的资格。

注:本设备已经通过测试符合FCC规章第15章所规定的对于B级数字设备的限定。

这些限定用于提供对于在居住设施内限制有害于扰的合理的防护。本设备产生、使用、并且能够 辐射出无线电波能量,如果不按照本设备的说明进行安装与使用,那么就可能导致对于无线电通 信的有害干扰。但是,在某些特殊的安装环境中,并不保证一定不会出现干扰。如果本设备真的 对于无线电收音机或电视机的收听收看产生了有害于扰,该于扰可以通过将本设备的电源关闭、 打开来得到确认, 那么建议用户可以试行通过下述措施中的一项或多项来消除干扰:

- 重新调整接收天线的方向或位置。
- 增加本设备与无线电或电视接收机之间的距离。
- 使本设备与无线电或电视接收机分别连接到不同电路的交流电源插座上去。
- 与经销商或有经验的无线电 / 电视技术人员接洽请求帮助。

必需使用附送的电缆线和交流电源线, 以保证符合FCC规章对于B级计算设备的限定。

## 关于一致性的声明

#### SHARP彩色液晶显示器LL-H1813型

本设备符合FCC规章第15章所规定的要求。其动作应满足如下条件: (1)本设备可能不会引起有害干扰, 以及(2)本设备必须承担所接收到的任何干扰,包括可能引起微小动作的干扰。

> 承担责任方: SHARP ELECTRONICS CORPORATION Sharp Plaza, Mahwah, New Jersey 07430 电话: 1-800-BE-SHARP

*Decretting* 

\* 作为"ENERGY STAR"(能源之星)成员,日本夏普株式会社已经确定本产品符合"ENERGY STAR" (能源之星)对于提高能源利用率的规定。

本产品使用了铅锡合金焊料,以及含有少量水银的荧光灯泡。这些材料的弃置可能受到环境保护规定的 管制。关于弃置或废物再利用的有关规定,请与当地管理部门接洽或访问 "Electronics Industries Alliance" (电子行业联合会): www.eiae.org。

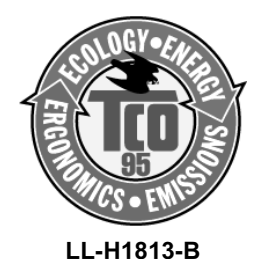

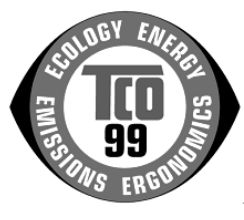

LL-H1813-H

#### 祝词

您所购买的产品已获得TCO'95或者TCO'99认证、并添附TCO'95或者TCO'99标签!您所选择的产品符合专业 等级的用途。该产品也满足减轻环境保护负担的要求,并且属于满足可继续发展环境要求的电子产品。 这项产品满足TCO'95或者TCO'99方案的要求。TCO'95或者TCO'99方案是为了个人电脑的国际环境和质量标 签而提出的。添附标签的方案是经过"TCO"(瑞典专业雇员联盟)"、"Svenska Naturskyddsforeningen"(瑞典 自然保护协会)、"Statens Energimyndighet" (瑞典国家能源管理局)、以及SEMKO AB的共同努力而制订出 来的。

方案的要求覆盖了很多方面:环境、生物工程学、可用性、电场和磁场的降低、能源消费以及用电安全。

#### 为何要有添附环境保护标签的电脑?

在许多国家,环境保护标签已经成为鼓励产品与服务适应环境保护要求的一种确定方法。电脑和其它电子设 备所涉及的主要问题,是在产品本身及其制造过程中使用了有害干环境保护的物质。因为目前尚不足以充分 循环利用电子设备的主要材料,所以这些存在潜在危害性的物质之中的大多数,早晚要进入自然环境之中。 电脑还有其他的特性,例如能量消耗的多少,这无论从工作(内部)环境的角度还是从自然(外部)环境的 角度来看都是很重要的。因为所有的发电方法都对于环境有负面影响(例如产生有酸性影响和影响气候的辐 射、放射性废弃物等),所以节省电能就是至关重要的事情。办公室内的电子设备经常是昼夜连续运行而从 不关机,由此而消耗许多能量。

#### 环境标签包含那些内容?

关干环境的要求由"Svenska Naturskyddsforeningen"(瑞典自然保护协会)制定。这些要求对于其它事物中重 金属、溴化和氯化阻燃剂、"CFC (氟氯化碳) " (氟里昂) 以及含氯溶剂的使用强加了限制。产品必须设计成为可 以重复利用,制造商在其将要执行其运行方针的每一个国家都必须事前制订出环境保护政策。 从能源方面的要求出发,要求电脑和显示器在一定时间不运作之后就会分成为一个或多个等级降低其功率消 耗。重新恢复电脑运行的时间延迟,对用户来说应该是合情合理的。

下面是关于本产品所满足的环境保护要求的简要说明。如果要获得完整的环境保护标准文件,请与如下地址 接洽:

### TCO Development (TCO开发部)

SE-114 94 Stockholm, Sweden 传真: +46 8 782 92 07 电子邮件(国际互联网): development@tco.se 关于TCO'99认证和添附标签产品的当前信息, 也可以 通过国际互联网得到, 请使用网址: http://www.tco-info.com/

#### 环境需求

阳燃剂

火焰阴燃剂存在于印制电路板、电缆、导线、包装和机壳之中。使用阴燃剂的目的,是阴止或者至少是延 缓火焰的蔓延。电脑外壳的塑料中可以由多达30%的阻燃剂所组成。大多数阻燃剂中含有溴化物或氯化物, 这些阴燃剂在化学上与另外一组环境毒素"PCB"(多氯化联二苯)有关。 含溴和含氯的这两种阴燃剂、以及 "PCB"(多氯化联二苯)被认为会对健康产生严重的不良影响,包括由于生物积聚\*过程而造成的对于食鱼鸟 类和哺乳动物的生殖能力破坏。已经在人类的血液中发现有阻燃剂存在,研究人员担心这会对胎儿的生长发 育有不良影响。根据TCO'95和TCO'99的有关规定,要求重量超过25克的塑料制品绝对不可包含具有有机束 缚的溴或氯的阴燃剂。因为没有其它可以取代的物质,所以在印制电路板中仍然允许使用阴燃剂。

#### 辐\*\*

镉存在于充电电池和某些电脑显示器的彩色产生层中。镉有损于神经系统,剂量过大时也具有毒性。 TCO'95的要求声明,电池中不能含有超过25ppm(百万分之一)的镉。显示屏的彩色产生层不能含有任何镉。 TCO'99的有关规定要求电池、显示屏幕的彩色产生层、以及电气或电子零件绝对不能含有任何一点镉。

#### 水银\*\*

水银有时存在于电池、继电器、以及开关之中。水银有损于神经系统,剂量过大时也具有毒性。 TCO'95的要求声明, 电池中不能含有超过25ppm(百万分之一)的水银。TCO'99的有关规定要求电池中不得含 有任何水银。TCO'95和TCO'99都也要求与具有添附标签的装置有关的任何电气或电子零件中不含有水银。但 是只有一个例外。在当前,可以允许在扁平式监视器的背光灯系统中存在水银,因为目前还没有可以商品化的 取代物。当可以实现无水银的取代物时,TCO会取消这项例外。

#### "CFC(氟氯化碳)"(氟里昂)

根据TCO'95和TCO'99的有关规定,要求在产品的制造和组装过程中既不可使用"CFC(氟氯化碳)"(氟里昂)、 也不可使用HCFC。"CFC(氟氯化碳)"(氟里昂)有时用干清洗印制电路板。CFC会破坏臭氧,从而破坏大气 同温层中的臭氧层,其结果会导致地球表面所接收的紫外线辐射增加、会增加皮肤癌症(恶性黑素瘤)等的发病 危险。

#### 铅\*\*

铅存在于显像管、显示屏、焊锡、以及电容器中。铅有损于神经系统,剂量过大时会导致铅中毒。TCO'95和 TCO'99的有关规定允许铅的存在, 因为尚没有开发出取代物。

\* "生物积聚"是指在活着的生物体内所积聚的物质。

\*\* 铅、镉和水银是会产生"生物积聚"的重金属。

# 对于在欧洲的用户的注意事项

This equipment complies with the requirements of Directives 89/336/EEC and 73/23/EEC as amended by 93/68/FFC.

Dieses Gerät entspricht den Anforderungen der EG-Richtlinien 89/336/EWG und 73/23/EWG mit Änderung 93/68/EWG.

Ce matériel répond aux exigences contenues dans les directives 89/336/CEE et 73/23/CEE modifiées par la directive 93/68/CEE.

Dit apparaat voldoet aan de eisen van de richtlijnen 89/336/EEG en 73/23/EEG, gewijzigd door 93/68/ EEG.

Dette udstyr overholder kravene i direktiv nr. 89/336/EEC og 73/23/EEC med tillæg nr. 93/68/EEC.

Quest' apparecchio è conforme ai requisiti delle direttive 89/336/EEC e 73/23/EEC, come emendata dalla direttiva 93/68/EEC.

Η εγκατασταση ανταποκρινεται στιζ απαιτησειζ των οδηγιων τηζ Ευρωπαϊκηζ Ενωσηζ 89/336/ΕΟΚ κατ 73/ 23/ΕΟΚ, όπως οι κανονισμοι αυτοι συμπληρωθηκαν από την οδηγια 93/68/ΕΟΚ.

Este equipamento obedece às exigências das directivas 89/336/CEE e 73/23/CEE, na sua versão corrigida pela directiva 93/68/CEE.

Este aparato satisface las exigencias de las Directivas 89/336/CEE y 73/23/CEE, modificadas por medio de la 93/68/CEE.

Denna utrustning uppfyller kraven enligt riktlinjerna 89/336/EEC och 73/23/EEC så som komplette ras av 93/68/EEC.

Dette produktet oppfyller betingelsene i direktivene 89/336/EEC og 73/23/EEC i endringen 93/68/EEC.

Tämä laite täyttää direktiivien 89/336/EEC ja 73/23/EEC vaatimukset, joita on muutettu direktiivillä 93/68/ FFC.

## **CAUTION:**

TO PREVENT ELECTRICAL SHOCK, DISCONNECT THE AC CORD BEFORE SERVICING.

## **CAUTION:**

FOR A COMPLETE ELECTRICAL DISCONNECTION, PULL OUT THE MAIN PLUG.

## **VORSICHT:**

UM DIE STROMZUFUHR VOLLSTÄNDIG ZU UNTERBRECHEN, DEN NETZSTECKER HERAUSZIEHEN ENTFERNEN.

### **ATTENTION:**

POUR UN ARRET TOTAL DE L'APPAREIL, DEBRANCHEZ LA PRISE DU COURANT SECTEUR.

#### **VARNING:**

FÖR TOTAL ELEKTRISK URKOPPLING, KOPPLA UR KONTAKTEN OCH.

## **PRECAUCION:**

PARA UNA COMPLETA DESCONEXION ELECTRICA DESENCHUFE LA CLAVIJA DE LA RED.

汉话

## 对于在英国的顾客

重要

主电源线中的电线的颜色代表如下意义:

#### 绿色和黄色相间 : 地线 :中性线 蓝色 棕色 :活线

因为本设备的主电源线中的电线颜色,可能会与您的电源插头上区别各端子作用的颜色标记并不一致, 此时请遵照如下说明处理。有"绿色和黄色相间"颜色的电线,必须连接到电源插头上标有字母"E"、 或"safety earth"(安全接地) ÷ 、或标有"绿色"、或标有"绿色和黄色相间"颜色的端子上。 标有"蓝色"标记的电线, 必须连接到电源插头上标有字母"N"、或标有"黑色"的端子上。 标有"棕色"标记的电线,必须连接到电源插头上标有字母"L"、或标有"红色"的端子上。 请务必保证您的设备连接得正确 —— 如果有任何问题,请向经认证的电气技术人员咨询。

### "警告:本设备必须连接地线"

## 对于在澳大利亚的用户的注意事项

## 维修询问

如果需要维修,请与您的经销商联系,或者与Sharp Corporation of Australia (电话: 1 300 13 50 22) 接洽以便找到就近的日本夏普株式会社授权的服务中心。

# 技巧提示和安全注意事项

- 安装在这种液晶显示器内的液晶显示模块是用高精 度的技术制造的。但是亮象素或者空象素会不断的 出现。而且,不规则的颜色和亮度也会由干视角不 同而出现。请注意,这些现象对于液晶显示器来说 都是正常的、并不是故障。
- 不要让屏幕长时间显示静止不变的画面, 否则会 在屏幕上留下"残留影像"。
- 如果把亮度调节到最小, 那么有可能不容易看见 所显示的画面。
- 电脑信号的质量高低会影响到所显示的图像的质 量。建议采用能够输出高质量视频信号的电脑。
- 决不能用坚硬物件刮擦或敲打液晶显示器。
- 请注意, 除了由法律规定的赔偿之外, 日本夏普 株式会社对于客户或第三方在使用本机时所产生 的错误不承担责任,对于在使用本机时所产生的 任何其它对干本机的故障或损坏也不负责任。
- 本显示器及其附件若有升级, 恕不另行通知。

#### 位置

- 不要在通风不良、多灰尘、潮湿、或会接触到油污 或水汽的地方使用本显示器, 否则有可能引起火 灾。
- 决不可使本显示器接触到水或其它液体,也不可 让像曲别针或大头针那样的物件掉落到显示器中, 否则有可能引起火灾或电击。
- 不要把显示器放置于不稳定物体之上或不安全之 处。不要让显示器遭受强烈冲击或振动。如果显 示器跌落或跌倒,可能会使其损坏。
- 不要在会受到阳光直射、靠近取暖设施、或任何可 能有高温的地方使用本显示器,否则可能导致机器 讨热、并引起火灾。
- 搬动显示器时, 要紧紧抓牢显示部分和支架部分。 如果只是抓住显示部分提起显示器,支架可能会突 然弹出或移动,这可能导致损坏。如果显示器倾 斜,支架可能移动并导致损坏。
- 注意不要让您的手指被显示部分和支架部分夹住。 (尤其是在接头的地方。)

#### 电源线

- 不要使电源线受损, 也不要在电源线上放置重物、 拉伸电源线、或使电源线过渡弯曲。另外,请不要 增添延长的电源线。如果电源线损坏,则可能引起 火灾或电击。
- 请把电源插头直接插入到交流电源插座中。如果另 外增添延长的电源拖线板、那么就可能会由干讨热 而导致火灾。

#### 显示器与附件的检查清单

- 请检杳本包装内包括下列物品。
	- 液晶显示器 (1)
		- 模拟信号线 (1)
			- (型号: QCNW-1074MPZZ)
		- -音频线 (1)
			- (型号: QCNW-1068MPZZ)
		- USB线 (1)
			- (팬묵: OCNW-1071MP77)
		- 光盘 (1)
		- 除尘布 (1)
		- 使用说明书 (1)

## 注:

- 数字信号线 (DVI-D24 芯-DVI-D24芯) 单独购 买。 (型号: NL-C01E)
- 模拟信号线 (DVI-I29芯-D-sub15芯) 单独购买。 (型号: NL-C02E)
- 建议您在显示器需要运输时保留纸板箱。
- 日本夏普株式会社持有工具软件盘程序的原创作者 权。未经允许不要复制。
- 提供的附件的形状可能与本说明书里所示的不完全 相同。

#### 本说明书所涉及的范围

- 在本说明书中, 将用[WindowsXP]来表示"微软视窗 XP", 用[WindowsMe]来表示"微软视窗千禧版", 用[Windows2000]来表示"微软视窗2000", 用 [Windows98]来表示"微软视窗98", 用 [Windows95]来表示"微软视窗95", 用 [Windows3.1]来表示"微软视窗3.1版本"。在不需 要对程序进行区别时, 将使用[Windows]。
- "Microsoft" (微软) 和 "Windows" (视窗) 是 "Microsoft Corporation" (微软公司) 的注册商标。
- "Macintosh" 是 "Apple Computer, Inc." (苹果 电脑公司)的注册商标。

汉语

# 产品说明

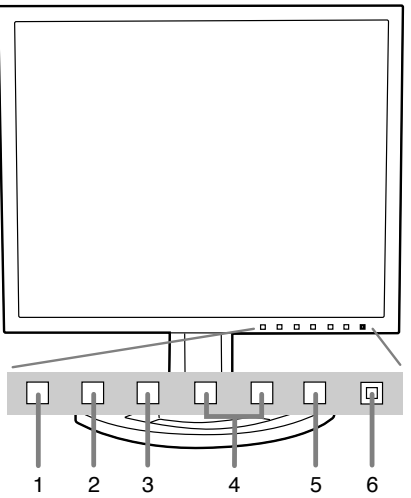

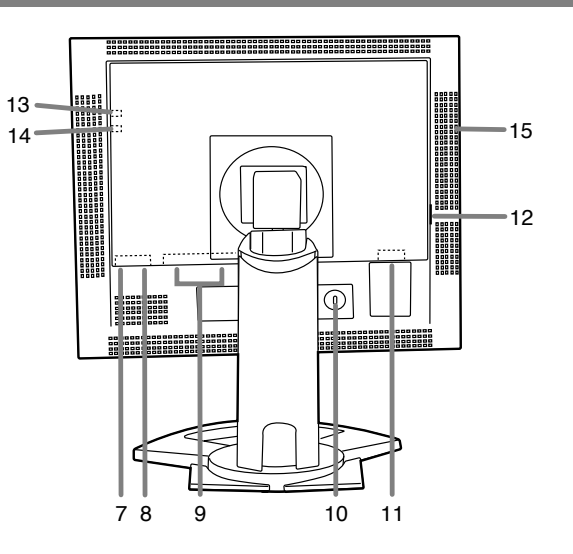

1. "INPUT" (输入)按钮

在信号输入端子间切换。 (输入端子1⇔输入端子2)

2. "MENU" (菜单) 按钮

该按钮用于弹出、选择、以及关闭"OSD"("On Screen Display" [屏幕显示])菜单。 3. "SELECT" (选择)按钮

当"OSD" (屏幕显示) 菜单显示出来时, 该按钮用于选择菜单上的选项。

4. ◆ 按钮

"OSD" (屏幕显示) 菜单显示出来时: 这些按钮用于增加或减少所选择的项目的值。

当"OSD" (屏幕显示) 菜单没有显示出来时: 这些按钮用于调节背光灯的亮度。

- 5. 电源按钮
- 6. 电源指示灯

显示器处于使用状态时,该指示灯以绿色亮起;当处于省电模式时,以橙色亮起。

- 7. USB端口 (下行: 2个端口)
- 8. USB端口 (上行: 1个端口)
- 9. DVI-I输入端子

电脑的数字"RGB" (红绿蓝)输出端子或者模拟"RGB" (红绿蓝)输出端子可以从这儿连接。对于 数字信号输入, 它可以与有DVI兼容输出端子 (DVI-D24芯或者DVI-I29芯) 的电脑以及有SXGA输出功能 的电脑相连接。(根据连接的电脑的不同,可能可以正确的显示,也可能不可以。) 需要用数字信号线(单独出售,型号: NL-C01E)来连接数字端子。

10. 安全锁固定孔

把安全锁(单独购买)连接到这个安全锁固定孔,就可以把显示器固定起来不能搬动。 该安全锁孔与"Kensington Micro Saver" (肯辛顿微型救助)安全系统联动。

- 11. 电源端子
- 12. 主电源开关
- 13. 耳机端子

耳机(单独购买)从这儿连接。

14. 音频输入端子

电脑的音频输出端子从这儿连接。使用自带的音频线。

15. 散热孔

注: 切勿堵塞散热孔, 否则可能导致显示器内部过热而引起故障。

# 高度调节、角度调节、旋转 (高为长边/宽为长边)

## 要小心!

- 手在液晶显示器面板上的按压会导致破坏显示器。
- 注意不要让您的手指被夹住。

## <u>高度调节:</u>

调节到便于观看的高度。

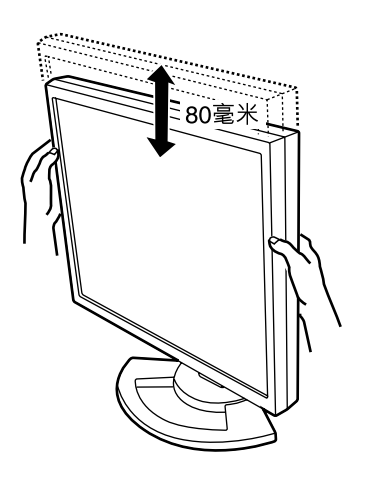

## <u>角度调节:</u>

调节到便于观看的角度。

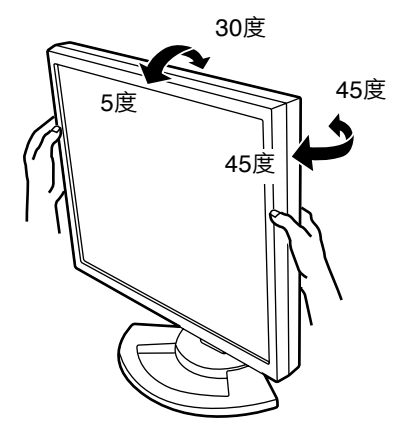

## <u>旋转(高为长边/宽为长边</u>)

显示器可以旋转成高为长边或者宽为长边,来适合显 示的内容。

- 旋转前,将显示器升到最高位置。如果在比较低的 位置旋转,显示器就会碰到支架,并且有可能导致 损坏。
- 显示器只能在90度范围内旋转。使用额外的力量会 引起故障。
- 当连接线连接时不要使用额外的力量。

## 设置高为长边

轻轻的按顺时针方向旋转(到90度)。

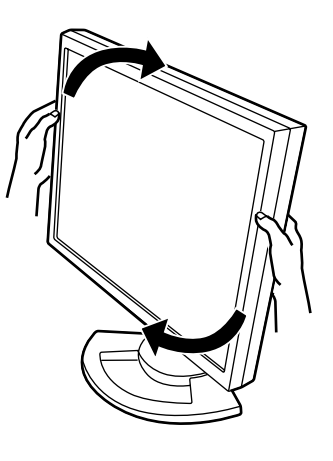

## 设置宽为长边

轻轻的按逆时针方向旋转(到90度)。

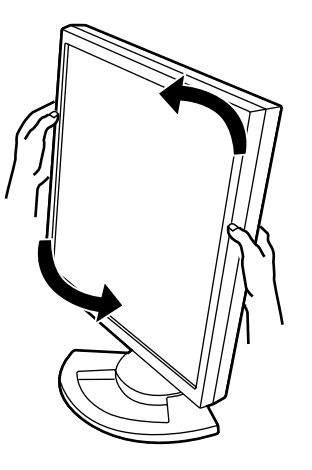

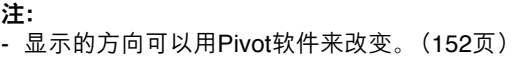

## 要小心!

- 在进行连接时, 请务必确认显示器和电脑的电源都 已经关闭。
- 注意不要过度弯曲连接线, 也不要增加延长的电 线,因为这样可能会引起故障。

## 连接线的储存

如果需要, 剩余的连接线可以储藏于支架中。

- 1. 打开盖子。
	- 轻轻的将盖子的上边缘向您所在的方向拉动。

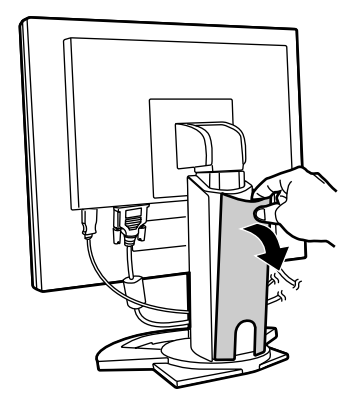

2. 将连接线沿着支架的后部缠绕。 使连接线通过支架的前面,然后再穿到后面。

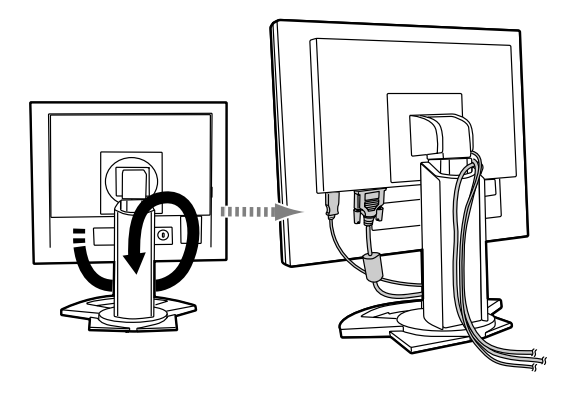

- 如果要旋转显示器, 首先在显示器处于高为长边 的位置时储藏连接线,以便在显示器旋转时连接 线有足够的长度。

3. 重新装上盖子。 注意不要夹住连接线。

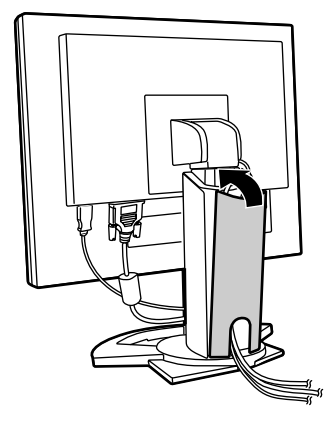

- 如果盖子很难再装上,不要使劲。 检查连接线是否绕好。

要小心!

- 如果显示器要旋转,先储藏连接线,然后在轻轻转 动显示器的时候检查一下。如果不能转动,重新储 藏连接线, 留出足够的长度。(如果没有足够的连 接线的长度, 旋转是不可能的。强行旋转会引起故 障。)

## 连接显示器的电脑

## 模拟"RGB" (红绿蓝) 连接

将附带的模拟信号线或单独出售的模拟信号线(型 号: NL-C02E) 与显示器的DVI-I输入端子, 以及电 脑的模拟"RGB"(红绿蓝)输出端子相连接。

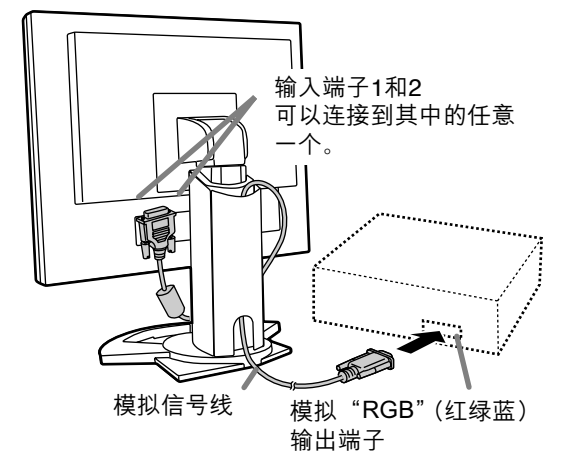

- 注意连接器的方向, 将信号线牢固地插入端口, 然后拧紧两边的紧固螺钉。

如果连接到两排D-sub 15芯 "Apple Power Macintish" (强力苹果电脑), 那么请在模拟信号线 上添加一个"Macintosh"转接头(需要单独购买)。

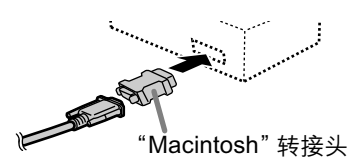

## 数字"RGB" (红绿蓝)连接

将单独出售的数字信号线 (型号: NL-C01E) 与显示 器的DVI-I输入端子与电脑的数字"RGB" (红绿 蓝) 输出端子相连接。

- 对于数字信号输入,它可以连接于有DVI兼容输出 端子 (DVI-D24芯或者DVI-I29芯) 的电脑以及有 SXGA输出功能的电脑相连接。(根据连接的电脑 的不同,可能可以正确的显示,也可能不可以。)

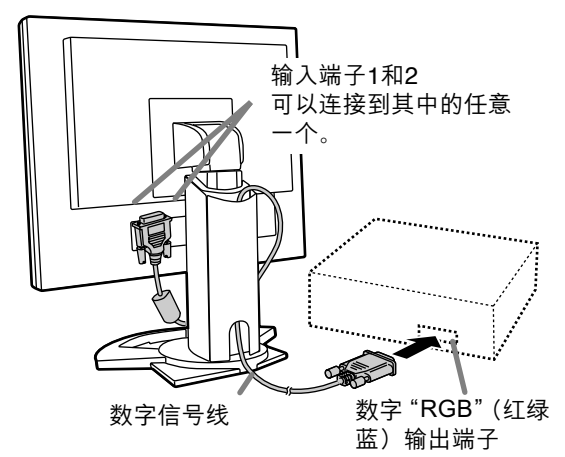

- 注意连接器的方向, 将连接线牢固的插入端口, 然后拧紧两边的紧固螺钉。

当用Belkin生产的ADC-DVI适配器建立与"Power Mac"(强力苹果电脑)的连接时, 按如下步骤设置显 示器。("Power MacG4"[强力苹果电脑] M7627J/ A的操作已经检查过)

- 请在"Power Mac" (强力苹果电脑)电源关闭的 情况下设置。
- 1. 连接电源线后, 打开显示器的主电源。
- 2.同时按下 ◀和▶按钮, 并在这样做时按下 "POWER" (电源) 按钮 (即打开电源)。

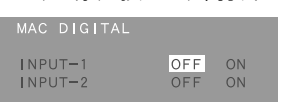

3. 将Belkin ADC-DVI适配器所连接的输入端子设置为 。<br>"ON" (开)。

用"SELECT" (选择) 按钮, 来选择[INPUT1] (输入1) 或[INPUT2] (输入2), 然后用< 钮来选择[ON] (开) 或 [OFF] (关)。

- 如果您没有使用Belkin的ADC-DVI话配器,请不 要设置为"ON" (开), 因为这样会导致不正 确的显示。
- 4. 按下"MENU" (菜单) 按钮。 这样就结束了设置。

## 连接附带的音频线

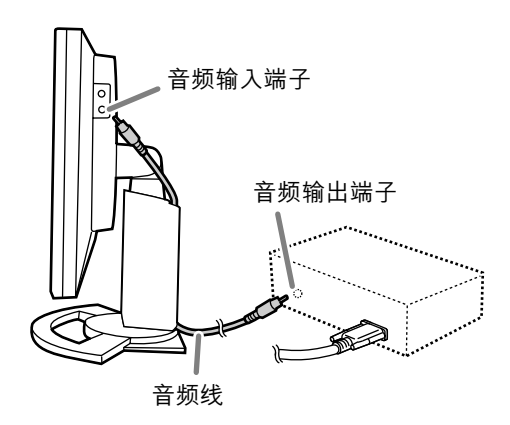

- 如果您打算用市售的连接线, 请用没有阻抗的 那种。

## 连接耳机(市售)

耳机(市售)也可以连接。

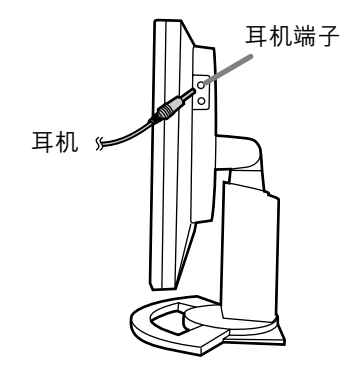

## 连接显示器的电源

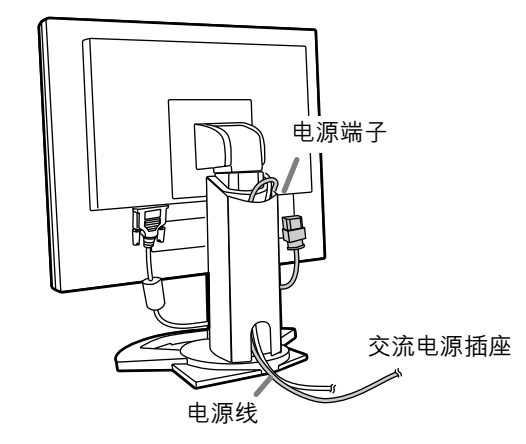

## 连接USB装置

该显示器装配有一个USB标准 (Rev.1.1) 自供电的集 线器。

- 下行 (2个端口)
	- 每个端口可以连接一个工作电流最大为500mA (毫 安)的USB装置。
- 上行 (1个端口) 它可以连接一个USB兼容的电脑或者USB集线器。

## 注:

- 如果需要USB连接线, 请使用附送的USB连接线。
- 连接前, 请务必确认USB连接线的连接器的形状是 正确的。
- 关于USB功能(例如安装)的信息, 请参考要连接 的电脑的使用说明书。
- 某些电脑,操作系统以及其它装置可能不能被激 活。要想确认该一个装置的USB兼容性,请与该装 置的生产商联系。

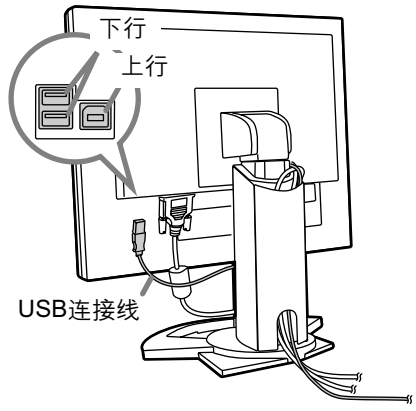

## 打开电源

1. 打开显示器的主电源。

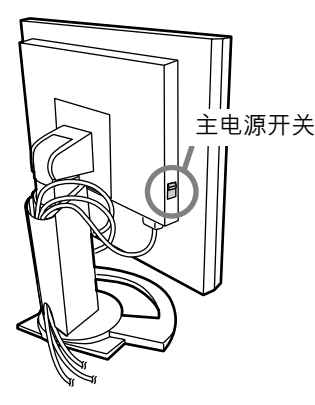

- 在打开电源和关闭电源之间切换时,要等待至少 5秒的间隔。过快的切换会引起故障。
- 2. 按下显示器的"POWER" (电源) 按钮。 电源指示灯显示橙色。
- 3. 打开电脑的电源。

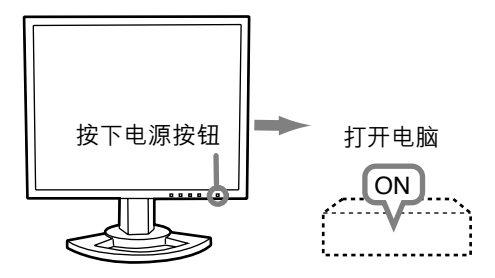

当有信号从电脑输入时, 电源指示灯显示绿色, 屏 幕就会显示(电源打开后到屏幕有显示会有一小段 时间。)

- 如果与电脑连接的输入端子没有被选择, 屏幕上 就不会有显示。需要的话,进行输入端子的切 换。

## 注: (使用模拟信号时)

- 如果是首次使用本显示器, 或者在使用过程中已经 更改了系统设置,那么请执行自动画面调节。 (137页)
- 当与笔记本电脑连接时, 如果笔记本电脑设置为同 时也有显示, 则MS-DOS屏幕不能正确地显示。在 这种情况下, 改变设置, 使得只有显示器在显示。

## 在输入端子间切换

使用"INPUT" (输入) 按钮在信号输入端子间切 换。

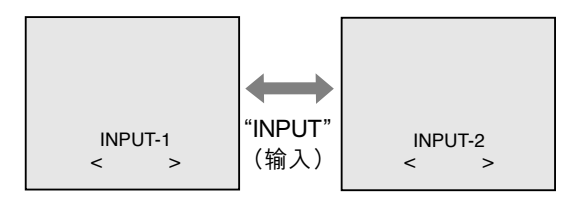

输入信号的类型 (ANALOGI模拟)/ DIGITAL[数字]) 在尖括号<>中显示出来。

## 关闭电源

- 1.关闭电脑的电源。
- 2. 按下显示器的"POWER" (电源) 按钮。 电源指示灯就会熄灭。

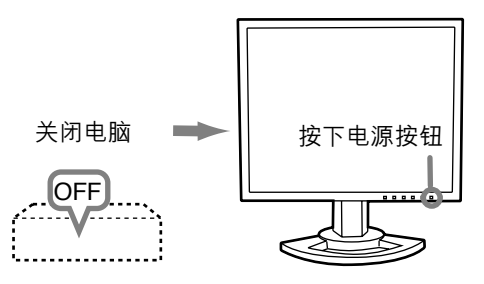

汉语

如果显示器长时间搁置不使用,请务必关闭显示器的 主电源开关,并将电源插头从插座上拔出来。

# 调节画面显示

#### 对于模拟信号

- 1. 首先执行自动调节。(137页)
- 2. 在需要的地方执行手动调节。(138页)

#### 对于数字信号

显示器一般可以不用调节直接使用。如果需要的 话. 可以执行手动调节。(141页)

#### 注:

- 即使关闭了电源, 所有的调节内容也都会被保存起 来。

## 所有的调节内容复原

## 使所有的调节内容复原

只要用一个命令,就可以把所有的调节内容都恢复到 本显示器出厂时所设置的默认值。

- 1.关闭显示器的电源
- 2. 同时按下"MENU"(菜单) 按钮和"SELECT"(选 择) 按钮, 与此同时按下电源按钮(也就是打开显 示器的电源)。 当 [ALL RESET] (全部复原) 出现在画面上的 时候,复原操作就完成了。

#### 注:

- 当显示出"ALL RESET"(全部复原)的时候, 控 制按钮不能使用。
- 当启动了调节锁定功能时, 就不能进行复原。所 以,在想要操作控制按钮之前,要先解除调节锁定 功能。

## "ADJUSTMENT" (调节) 菜单复原

模拟信号时间的"ADJUSTMENT"(调节)菜单上的 调节内容,能被复原到显示器出厂时所设置的默认 值。

- 1. 打开显示器的电源。
- 2.同时按下"MENU" (菜单) 按钮和 ◀ 按钮。 当画面上出现[RESET](复原)时, 复原操作就完 成了。

## 注:

- 当启动了调节锁定功能时,就不能进行复原。所 以,在想要操作控制按钮之前,要先解除调节锁定 功能。

## 调节锁定功能

通过使控制按钮无效(也就是设置锁定功能), 就可 以防止更改任何已经调节好了的设置内容。

- 1. 关闭显示器的电源。
- 2. 一边按住"MENU" (菜单)按钮, 一边同时按下 电源按钮 (也就是打开显示器的电源)。 一直按下按钮直到[ADJUSTMENT LOCKED] (调 节锁定)显示在屏幕上。当此信息显示时,锁定功 能设置操作就完成。

#### 注:

- 在设置了锁定功能时,除了电源按钮之外,所有其 它的按钮都不再起作用。

#### 调节锁定解锁

- 1.关闭显示器的电源。
- 2. 一边按住"MENU" (菜单) 按钮, 一边同时按下电 源按钮(也就是打开显示器的电源)。 一直按下按钮直到[ADJUSTMENT UNLOCKED] (调节解锁) 显示在屏幕上。当此信息显示时, 解 锁操作就完成。

## 调节背光灯

在没有"OSD"(屏幕显示)菜单显示时执行该命令。 如果"OSD"(屏幕显示)菜单显示出来, 按下"MENU" (菜单) 按钮 (可能需要好几次), 当 "OSD" (屏幕显 示)菜单消失时开始执行该命令。

- 1. 在"OSD" (屏幕显示) 菜单没有显示出来的情况
	- 下,按下 ◀ 按钮或 ▶ 按钮。

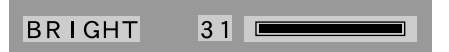

2.按下 ◀ (变黑) 按钮或▶ (变亮) 按钮进行调节。

#### 注:

- 在进行了最后的操作之后,相隔几秒钟后,调节功 能的屏幕显示消失。

## 确认产品信息

可以检查型号, 序列号和使用时间。

- 1.关闭显示器的电源
- 2. 同时按下"SELECT" (选择) 按钮和▶按钮. 与此同时按下电源按钮(也就是打开显示器的电 源)。
- 3.确认结束: "MENU" (菜单)按钮

## 注:

- 由于在产品出厂之前要进行出厂检验等操作, 所以 [USAGE TIME] (使用时间) 不会被设置为[0]。

# 调节画面显示(使用模拟信号时)

## 自动画面调节

"ADJUSTMENT" (调节) 菜单上的选项, 能自动进 行调节 ("CLOCK"[时钟]、 "PHASE"[相位]、 "H-POS"[水平位置]、"V-POS"[垂直位置])。

#### 注:

- 当首次设置本显示器时,或在已经更改了当前系统 的方位之后, 要在使用显示器之前执行自动画面调 节功能。

#### 自动调节画面显示

在进行自动调节功能时,首先要在画面上显示一幅使 整个画面非常明亮的图像。如果您使用"Windows", 您也可以使用附送的光盘上的调节图案。

## 打开调节图案 (用于"Windows")

- 在下述安装说明中,所用的菜单名称指的是英文版的 "Windows"中的菜单名称。请把这些名称作为安装 时的参考指南。
- 本说明适用于 "Windows 95/98/2000/Me/XP",
- 并且假定光盘驱动器是"D驱动器"。
- 1. 把光盘 (附送) 插入到电脑的"D驱动器"中。
- 2. 打开[My Computer] (我的电脑), 然后选择光盘。 如果使用"Windows 3.1", 那么请打开[File Manager] (文件管理器), 然后选择"D驱动器"。
- 3. 双击 [Adj\_uty.exe], 来运行调节程序。会显示 出调节图案。

调节图案

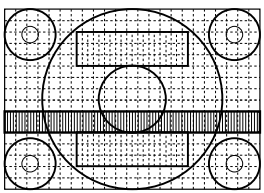

完成了调节之后,按下电脑的 [Esc]键, 来退出 调节程序。

注:

- 如果您的电脑显示模式设置在65K种颜色, 那么就 可能看见各个颜色图案的不同颜色层次, 或看见灰 度等级看起来有彩色。(这是由干输入信号的规 格. 并不是故障。)

#### 如何调节

1. 按下"MENU" (菜单) 按钮。 "ADJUSTMENT"(调节)菜单就会显示出来。

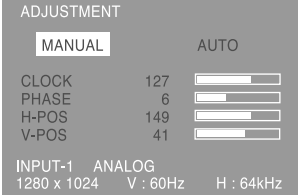

#### 2. 按下▶按钮。

画面就会变暗, 会显示出 [ADJUSTING] (正在调 节)。过了几秒钟之后, 就会返回到

- "ADJUSTMENT" (调节)菜单画面。(此时自动调 节就已经完成了。)
- 3. 按4次"MENU" (菜单) 按钮, 来使"OSD" (屏幕 显示)菜单消失。

#### 注:

- 在大多数情况下, 只用自动调节就可以满足要求 了。
- 如果由于如下所述的某些原因, 那么可以根据需要 在完成了自动调节之后,再进行手动调节(138页)。 - 当需要进行进一步的精细调节时。
	- 当电脑的视频输入信号是"Composite Sync" (复合同步信号)、或"Sync On Green" (绿色
	- 同步信号)时。(有可能不能进行自动调节。) - 当显示出 [OUT OF ADJUST] (不调节)时。 (当画面上显示出一幅全暗的图像时, 说明自动 画面调节可能已经失效。在进行自动调节时,请 务必使用调节图案,或者让画面上显示出一幅能 使整个画面非常明亮的图像。)

蚆

 $\dot{\mathbb{R}}$ 

## 调节画面显示(使用模拟信号时)

## 手动画面调节

可以用本机提供的"On Screen Display" (屏幕显示) 菜单来进行调节。

### <u>调节的画面显示</u>

如果您使用"Windows",请您打开附送的光盘上的 调节图案。(137页)

 - !"#\$%&Windows- !"#\$%& 图案。为此,您要显示一幅使整个画面非常明亮的图 像,然后通过视觉检查它的实际色度来进行调节。 这一章讲述通过使用调节图案如何进行画面调节的过 程(用于"Windows")。

#### 如何调节

1. 按下 "MENU" (菜单) 按钮。

"ADJUSTMENT" (调节) 菜单就会显示出来。

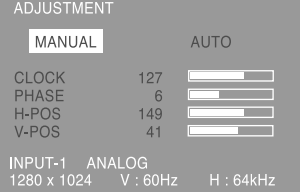

此时,可以调节有关的菜单选项。

每按一次"MENU"(菜单)按钮,就选择了下一个 菜单。

("ADJUSTMENT" [ 调节 ] → "GAIN

CONTROL" [增益控制]→"COLOR CONTROL" [彩色控制] → "MODE SELECT" [模式选择]→ "OSD" [屏幕显示]菜单消失)

### 注:

**-** 在进行了最后一次操作之后,在大约30秒钟之后 "OSD" (屏幕显示) 菜单就会自动消失。

## <u>"ADJUSTMENT"(调节)菜单</u>

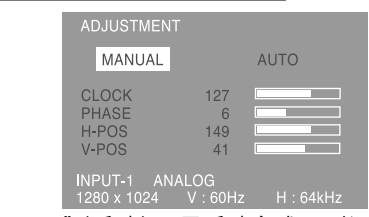

"MANUAL" (手动): 用手动方式分别调节各个菜单 选项。 "AUTO" (自动): 每一 每一个菜单选项都自动讲行调

注:

- 按下▶按钮, 来选择 [AUTO](自动) 。
- 选择一个菜单选项:"SELECT"(选择)按钮

节。

- 转到下一个菜单:"MENU"(菜单)按钮

## "CLOCK"(时钟)

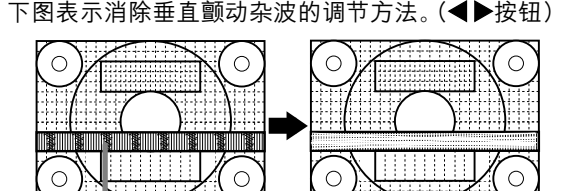

垂直颤动杂波

## "PHASE"(相位)

下图表示消除水平颤动杂波的调节方法。(◀▶按钮) 注:

- 只有在先正确地设置好了"CLOCK"(时钟)之后, 才可以调节"PHASE"(相位)。

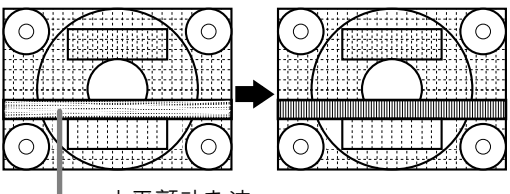

水平颤动杂波

"H-POS"(水平位置)与"V-POS"(垂直位<u>置</u>) 为了要把画面上的图像置于屏幕边框的正中间,可以 调节左一右 (H-POS) [水平位置] 的数值和上一下 (V-POS)[垂直位置]的数值。(◀▶按钮)

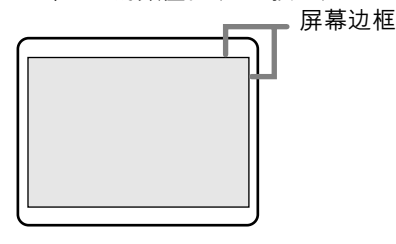

## 调节画面显示 (使用模拟信号时)

## "GAIN CONTROL"(增益控制)菜单

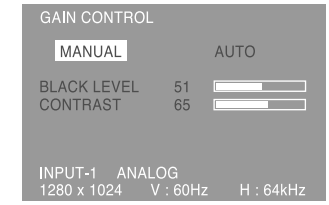

- "MANUAL"(手动): 用手动方式分别调节各个菜 单洗项。
- "AUTO" (自动): 每一个菜单选项都利用"自动增 益控制"\*功能而自动进行调节。

## 注:

- 按下▶按钮, 来选择 [AUTO] (自动)。
- 选择一个菜单选项: "SELECT" (选择) 按钮
- 转到下一个菜单:"MENU"(菜单)按钮
- "自动增益控制"功能
- "自动增益控制"功能根据所显示的图像上最明亮 的彩色,来调节图像的对比度和黑色电平。除非使 用了调节图案,否则自动调节不会起作用。 在这种情况下,或者使用调节图案,或者使用手动 调节方式。
- 如果来自电脑的信号是"composite sync" (复合同 步信号)或者"sync on green"(绿色同步信号), 那么就不能够进行自动调节。此时,请做手动调 节。

## "BLACK LEVEL" (黑色电平)

在观看彩色图案时,可以调节整个画面的亮度。 (◀▶ 按钮)

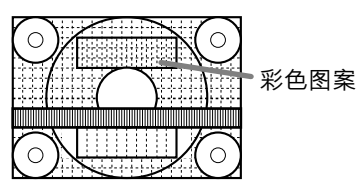

"CONTRAST" (对比度)

在观看彩色图案时,可以进行调节,以便使所有的明 暗层次都能够很好地呈现出来。(◀▶ 按钮)

## "COLOR CONTROL"(彩色控制)菜单

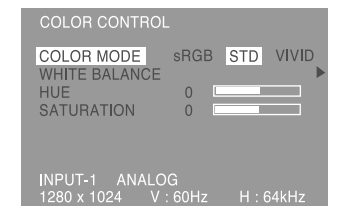

### 注:

- 选择一个菜单选项: "SELECT"(选择)按钮
- 转到下一个菜单: "MENU" (菜单) 按钮

## "COLOR MODE" (彩色模式)

- 彩色色调可以按照以下步骤来设置。
	- "sRGB"(标准红绿蓝): "sRGB"(标准红绿蓝) 是由IEC (国际电工技术委员会) 指定的 彩色表示的国际标准。彩色的转换考虑 了液晶的本身特性,并尽量使得所表示 的色彩的色度接近于原始图像。
	- "STD"(标准): 它用由液晶面板的最初的配置产 生的色度来显示图像。
	- "VIVID" (鲜艳): 它用动态的和"VIVID" (鲜艳) 的原始彩色来显示图像。
- 如果选择了[sRGB](标准红绿蓝)和[VIVID](鲜
- 艳)选项,那么就不能设置选项[WHITE BALANCE] (白色平衡)之后的选项。

当[COLOR MODE] (彩色模式) 被设置为[STD] (标 准)时, 就可以设置选项[WHITE BALANCE] (白色 平衡)之后的选项了。

## "WHITE BALANCE" (白色平衡)

选择了选项[WHITE BALANCE] (白色平衡) 之后, 按▶按钮, 就可以显示出调节菜单。

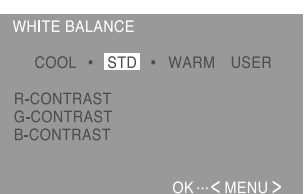

## 注:

- 如果不设置为[STD](标准), 那么就不能显示出 所有的明暗层次。要想显示出所有的明暗层次,就 应该设置为[STD](标准)。
- 用◀▶按钮, 来选择[COOL](冷)、[·]、[STD] (标准)、[·]、[WARM](暖)、或[USER](用户)。
- 如果选择了 [USER] (用户), 就会显示出用于 [R-CONTRAST] (红色对比度), [G-CONTRAST] (绿色对比度)、以及 [B-CONTRAST] (蓝色对 比度) 的设置值, 以便进行精细调节。
- 用"SELECT"(选择)按钮, 来选择[R-CONTRAST] (红色对比度)、[G-CONTRAST] (绿 色对比度)、或者 [B-CONTRAST] (蓝色对比 度)。
- 当调节已经完成时: "MENU" (菜单) 按钮。

## 调节画面显示 (使用模拟信号时)

"COOL" (冷) ........色调比标准更加偏向蓝色 ...........................色调比标准稍稍偏向蓝色  $\bullet$ "STD" (标准) .......色调的标准设置 "WARM"(暖) .......色调比标准更加偏向红色 "USER" (用户) "R-CONTRAST" (红色对比度) ◀按钮用干蓝绿色

- ▶ 按钮用于红色
- "G-CONTRAST" (绿色对比度)
	- ◀按钮用干紫色
	- ▶ 按钮用干绿色
- "B-CONTRAST" (蓝色对比度)
	- ◀按钮用干黄色
	- ▶ 按钮用干蓝色

"HUE" (色调)

色调能够调节。(◀▶按钮)

## "SATURATION" (饱和度)

彩色饱和度能够调节。(◀▶ 按钮) 在调节到最小值的时候,画面是黑白的。

## "MODE SELECT"(模式选择)菜单

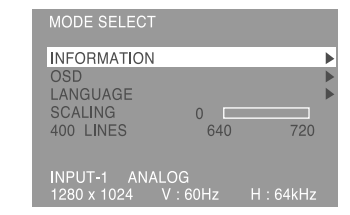

#### 注:

- 由干输入信号的解像度有所不同,即使菜单选项可 以选择, 显示的画面也可能不改变。
- 选择一个菜单选项: "SELECT" (选择) 按钮
- "MENU" (菜单) 按钮 - 当调节已经完成时:

#### "INFORMATION" (信息)

可以检查型号, 序列号和使用时间。选择了 IINFORMATION1(信息)选项后,按▶按钮。 (确认结束: "MENU" (菜单) 按钮)

#### 注:

- 由于在产品出厂之前要进行出厂检验等操作, 所以 [USAGE TIME] (使用时间) 不会被设置为[0]。

### "OSD" (屏幕显示)

- 选择了[OSD] (屏幕显示)选项后, 按▶ 按钮。
- (当调节已经完成时: "MENU" (菜单) 按钮) "OSD H-POSITION" (屏幕显示水平位置)
	- "OSD"(屏幕显示)的位置可以向左或向右移 动。(◆ 按钮)
	- "OSD V-POSITION" (屏幕显示垂直位置) "OSD" (屏幕显示) 的位置可以向上或向下移 动。(◆→按钮)
	- "OSD PIVOT" (屏幕显示向导) "OSD" (屏幕显示) 的方向可以改变。
		- (◆ 按钮)
	- "ON"(开) ...方向为"高为长边"的显示<br>"OFF"(关)...方向为"宽为长边"的显示 当"OSD-PIVOT" (屏幕显示枢轴) 功能从 [ON] (开) 切换到[OFF] (关) 时, 在在 "OSD" (屏幕显示)菜单上的 ◀与▶ 按钮的操 作功能就会颠倒顺序。

#### "LANGUAGE" (语言)

在画面上显示的消息和"OSD"(屏幕显示)菜单的内

- 容,其所用的语言可以从如下各种语言中选择。 英语、德语、法语、荷兰语、西班牙语、 意大利语、瑞典语
- 1. 选择了ILANGUAGEI (语言) 选项后, 按▶按钮。 画面上就会显示出语言选择菜单。
- 2. 用"SELECT" (选择) 按钮选择需要的语言种类。
- 3. 按下"MENU" (菜单) 按钮。 这时语言选择的菜单消失。

"SCALING"(缩放比例)(放大缩小的程度)

在屏幕扩展时将图像调节到清晰度最佳的情况。 (<) 按钮)

## 400 "LINES" (线) (解像度的高低程度)

当使用US文本等的时候, 可以指定400线水平解像度 的画面。(◆▶按钮)

- 640: 640×400像素模式
- 720: 720×400像素模式 (US文本等)

#### 注:

- 因为不是400线的输入信号的解像度是自动确定 的, 所以不需要进行设置。

# 调节画面显示(使用数字信号时)

可以用本机提供的"On Screen Display"(屏幕显示) 菜单来进行调节。

## 调节的画面显示

如果您使用"Windows", 请您打开附送的光盘上的 调节图案。 (137页) 图案。为此,您要显示一幅使整个画面非常明亮的图 像,然后通过视觉检查它的实际色度来进行调节。 这一章讲述通过使用调节图案如何进行画面调节的过 程 (用干"Windows")。

## 如何调节

- 1. 按下"MENU" (菜单) 按钮。
	- "COLOR CONTROL" (彩色控制)菜单就会显示 出来。

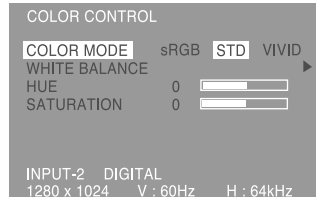

- 此时,可以调节有关的菜单选项。
- 每按一次"MENU"(菜单)按钮, 就选择了下一个 菜单。("COLOR CONTROL"[彩色控制]→ "MODE SELECT" [模式选择] → "OSD" [屏幕 显示1菜单消失)

#### 注:

- 在进行了最后一次操作之后,在大约30秒钟之后 "OSD" (屏幕显示) 菜单就会自动消失。

## "COLOR CONTROL"(彩色控制)菜单

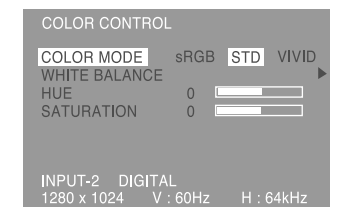

### 注:

- 选择一个菜单选项: "SELECT"(选择)按钮
- 转到下一个菜单: "MENU" (菜单) 按钮

## "COLOR MODE" (彩色模式)

- 彩色色调可以按照以下步骤来设置。
	- "sRGB"(标准红绿蓝): "sRGB"(标准红绿 蓝)是由IEC (国际电工技术委员会) 指 定的彩色表示的国际标准。彩色的转换 考虑了液晶的本身特性,并尽量使得所 表示的色彩的色度接近于原始图像。
		- "STD"(标准): 它用由液晶面板的最初的配置 产生的色度来显示图像。
		- "VIVID"(鲜艳):它用动态的和"VIVID"(鲜 艳)的原始彩色来显示图像。
- 如果选择了[sRGB](标准红绿蓝)和[VIVID](鲜 艳)选项, 那么就不能设置选项 [WHITE BALANCE] (白色平衡)之后的选项。
- 当 [COLOR MODE] (彩色模式) 被设置为[STD] (标准) 时, 就可以设置选项[WHITE BALANCE] (白色平衡) 之后的选项了。

## "WHITE BALANCE" (白色平衡)

选择了选项[WHITE BALANCE] (白色平衡) 之后, 按▶按钮, 就可以显示出调节菜单。

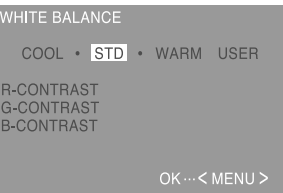

#### 注:

- 如果不设置为[STD](标准), 那么就不能显示出 所有的明暗层次。要想显示出所有的明暗层次,就 应该设置为[STD](标准)。
- 用 ◀▶ 按钮, 来选择[COOL](冷)、[·]、[STD] (标准)、[·]、[WARM](暖)、或[USER](用户)。
- 如果选择了[USER](用户), 就会显示出用于 [R-CONTRAST](红色对比度)、[G-CONTRAST] (绿色对比度)、以及 [B-CONTRAST] (蓝色对 比度)的设置值,以便进行精细调节。
- 用"SELECT"(选择)按钮, 来选择 [R-CONTRAST] (红色对比度)、[G-CONTRAST](绿色对比度)、 或者[B-CONTRAST](蓝色对比度)。
- 当调节已经完成时: "MENU" (菜单)按钮。

## 调节画面显示(使用数字信号时)

"COOL" (冷) ........ 色调比标准更加偏向蓝色 ...........................色调比标准稍稍偏向蓝色  $\cdot$ "STD" (标准) .......色调的标准设置 "WARM"(暖) .......色调比标准更加偏向红色 "USER" (用户) "R-CONTRAST" (红色对比度) ◀按钮用干蓝绿色 ▶ 按钮用于红色 "G-CONTRAST" (绿色对比度) ◀按钮用干紫色

- ▶ 按钮用干绿色
- "B-CONTRAST" (蓝色对比度)
	- ◀按钮用干黄色
	- ▶ 按钮用干蓝色

"HUE" (色调)

色调能够调节。(◆▶按钮)

## "SATURATION" (饱和度)

彩色饱和度能够调节。(◀▶ 按钮) 在调节到最小值的时候, 画面是黑白的。

## "MODE SELECT" (模式选择) 菜单

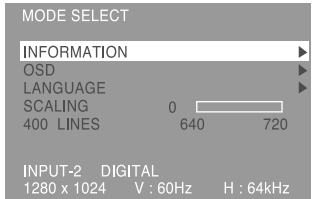

#### 注:

- 由干输入信号的解像度有所不同,即使菜单选项可 以选择, 显示的画面也可能不改变。
- 洗择一个菜单洗项:"SELECT"(洗择)按钮
- 当调节已经完成时: "MENU" (菜单)按钮

## "INFORMATION" (信息)

可以检查型号,序列号和使用时间。选择了 IINFORMATION1 (信息) 选项后,按▶按钮。 (确认结束: "MENU" (菜单) 按钮)

#### 注:

- 由于在产品出厂之前要进行出厂检验等操作, 所以 [USAGE TIME] (使用时间) 不会被设置为[0]。

### "OSD" (屏幕显示)

选择了IOSDI (屏幕显示) 选项后, 按▶按钮。 (当调节已经完成时: "MENU" (菜单) 按钮) "OSD H-POSITION" (屏幕显示水平位置) "OSD"(屏幕显示)的位置可以向左或向右 移动。(◀▶按钮) "OSD V-POSITION" (屏幕显示垂直位置) "OSD"(屏幕显示)的位置可以向上或向下 移动。(◀▶按钮) "OSD PIVOT" (屏幕显示向导) "OSD"(屏幕显示)的方向可以改变。 (◆ 按钮) "ON" (开) ...方向为"高为长边"的显示 "OFF" (关) ...方向为"宽为长边"的显示 当"OSD-PIVOT" (屏幕显示枢轴) 功能从 [ON] (开) 切换到[OFF] (关) 时, 在在 "OSD" (屏幕显示)菜单上的 ◀与▶ 按钮的操 作功能就会颠倒顺序。

#### "LANGUAGE" (语言)

在画面上显示的消息和"OSD"(屏幕显示)菜单的内

- 容,其所用的语言可以从如下各种语言中选择。 英语、德语、法语、荷兰语、西班牙语、 意大利语、瑞典语
- 1. 选择了[LANGUAGE] (语言)选项后, 按▶按钮。 画面上就会显示出语言选择菜单。
- 2. 用"SELECT"(选择)按钮选择需要的语言种类。
- 3. 按下"MENU" (菜单) 按钮 这时语言选择的菜单消失。

"SCALING"(缩放比例)(放大缩小的程度)

在屏幕扩展时将图像调节到清晰度最佳的情况。 (<>按钮)

## 400 "LINES" (线) (解像度的高低程度)

当使用US文本等的时候, 可以指定400线水平解像度 的画面。(◆▶按钮)

- 640: 640×400像素模式
- 720: 720×400像素模式 (US文本等)

#### 注:

- 因为不是400线的输入信号的解像度是自动确定 的, 所以不需要进行设置。

# 显示器的维护与修理

## 显示器的维护

在清扫显示器时,请务必先把电源插头从交流电源插 座中拔出。

## 外壳和控制面板部分

用柔软的干布轻轻擦掉外壳和控制面板上的尘垢。 如果非常脏,那么可以用中性洗涤剂沾湿软布,充分 拧干后将尘垢擦掉。

### 液晶显示屏部分

(像医用纱布或擦镜头布那样的软布就很适用。)

## 要小心!

- 决不可使用稀释剂、汽油、酒精、玻璃清洁剂等, 否则可能导致颜色改变或变形。
- 决不可用任何硬物刮擦显示器,也不可对显示器施 加强力,否则可能会使显示器留下划痕或导致故 障。

## 储藏

如果将会长期不再使用本显示器,那么请务必把电源 插头从交流电源插座中拔出。

### 要小心!

- 不要让显示器长时间接触橡胶或塑料制品, 否则可 能导致颜色改变或变形。

## 故障诊断

如果您感到显示器可能有了故障, 那么在请人修理之 前请先检查如下各项。

如果问题仍然不能消除,那么请与您购买本显示器的 商店或就近的日本夏普株式会社授权的服务中心接 洽。

本显示器的荧光灯管是有一定时间寿命的。

- 如果屏幕变暗、持续不停地颤动、或者不能点 亮,那么就有可能需要更换荧光灯管了。请与 您购买本显示器的商店或就近的日本夏普株式 会社授权的服务中心接洽。(切勿试图自行更 换。)
- 在使用的最初阶段,由于荧光灯管的特性,画 面可能会有颤动。(这不是故障。)如果发生这 种现象, 请先把电源关闭, 然后再把电源打开 试一试。

#### 显示器上不显示图像(电源指示灯不点亮)

- 电源线是否正确地连接好了? (134页)

#### 显示器上不显示图像(电源指示灯点亮)

- 电脑是否正确地连接好了? (133页)
- 电脑的电源是否已经打开了?
- 信号输入端子是否切换到正确的位置? (135页)
- 电脑的信号时序是否符合显示器所需的规格? (145页)
- 电脑是否处于省电状态?

## 控制按钮不起作用

- 是否设置了调节锁定功能?(136页)

#### 显示的图像失真

- 电脑的信号时序是否符合显示器所需的规格? (145页)
- 如果您使用的是模拟信号,请您执行自动调节。  $(137)$
- 如果您能改变您所使用的电脑的频率,那么请将频 率值调低。

#### 耳机中听不到声音

- 音频线是否正确地连接好了?(134页)
- 耳机是否正确地连接好了? (134页)

#### 显示器不旋转。

- 显示器是否按照正确的方向旋转?
- 如果连接线的长度没有足够的余富,那么就不能使 显示器旋转。

#### 即使旋转了显示器之后,显示的方向仍然不改变。

- 需要进行切换显示方向的操作。(152页)

# 坝格

## 产品规格

液晶显示器 46厘米对角线长 高级"Super-V"(超视觉), 防耀眼低反射的TFT 液晶显示模块 解像度 (最大) SXGA 1280 $\times$ 1024像素 可显示的彩色种数 (最大) 16.77百万种颜色 (8位) 亮度 (最大) 220烛光 / 米<del>2</del> 像素间距 0.2805(水平)× 0.2805(垂直)毫米 对比度 400:1 可视角度 左-右170度;上-下170度 屏幕显示尺寸 水平359毫米×垂直287.2毫米 视频信号 模拟信号: 模拟"RGB" (红绿蓝)(0.7伏峰峰值)[75<mark>Ω]</mark> 数字信号: 基于1.0的DVI标准 同步信号 分离同步 (TTL电平: +/-)、绿色同步、 复合同步 (TTL电平: +/-) 扩展补偿 数字屏蔽(将VGA/SVGA/XGA等放大到全屏幕。) "Plug & Play" (即插即用) VESA: DDC2B兼容 电源管理 VESA:基于DPMS DVI: 基于DMPM 输入信号端子 DVI-I29芯 x 2 USB集线器功能 1个上行端口,2个下行端口 (基于USB标准1.1修订版的自供电集线器) 音频输入端子 袖珍型立体声插孔 耳机端子 袖珍型立体声插孔 高度调节 调节范围:约80毫米 屏幕旋转 顺时针0度-90度 屏幕倾斜 向上0度-30度; 向下0度-5度 屏幕旋转 从左往右90度 电源 交流100-240伏, 50/60赫兹 工作环境温度 5-35摄氏度 耗电量 51瓦 (没有使用USB集线器) (最大57瓦,处于省电模式时5瓦)

尺寸(宽×深×高)(单位:毫米) 宽为长边时: 395×213×427 高为长边时: 324×213×463 重量 约8.9公斤 显示部分仅约5.7公斤

#### 外形尺寸(单位:毫米)

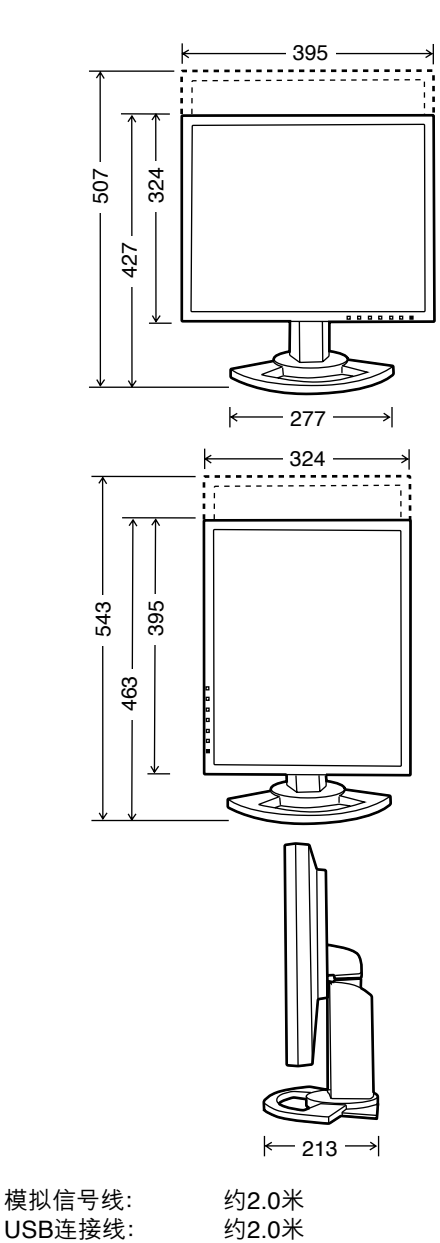

约2.0米

音频线:
#### <u>相关的信号时序(模拟)</u>

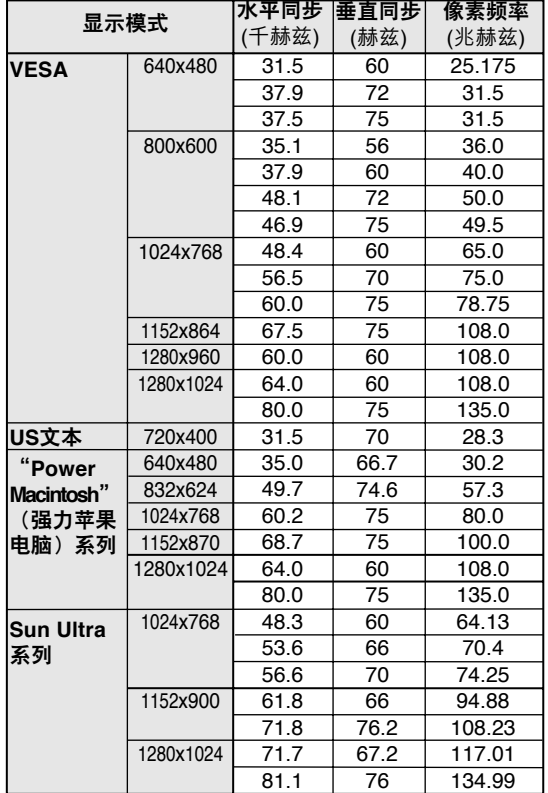

- 推荐使用的分辨率为1280x1024。
- 全部规格都只适合非隔行扫描信号。
- 对于"Power Macintosh"(强力苹果电脑)和"SUN Ultra"系列的频率只是参考值。连接时, 可能需要 另外的适配器 (市售) 。
- 如果显示器正在接收到的是不能兼容的时序信号, 那么就会显示出 [OUT OF TIMING] (时序不同 步)。请按照您的电脑的使用说明书来设置能与本 显示器兼容的时序。
- 如果显示器没有接收到任何信号 ("synch signal" [同步信号]), 那么就会显示出 [NO SIGNAL] (无 信号)。

#### <u>相关的信号时序(数字)</u>

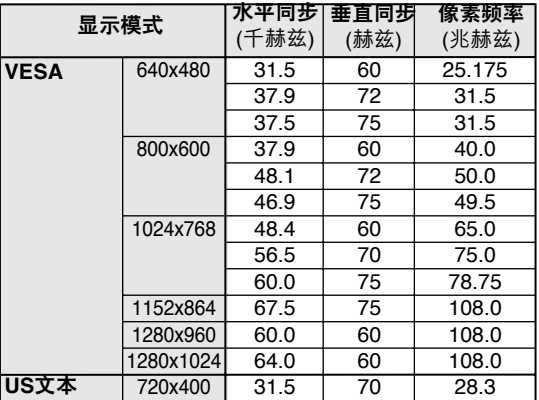

- 推荐使用的分辨率为1280x1024。

- 全部规格都只适合非隔行扫描信号。
- 对于数字信号输入,它可以与有DVI兼容输出端子 (DVI-D24芯或者DVI-I29芯)的电脑以及有SXGA 输出功能的电脑相连接。(根据连接的电脑的不 同,可能可以正确的显示,也可能不可以。)
- 如果显示器正在接收到的是不能兼容的时序信号, 那么就会显示出 [OUT OF TIMING] (时序不同 步)。请按照您的电脑的使用说明书来设置能与本 显示器兼容的时序。
- 如果显示器没有接收到任何信号 ("synch signal" [同步信号]), 那么就会显示出 [NO SIGNAL] (无 信号)。

### 规格

#### DVI-I输入连接插头座的插脚

(29芯DVI-I插头座)

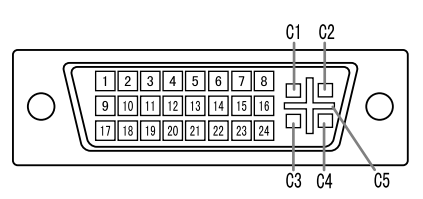

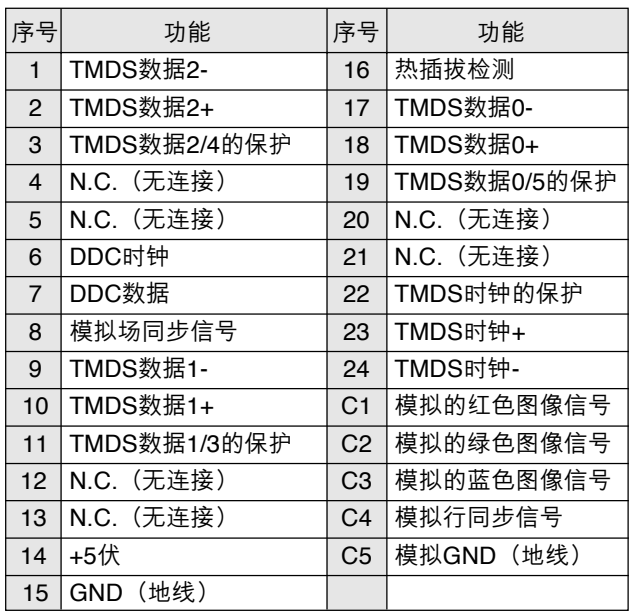

#### 电源管理

本显示器采用了VESA DPMS和DVI DMPM的标准。

要使显示器的 "Power Management" (电源管理) 功能起作用,视频卡和电脑都必须符合VESA DPMS和DVI DMPM的标准。

#### DPMS: "Display Power Managerment Signaling" (显示器电源管理信号)

#### DMPM: "Digital Monitor Power Managerment" (数字显示器电源管理)

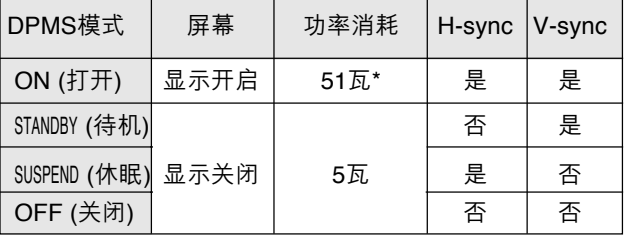

\*没有使用USB集线器

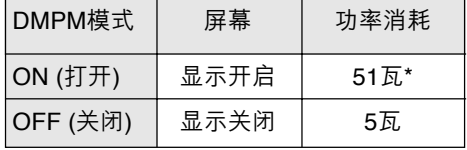

\*没有使用USB集线器

#### DDC ("Plug & Play" [即插即用])

本显示器支持VESA DDC ("Display Data Channel" [显示数据通道]) 标准。

标准在显示器与电脑之间传输诸如解像度等级那样的信息。如果您的"PC"(个人电脑)符合DDC标准、而且 被设置为能够检测出"Plug & Play"(即插即用)显示器, 那么您就可以使用本功能。

由于系统与系统之间各有不同,所以DDC也有许多不同的变种。本显示器采用了DDC2B。

#### 安装设置信息和ICC文档 "Windows"

根据电脑或电脑操作系统的不同型号规格,有可能需 要用电脑来操控显示器设置信息等的安装。如果属于 这种情况,那么请按照如下步骤来安装本显示器的设 置信息。(由于电脑或电脑操作系统的型号规格不 同,操作命令的名称和方法也可能有所不同。在阅读 本操作说明时,请参照电脑本身的使用说明书。)

#### 关于ICC文档

ICC(国际彩色协会)文档是一个描述液晶显示器 的彩色特性的文件。把ICC文档与显示器一起使 用,可以提高彩色清晰度。

- "Windows98"、"Windows2000"、 "WindowsMe"、"WindowsXP" 都使用ICC文档。
- 在安装"Windows98"、"Windows2000"、 "WindowsMe" "WindowsXP"的设置信息 (如下 所述)时,就会把ICC文档也安装进去。如果只 想安装ICC文档,那么请参阅第149页的"**安装 ICC文档**"。
- 在使用ICC文档时,请把[COLOR MODE] (彩色 模式)和 [WHITE BALANCE] (白色平衡) 设置为 [STD](标准),并将[HUE](色调)和 [SATURATION] (饱和度) 设置为[0]。

#### <u>安装设置信息</u>

对于"Windows95"

把显示器的设置信息安装到"Windows 95"。 在下 述安装说明中,所用的菜单名称指的是英文版的

"Windows"中的菜单名称。请把这些名称作为安装 时的参考指南。

在本说明中,假定光盘驱动器是"D驱动器"。

- 1. 加载需要的光盘到电脑的"D驱动器"。
- 2. 单击[Start] (开始) 按钮。从[Settings] (设置) 菜单 上选择[Control Panel] (控制面板)。
- 3. 双击[Display] (显示)。
- 4. 单击[Settings] (设置) 、[Advanced Properties] (高级属性)、[Monitor](显示器),然后 [Change] (更改) 。
- 5. 单击[Have Disk] (搜索软盘驱动器),确认[Copy manufacturer's files from: ](复制制造商的文件 从: )[D:],然后单击[OK] (确定)。
- 6.确认已经选择了显示器的详细信息,然后单击 [OK] (确定)。
- 7.检查确认显示器的详细信息已经显示出来,然后 单击[Apply] (应用) 。
- 8.单击[OK](确定),关闭显示窗。

#### 对于"Windows98"

把显示器的设置信息安装到"Windows98",

把显示器的ICC文档设置为预先确定的值。

在下述安装说明中,所用的菜单名称指的是英文版的 "Windows"中的菜单名称。请把这些名称作为安装 时的参考指南。

在本说明中,假定光盘驱动器是"D驱动器"。

如果已经显示出了"Add new Hardware Wizard" (添加新硬件向导):

- 1. 加载需要的光盘到电脑的"D驱动器"
- 2. 单击[Next] (下一步) 。
- 3. 选择[Display a list of all the drivers in a specific location ,so you can select the driver you want.] (显示指定位置的全部驱动程序清单,这样就能 选择所需的驱动程序。), 然后单击[Next] (下一 步)。
- 4. 当显示出[Models] (型号) 时,单击[Have Disk] (搜索软盘驱动器),确认[Copy manufacturer's files from: ](复制制造商的文件从: )[D:],然后 单击[OK] (确定)。
- 5.确认已经选择了显示器的详细信息,然后单击 [Next] (下一步)、[Next] (下一步),然后 [Finish] (完成)。如果显示出"Add new Hardware Wizard" (添加新硬件向导), 那么请从上述第2步 开始重复进行安装命令操作。

如果没有显示出"Add new Hardware Wizard" (添加新硬件向导):

- 1. 加载需要的光盘到电脑的"D驱动器"。
- 2. 单击[Start](开始)按钮。从[Settings](设置) 菜单上选择[Control Panel] (控制面板) 。
- 3. 双击[Display] (显示)。
- 4. 单击[Settings] (设置) 、[Advanced] (高级) , 然后[Monitor] (显示器) 。
- 5. 在[Options] (选项)中,选择[Automatically detect Plug &Play monitors] (自动检测即插即用显示 器),然后单击[Change](更改)。
- 6. 单击[Next] (下一步) 。
- 7. 单击[Display a list of all the drivers in a specific location ,so you can select the driver you want.] (显示指定位置的全部驱动程序清单,这样就能 选择所需的驱动程序。然后单击[Next] (下一 步)。
- 8. 当显示出[Models] (型号) 时, 单击[Have Disk] (搜索软盘驱动器),确认[Copy manufacturer's files from: ] (复制制造商的文件从: ) [D:],然后单 击[OK] (确定)。
- 9.确认已经选择了显示器的详细信息,然后单击 [Next] (下一步) 、[Next] (下一步), 然后[Finish] (完成)。
- 10. 检查确认显示器的详细信息已经显示出来,然后 单击[Apply] (应用) 。
- 11. 单击[OK] (确定), 关闭显示窗。

### 安装设置信息和ICC文档(用于"Windows")

#### 对于"Windows2000"

把显示器的设置信息安装到 "Windows2000" , 把显示器的ICC文档设置为预先确定的值。 在下述安装说明中,所用的菜单名称指的是英文版的  $\,$  "Windows" 中的菜单名称。请把这些名称作为安装 时的参考指南。 在本说明中,假定光盘驱动器是"D驱动器"。

- 1. 加载需要的光盘到电脑的"D驱动器"。
- 2. 单击[Start](开始)按钮。从[Settings] (设置) 菜 单上选择[Control Panel] (控制面板)。
- 3. 双击[Display] (显示)。
- 4.  单击[Settings] (设置),[Advanced] (高级),然 后[Monitor] (显示器) 。
- 5. 单击[Properties] (属性),[Drivers] (驱动程序), 然后[Update Driver] (更新驱动程序)。
- 6. 当[Update Device Driver Wizard] (更新设备驱动 程序向导)显示出来时,单击[Next](下一步)。
- 7. 选择[Display a list of the known drivers for this device so that I can choose a specific driver] (显示对于该设备的已知驱动程序清单,这样就 能选择一个指定的驱动程序),然后单击 [Next] (下一步)。
- 8. 当显示出[Models] (型号) 时,单击[Have Disk] (搜索软盘驱动器),确认[Copy manufacturer's files from: ] (复制制造商的文件从: ) [D:],然后单 击[OK] (确定)。
- 9. 从所显示的清单上选择显示器,然后单击[Next] (下一步)。
- 10. 单击[Next] (下一步), 确认显示器的名称出现在屏 幕上,然后单击[Finish] (完成) 。如果显示出 [The Digital Signature Not Found] (没有找到数 字签名),请单击[Yes](是)。
- 11. 单击[Close] (关闭) 。
- 12. 单击[OK] (确定),关闭显示窗。

#### 对于"WindowsMe"

把显示器的设置信息安装到 "WindowsMe", 把显示 器的ICC文档设置为预先确定的值。

在下述安装说明中,所用的菜单名称指的是英文版的  $\,$  "Windows" 中的菜单名称。请把这些名称作为安装 时的参考指南

在本说明中,假定光盘驱动器是 "D驱动器" 。

如果已经显示出了 "Add new Hardware Wizard" (添加新硬件向导):

- 1. 加载需要的光盘到电脑的"D驱动器"。
- 2. 选择[Specify the location of the driver [Advanced]] (说明驱动程序的所在位置 [高级]), 然后单击[Next] (下一步)。
- 3. 选择[Display a list of all the drivers in a specific location, so you can select the driver you want.] (显示指定位置的全部驱动程序清单,这样就能 选择所需的驱动程序。),然后单击[Next] (下一 步).
- 4. 当显示出[Models] (型号) 时,单击[Have Disk] (搜索软盘驱动器),确认[Copy manufacturer's files from: ] (复制制造商的文件从: ) [D:],然后单 击[OK] (确定)。
- 5.从清单上选择显示器的详细信息,然后单击 [Next] (下一步)、[Next] (下一步),然后[Finish] (完成)。如果显示出"Add new Hardware Wizard" (添加新硬件向导),那么请从上述第2步 开始重复进行安装命令操作。

如果没有显示出"Add new Hardware Wizard" (添加新硬件向导):

- 1. 加载需要的光盘到电脑的"D驱动器"。
- 2. 单击[Start] (开始) 按钮。从[Settings] (设置) 菜单上选择[Control Panel] (控制面板) 。
- 3. 双击[Display] (显示) 。
- 4. 单击[Settings] (设置) 、[Advanced] (高级), 然 后[Monitor] (显示器) 。
- 5. 在[Options] (选项) 中,选择[Automatically detect Plug & Play monitors] (自动检测即插即用显示 器),然后单击[Change](更改)。
- 6. 选择[Specify the location of the driver [Advanced]] (说明驱动程序的所在位置 [高级 ] ) , 然后单击[Next] (下一步)。
- 7. 选择[Display a list of all the drivers in a specific location ,so you can select the driver you want.] (显示指定位置的全部驱动程序清单,这样就能选 择所需的驱动程序。),然后单击[Next] (下一步) 。
- 8. 当显示出[Models] (型号)时,单击[Have Disk] (搜索软盘驱动器),确认[Copy manufacturer's files from: ] (复制制造商的文件从: ) [D:],然后单 击[OK] (确定)。
- 9.选择显示器的详细信息,然后单击[Next] (下一 步)、[Next] (下一步),然后[Finish] (完成)。
- 10. 检查确认显示器的详细信息已经显示出来,然后 单击[Apply] (应用) 。
- 11. 单击[OK] (确定), 关闭显示窗。

### 安装设置信息和ICC文档(用于"Windows")

#### 对于"Windows XP"

把显示器的设置信息安装到"Windows XP", 把显示 器的ICC文档设置为预先确定的值。

在下述安装说明中,所用的菜单名称指的是英文版的 "Windows"中的菜单名称。请把这些名称作为安装 时的参考指南。

在本说明中, 假定光盘驱动器是"D驱动器"。

- 1. 加载需要的光盘到电脑的"D驱动器"。
- 2. 单击[Start] (开始) 按钮。选择[Control Panel] (控 制面板)。
- 3. 切换到Classic View] (经典视图)。
- 4. 双击[Display] (显示)。
- 5. 单击[Settings] (设置), [Advanced] (高级), 然后[Monitor] (显示器)。
- 6. 单击[Properties] (属性) , [Drivers] (驱动程序) , 然后[Update Driver] (更新驱动程序)。
- 7. 当[Hardware Update Wizard] (更新硬件设备驱动 程序向导)显示出来时, 选择[Install from a list or specific location [Advanced]] (从列表或者指定的 [高级]位置安装),然后单击[Next](下一步)。
- 8. 选择[Don't search. I will choose the driver to install.] (不用搜索, 我要选择驱动程序进行安 装。),然后单击[Next](下一步)。
- 9. 单击[Have Disk] (搜索软盘驱动器), 确认[Copy manufacturer's files from: ] (复制制造商的文件 从: ) [D:],然后单击[OK](确定)。
- 10. 从所显示的清单上选择显示器, 然后单击[Next] (下一步)。如果显示出[has not passed Windows Logo testing...] (没有通过 "Windows"的标志检测...),请单击[Continue Anyway] (不管, 继续)
- 11. 确认显示器的名称显示在屏幕上。
- 12. 单击[Finish] (完成)。
- 13. 单击[Closh] (关闭)。
- 14. 单击[OK] (确定), 关闭显示窗。

#### 安装ICC文档

安装显示器的ICC文档。(如果已经安装了设置信 息, 那么也就已经安装了ICC文档, 不需要再行安装 了。)

在下述安装说明中,所用的菜单名称指的是英文版的 "Windows"中的菜单名称。请把这些名称作为安装 时的参考指南。

在本说明中, 假定光盘驱动器是"D驱动器"。

- 1. 加载需要的光盘到电脑的"D驱动器"。
- 2. 单击[Start] (开始) 按钮。从[Settings] (设置) 菜单上选择[Control Panel] (控制面板)。
- 3. 双击[Display] (显示)。
- 4. 单击[Settings] (设置) 和[Advanced] (高级)。
- 5. 单击[General] (一般), 从[Compatibility] (兼容 性) 选择 [Apply the new display setting without restarting] (应用新的显示设置而不重新启动), 然后单击[Color Managerment] (彩色管理)。
- 6. 单击[Add](添加), 选择光盘作为文件位置。
- 7. 选择想要安装的彩色文档, 然后单击[Add] (添 加)。
- 8. 选择文档, 然后单击ISet As Default1 (设置为默 认值)。
- 9. 单击[OK], 关闭显示窗。
- 在使用ICC文档时, 请把ICOLOR MODE1(彩色 模式)和[WHITE BALANCE](白色平衡)设置为 [STD](标准), 并将[HUE](色调)和 [SATURATION] (饱和度) 设置为[0]。

## "ColorSync"(彩色同步)文档的信息(用于"MacOS"

#### 关于"ColorSync"(彩色同步)文档

"ColorSync" (彩色同步) 是 "Apple Corporation" (苹果电脑公司)的彩色管理系统。当该彩色管理 系统与兼容的显示器一起使用时,能实现彩色高 清晰度。"ColorSync"(彩色同步)文档描述了液 晶显示器的彩色特性。

注:

- 本显示器的"ColorSync" (彩色同步)文档要用 MacOS8.5或更高的版本。
- 在使用"ColorSync" (彩色同步)文档时, 请把 [COLOR MODE] (彩色模式) 和[WHITE BALANCE](白色平衡)设置为[STD](标准), 并将[HUE] (色调) 和[SATURATION] (饱和度) 设置为[0]。

#### 设置"ColorSync"(彩色同步)文档

注:

- 在电脑系统中还需要已经安装了"PC Exchange" (PC交换)或"File Exchange"(文件交换)。
- 由于电脑或电脑操作系统的型号规格不同,操作命 令的名称和方法也可能有所不同。在阅读本操作说 明时, 请参照电脑本身的使用说明书。
- 1. 加载需要的光盘到电脑的"光盘驱动器"
- 2. 把要用的文档从应用盘上复制到系统文件夹中的 "ColorSync"(彩色同步)文档文件夹中。
- 3. 用控制面板上的"ColorSync"(彩色同步)文档, 来选择要用的文档。

## 关于安装VESA规格支架的说明

符合VESA规格支架或装置(单独购买)可以装配到显 示器上。

支架或者装置的使用由用户决定。

#### 支架或者装置可以使用

装配必须满足:

- 和VESA规格兼容
- 在将要安装的地方的螺钉孔间距必须为100毫米× 100毫米。
- 在把支架安装到显示器上之后, 支架不得跌落或折 断。

#### 如何装配支架或者装置

- 注意不要过度弯曲连接线或者增加延长线,否则会 引起故障。
- 按照这些指令进行操作时,请参考装置或者支架附 带的使用说明书里的安装指令。
- 1. 关闭显示器的电源, 从交流电插座上拔下交流插 头。
- 2. 除去连接线。
- 3. 在一个合话的水平面上铺上一块柔软的布。
- 4.注意不要损坏了显示器, 轻轻的将显示器显示面朝 下放在布上。

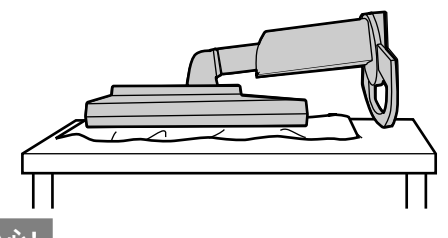

要小心!

- 紧紧抓牢显示器部分和支架部分, 使监视器的背面 向下轻轻地倾倒。不要只是抓住显示器来提起监视 器,否则可能会使支架突然伸展从而造成伤害。

5. 除去四个螺钉, 然后从显示器上除去支架。

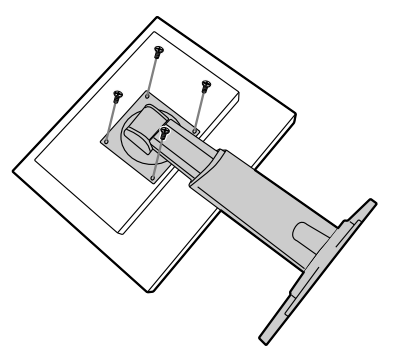

注:

- 支架是为该显示器专门制造的。一旦除去支架, 不 要试图将其装配到其它设备上。
- 一旦除去了螺钉,将它们和支架保存在一起。如果 重新装配支架,请保证用最初的螺钉。用不同的螺 钉可能会引起故障。

#### 要小心!

- 不要拆卸或分解支架,因为支架的零件可能会突然 弹出、散开从而造成伤害。
- 6. 用4个螺钉把支架安装到显示器上。

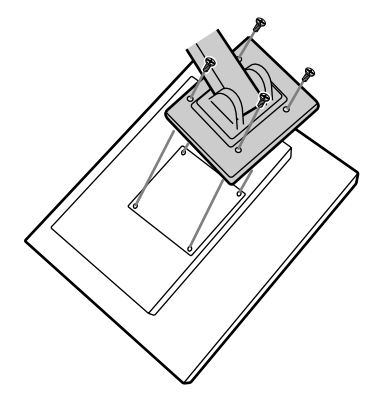

注:

- 用于安装支架的螺钉应该是长度为从安装表面突出 6毫米到8毫米的M4螺钉。使用不同的螺钉可能会 引起故障或者导致显示器脱落, 永久性损坏以及人 为损坏。

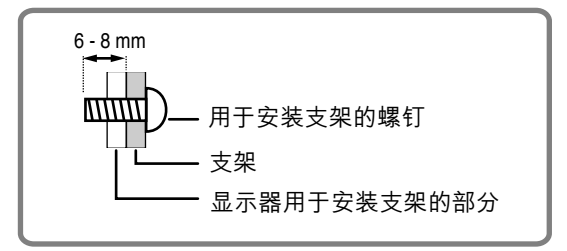

## 关于Pivot软件的信息(高为长边/宽为长边的显示)

- 当旋转显示时,使用Pivot软件改变显示方向。
- 与显示器的Pivot软件 (试用版) 兼容的操作系统为: Windows 98/2000/Me/XP Macintosh OS (苹果操作系统) 8.x-9.1
- -由于图形加速器的原因,即使使用兼容的操作系 统,也可能不能使用Pivot软件。
- 产品信息和关于Pivot软件的查询: Portrait Displays, Inc. (http://www.portrait.com)

#### Pivot 软件(试用版)的安装

#### **Windows**

- 1. 退出所有的应用程序。
- 2. 加载需要的光盘到电脑的"光盘驱动器"。
- 3. 打开[My Computer] (我的电脑) 的光驱。
- 4. 双击[Pivot]文件夹。
- 5. 双击[SETUP.exe]。
- 6. 单击[Next] (下一步) 。
- 7. 选择[I accept the terms in the License Agreement] (我接受许可协议中的条款)。
- 8. 单击[Next] (下一步) 。
- 9. 输入您的客户信息[User Name] (用户名) 和 [Organization] (机构) 。
- 10. 单击[Next] (下一步) 。
- 11. 单击[Install] (安装) 。
- 安装就开始了。
- 12. 当指示安装已经完成的消息显示时,单击[Next] (下一步)。
- 13. 单击[Finish] (完成)。
- 14. 单击[Yes] (是) 重启电脑。

#### 对于 "Macintosh"

- 1. 退出所有的应用程序。
- 2. 加载需要的光盘到电脑的"光盘驱动器"。
- 3. 打开光驱。
- 4. 双击[Pivot]文件夹。
- 5.选择需要的语言。
- 6. 双击[Install MacPortrait](设置MacPortrait)
- 7. 将[MacPortrait Install] (MacPortrait设置) 的图标 拖动到需要的盘上。 安装就开始了。
- 8.当指示安装已经完成的消息显示时,单击 [Restart] (重启) 。

### <u>切换显示方向</u>

#### **Windows**

- 1.单击鼠标右键,或者左键单击屏幕右下角的 图标。
- 2.选择[Rotate](旋转)或[Rotate to 90](旋转90 度)。

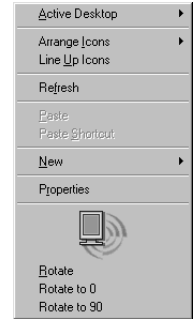

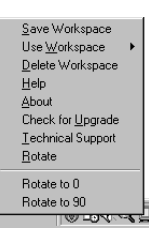

- 每次选择[Rotate](旋转)后,显示的方向(高 为长边/宽为长边)就会切换。
- 如果选择[Rotate to 0](旋转0度),那么显示方 向就被设置为宽为长边。

### 对于 "Macintosh"

从屏幕的右下角的《》图标选择[ROTATE Now] (立即旋转)。

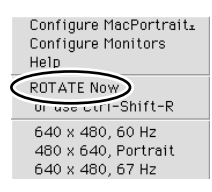

每次选择[ROTATE Now] (立即旋转) 后,显示的方向 就会切换。

注:

- 与显示方向匹配的显示旋转要手动完成。(131页)
- "OSD" (屏幕显示)菜单上的显示方向的切换用 [MODE SELECT] (模式选择) 里的[OSD PIVOT] (屏幕显示PIVOT)选项来完成。(140、142页)

Download from Www.Somanuals.com. All Manuals Search And Download.

# **SHARP SHARP CORPORATION**

02G DSC1 TINSM1037MPZZ (1)

Download from Www.Somanuals.com. All Manuals Search And Download.

Free Manuals Download Website [http://myh66.com](http://myh66.com/) [http://usermanuals.us](http://usermanuals.us/) [http://www.somanuals.com](http://www.somanuals.com/) [http://www.4manuals.cc](http://www.4manuals.cc/) [http://www.manual-lib.com](http://www.manual-lib.com/) [http://www.404manual.com](http://www.404manual.com/) [http://www.luxmanual.com](http://www.luxmanual.com/) [http://aubethermostatmanual.com](http://aubethermostatmanual.com/) Golf course search by state [http://golfingnear.com](http://www.golfingnear.com/)

Email search by domain

[http://emailbydomain.com](http://emailbydomain.com/) Auto manuals search

[http://auto.somanuals.com](http://auto.somanuals.com/) TV manuals search

[http://tv.somanuals.com](http://tv.somanuals.com/)